# Dell™ Inspiron™ 530s-Reihe Benutzerhandbuch

Modell DCSLF

## Anmerkungen, Hinweise und Vorsichtshinweise

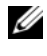

**ZA ANMERKUNG:** Eine ANMERKUNG macht auf wichtige Informationen aufmerksam, mit denen Sie das System besser einsetzen können.

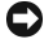

HINWEIS: Ein HINWEIS weist auf mögliche Schäden an der Hardware oder auf möglichen Datenverlust hin und beschreibt Ihnen, wie Sie dieses Problem vermeiden können.

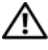

VORSICHT: Hiermit werden Sie auf eine potenziell gefährliche Situation hingewiesen, die zu Sachschäden, Verletzungen oder zum Tod führen könnte.

Wenn Sie einen Dell™ Computer der n-Reihe erworben haben, treffen die in diesem Dokument enthaltenen Verweise auf Microsoft® Windows®-Betriebssysteme nicht zu.

## Abkürzungen und Akronyme

Eine vollständige Liste der Abkürzungen und Akronyme finden Sie im "Glossar" [auf Seite 239.](#page-238-0)

#### \_\_\_\_\_\_\_\_\_\_\_\_\_\_\_\_\_\_\_\_ **Irrtümer und technische Änderungen vorbehalten. © 2007-2008 Dell Inc. Alle Rechte vorbehalten.**

In diesem Text verwendete Marken: *Dell*, das *DELL* Logo, *Yours Is Here* und *Inspiron* sind Marken von Dell Inc.; *Bluetooth* ist eine eingetragene Marke von Bluetooth SIG, Inc. und wird von Dell in Lizenz verwendet; *Microsoft*, *Windows*, *Internet Explorer*, *Windows Vista* und das Logo der Start-Schaltfläche von *Windows Vista* sind entweder Marken oder eingetragene Marken von Microsoft Corporation in den USA und/oder anderen Ländern; *Intel*, *Pentium* und *Celeron* sind eingetragene Marken und *SpeedStep* und *Core* sind Marken von Intel Corporation in den USA und anderen Ländern.

Alle anderen in dieser Dokumentation genannten Marken und Handelsbezeichnungen sind Eigentum der jeweiligen Hersteller und Firmen. Dell Inc. erhebt keinen Anspruch auf Besitzrechte an Marken und Handelsbezeichnungen mit Ausnahme der eigenen.

Modell DCSLF

September 2008 Teilenr. KP363 Rev. A04

Die Vervielfältigung dieser Materialien in jeglicher Weise ohne vorherige schriftliche Genehmigung von Dell Inc. ist strengstens untersagt.

## Inhalt

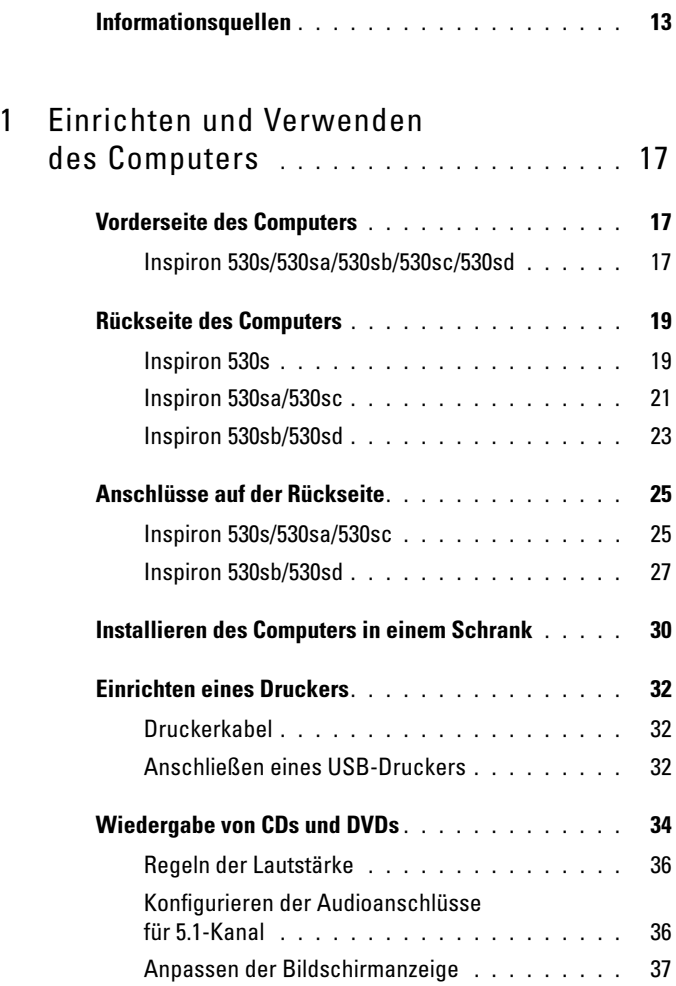

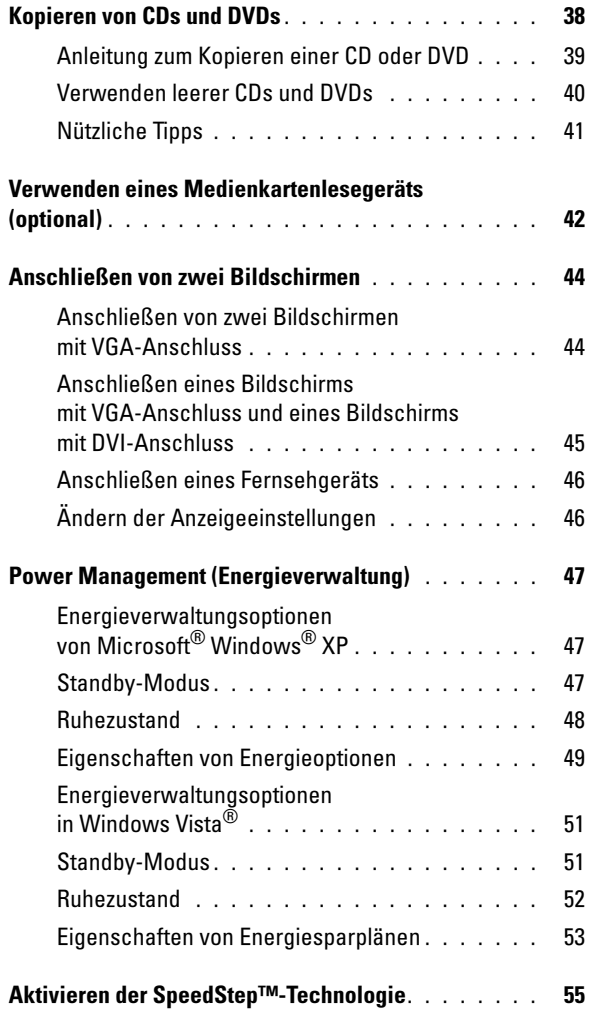

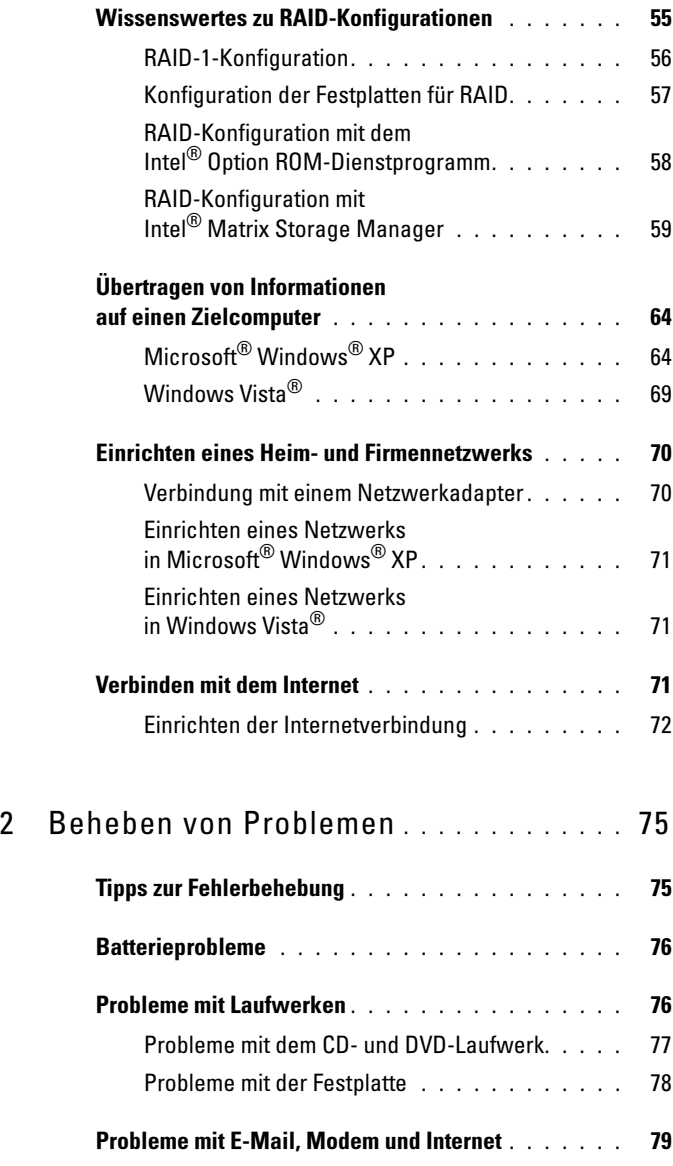

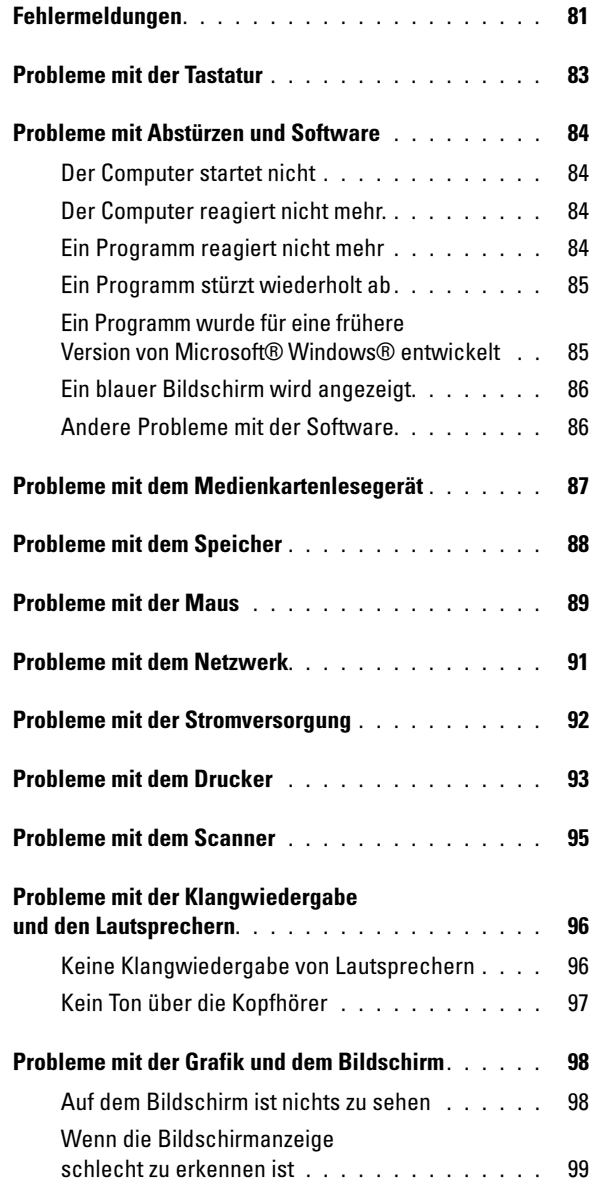

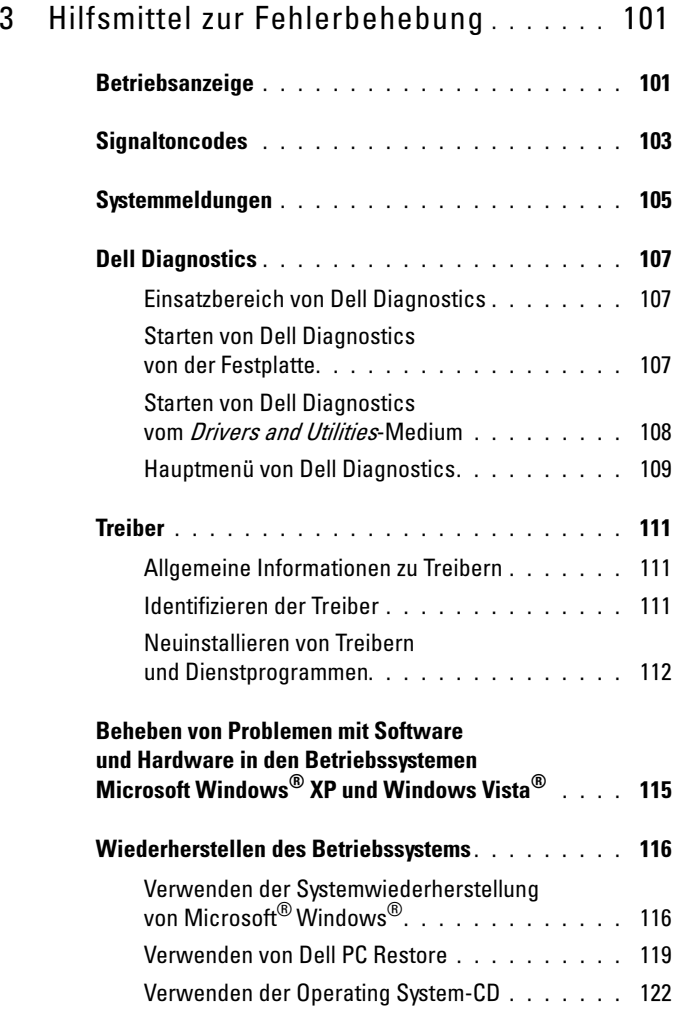

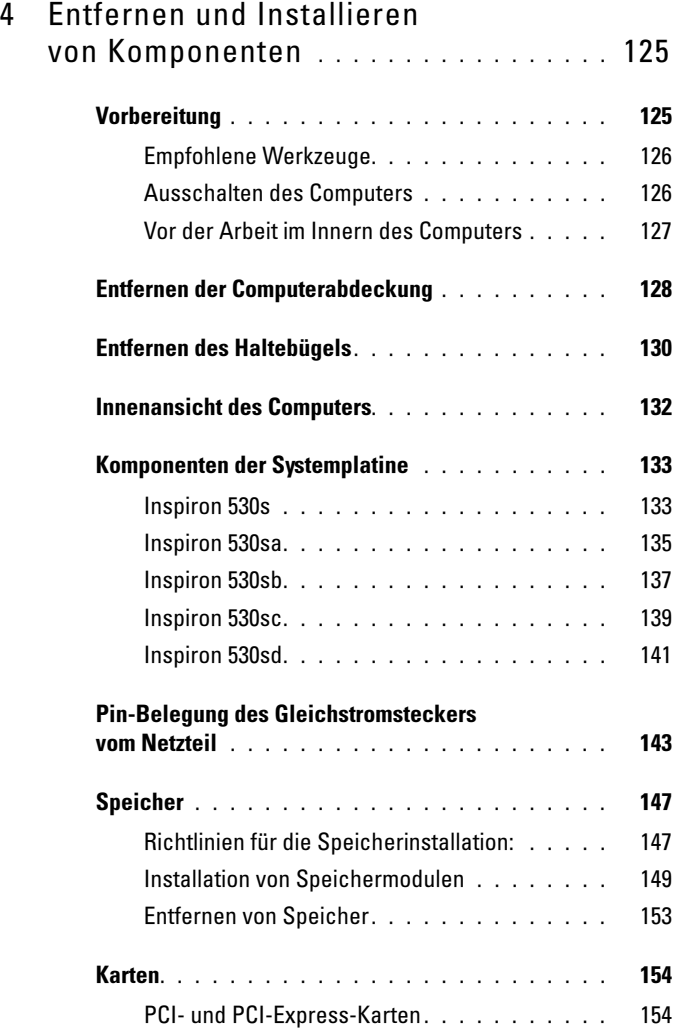

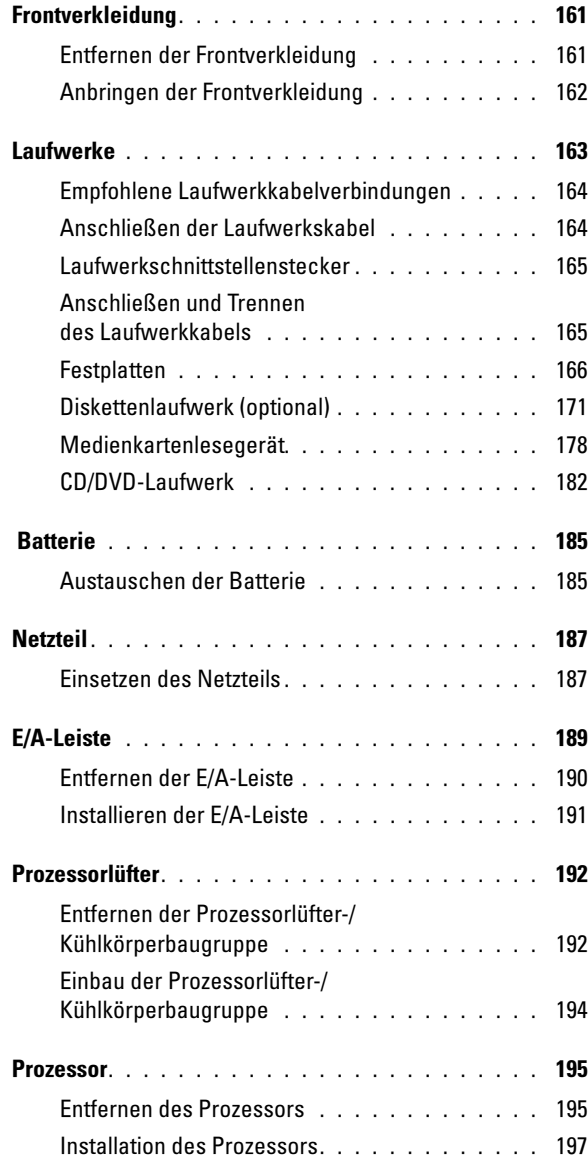

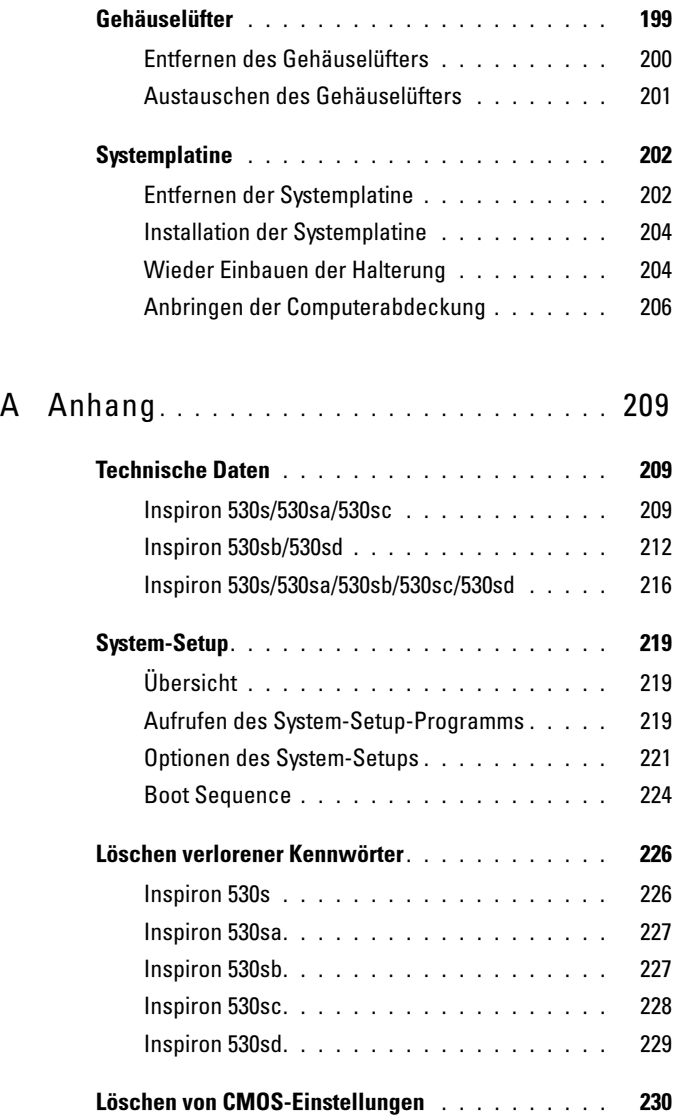

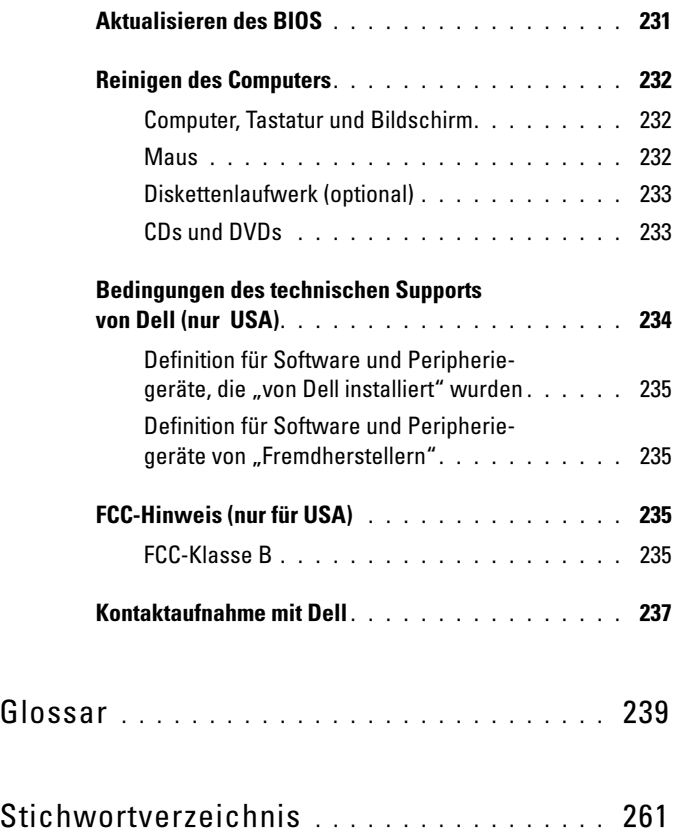

## <span id="page-12-0"></span>Informationsquellen

**ZANMERKUNG:** Bestimmte Merkmale oder Medien sind möglicherweise optional und nicht im Lieferumfang des Computers enthalten. Andere Merkmale oder Medien sind eventuell nicht in allen Ländern verfügbar.

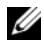

**ANMERKUNG:** Mit dem Computer erhalten Sie möglicherweise weitere Informationen.

#### Benötigte Informationen Hier finden Sie die Informationen

- Garantieinformationen
- Verkaufs- und Lieferbedingungen (gültig nur für die USA)
- Sicherheitshinweise
- Betriebsbestimmungen
- Hinweise zur Ergonomie
- Endbenutzer-Lizenzvertrag

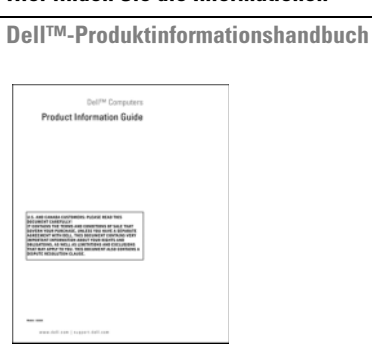

• Informationen zum Einrichten des Computers

#### Setup-Übersicht

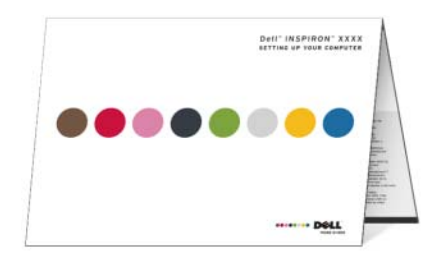

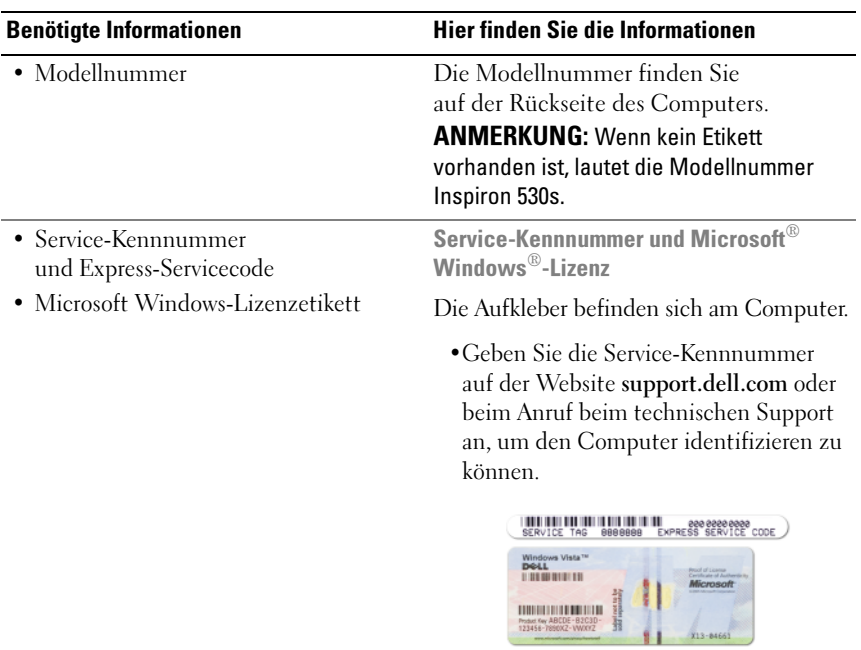

•Wenn Sie beim technischen Support anrufen, geben Sie den Express-Servicecode ein, damit Ihr Anruf korrekt weitergeleitet werden kann.

- Lösungen Hinweise und Tipps zur Problembehandlung, Artikel von Technikern, Online-Kurse und häufig gestellte Fragen
- Community Online-Diskussion mit anderen Dell-Kunden
- Upgrades Aktualisierungsinformationen zu Komponenten wie Speicher, Festplatte und Betriebssystem
- Kundenbetreuung Kontaktinformationen, Serviceanfrage und Bestellstatus, Garantie und Informationen zu Reparaturen
- Service und Support Status der Serviceanfrage und Supportverlauf, Servicevertrag, Online-Diskussionen mit dem technischen Support
- Referenz Computerdokumentation, Details zur Konfiguration des Computers, Produktspezifikationen und Whitepapers
- Downloads Zertifizierte Treiber, Patches und Software-Updates

#### Benötigte Informationen ein der Hier finden Sie die Informationen

Dell Support-Website – support.dell.com

ANMERKUNG: Wählen Sie zum Anzeigen der entsprechenden Support-Website Ihre Region aus.

ANMERKUNG: Großunternehmen, staatliche Einrichtungen und Kunden aus dem Bildungswesen können die spezielle Dell Premier Support-Website unter premier.support.dell.com nutzen.

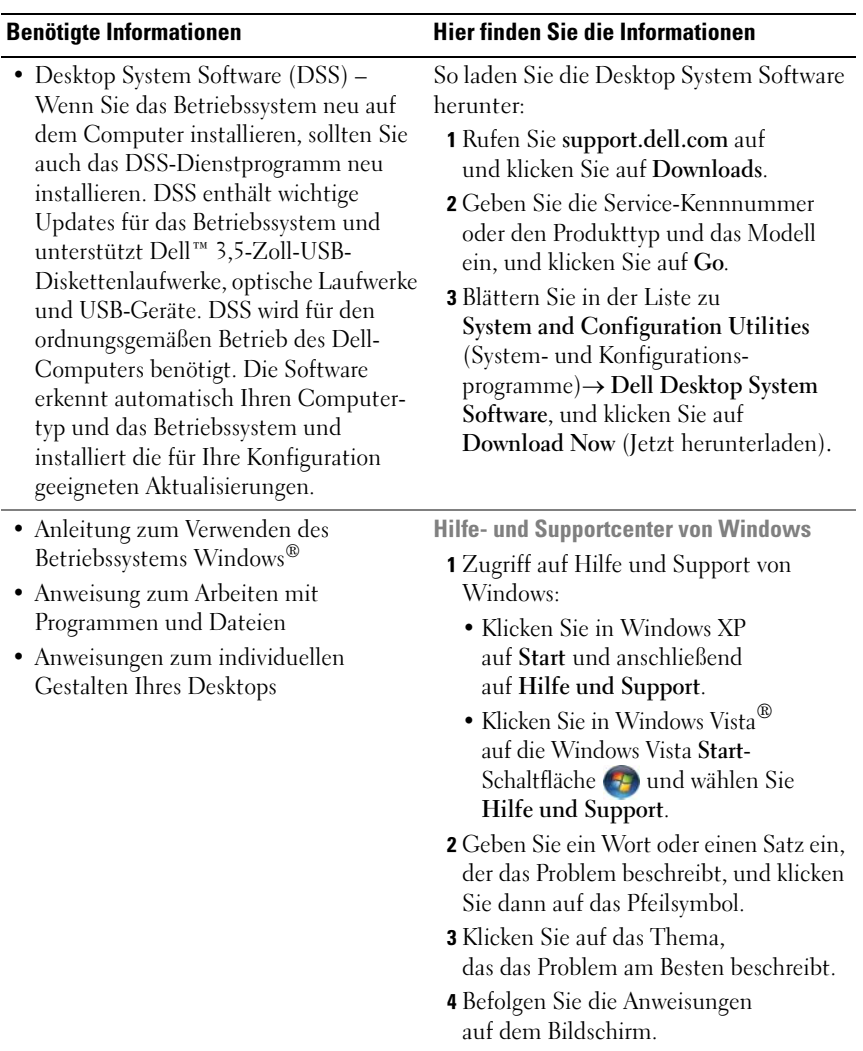

## <span id="page-16-0"></span>Einrichten und Verwenden des Computers

## <span id="page-16-1"></span>Vorderseite des Computers

<span id="page-16-2"></span>Inspiron 530s/530sa/530sb/530sc/530sd

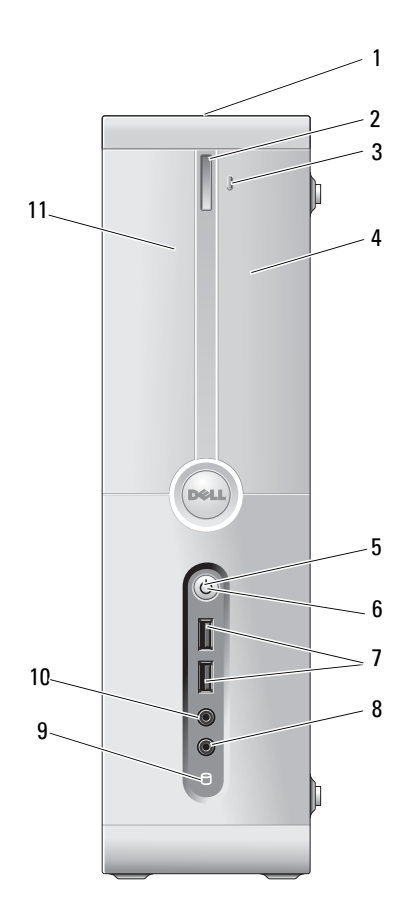

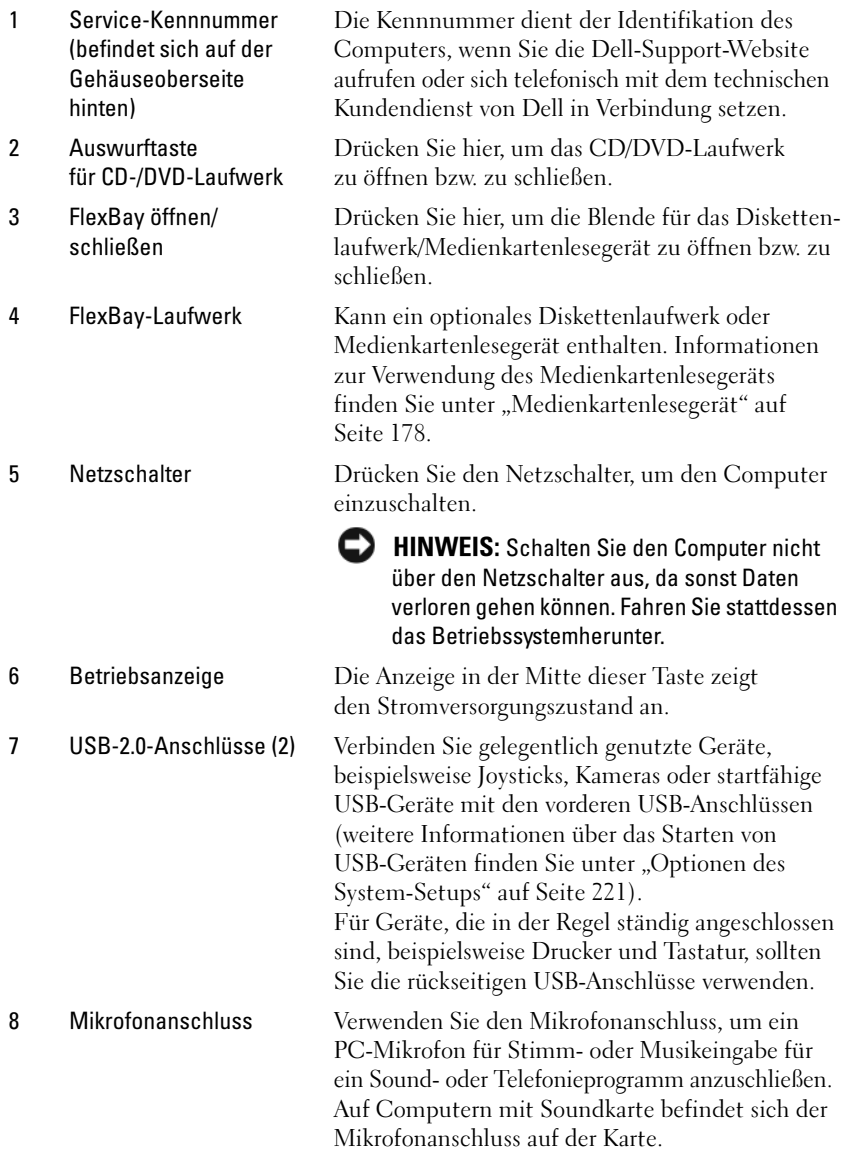

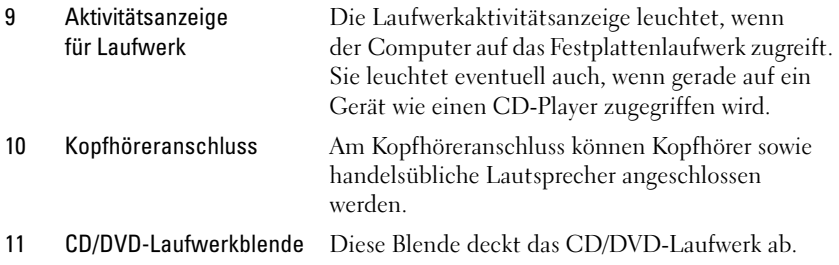

## <span id="page-18-0"></span>Rückseite des Computers

#### <span id="page-18-1"></span>Inspiron 530s

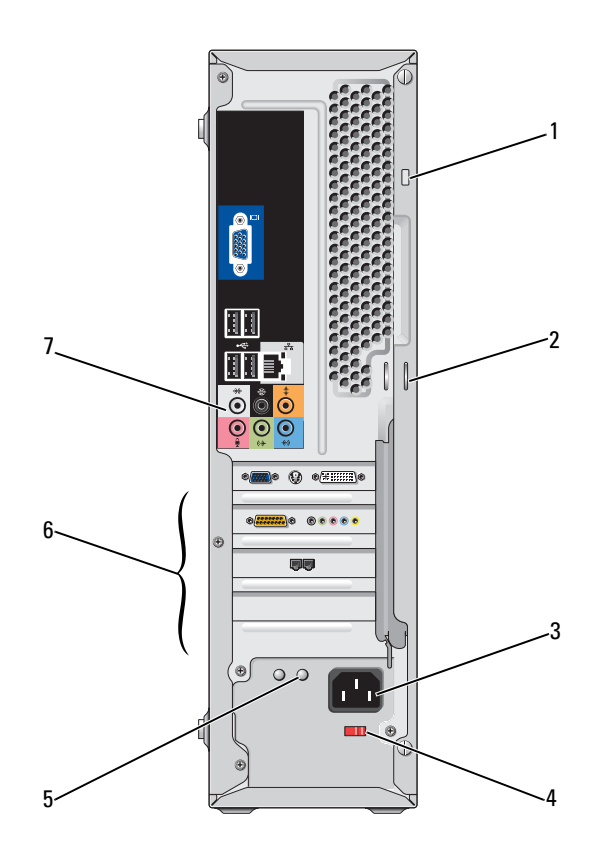

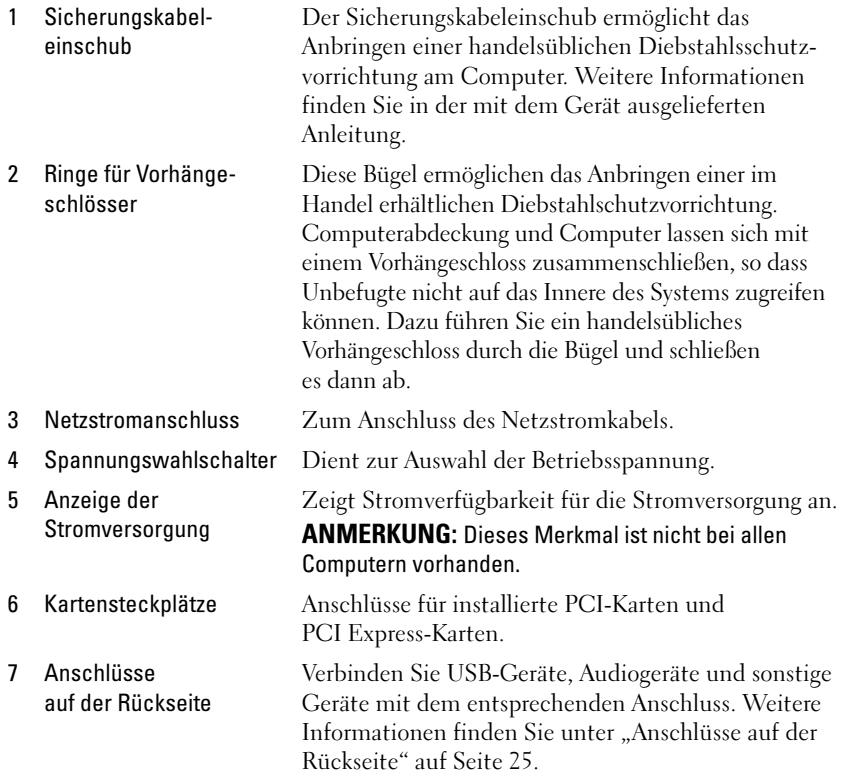

#### <span id="page-20-0"></span>Inspiron 530sa/530sc

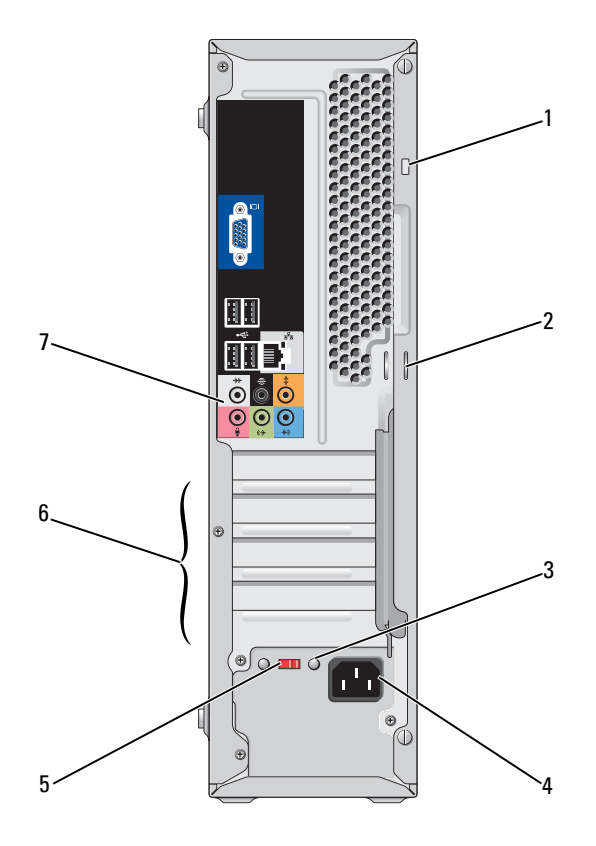

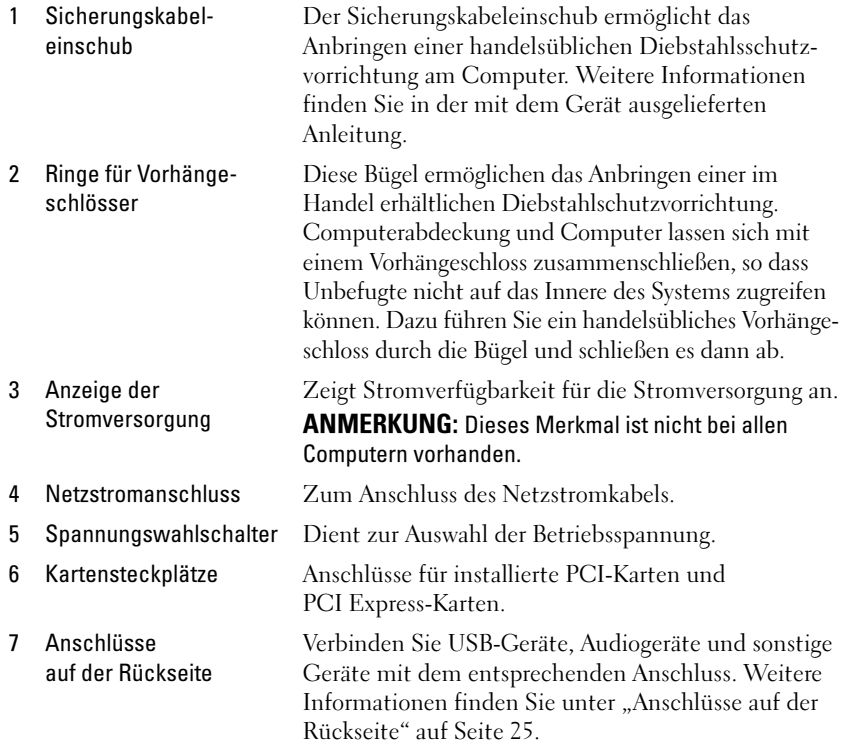

### <span id="page-22-0"></span>Inspiron 530sb/530sd

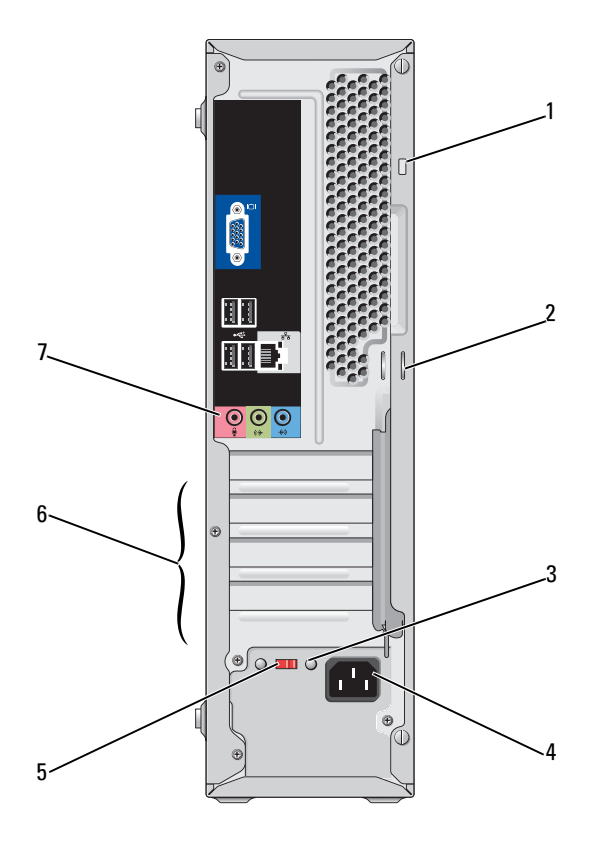

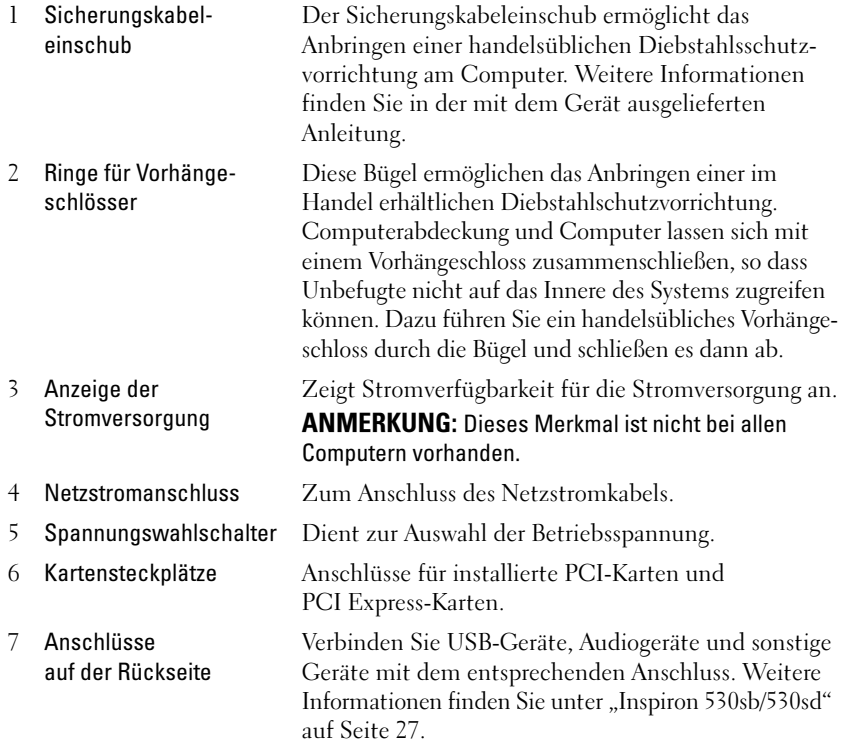

### <span id="page-24-0"></span>Anschlüsse auf der Rückseite

#### <span id="page-24-1"></span>Inspiron 530s/530sa/530sc

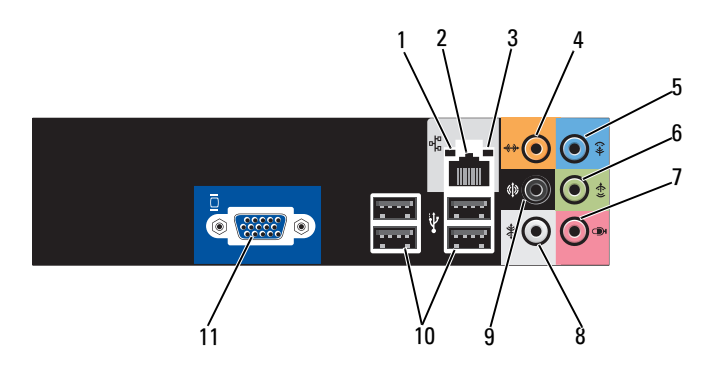

1 Netzwerkaktivitätsanzeige Die gelbe Anzeige blinkt, wenn der Computer Netzwerkdaten sendet oder empfängt. Hohe Netzwerkbelastung hat möglicherweise zur Folge, dass diese Anzeige stetig leuchtet.

2 Netzwerkanschluss Um den Computer an ein Netzwerk oder Breitbandgerät anzuschließen, müssen Sie ein Ende des Netzwerkkabels entweder an eine Netzwerkbuchse, eine Netzwerkkomponente oder an ein Breitbandgerät anschließen. Schließen Sie das andere Ende des Netzwerkkabels an den Netzwerkadapteranschluss auf der Rückseite des Computers an. Rastet das Netzwerkkabel mit einem Klicken ein, ist es sicher angeschlossen.

> ANMERKUNG: Schließen Sie kein Telefonkabel an den Netzwerkanschluss an.

Verwenden Sie bei Computern mit einer Netzwerkkarte den Anschluss auf der Karte.

Für den Anschluss an ein Netzwerk werden Kabel und Steckverbinder der Kategorie 5 empfohlen. Wenn Kabel der Kategorie 3 verwendet werden müssen, stellen Sie eine Netzwerkdatenrate von 10 Mbit/s ein, um einen zuverlässigen Betrieb zu gewährleisten.

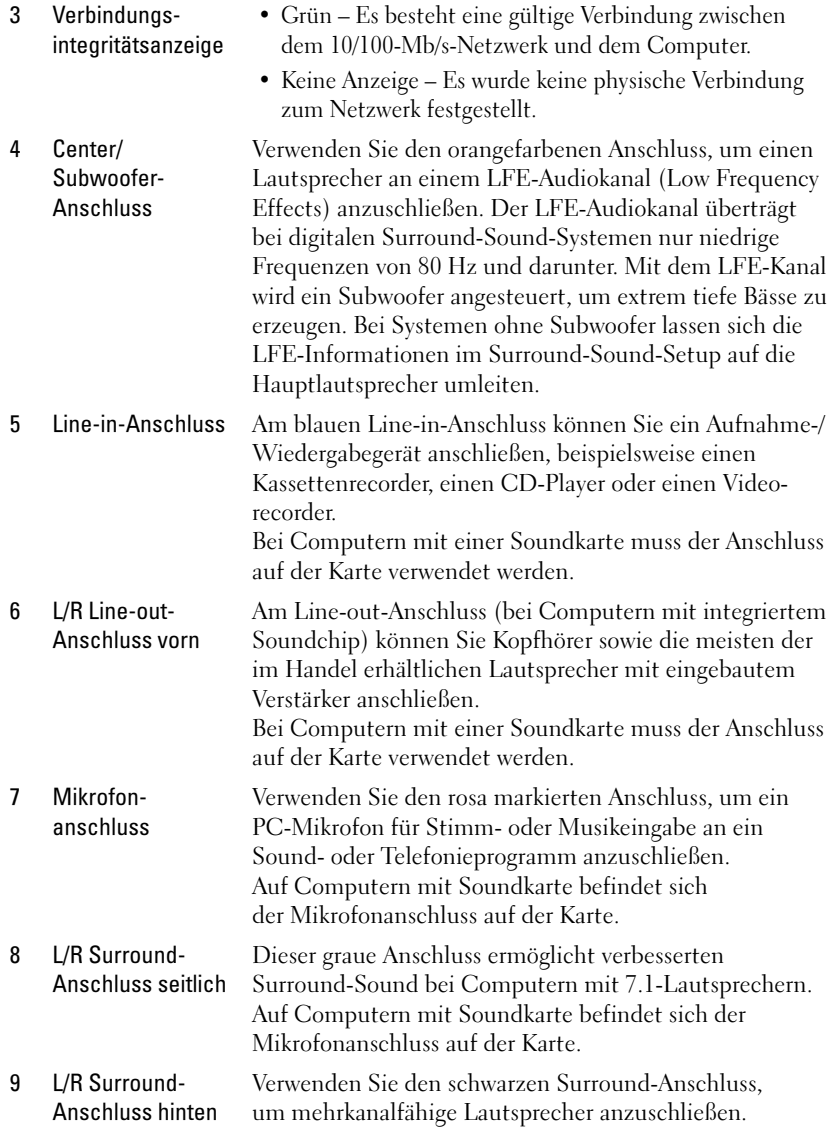

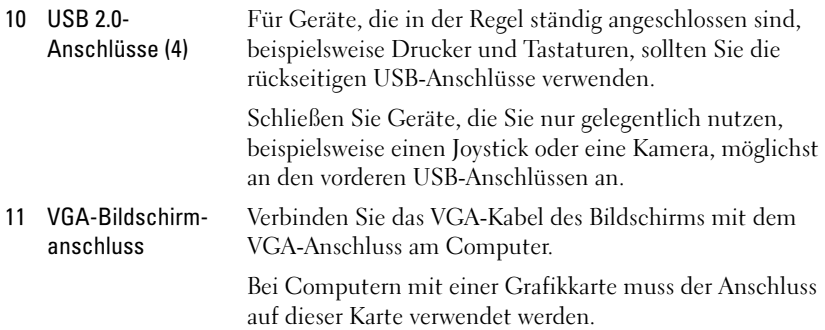

### <span id="page-26-0"></span>Inspiron 530sb/530sd

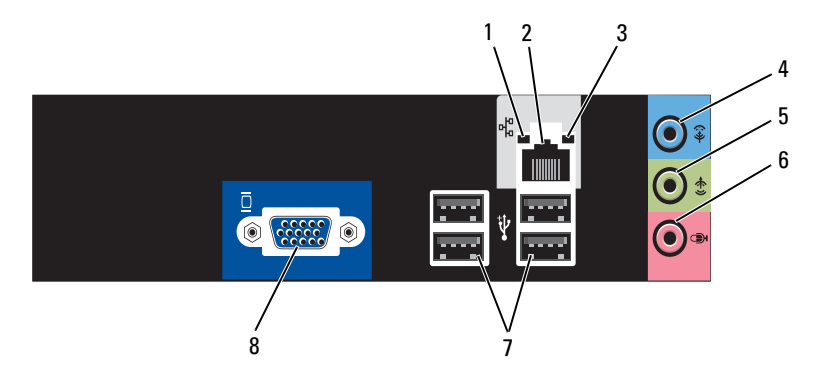

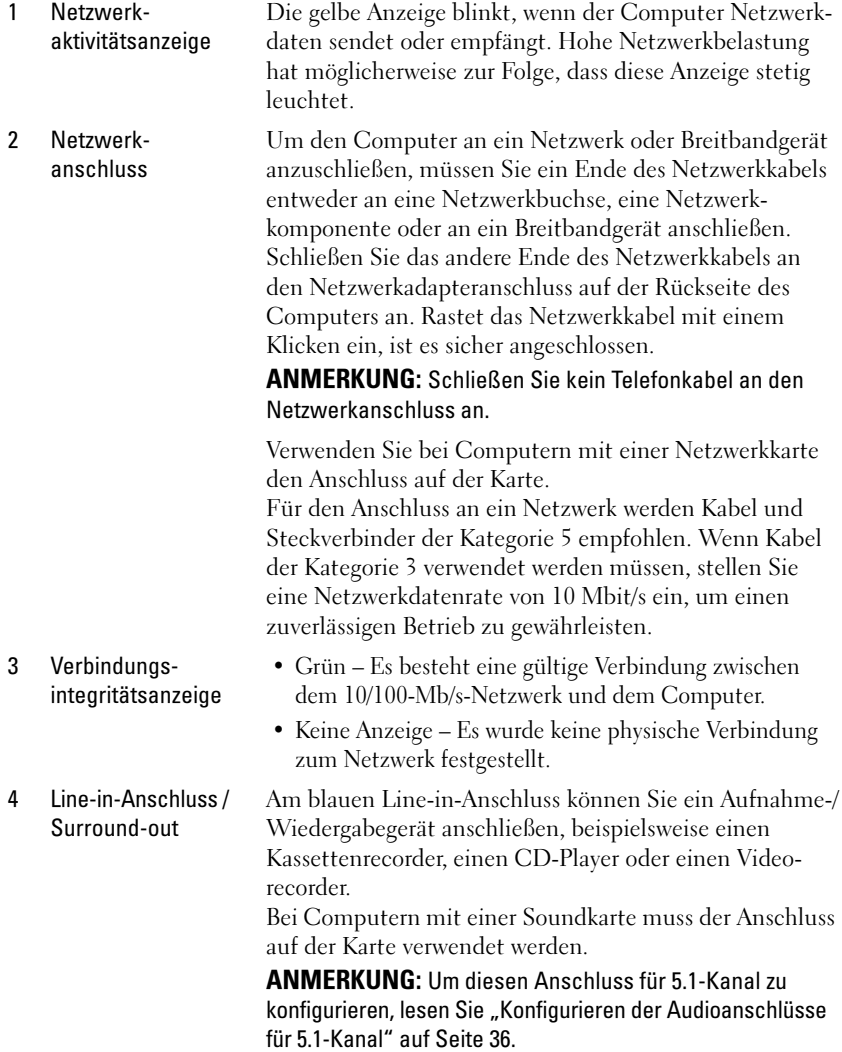

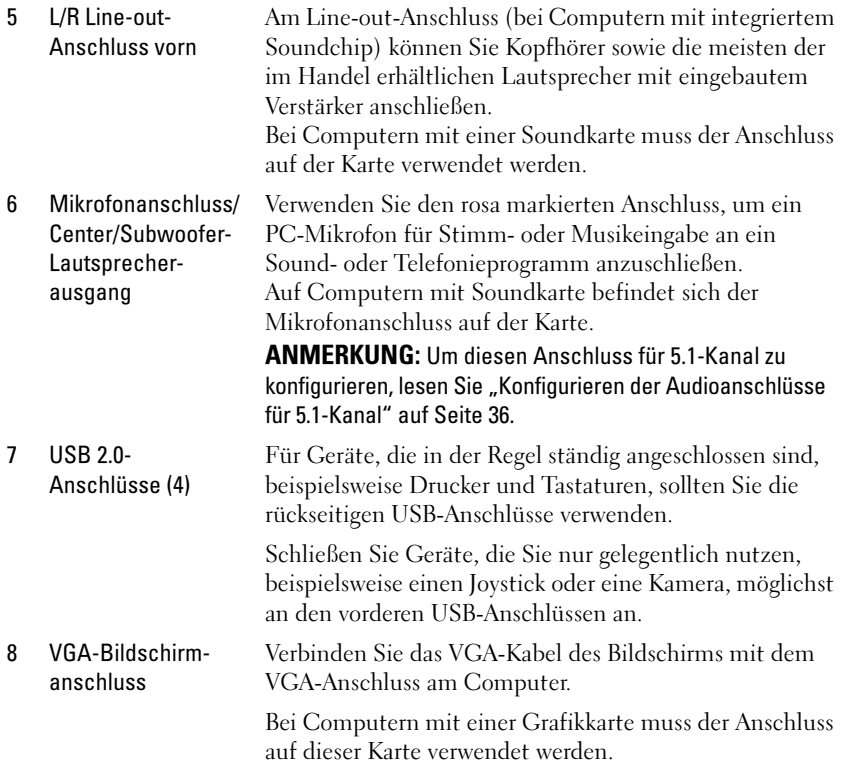

## <span id="page-29-0"></span>Installieren des Computers in einem Schrank

Das Installieren des Computers in einem Geräteschrank kann die Luftzirkulation und die Leistung des Computers beeinträchtigen und zur Überhitzung führen. Beachten Sie die folgenden Richtlinien, wenn Sie den Computer in einem Schrank installieren:

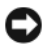

HINWEIS: Die im Benutzerhandbuch genannten Angaben zur Betriebstemperatur beziehen sich auf die maximale Umgebungstemperatur bei laufendem Betrieb. Berücksichtigen Sie die Umgebungstemperatur, wenn Sie den Computer in einem Schrank installieren möchten. Wenn z. B. die umgebende Raumtemperatur 25° C beträgt, bleibt Ihnen nur ein Spielraum von 5° C bis 10° C, bevor die maximale Betriebstemperatur des Computers erreicht ist. Einzelheiten zu den technischen Daten des Computers finden Sie unter ["Technische Daten" auf Seite 209](#page-208-3).

- Lassen Sie einen Abstand von mindestens 10,2 cm zu allen belüfteten Seiten des Computers, um die erforderliche Luftzirkulation für die Lüftung zu gewährleisten.
- Falls der Schrank Türen hat, müssen diese so beschaffen sein, dass an der Vorder- und Rückseite des Schranks mindestens 30 % des Luftstroms durchdringen kann.

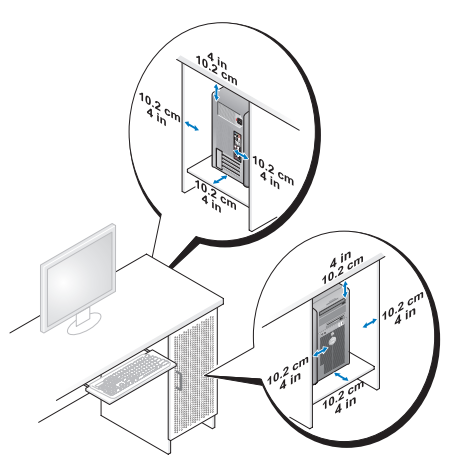

• Wenn der Computer in einer Ecke auf oder unter einem Tisch steht, achten Sie darauf, dass zwischen Computerrückseite und Wand ein Spielraum von mindestens 5 cm verbleibt, um ausreichende Belüftung zu gewährleisten.

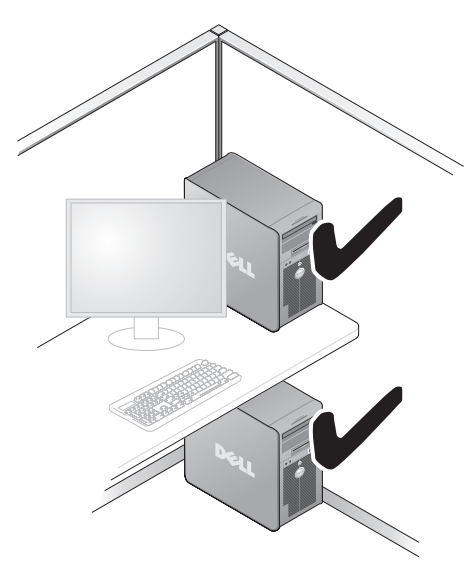

• Installieren Sie den Computer nicht in einem Schrank, der keinen Luftstrom zulässt. Eine Einschränkung des Luftstroms kann zu einer Beeinträchtigung der Computerleistung und möglicherweise zur Überhitzung des Computers führen.

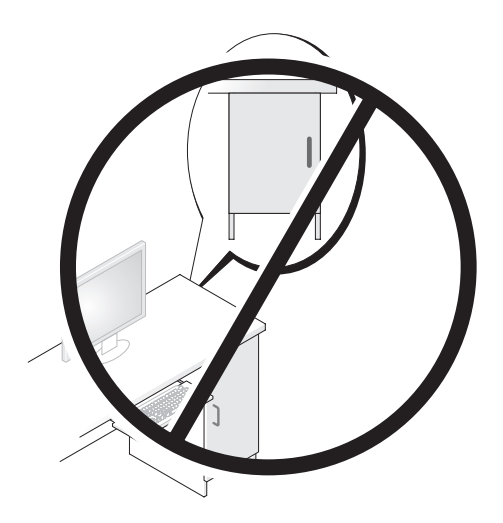

## <span id="page-31-0"></span>Einrichten eines Druckers

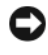

HINWEIS: Schließen Sie das Betriebssystem-Setup ab, bevor Sie einen Drucker an den Computer anschließen.

Informationen zum Setup sowie Anleitungen zu den folgenden Aufgaben entnehmen Sie der Dokumentation zum Drucker:

- Abrufen und Installieren aktualisierter Treiber.
- Anschließen des Druckers am Computer.
- Einlegen von Papier und Installieren der Tonerkassette bzw. der Tintenpatrone.

Wenn Sie technischen Support zum Drucker benötigen, lesen Sie die Informationen im Benutzerhandbuch zum Drucker oder wenden Sie sich an den Hersteller des Druckers.

#### <span id="page-31-1"></span>Druckerkabel

Der Drucker wird entweder über ein USB-Kabel oder über ein Parallelkabel mit dem Computer verbunden. Möglicherweise wurde der Drucker ohne Kabel ausgeliefert. Wenn Sie das Kabel separat kaufen, stellen Sie sicher, dass es mit dem Drucker und dem Computer kompatibel ist. Wenn Sie beim Kauf des Computers auch ein Druckerkabel gekauft haben, befindet es sich möglicherweise in der Verpackung des Computers.

#### <span id="page-31-2"></span>Anschließen eines USB-Druckers

- **ANMERKUNG:** Sie können USB-Geräte bei eingeschaltetem Computer anschließen.
	- 1 Schließen Sie die Installation des Betriebssystems ab, falls das noch nicht geschehen ist.
	- 2 Verbinden Sie das USB-Druckerkabel mit den USB-Anschlüssen des Computers und des Druckers. Die USB-Anschlüsse können nur in einer Richtung angeschlossen werden.

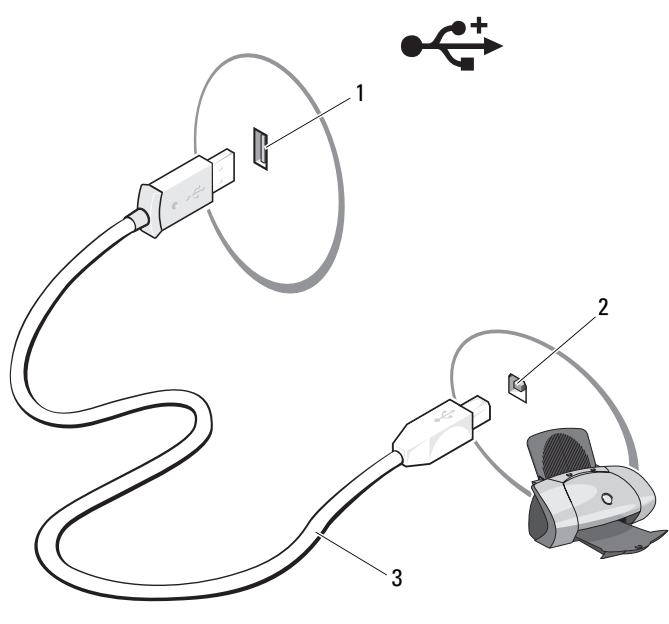

- 1 USB-Anschluss am Computer 2 USB-Anschluss am Drucker 3 USB-Druckerkabel
- 3 Schalten Sie zuerst den Drucker und dann den Computer ein.
- 4 Je nach dem, welches Betriebssystem auf dem Computer ausgeführt wird, führt Sie möglicherweise ein Drucker-Assistent durch die Installation des Druckertreibers:

Wenn auf dem Computer das Betriebssystem Microsoft® Windows® XP ausgeführt wird, klicken Sie im Fenster Hardware-Assistent auf Abbrechen.

Wenn auf dem Computer das Betriebssystem Windows Vista® ausgeführt wird, klicken Sie auf die Windows Vista Start-Schaltfläche (+), und wählen Sie Netzwerk→ Drucker hinzufügen, um den Druckerassistenten aufzurufen.

5 Installieren Sie bei Bedarf den Druckertreiber. Weitere Informationen hierzu finden Sie unter ["Neuinstallieren von Treibern und Dienst](#page-111-1)[programmen" auf Seite 112s](#page-111-1)owie in der mit dem Drucker gelieferten Dokumentation.

## <span id="page-33-0"></span>Wiedergabe von CDs und DVDs

HINWEIS: Üben Sie beim Öffnen oder Schließen der CD- oder DVD-Laufwerkschublade keinen Druck nach unten aus. Die Laufwerkschublade sollte geschlossen sein, wenn Sie das Laufwerk nicht verwenden.

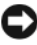

HINWEIS: Bewegen Sie den Computer nicht, während CDs oder DVDs wiedergegeben werden.

- 1 Betätigen Sie die Auswurftaste an der Vorderseite des Laufwerks.
- 2 Legen Sie die CD oder DVD mit der beschrifteten Seite nach oben in die Laufwerkschublade.

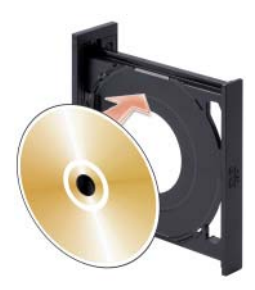

- 3 Stellen Sie sicher, dass sich die CD oder DVD vollständig innerhalb der Vertiefung der Laufwerkschublade befindet.
- 4 Schieben Sie die Laufwerkschublade vorsichtig zurück.

Informationen zum Formatieren von CDs für das Speichern von Daten, zum Erstellen von Audio-CDs und zum Kopieren erhalten Sie über die CD-Software im Lieferumfang des Computers.

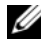

**ZANMERKUNG:** Stellen Sie sicher, dass Sie beim Erstellen von CDs keine Urheberrechte verletzen.

CD-Wiedergabegeräte verfügen im Allgemeinen über folgende Tasten:

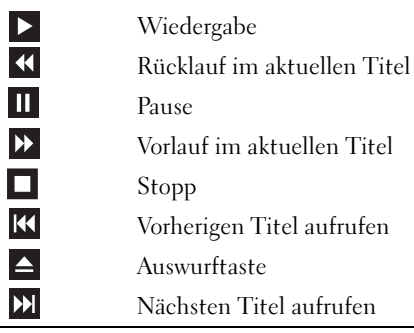

DVD-Wiedergabegeräte umfassen in der Regel folgende Tasten:

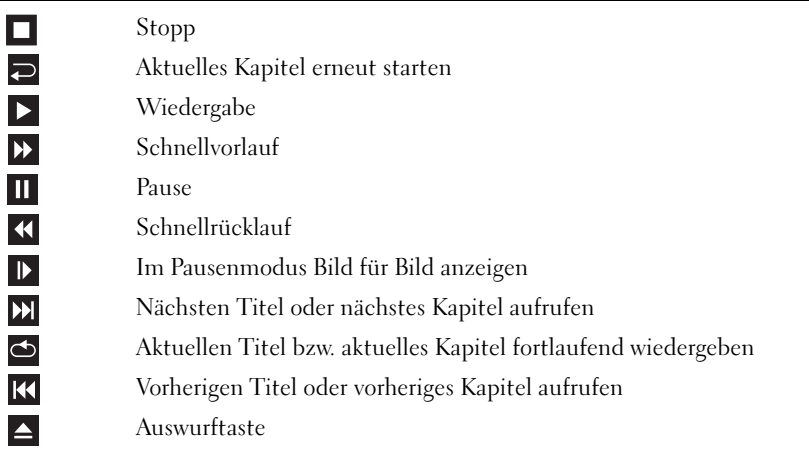

Weitere Informationen zur Wiedergabe von CDs und DVDs erhalten Sie, indem Sie in der Software des CD- oder DVD-Wiedergabegeräts auf Help (Hilfe) klicken (falls vorhanden).

#### <span id="page-35-0"></span>Regeln der Lautstärke

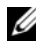

**ANMERKUNG:** Wenn die Lautsprecher deaktiviert sind, erfolgt keine Klangwiedergabe von der CD oder DVD.

Microsoft<sup>®</sup> Windows<sup>®</sup> XP:

- <sup>1</sup> Klicken Sie auf Start, und wählen Sie Systemsteuerung→ Sounds, und klicken Sie dann auf Audiogeräte.
- 2 Klicken Sie auf der Registerkarte Lautstärke auf den Schieberegler für die Gerätelautstärke und ziehen sie ihn, um die Lautstärke anzupassen.

Windows Vista®:

- 1 Klicken Sie auf die Windows Vista Start-Schaltfläche (+ wählen Sie Systemsteuerung→ Hardware und Sound→ Sound, und klicken Sie dann auf Systemlautstärke anpassen.
- 2 Klicken Sie im Fenster Lautstärke auf den Schieberegler in der Spalte Lautsprecher, und bewegen Sie ihn, um die Lautstärke anzupassen.

#### <span id="page-35-1"></span>Konfigurieren der Audioanschlüsse für 5.1-Kanal

ANMERKUNG: Die folgenden Anweisungen beziehen sich nur auf Inspiron 530sb/530sd.

Windows XP:

- 1 Klicken Sie auf Start, und wählen Sie Systemsteuerung→ Sounds→ Audiogeräte→ Lautstärke.
- 2 Klicken Sie unter Lautsprechereinstellungen auf Erweitert.
- 3 Wählen Sie bei Lautsprecher-Setup den Eintrag Surround Sound 5.1-Setup.
Windows Vista:

- 1 Klicken Sie auf Start (+), und wählen Sie Systemsteuerung→ Hardware und Sound→ Sound.
- 2 Wählen Sie auf der Registerkarte Playback (Wiedergabe) die Option Speakers/Headphones (Lautsprecher/Kopfhörer). Klicken Sie auf Konfigurieren und wählen Sie 5.1 Surround. Klicken Sie auf Weiter.
- 3 Passen Sie die Konfiguration unter Lautsprecher-Setup weiter an, indem Sie die Kontrollkästchen für Optional speakers (Optionale Lautsprecher) wählen. Klicken Sie auf Weiter.
- 4 Wählen Sie die entsprechenden Kontrollkästchen für Full-range speakers (Vollbereichslautsprecher). Wählen Sie Weiter→ Fertig stellen.

### Anpassen der Bildschirmanzeige

Wenn eine Fehlermeldung darauf hinweist, dass die aktuelle Auflösung und Farbtiefe zu viel Arbeitsspeicher beanspruchen und die DVD nicht wiedergegeben werden kann, ändern Sie die Anzeigeeigenschaften.

Windows XP:

- 1 Klicken Sie auf Start→ Systemsteuerung→ Darstellung und Designs.
- 2 Klicken Sie unter Wählen Sie eine Aufgabe auf Bildschirmauflösung ändern.
- 3 Klicken Sie unter Bildschirmauflösung auf den Schieberegler und verschieben Sie ihn, um die Auflösung zu reduzieren.
- 4 Klicken Sie im Dropdown-Menü unter Farbqualität auf Mittlere (16 Bit) und anschließend auf OK.

Windows Vista:

- 1 Klicken Sie auf Start (<sup>52</sup>), wählen Sie Systemsteuerung, und klicken Sie dann auf Darstellung und Designs.
- 2 Klicken Sie unter Anpassung auf Bildschirmauflösung anpassen. Das Fenster Eigenschaften von Anzeige wird angezeigt.
- 3 Klicken Sie unter Auflösung auf den Schieberegler und verschieben Sie ihn, um die Auflösung zu reduzieren.
- 4 Klicken Sie im Dropdown-Menü unter Farben: auf Mittlere (16 Bit).
- 5 Klicken Sie auf OK.

# Kopieren von CDs und DVDs

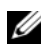

ANMERKUNG: Stellen Sie sicher, dass Sie beim Erstellen von CDs oder DVDs keine Urheberrechte verletzen.

Dieser Abschnitt gilt nur für Computer mit einem Laufwerk vom Typ CD-RW, DVD+/-RW oder CD-RW/DVD (Kombilaufwerk).

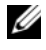

**ANMERKUNG:** Die von Dell angebotenen CD- oder DVD-Laufwerktypen sind von Land zu Land unterschiedlich.

In den folgenden Anweisungen wird erläutert, wie Sie identische Kopien von CDs oder DVDs erstellen. Sie können Sonic Digital Media auch für andere Zwecke verwenden, z. B. zum Erstellen von CDs mit Audiodateien vom Computer oder zum Sichern wichtiger Daten. Hilfe erhalten Sie, indem Sie Sonic Digital Media öffnen und auf das Fragezeichen in der oberen rechten Fensterecke klicken.

## Anleitung zum Kopieren einer CD oder DVD

ANMERKUNG: CD-RW/DVD-Kombinationslaufwerke können keine DVD-Datenträger beschreiben. Wenn Sie über ein CD/RW/DVD-Combolaufwerk verfügen und Schwierigkeiten beim Brennen haben, suchen Sie auf der Support-Website von Sonic unter www.sonic.com nach verfügbaren Software-Patches.

Die in Dell™ Computern installierten DVD-Brenner können DVD-Medien der Typen DVD+/-R, DVD+/-RW und DVD+R DL (= Dual Layer / zweischichtig) schreiben und lesen. Sie können jedoch keine DVD-RAM oder DVD-R DL schreiben und sie unter Umständen auch nicht lesen.

**ANMERKUNG:** Die meisten im Handel angebotenen DVDs haben einen Kopierschutz und können deshalb mit Sonic DigitalMedia nicht kopiert werden.

- 1 Wählen Sie Start → Alle Programme→ Sonic→ DigitalMedia-Projekte→ Kopieren→ Disc kopieren.
- 2 So kopieren Sie eine CD oder DVD:
	- Wenn Sie ein einziges CD/DVD-Laufwerk verwenden, überprüfen Sie die Einstellungen und klicken Sie auf die Schaltfläche Disc Copy (Disc kopieren). Der Computer liest das Quellmedium und kopiert den Inhalt in einen temporären Ordner auf der Festplatte des Computers.

Legen Sie nach entsprechender Aufforderung eine leere CD oder DVD in das Laufwerk ein und klicken Sie auf OK.

• Wenn Sie zwei CD- oder DVD-Laufwerke verwenden, wählen Sie das Laufwerk aus, in dem sich das Quellmedium befindet und klicken Sie auf Disc Copy (Disc kopieren). Der Computer kopiert die Daten vom Quellmedium auf die leere CD oder DVD.

Sobald der Kopiervorgang der Daten von der Quell-CD oder -DVD abgeschlossen ist, wird die erstellte CD oder DVD automatisch ausgeworfen.

### Verwenden leerer CDs und DVDs

CD-RW-Laufwerke können nur auf CDs (einschließlich schneller CD-RWs) schreiben. DVD-Brenner beschreiben sowohl CDs als auch DVDs.

Verwenden Sie leere CD-Rs, um Musik zu brennen oder Daten langfristig zu speichern. Nach dem Erstellen einer CD-R-Disc kann nicht wieder auf dieselbe Disc geschrieben werden (weitere Informationen finden Sie in der Dokumentation von Sonic). Um Daten auf CDs zu brennen bzw. zu löschen, zu ändern oder zu aktualisieren, verwenden Sie leere CD-RW-Discs.

Leere DVD+/-Rs eignen sich zum dauerhaften Archivieren großer Datenmengen. Nach dem Brennen einer DVD+/-R kann diese möglicherweise nicht weiter beschrieben werden, falls die Disc im letzten Erstellungsschritt "finalisiert" oder "abgeschlossen" wird. Um Daten zu speichern, die später unter Umständen gelöscht, überschrieben oder aktualisiert werden sollen, verwenden Sie leere DVD+/-RWs.

CD-schreibfähige Laufwerke

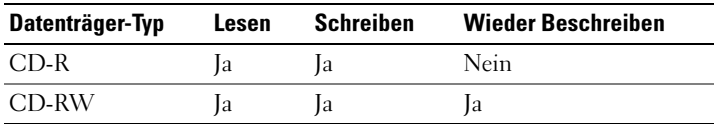

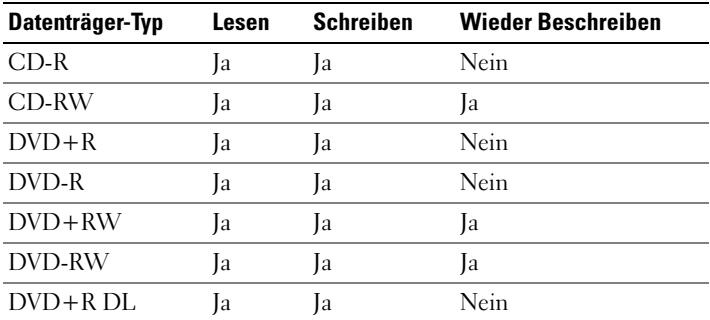

Laufwerke zum Beschreiben von DVDs

### Nützliche Tipps

- Ziehen Sie Dateien erst dann mit dem Explorer von Microsoft® Windows® per Drag-and-Drop auf eine CD-R oder CD-RW, wenn Sie Sonic DigitalMedia gestartet und ein DigitalMedia-Projekt geöffnet haben.
- Verwenden Sie CD-Rs, wenn Sie Musik-CDs für die Wiedergabe in normalen Stereoanlagen erstellen möchten. CD-RWs lassen sich mit den meisten Stereoanlagen und Autoradios nicht wiedergeben.
- Mit Sonic Digital Media lassen sich keine Audio-DVDs erstellen.
- MP3-Musikdateien können nur auf MP3-Playern oder auf Computern, auf denen eine MP3-Software installiert ist, wiedergegeben werden.
- Handelsübliche DVD-Player für Heimkinosysteme unterstützen eventuell nicht alle verfügbaren DVD-Formate. Eine Liste der vom DVD-Player unterstützten Formate finden Sie in der zugehörigen Dokumentation, oder wenden Sie sich an den Hersteller.
- Nutzen Sie beim Brennen auf eine leere CD-R oder CD-RW nicht die maximale Speicherkapazität; kopieren Sie also nicht eine Datei mit 650 MB auf eine leere 650-MB-CD. Zum Abschließen der Aufzeichnung benötigt das CD-RW-Laufwerk ein bis zwei MB der leeren CD.
- Üben Sie das Brennen von CDs zunächst mit einer leeren CD-RW, bis Sie mit den Techniken der CD-Aufzeichnung vertraut sind. Sollten Sie einen Fehler machen, können Sie die CD-RW-Disc löschen und es noch einmal versuchen. Sie können mit unbeschriebenen CD-RWs auch Musikprojekte testen, bevor Sie diese dauerhaft auf CD-R brennen.
- Weitere Informationen erhalten Sie auf der Website von Sonic unter www.sonic.com.

## Verwenden eines Medienkartenlesegeräts (optional)

Verwenden Sie das Medienkartenlesegerät, um Daten direkt auf den Computer zu übertragen.

Das Medienkartenlesegerät unterstützt folgende Arten von Speicher:

- xD-Picture-Karte
- SmartMedia (SMC)
- CompactFlash Typ I und II (CF I/II)
- MicroDrive-Karte
- SecureDigital-Karte (SD)
- MultiMediaCard (MMC)
- Memory Stick (MS/MS Pro)

Weitere Informationen zum Installieren eines Medienkartenlesegeräts finden Sie unter ["Installation eines Media-Kartenlaufwerks" auf Seite 180.](#page-179-0)

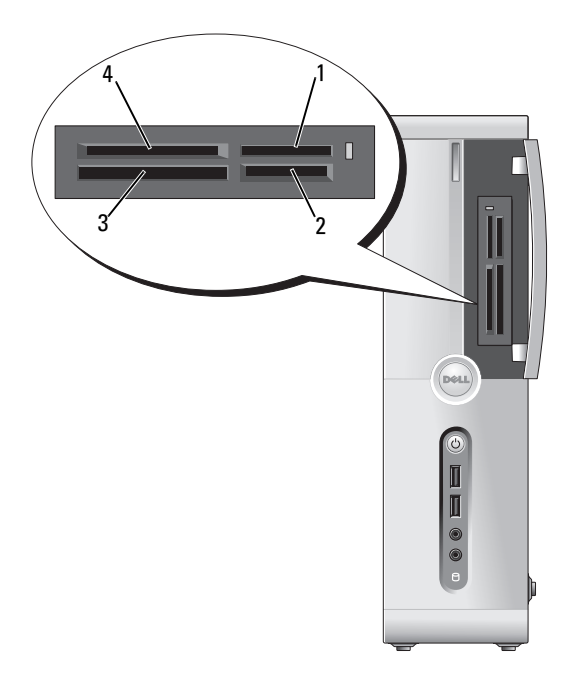

- 1 Memory Stick (MS/MS Pro) 2 SecureDigital-Karte (SD) /
- 3 CompactFlash Typ I und II (CF I/II) sowie MicroDrive-Karte
- MultiMediaCard (MMC)
- 4 xD-Picture Card und SmartMedia (SMC)

So verwenden Sie das Medienkartenlesegerät:

- 1 Überprüfen Sie das Medium oder die Karte, um ein falsches Einlegen zu vermeiden.
- 2 Schieben Sie das Medium oder die Karte vollständig in den entsprechenden Steckplatz.

Üben Sie niemals übermäßigen Kraftaufwand beim Einlegen des Mediums oder der Karte aus. Überprüfen Sie die Ausrichtung der Karte, und versuchen Sie es erneut.

## Anschließen von zwei Bildschirmen

#### VORSICHT: Bevor Sie Arbeiten an den in diesem Abschnitt beschriebenen Komponenten ausführen, lesen Sie erst die Sicherheitshinweise im Produktinformationshandbuch.

Falls Sie eine Grafikkarte erworben haben, die zwei Bildschirme unterstützt, befolgen Sie die Anweisungen zum Anschließen und Aktivieren der Bildschirme. In den Anweisungen erfahren Sie, wie Sie entweder zwei Bildschirme (jeweils mit VGA-Anschluss) oder einen Bildschirm mit VGA-Anschluss und einen mit DVI-Anschluss oder ein Fernsehgerät anschließen

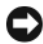

HINWEIS: Wenn Sie zwei Bildschirme mit jeweils einem VGA-Anschluss anschließen möchten, benötigen Sie einen optionalen DVI-Adapter. Falls Sie zwei Flachbildschirme anschließen möchten, muss mindestens einer der beiden über einen VGA-Anschluss verfügen. Falls Sie ein Fernsehgerät anschließen möchten, kann nur noch ein Bildschirm (VGA oder DVI) zusätzlich zum Fernsehgerät angeschlossen werden.

### Anschließen von zwei Bildschirmen mit VGA-Anschluss

1 Folgen Sie den Anweisungen unter ["Vorbereitung" auf Seite 125](#page-124-0).

**ANMERKUNG:** Die integrierte Grafikkarte ist deaktiviert, wenn eine weitere Grafikkarte installiert ist. Der integrierte Bildschirmanschluss ist mit einer Kappe versehen, wenn der Anschluss deaktiviert ist. Entfernen Sie nicht die Kappe, um einen Bildschirm anzuschließen. Der Bildschirm wird nichts anzeigen.

- 2 Schließen Sie einen der Bildschirme am blauen VGA-Anschluss auf der Rückseite des Computers an.
- 3 Schließen Sie den zweiten Bildschimrm am optionalen DVI-Adapter an und verbinden Sie dann den DVI-Adapter mit dem weißen DVI-Anschluss auf der Rückseite des Computers.

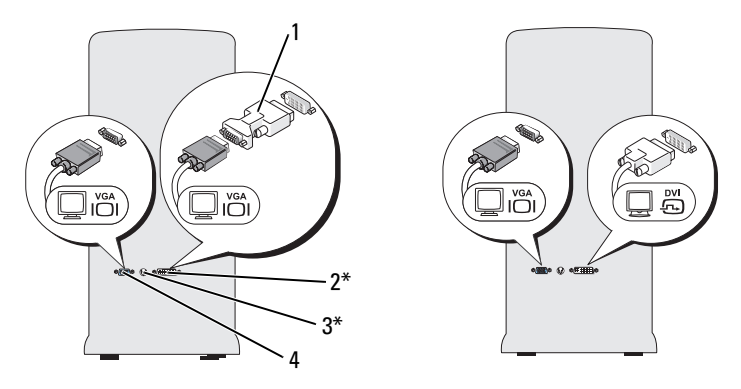

\* Nicht bei allen Computern vorhanden.

- 1 Optionaler DVI-Adapter 2 DVI-Anschluss (weiß)
- 3 TV-OUT-Anschluss 4 VGA-Anschluss (blau)

### Anschließen eines Bildschirms mit VGA-Anschluss und eines Bildschirms mit DVI-Anschluss

- 1 Folgen Sie den Anweisungen unter ["Vorbereitung" auf Seite 125](#page-124-0).
- 2 Verbinden Sie den VGA-Anschluss des einen Bildschirms mit dem blauen VGA-Anschluss auf der Rückseite des Computers.
- 3 Verbinden Sie den DVI-Anschluss des anderen Bildschirms mit dem weißen DVI-Anschluss auf der Rückseite des Computers.

### Anschließen eines Fernsehgeräts

- **ZANMERKUNG:** Um ein Fernsehgerät an den Computer anschließen zu können, müssen Sie ein S-Video-Kabel erwerben. Dieses Kabel ist in den meisten Elektronikfachmärkten erhältlich. Es ist nicht im Lieferumfang des Computers enthalten.
	- 1 Folgen Sie den Anweisungen unter ["Vorbereitung" auf Seite 125](#page-124-0).
	- 2 Schließen Sie ein Ende des S-Video-Kabels an den optionalen TV-OUT-Anschluss an der Rückseite des Computers an.
	- 3 Verbinden Sie das andere Ende des S-Video-Kabels mit der S-Video-Eingangsbuchse des Fernsehgeräts.
	- 4 Schließen Sie den VGA- oder DVI-Bildschirm an.

## Ändern der Anzeigeeinstellungen

1 Schalten Sie nach dem Anschließen des bzw. der Bildschirme oder des Fernsehgeräts den Computer ein.

Der Microsoft® Windows®-Desktop wird auf dem primären Bildschirm angezeigt.

- 2 Aktivieren Sie in den Anzeigeeinstellungen den Klonmodus oder den erweiterten Desktop-Modus.
	- Im Klonmodus wird auf beiden Bildschirme das gleiche Bild angezeigt.
	- Im erweiterten Desktop-Modus können Sie Objekte von einem Bildschirm zum anderen ziehen, und damit den sichtbaren Arbeitsbereich sozusagen verdoppeln.

Informationen zum Ändern der Anzeigeeinstellungen der Grafikkarte finden Sie im Benutzerhandbuch im Hilfe- und Supportcenter (klicken Sie auf Start **G**, auf Hilfe und Support, Benutzer- und Systemhandbücher, anschließend auf Gerätehandbücher und dann auf das Handbuch für die Grafikkarte).

## Energieverwaltung

## Energieverwaltungsoptionen von Microsoft® Windows® XP

Mit den Energieverwaltungsfunktionen von Microsoft® Windows® XP können Sie den Stromverbrauch des Computers senken, wenn dieser eingeschaltet ist, Sie ihn jedoch nicht verwenden. Dabei kann entweder nur der Stromverbrauch von Bildschirm und Festplattenlaufwerk verringert werden oder es kann, durch die Verwendung von Standby-Modus bzw. Ruhezustand, der Stromverbrauch des gesamten Systems reduziert werden. Beim Beenden eines Energiesparzustands wird der gleiche Betriebszustand wiederhergestellt, wie er vor dem Aktivieren des Energiesparzustands vorlag.

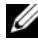

**24 ANMERKUNG:** Windows XP Professional umfasst Sicherheits- und Netzwerkfunktionen, die in der Windows XP Home Edition nicht verfügbar sind. Wenn ein Windows XP Professional-Computer mit einem Netzwerk verbunden wird, werden in einigen Fenstern andere Sicherheits- und Netzwerkoptionen angezeigt.

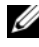

**ZZY ANMERKUNG:** Die Vorgehensweise zum Aktivieren des Standby- oder Ruhezustands kann je nach Betriebssystem abweichen.

### Standby-Modus

Im Standby-Modus wird Energie gespart, indem Bildschirm und Festplattenlaufwerk nach einem festgelegten Zeitintervall abgeschaltet werden. Beim Beenden des Standby-Modus wird der gleiche Betriebszustand wie vor dem Aktivieren des Standby-Modus wiederhergestellt.

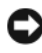

HINWEIS: Wenn die Stromversorgung während des Standby-Modus unterbrochen wird, kann es zu Datenverlust kommen.

HINWEIS: Die Grafikkarte des Computers ist im PCI Express x16-Steckplatz installiert. Wenn sich in diesem Steckplatz eine Karte befindet und Sie ein Peripheriegerät hinzufügen, das den S3-Suspend-Zustand nicht unterstützt, lässt sich der Computer nicht in den Standby-Zustand versetzen.

So legen Sie fest, dass der Standby-Modus automatisch nach einem bestimmten Zeitintervall der Inaktivität aktiviert wird:

- 1 Klicken Sie auf Start und wählen Sie Systemsteuerung.
- 2 Legen Sie die Standby-Einstellungen auf den Registerkarten Energieschemas und Erweitert fest.

Um den Standby-Modus unmittelbar zu aktivieren, also ohne Inaktivitätszeitraum, klicken Sie auf Start, wählen Sie Ausschalten, und klicken Sie dann auf Standby.

Um den Standby-Modus zu beenden, drücken Sie eine beliebige Taste auf der Tastatur oder bewegen Sie die Maus.

### Ruhezustand

Um Strom zu sparen, werden im Ruhezustand sämtliche Systemdaten in einen reservierten Bereich auf dem Festplattenlaufwerk kopiert; danach wird die Stromzufuhr zum Computer vollständig abgeschaltet. Beim Beenden des Ruhezustands wird der Desktop in dem Zustand wiederhergestellt, in dem er sich befand, bevor der Ruhezustand aufgerufen wurde.

So aktivieren Sie den Ruhezustand:

- 1 Klicken Sie auf Start und wählen Sie Systemsteuerung.
- 2 Legen Sie die Einstellungen für den Ruhezustand auf den Registerkarten Energieschemas, Erweitert und Ruhezustand fest.

Um den Ruhezustand zu beenden, betätigen Sie den Betriebsschalter. Es kann einige Sekunden dauern, bis der Computer den Ruhezustand beendet hat. Da die Tastatur und die Maus im Ruhezustand nicht funktionieren, lässt sich der Computer nicht mit einem Tastendruck oder einer Mausbewegung aus dem Ruhezustand aktivieren.

Da für den Ruhezustand eine bestimmte Datei auf der Festplatte mit ausreichend Kapazität zum Speichern des Speicherinhalts erforderlich ist, erstellt Dell bereits vor dem Ausliefern des Computers eine entsprechend dimensionierte Ruhezustandsdatei. Im Falle einer Beschädigung der Festplatte des Computers wird die Ruhezustandsdatei unter Windows XP automatisch neu erstellt.

### Eigenschaften von Energieoptionen

Legen Sie die Einstellungen für den Standby-Modus, den Ruhezustand und weitere Energieeinstellungen im Fenster Eigenschaften von Energieoptionen fest. So öffnen Sie das Fenster Eigenschaften von Energieoptionen:

- 1 Klicken Sie auf Start und wählen Sie Systemsteuerung.
- 2 Legen Sie die Einstellungen für die Energieoptionen auf den Registerkarten Energieschemas, Erweitert und Ruhezustand fest.

### Registerkarte "Energieschemas"

Jede standardmäßige Energieeinstellung wird als Schema bezeichnet. Wenn Sie eines der auf dem Computer installierten Windows-Standardschemas auswählen möchten, wählen Sie ein Energieschema aus dem Drop-Down-Menü Energieschemas aus. Die Einstellungen für jedes Schema werden im Feld unter dem Namen des Schemas angezeigt. Für jedes Energieschema werden unterschiedliche Einstellungen zur Aktivierung des Standby-Modus oder Ruhezustands und zum Ausschalten des Bildschirms sowie des Festplattenlaufwerks gewählt.

HINWEIS: Wenn Sie für das Festplattenlaufwerk ein kürzeres Zeitintervall als für den Bildschirm festlegen, kann es vorkommen, dass der Eindruck erweckt wird, der Computer sei gesperrt. Drücken Sie eine beliebige Taste oder klicken Sie mit der Maus, um in den betriebsbereiten Zustand zurückzukehren. Damit dieses Problem nicht auftritt, sollten Sie immer ein kürzeres Zeitintervall für das Ausschalten des Bildschirms als für das Ausschalten des Festplattenlaufwerks festlegen.

Im Drop-Down-Menü Energieschemas werden die folgenden Schemas aufgeführt:

- Dauerbetrieb (Standardeinstellung) Wenn Sie den Computer ohne Energiesparoptionen nutzen möchten.
- Desktop Wenn Sie den Computer als Heim- oder Bürocomputer verwenden und nur minimale Energiesparoptionen benötigen.
- Minimaler Energieverbrauch Wenn Sie möchten, dass der Computer mit minimaler Energieeinsparung betrieben wird.
- Minimale Batteriebelastung Wenn es sich um einen tragbaren Computer handelt und der Computer über einen längeren Zeitraum im Akkubetrieb läuft.

Um die Standardeinstellungen für ein Energieschema zu ändern, klicken Sie auf das Drop-Down-Menü der Felder Monitor ausschalten, Festplatten ausschalten, Standby und Ruhezustand, und wählen Sie ein Zeitintervall aus der angezeigten Liste aus. Durch Ändern des Zeitintervalls für ein Energieschema ändern Sie dauerhaft die Standardeinstellungen für dieses Schema, es sei denn, Sie klicken auf die Schaltfläche Speichern unter und geben einen neuen Namen für das geänderte Energieschema ein.

### Registerkarte "Erweitert"

Auf der Registerkarte Erweitert stehen Ihnen folgende Möglichkeiten zur Verfügung:

- Platzieren eines Schnellzugriffsymbols für die Energieoptionen in der Windows-Taskleiste.
- Festlegen, dass Sie zur Eingabe des Windows-Passwortes aufgefordert werden, sobald der Computer den Standby-Modus oder den Ruhezustand verlässt.
- Den Netzschalter so programmieren, dass der Standby-Modus oder der Ruhezustand aktiviert bzw. der Computer ausgeschaltet wird.

Um diese Funktionen festzulegen, klicken Sie auf eine Option im jeweiligen Drop-Down-Menü und anschließend auf OK.

### Registerkarte "Ruhezustand"

Auf der Registerkarte Ruhezustand können Sie den Ruhezustand aktivieren. Falls Sie möchten, dass die Einstellungen für den Ruhezustand verwendet werden, die auf der Registerkarte Energieschemas festgelegt wurden, aktivieren Sie auf der Registerkarte Ruhezustand das Kontrollkästchen Ruhezustand aktivieren.

Weitere Informationen zu den Energieverwaltungsoptionen finden Sie hier:

- 1 Klicken Sie auf Start und wählen Sie Hilfe und Support.
- 2 Klicken Sie im Fenster Hilfe und Support auf Leistung und Wartung.
- 3 Klicken Sie im Fenster Leistung und Wartung auf Strom sparen auf dem Computer.

## Energieverwaltungsoptionen in Windows Vista®

Mit den Energieverwaltungsfunktionen von Windows Vista® können Sie den Stromverbrauch des Computers senken, wenn dieser eingeschaltet ist, Sie ihn jedoch nicht verwenden. Sie können entweder nur den Energieverbrauch des Bildschirms und der Festplatte reduzieren und Windows Vista beim Abschalten in den Standby-Modus wechseln lassen, oder weitere Energiesparoptionen einstellen und den Computer in den Ruhezustand wechseln lassen.

Wenn der Energiesparmodus des Computers (Standby oder Ruhezustand) beendet wird, wird der Windows-Desktop in dem Zustand wiederhergestellt, in dem er sich befand, bevor der Energiesparmodus aufgerufen wurde.

Windows Vista enthält drei Standard-Energiesparpläne:

- Ausbalanciert
- Energiesparmodus
- Höchstleistung

Dell hat einen weiteren Energiesparplan mit dem Namen Dell-Recommended (Dell-Empfehlung) hinzugefügt, der die von unseren Kunden am häufigsten verwendeten Einstellungen zusammenfasst. Dieser Energiesparplan ist im Lieferzustand voreingestellt.

## Standby-Modus

Der Standby-Modus ist unter Windows Vista der voreingestellte "ausgeschaltete" Zustand. Im Standby-Modus wird durch das Ausschalten des Bildschirms und des Festplattenlaufwerks nach einem bestimmten Zeitintervall Strom gespart. Beim Verlassen des Standby-Modus wird der gleiche Betriebszustand wie vor dem Aktivieren des Standby-Modus wiederhergestellt.

So legen Sie fest, dass der Standby-Modus automatisch nach einem bestimmten Zeitintervall der Inaktivität aktiviert wird:

- 1 Klicken Sie auf Start <sup>(+)</sup> und wählen Sie Systemsteuerung.
- 2 Klicken Sie unter Wählen Sie eine Kategorie auf System und Wartung.
- 3 Klicken Sie unter System und Wartung auf Energieoptionen.

Das nächste Dialogfeld zeigt drei Energiemanagementschemen zur Auswahl an. Die oberste Option ist Dell Recommended (Dell-Empfehlung) – dies ist die Voreinstellung.

Unterhalb der Energiesparpläne wird die Option show additional plans (Weitere Energiesparpläne anzeigen) neben einem Pfeil angezeigt. Sie können viele Energiesparpläne anlegen. Es werden jedoch immer nur drei angezeigt, wobei der aktive Plan an erster Stelle steht.

Um sofort ohne Inaktivitätszeitraum vom laufenden Betrieb in den Standby-Modus zu wechseln, klicken Sie auf Start <sup>19</sup> und anschließend auf das Symbol off (Ausschalten). Windows Vista wechselt beim Ausschalten standardmäßig in den Standby-Modus.

Um den Standby-Modus zu beenden, drücken Sie eine beliebige Taste auf der Tastatur oder bewegen Sie die Maus.

HINWEIS: Wenn die Stromversorgung während des Standby-Modus unterbrochen wird, kann es zu Datenverlust kommen. Windows Vista bietet als neues Merkmal den Hybriden Energiesparmodus. In diesem Modus wird der Inhalt des Arbeitsspeichers auf Festplatte gespeichert und das System in den Standby-Modus versetzt. Bei Stromausfall greift das System auf die Daten auf der Festplatte zurück und stellt den letzten Arbeitszustand wieder her. Weitere Informationen finden Sie unter Hilfe und Support, wenn Sie nach Hybrider Energiesparmodus suchen. Der Hybride Energiesparmodus ermöglicht schnelles Weiterarbeiten, wenn sich das System im Standby-Modus befindet und sichert zugleich die Daten auf der Festplatte.

### Ruhezustand

Um Strom zu sparen, werden im Ruhezustand sämtliche Systemdaten in einen reservierten Bereich auf dem Festplattenlaufwerk kopiert; danach wird der Computer vollständig ausgeschaltet. Wenn der Computer aus dem Ruhezustand in den normalen Betrieb wechselt, wird der Zustand vor dem Aktivieren des Ruhezustands wiederhergestellt. Wenn der Hybride Energiesparmodus aktiviert ist, wird die Option Ruhezustand möglicherweise nicht angezeigt. Weitere Informationen finden Sie unter Hilfe und Support mit dem Suchwort Ruhezustand.

So aktivieren Sie den Ruhezustand direkt (sofern verfügbar):

- 1 Klicken Sie auf Start  $\bigoplus$  und anschließend auf den Pfeil
- 2 Wählen Sie in der Liste die Option Ruhezustand aus.

Um den Ruhezustand zu beenden, betätigen Sie den Betriebsschalter. Es kann einige Sekunden dauern, bis der Computer den Ruhezustand beendet hat. Der Ruhezustand wird nicht durch Drücken einer beliebigen Taste auf der Tastatur oder durch das Bewegen der Maus beendet, denn weder Tastatur noch Maus funktionieren, während sich der Computer im Ruhezustand befindet.

Da für den Ruhezustand eine bestimmte Datei auf der Festplatte mit ausreichend Kapazität zum Speichern des Speicherinhalts erforderlich ist, erstellt Dell bereits vor dem Ausliefern des Computers eine entsprechend dimensionierte Ruhezustandsdatei. Im Falle einer Beschädigung der Festplatte des Computers wird die Ruhezustandsdatei unter Windows Vista automatisch neu erstellt.

### Eigenschaften von Energiesparplänen

Im Fenster Power Plan Properties (Eigenschaften von Energiesparplan) definieren Sie die Einstellungen für den Standby-Modus, den Bildschirmmodus, den Ruhezustand (falls verfügbar) und andere Stromversorgungseinstellungen. So öffnen Sie das Fenster Eigenschaften von Energiesparplan:

- 1 Klicken Sie auf Start <sup>(+)</sup> und wählen Sie Systemsteuerung.
- 2 Klicken Sie unter Wählen Sie eine Kategorie auf System und Wartung.
- 3 Klicken Sie unter System und Wartung auf Energieoptionen.
- 4 Daraufhin wird das Fenster Wählen Sie einen Energiesparplan aus geöffnet.
- 5 Im Fenster Wählen Sie einen Energiesparplan aus können Sie Einstellungen für die Energieverwaltung ändern oder anpassen.

So ändern Sie die Standardeinstellungen für einen Energiesparplan:

- 1 Klicken Sie auf Start <sup>(+)</sup> und wählen Sie Systemsteuerung.
- 2 Klicken Sie unter Wählen Sie eine Kategorie auf System und Wartung.
- 3 Klicken Sie unter System und Wartung auf Energieoptionen.

Auf der linken Seite des Dialogfelds Energieoptionen werden mehrere Optionen zur Auswahl angeboten.

Klicken Sie direkt unterhalb eines Energiesparplans auf Energiesparplaneinstellungen ändern, um für den betreffenden Plan die folgenden Einstellungen zu ändern:

- Kennwortschutz beim Wakeup
- Verhalten beim Betätigen des Netzschalters
- Erstellen eines Energiesparplans (zur Erstellung eines benutzerdefinierten Energiesparplans mit den von Ihnen individuell festgelegten Einstellungen)
- Abschalten des Displays
- Änderungen bei aktivem Energiesparmodus

### Registerkarte "Erweitert"

Auf der Registerkarte Erweitert können Sie zusätzlich zu den oben angeführten Grundeinstellungen zahlreiche weiterführenden Einstellungen vornehmen. Wenn Sie die Bedeutung einer Einstellung nicht kennen oder nicht sicher sind, welche Option Sie wählen sollen, behalten Sie die vorgegebene Einstellung bei. So greifen Sie auf die erweiterten Einstellungen zu:

- 1 Wählen Sie den Energiesparplan aus, den Sie ändern möchten.
- 2 Klicken Sie direkt unterhalb des Energiesparplans auf Energiesparplaneinstellungen ändern.
- 3 Klicken Sie auf Erweiterte Energieeinstellungen ändern.

#### $\sqrt{N}$  VORSICHT: Bei den erweiterten Einstellungen in den Energieoptionen sind zahlreiche Einstellungsmöglichkeiten vorhanden. Gehen Sie vorsichtig vor, wenn Sie Änderungen vornehmen.

Um die Funktionen und Möglichkeiten der erweiterten Einstellungen zu erkunden, klicken Sie auf Start <sup>(+)</sup> und anschließend auf Hilfe und Support.

## Aktivieren der SpeedStep™-Technologie

Die SpeedStep-Technologie steuert die Prozessorleistung automatisch und passt die Betriebstaktfrequenz und Spannung dynamisch an die ausgeführte Aufgabe an. Sie können erhebliche Stromeinsparungen erzielen, wenn eine Anwendung nicht das volle Leistungspotenzial benötigt. Die Leistungsfähigkeit des Systems bleibt weiterhin erhalten, wobei die maximale Prozessorleistung bei Bedarf zur Verfügung steht und wenn möglich automatisch Strom gespart wird.

Windows Vista aktiviert die Intel Speedstep-Technologie automatisch in den Energiesparplänen Dell Recommended (Dell-Empfehlung), Ausbalanciert und Energiesparmodus. Im Energiesparmodus Höchstleistung ist diese Technologie deaktiviert.

# Wissenswertes zu RAID-Konfigurationen

**ANMERKUNG:** RAID wird bei den Modellen Inspiron 530sb/530sd nicht unterstützt.

Dieser Abschnitt enthält einen Überblick über die RAID-Konfiguration, für die Sie sich beim Kauf des Computers möglicherweise entschieden haben. Der Computer unterstützt RAID 1. Die RAID-1-Konfiguration wird für die Anforderung der Datenintegrität empfohlen, etwa für Digitalfotografie und Audio.

Der Intel RAID-Controller des Computers kann nur einen RAID-Datenträger aus zwei physischen Datenträgern erzeugen. Wenn ein drittes Laufwerk vorhanden ist, lässt dieses sich nicht mithilfe des Intel RAID-Konfigurationsprogramms in den RAID-Datenträger integrieren. Es kann jedoch als Ersatzlaufwerk in einer RAID 1-Konfiguration verwendet werden (siehe "Erstellen [eines Ersatzlaufwerks" auf Seite 62\)](#page-61-0). Falls der Computer mit vier Laufwerken ausgestattet ist, können je zwei Laufwerke als ein RAID-1-Volume definiert werden. Die Laufwerke sollten die gleiche Größe haben, damit sichergestellt wird, dass das größere Laufwerk keinen nicht zugewiesenen (und damit nicht nutzbaren) Speicher enthält.

## RAID-1-Konfiguration

RAID 1 verwendet eine Datenredundanz-Speichertechnik, die als "Datenspiegelung" bekannt ist. Wenn Daten auf das Primärlaufwerk geschrieben werden, werden sie auch auf das andere Laufwerk kopiert oder gespiegelt. Bei einer RAID-1-Konfiguration wird die Datenredundanz durch langsamere Datenzugriffszeiten erkauft.

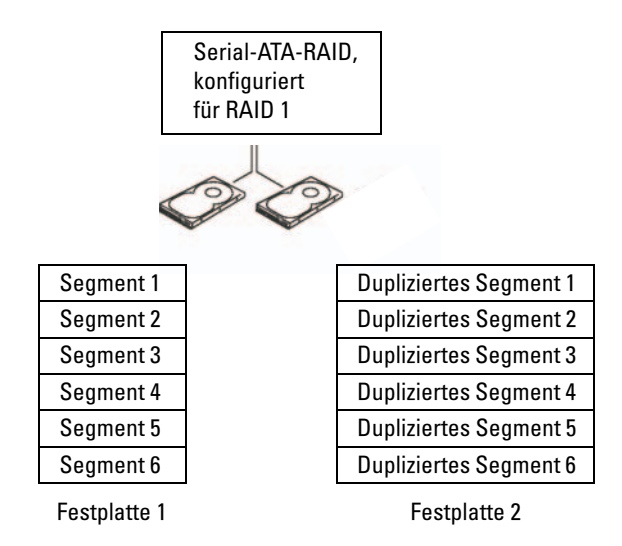

Bei Ausfall eines Laufwerks werden die nachfolgenden Lese- und Schreiboperationen auf das intakte Laufwerk verlagert. Ein Ersatzlaufwerk kann dann mit den Daten vom intakten Laufwerk wiederhergestellt werden. Da die Daten auf beide Laufwerke dupliziert werden, bieten zwei 120-GB-Festplattenlaufwerke in einer eine RAID-Level-1-Konfiguration zusammen max. 120 GB Kapazität für die Datenspeicherung.

**ANMERKUNG:** Die Speicherkapazität einer RAID-1-Konfiguration entspricht der Größe des kleinsten Laufwerks in der Konfiguration.

### Konfiguration der Festplatten für RAID

Sie möchten den Computer vielleicht irgendwann später für RAID konfigurieren, wenn Sie sich beim Kauf des Computers noch nicht für eine RAID-Konfiguration entschieden haben. Um eine RAID-Konfiguration einrichten zu können, müssen mindestens zwei Festplattenlaufwerke im Computer installiert sein. Anweisungen zur Installation eines Festplatten-laufwerks finden Sie im Abschnitt ["Festplatten" auf Seite 166](#page-165-0).

RAID-Festplattenlaufwerke lassen sich auf zwei Weisen konfigurieren. Eine Möglichkeit ist die Verwendung des Dienstprogramms Intel® Option ROM. Diese Variante wird ausgeführt, bevor Sie das Betriebssystem auf dem Festplattenlaufwerk installieren. Die zweite Möglichkeit ist die Verwendung von Intel Matrix Storage Manager oder Intel Storage Utility. Diese Variante wird ausgeführt, nachdem Sie das Betriebssystem und Intel Storage Utility installiert haben. In jedem Fall müssen Sie den Computer in den RAIDaktivierten Modus versetzen, bevor Sie eine der hier beschriebenen RAID-Konfigurationen vornehmen.

### <span id="page-56-0"></span>Aktivieren von RAID im Computer

- **1** Rufen Sie das System-Setup auf (siehe ["System-Setup" auf Seite 219](#page-218-0)).
- 2 Markieren Sie Integrated Peripherals mit den horizontalen Pfeiltasten, und drücken Sie die <Eingabetaste>.
- 3 Markieren Sie Drive Controller mit den vertikalen Pfeiltasten, und drücken Sie dann die <Eingabetaste>.
- 4 Markieren Sie SATA Mode mit den vertikalen Pfeiltasten, und drücken Sie dann die <Eingabetaste>, um auf die Optionen zuzugreifen.
- 5 Markieren Sie RAID mit den vertikalen Pfeiltasten, und drücken Sie dann die <Eingabetaste>, um RAID zu aktivieren.
- 6 Drücken Sie <F10>, um die Änderungen zu speichern und das System-Setup zu beenden.

## RAID-Konfiguration mit dem Intel® Option ROM-Dienstprogramm

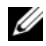

**ANMERKUNG:** Eine RAID-Konfiguration mit dem Dienstprogramm Intel Option ROM kann zwar mit Laufwerken jeder Größe erstellt werden, doch sollten die Laufwerke idealerweise die gleiche Größe haben. Die Größe einer RAID-1- Konfiguration entspricht der Größe des kleineren der beiden Laufwerke.

#### Erstellen einer RAID-1-Konfiguration

- 1 Aktivieren Sie RAID im Computer (siehe "Aktivieren von RAID im [Computer" auf Seite 57\)](#page-56-0).
- 2 Drücken Sie <Strg><i>, wenn Sie aufgefordert werden, das Intel RAID Option ROM-Dienstprogramm zu öffnen.
- 3 Markieren Sie mit den vertikalen Pfeiltasten die Option Create RAID Volume (RAID-Datenträger erstellen) und drücken Sie dann die <Eingabetaste>.
- 4 Einen Namen für den RAID-Datenträger eingeben oder die Standardeinstellung übernehmen und <Eingabe> drücken.
- 5 Markieren Sie mit den vertikalen Pfeiltasten die Option RAID1 (Mirror) und drücken Sie dann die <Eingabetaste>.
- 6 Wenn mehr als zwei Festplattenlaufwerke zur Verfügung stehen, wählen Sie mit den vertikalen Pfeiltasten und der Leertaste die beiden Laufwerke aus, die in dem RAID-Array verwendet werden sollen, und drücken Sie dann die <Eingabetaste>.
- 7 Die gewünschte Datenträgerkapazität wählen und <Eingabe> drücken. Der Standardwert ist die maximal verfügbare Größe.
- 8 Drücken Sie <Eingabe>, um den Datenträger zu erstellen.
- 9 Drücken Sie <y>, um zu bestätigen, dass Sie den RAID-Datenträger erstellen möchten.
- 10 Bestätigen Sie, dass auf dem Hauptbildschirm des Dienstprogramms Intel Option ROM die richtige Datenträgerkonfiguration angezeigt wird.
- 11 Markieren Sie mit den vertikalen Pfeiltasten die Option Exit und drücken Sie dann die <Eingabetaste>.
- 12 Installieren Sie das Betriebssystem.

#### Löschen eines RAID-Datenträgers

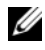

**ANMERKUNG:** Wenn Sie diesen Vorgang ausführen, gehen alle Daten auf den RAID-Laufwerken verloren.

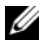

**ANMERKUNG:** Wenn der Computer derzeit auf RAID startet und Sie den RAID-Datenträger im Dienstprogramm Intel Option ROM löschen, lässt sich der Computer nicht mehr starten.

- 1 Drücken Sie <Strg><i>, wenn Sie aufgefordert werden, das Intel RAID Option ROM-Dienstprogramm zu öffnen.
- 2 Markieren Sie mit den vertikalen Pfeiltasten die Option Delete RAID Volume (RAID-Datenträger löschen) und drücken Sie dann die <Eingabetaste>.
- 3 Markieren Sie mit den vertikalen Pfeiltasten den RAID-Datenträger, den Sie löschen möchten, und drücken Sie <Entf>.
- 4 Drücken Sie <y>, um das Löschen des RAID-Datenträgers zu bestätigen.
- 5 Drücken Sie <Esc>, um das Dienstprogramm Intel Option ROM zu beenden.

## RAID-Konfiguration mit Intel® Matrix Storage Manager

Wenn Sie bereits ein Festplattenlaufwerk mit installiertem Betriebssystem haben und ein zweites Festplattenlaufwerk hinzufügen und beide Laufwerke in einen RAID-Datenträger umkonfigurieren möchten, ohne dass es zu einem Verlust des Betriebssystems oder von Daten kommt, müssen Sie die Migrationsoption verwenden (siehe ["Migration auf einen RAID 1-Daten](#page-60-0)[träger" auf Seite 61\)](#page-60-0). Ers[tellen Sie einen RAID 1-Datenträger nur in diesen](#page-60-0)  [Fällen:](#page-60-0)

- zwei neue Laufwerke zu einem bestehenden Computer mit einem Laufwerk hinzufügen (und sich das Betriebssystem auf dem einen Laufwerk befindet) und die beiden neuen Laufwerke in einen RAID-Datenträger umkonfigurieren möchten.
- Sie haben bereits einen Computer mit zwei Festplattenlaufwerken in ein Array konfiguriert, doch im Array ist noch etwas Speicher frei, den Sie als zweites RAID-Volume festlegen möchten.

#### Erstellen eines RAID 1-Datenträgers

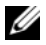

**ANMERKUNG:** Wenn Sie diesen Vorgang ausführen, gehen alle Daten auf den RAID-Laufwerken verloren.

- 1 Aktivieren Sie RAID im Computer (siehe "Aktivieren von RAID [im Computer" auf Seite 57\)](#page-56-0).
- 2 Klicken Sie auf Start + und wählen Sie Alle Programme→ Intel® Matrix Storage Manager→ Intel Matrix Storage Console, um Intel® Matrix Storage Manager aufzurufen.
	- ANMERKUNG: Wenn die Menüoption Actions (Aktionen) nicht angezeigt wird, müssen Sie den Computer in den RAID-aktivierten Modus setzen (siehe .. Aktivieren von RAID im Computer" auf Seite 57)
- 3 Wählen Sie im Menü Aktionen wählen Sie RAID-Laufwerk erstellen aus, um den Assistenten zur RAID-Laufwerkserstellung zu starten.
- 4 Klicken Sie im ersten Bildschirm auf Weiter.
- 5 Bestätigen Sie den Namen des Datenträgers, wählen Sie RAID 1 und klicken Sie dann auf Weiter, um fortzufahren.
- 6 Klicken Sie auf dem Bildschirm Select Volume Location (Datenträger-Verzeichnis wählen) auf das erste Festplattenlaufwerk, das zum Erstellen des RAID 1-Datenträgers verwendet werden soll, und dann auf den nach rechts weisenden Pfeil. Klicken Sie auf ein zweites Festplattenlaufwerk, bis zwei Laufwerke im Fenster Ausgewählt erscheinen, und klicken Sie dann auf Weiter.
- 7 Klicken Sie im Fenster Laufwerksgröße angeben auf die gewünschte Laufwerksgröße und dann auf Weiter.
- 8 Klicken Sie auf Fertig stellen um den Datenträger zu erstellen, oder auf Zurück, um Änderungen vorzunehmen.
- 9 Folgen Sie den Anweisungen von Microsoft Windows zum Erstellen einer Partition auf dem neuen RAID-Laufwerk.

#### Löschen eines RAID-Datenträgers

- **ANMERKUNG:** Bei diesem Vorgang wird der RAID-1-Datenträger gelöscht, aber auch in zwei Nicht-RAID-Festplattenlaufwerke mit einer Partition aufgeteilt, wobei alle vorhandenen Arbeitsdateien intakt bleiben. Beim Löschen eines RAID 1- Datenträgers werden alle Daten auf dem Datenträger zerstört.
	- 1 Klicken Sie auf Start <sup>(† 2</sup>000 und wählen Sie Alle Programme→ Intel® Matrix Storage Manager→ Intel Matrix Storage Console, um Intel® Matrix Storage Manager aufzurufen.
	- 2 Klicken Sie mit der rechten Maustaste auf das Symbol Volume (Datenträger) des RAID-Datenträgers, der gelöscht werden soll, und wählen Sie die Option Delete Volume (Datenträger löschen).
	- 3 Klicken Sie im Bildschirm Delete RAID Volume Wizard (Löschassistent für RAID-Datenträger) auf Weiter.
	- 4 Markieren Sie den RAID-Datenträger, der im Feld Available (Verfügbar) gelöscht werden soll. Klicken Sie auf den Rechtspfeil, um den markierten RAID-Datenträger in das Feld Selected (Ausgewählt) zu verschieben, und klicken Sie anschließend auf Weiter.
	- 5 Klicken Sie auf Finish (Fertig stellen), um den Datenträger zu löschen.

#### <span id="page-60-0"></span>Migration auf einen RAID 1-Datenträger

- 1 Aktivieren Sie RAID im Computer (siehe "Aktivieren von RAID im [Computer" auf Seite 57\)](#page-56-0).
- 2 Klicken Sie auf Start + und wählen Sie Alle Programme→ Intel® Matrix Storage Manager→ Intel Matrix Storage Console, um Intel® Matrix Storage Manager aufzurufen.

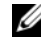

**ANMERKUNG:** Wenn die Menüoption Actions (Aktionen) nicht angezeigt wird, müssen Sie den Computer in den RAID-aktivierten Modus setzen (siehe ["Aktivieren von RAID im Computer" auf Seite 57\)](#page-56-0)

3 Im Menü Aktionen die Option RAID-Datenträger von vorhandenem Festplattenlaufwerk erstellen wählen, um den Migrationsassistenten zu starten.

- 4 Klicken Sie im ersten Bildschirm des Migrationsassistenten auf Weiter.
- 5 Geben Sie einen Namen für den RAID-Datenträger ein oder übernehmen Sie die Standardeinstellung.
- 6 Wählen Sie aus dem Drop-Down-Feld RAID 1 als RAID-Level aus.
	-

**ANMERKUNG:** Wählen Sie als Quellfestplattenlaufwerk das Laufwerk aus, auf dem sich bereits die Daten bzw. Betriebssystemdateien befinden, die Sie auf dem RAID-Datenträger verwalten möchten.

- 7 Doppelklicken Sie im Fenster Quellenfestplattenlaufwerk wählen auf das Festplattenlaufwerk, von dem Sie migrieren möchten und dann auf Weiter.
- 8 Doppelklicken Sie auf dem Bildschirm Select Member Hard Drive (Mitgliedsfestplattenlaufwerk wählen) auf das Festplattenlaufwerk, das als Spiegel im RAID-Array dienen soll, und klicken Sie auf Weiter.
- 9 Wählen Sie im Fenster Laufwerksgröße angeben die gewünschte Laufwerksgröße aus, und klicken Sie dann auf Weiter.

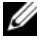

 $\mathbb Z$  **ANMERKUNG:** Im folgenden Schritt gehen alle Daten verloren, die auf dem Mitgliedslaufwerk gespeichert waren.

10 Klicken Sie auf Fertig stellen, um mit der Migration zu beginnen, oder auf Zurück, um Änderungen vorzunehmen. Während des Migrationsvorgangs kann normal mit dem Computer gearbeitet werden.

### <span id="page-61-0"></span>Erstellen eines Ersatzlaufwerks

Bei einem RAID-1-Array kann ein Ersatzlaufwerk erstellt werden. Das Ersatzlaufwerk wird vom Betriebssystem nicht erkannt, aber es wird in Disk Manager oder im Dienstprogramm Intel Option ROM angezeigt. Wenn ein Mitglied des RAID 1-Arrays defekt ist, stellt der Computer die Spiegelkonfiguration mit dem Ersatzlaufwerk als Ersatz für das defekte Mitglied automatisch wieder her.

So markieren Sie ein Laufwerk als Ersatzlaufwerk:

- 1 Klicken Sie auf Start  $\bigoplus$  und wählen Sie Alle Programme $\rightarrow$  Intel<sup>®</sup> Matrix Storage Manager→ Intel Matrix Storage Console, um Intel® Matrix Storage Manager aufzurufen.
- 2 Klicken Sie mit der rechten Maustaste auf das Festplattenlaufwerk, das als Ersatzlaufwerk dienen soll.
- 3 Klicken Sie auf Mark as Spare (Als Ersatz markieren).

So entfernen Sie die Ersatzmarkierung von einem Ersatzlaufwerk:

- 1 Klicken Sie mit der rechten Maustaste auf das Symbol für das Ersatzlaufwerk.
- 2 Auf Reset Hard Drive to Non-RAID (Festplattenlaufwerk auf Nicht-RAID zurücksetzen) klicken.

### Wiederaufbau eines heruntergestuften RAID 1-Datenträgers

Wenn der Computer kein Ersatzlaufwerk hat und den Ausfall eines RAID 1- Datenträgers meldet, können Sie den Redundanzspiegel des Computers auf einem neuen Festplattenlaufwerk manuell wiederherstellen, indem Sie folgende Schritte ausführen:

- 1 Klicken Sie auf Start + und wählen Sie Alle Programme→ Intel<sup>®</sup> Matrix Storage Manager→ Intel Matrix Storage Console, um Intel® Matrix Storage Manager aufzurufen.
- 2 Klicken Sie mit der rechten Maustaste auf das verfügbare Festplattenlaufwerk, auf dem Sie den RAID 1-Datenträger wiederherstellen möchten, und klicken Sie dann auf Rebuild to this Disk (Auf diesem Laufwerk wiederherstellen).
- 3 Während der RAID-1-Datenträger wiederhergestellt wird, können Sie mit dem Computer arbeiten.

## Übertragen von Informationen auf einen Zielcomputer

Sie können mithilfe der Betriebssystem-Assistenten Dateien und andere Daten von einem Computer auf einen anderen übertragen, z. B. von einem alten Computer (Quellcomputer) auf einen neuen Computer (Zielcomputer). In den folgenden Abschnitten finden Sie die entsprechenden Anweisungen für das jeweils von Ihnen verwendete Betriebssystem.

## Microsoft® Windows® XP

Das Betriebssystem Microsoft Windows XP verfügt über einen Assistenten zum Übertragen von Dateien und Einstellungen, mit dem Daten von einem Quellcomputer auf einen Zielcomputer übertragen werden können. Folgende Arten von Daten lassen sich übertragen:

- E-Mail-Nachrichten
- Symbolleisteneinstellungen
- Fenstergrößen
- Internetlesezeichen

Die Daten können über eine Netzwerkverbindung oder eine serielle Direktverbindung auf den Zielcomputer übertragen oder auf einem austauschbaren Datenträger, wie z. B. einer beschreibbaren CD, gespeichert werden.

**ZANMERKUNG:** Sie können Daten vom alten auf den neuen Computer direkt übertragen, indem Sie ein serielles Kabel an die Eingabe/Ausgabe-Ports (E/A-Ports) der beiden Computer anschließen. Um Daten über eine serielle Verbindung zu übertragen, müssen Sie das Dienstprogramm für Netzwerkverbindungen in der Systemsteuerung aufrufen und weitere Konfigurationsschritte durchführen, etwa eine erweiterte Verbindung einrichten und den Host- und Gastcomputer festlegen.

Anweisungen zum Einrichten einer direkten Kabelverbindung zwischen zwei Computern finden Sie im Microsoft Knowledge Base-Artikel Nr. 305621 "How to Set Up a Direct Cable Connection Between Two Computers in Windows XP" (Anleitung zum Herstellen einer direkten Kabelverbindung zwischen zwei Computern unter Windows XP). Diese Informationen sind möglicherweise nicht in allen Ländern verfügbar.

Zum Übertragen von Daten auf einen neuen Computer müssen Sie den Assistenten zum Übertragen von Dateien und Einstellungen aufrufen. Für diesen Vorgang können Sie den optionalen Operating System-Datenträger verwenden oder mit dem Assistenten zum Übertragen von Dateien und Einstellungen eine Assistent-Diskette erstellen.

### Ausführen des Assistenten zum Übertragen von Dateien und Einstellungen mithilfe des Betriebssystem-Datenträgers

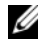

**ANMERKUNG:** Für diesen Vorgang benötigen Sie den *Operating System-*Datenträger. Dieser Datenträger ist optional und wird möglicherweise nicht mit allen Computern geliefert.

So bereiten Sie den Zielcomputer auf die Dateiübertragung vor:

- 1 Öffnen Sie wie folgt den Assistenten zum Übertragen von Dateien und Einstellungen: Klicken Sie auf Start→ Alle Programme→ Zubehör→ Systemprogramme→ Übertragen von Dateien und Einstellungen.
- 2 Wenn die Startseite des Assistenten zum Übertragen von Dateien und Einstellungen angezeigt wird, klicken Sie auf Weiter.
- 3 Auf der Seite Um welchen Computer handelt es sich? klicken Sie auf Zielcomputer→ Weiter.
- 4 Klicken Sie auf der Seite Verfügen Sie über eine Windows XP-CD? klicken Sie auf Assistent der Windows XP-CD verwenden→ Weiter.
- 5 Wechseln Sie zu dem Quellcomputer, wenn der Bildschirm Wechseln Sie jetzt zum Quellcomputer angezeigt wird. Klicken Sie jetzt noch nicht auf Weiter.

So kopieren Sie Daten vom Quellcomputer:

- 1 Legen Sie den Operating System-Datenträger von Windows XP in den Quellcomputer ein.
- 2 Klicken Sie im Fenster Willkommen bei Microsoft Windows XP auf Zusätzliche Aufgaben durchführen.
- 3 Klicken Sie unter Was möchten Sie tun? auf Dateien und Einstellungen übertragen→ Weiter.
- 4 Auf der Seite Um welchen Computer handelt es sich? klicken Sie auf Quellcomputer→ Weiter.
- 5 Klicken Sie im Fenster Übertragungsmethode auswählen auf die gewünschte Übertragungsmethode.
- 6 Wählen Sie auf der Seite Was möchten Sie übertragen? die Elemente aus, die Sie übertragen möchten und klicken Sie auf Weiter.

Wenn alle Daten kopiert wurden, wird das Fenster Completing the Collection Phase (Fertigstellen des Sammlungsvorgangs) angezeigt.

7 Klicken Sie auf Fertig stellen.

So übertragen Sie die Daten auf den Zielcomputer:

- 1 Klicken Sie auf dem neuen Computer im Fenster Wechseln Sie jetzt zum Quellcomputer auf Weiter.
- 2 Wählen Sie auf der Seite Wo befinden sich die Dateien und Einstellungen? die von Ihnen für die Übertragung Ihrer Einstellungen und Dateien bevorzugte Methode aus und klicken Sie auf Weiter.

Der Assistent liest die gesammelten Dateien und Einstellungen und übernimmt sie für den Zielcomputer.

Nachdem alle Einstellungen und Dateien übernommen wurden, wird das Fenster Fertig gestellt angezeigt.

3 Klicken Sie auf Fertig gestellt und starten Sie den Zielcomputer neu.

### Ausführen des Assistenten zum Übertragen von Dateien und Einstellungen ohne Betriebssystem-Datenträger

Um den Assistenten zum Übertragen von Dateien und Einstellungen ohne den Operating System-Datenträger auszuführen, müssen Sie eine Assistent-Diskette erstellen, mit der Sie eine Sicherungsdatei mit den Daten auf ein Wechselmedium schreiben können.

Um eine Assistent-Diskette zu erstellen, verwenden Sie den neuen Computer, auf dem Windows XP läuft, und führen Sie die folgenden Schritte aus:

- 1 Öffnen Sie den Assistenten zum Übertragen von Dateien und Einstellungen wie folgt: Klicken Sie auf Start→ Alle Programme→ Zubehör→ Systemprogramme→ Übertragen von Dateien und Einstellungen.
- 2 Wenn die Startseite des Assistenten zum Übertragen von Dateien und Einstellungen angezeigt wird, klicken Sie auf Weiter.
- 3 Auf der Seite Um welchen Computer handelt es sich? klicken Sie auf Zielcomputer→ Weiter.
- 4 Klicken Sie auf der Seite Verfügen Sie über eine Windows XP-CD? auf Assistent-Diskette auf folgendem Laufwerk erstellen→ Weiter.
- 5 Legen Sie ein Wechselmedium, z. B. eine beschreibbare CD, ein und klicken Sie auf OK.
- 6 Wenn die Erstellung des Datenträgers beendet ist und die Meldung Wechseln Sie jetzt zum Quellcomputer angezeigt wird, klicken Sie noch nicht auf Weiter.
- 7 Wechseln Sie zum Quellcomputer.

So kopieren Sie Daten vom Quellcomputer:

- 1 Legen Sie das Wechselmedium mit der Assistent-Diskette in den Quellcomputer ein.
- 2 Klicken Sie auf Start→ Ausführen.
- 3 Navigieren Sie im Feld Öffnen im Fenster Ausführen zum Speicherort von fastwiz (auf dem betreffenden Wechselmedium), und klicken Sie auf OK.
- 4 Klicken Sie auf der Begrüßungsseite des Assistenten zum Übertragen von Dateien und Einstellungen auf Weiter.
- 5 Auf der Seite Um welchen Computer handelt es sich? klicken Sie auf Quellcomputer→ Weiter.
- 6 Klicken Sie im Fenster Select a transfer method (Übertragungsmethode auswählen) auf die gewünschte Übertragungsmethode.
- 7 Wählen Sie auf der Seite Was möchten Sie übertragen? die Elemente aus, die Sie übertragen möchten und klicken Sie auf Weiter.

Wenn alle Daten kopiert wurden, wird das Fenster Fertigstellen des Sammlungsvorgangs angezeigt.

8 Klicken Sie auf Fertig stellen.

So übertragen Sie die Daten auf den Zielcomputer:

- 1 Klicken Sie auf dem Zielcomputer auf der Seite Wechseln Sie jetzt zum Quellcomputer auf Weiter.
- 2 Wählen Sie auf der Seite Wo befinden sich die Dateien und Einstellungen? die von Ihnen für die Übertragung Ihrer Einstellungen und Dateien bevorzugte Methode aus und klicken Sie auf Weiter. Befolgen Sie die Anweisungen auf dem Bildschirm.

Der Assistent liest die gesammelten Dateien und Einstellungen und übernimmt sie für den Zielcomputer.

Wenn alle Einstellungen und Dateien übernommen wurden, erscheint das Fenster Finished (Fertig).

- 3 Klicken Sie auf Fertig gestellt und starten Sie den Zielcomputer neu.
- **ANMERKUNG:** Weitere Informationen zu diesem Verfahren erhalten Sie unter support.dell.com im (englischsprachigen) Dokument Nummer 154781 mit dem Titel (What Are The Different Methods To Transfer Files From My Old Computer To My New Dell™ Computer Using the Microsoft® Windows® XP Operating System?) (Beschreibung der verschiedenen Methoden zum Übertragen von Dateien von einem Quellcomputer auf einen Zielcomputer von Dell unter Verwendung des Betriebssystems Microsoft Windows XP?).

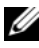

ANMERKUNG: Möglicherweise ist das Dell™-Knowledge Base-Dokument nicht für alle Länder verfügbar.

## Windows Vista®

Das Betriebssystem Windows Vista® enthält den Assistenten "Windows Easy Transfer", der die Dateiübertragung von einem Quellcomputer auf einen Zielcomputer erleichtert. Folgende Arten von Daten lassen sich übertragen:

- Benutzerkonto
- Dateien und Ordner
- Programmeinstellungen
- Interneteinstellungen und Favoriten
- E-Mail-Einstellungen, Kontakte und Nachrichten

Die Daten können über eine Netzwerkverbindung oder eine serielle Direktverbindung auf den Zielcomputer übertragen oder auf einem austauschbaren Datenträger, wie z. B. einer beschreibbaren CD, gespeichert werden.

Es gibt zwei Möglichkeiten, den Assistenten "Easy Transfer" aufzurufen:

- 1 Nach Abschluss des Setups für Windows Vista wird das Vista Welcome Center angezeigt. Im Welcome Center befindet sich ein Symbol für Transfer Files and Settings (Dateien und Einstellungen übertragen). Klicken Sie auf dieses Symbol, um Windows Easy Transfer zu starten.
- 2 Wenn das Welcome Center nicht geöffnet ist, können Sie Windows Easy Transfer wie folgt aufrufen: klicken Sie auf Start  $\leftrightarrow$  Alle Programme $\rightarrow$ Zubehör→ Systemprogramme→ Easy Transfer.
- 3 Doppelklicken Sie auf das Easy Transfer-Symbol, um mit der Übertragung zu beginnen.

## Einrichten eines Heim- und Firmennetzwerks

### Verbindung mit einem Netzwerkadapter

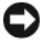

HINWEIS: Verbinden Sie das Netzwerkkabel mit dem Netzwerkanschluss des Computers. Stecken Sie das Netzwerkkabel nicht am Modemanschluss des Computers ein. Verbinden Sie das Netzwerkkabel nicht mit einer Telefonbuchse.

1 Verbinden Sie das Netzwerkkabel mit dem Netzwerkadapteranschluss auf der Rückseite des Computers.

Schieben Sie das Kabel ein, bis es mit einem Klicken einrastet, und ziehen Sie dann leicht daran, um zu überprüfen, ob es fest eingesteckt ist.

2 Verbinden Sie das andere Ende des Netzwerkkabels mit dem Netzwerkgerät.

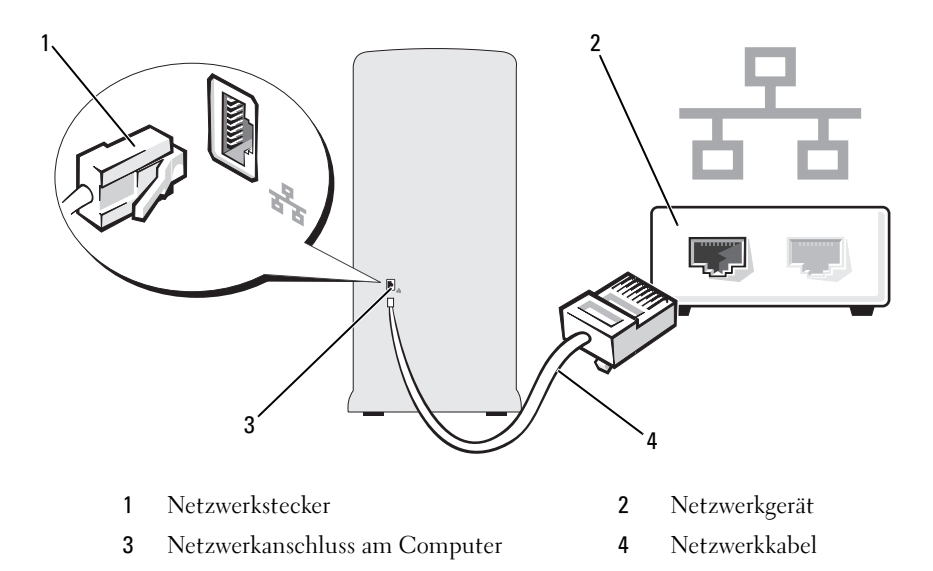

## Einrichten eines Netzwerks in Microsoft® Windows® XP

1 Klicken Sie auf Start→ Alle Programme→ Zubehör→ Kommunikation→ Netzwerkinstallations-Assistent→ Weiter→ Prüfliste zum Erstellen eines Netzwerks.

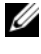

**ANMERKUNG:** Durch Auswahl der Methode für die Internetverbindung Der Computer verfügt über eine direkte Verbindung mit dem Internet wird die integrierte Firewall von Windows XP Service Pack 2 (SP2) aktiviert.

- 2 Führen Sie die Maßnahmen in der Prüfliste durch.
- 3 Kehren Sie zum Netzwerkinstallations-Assistenten zurück und befolgen Sie dessen Anweisungen.

## Einrichten eines Netzwerks in Windows Vista®

- 1 Klicken Sie auf Start <sup>(2)</sup>, und wählen Sie Verbindung herstellen→ Eine Verbindung oder ein Netzwerk einrichten.
- 2 Wählen Sie eine Option unter Wählen Sie eine Verbindungsoption aus.
- 3 Klicken Sie auf Weiter und folgen Sie den Anweisungen im Assistenten.

## Verbinden mit dem Internet

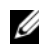

**ANMERKUNG:** Die Internetdienstanbieter (ISP) und deren Angebote sind länderspezifisch verschieden.

Um eine Verbindung mit dem Internet herstellen zu können, benötigen Sie ein Modem oder eine Netzwerkverbindung sowie einen Internetdienstanbieter. Der ISP stellt eine oder mehrere der folgenden Optionen für Internetverbindungen bereit:

- DSL-Verbindungen für Hochgeschwindigkeits-Internetzugang über eine vorhandene Telefonleitung oder einen Mobiltelefondienst. Bei einer DSL-Verbindung ist es möglich, auf das Internet zuzugreifen und gleichzeitig auf derselben Leitung zu telefonieren.
- Kabelmodemverbindungen für Hochgeschwindigkeits-Internetzugang über das örtliche Kabel-TV-Netz.
- Satellitenmodemverbindungen für Hochgeschwindigkeits-Internetzugang über ein Satellitenfernsehsystem.
- DFÜ-Verbindungen für den Internetzugang über eine Telefonleitung. Einwählverbindungen sind deutlich langsamer als DSL- oder Kabel-/ Satellitenmodemverbindungen.
- Drahtlose LAN-Verbindungen für Internetzugang über Bluetooth® Wireless-Technologie.

Wenn Sie eine DFÜ-Verbindung nutzen, schließen Sie ein Telefonkabel an den Modemanschluss des Computers und an die Telefonbuchse an, bevor Sie die Internetverbindung einrichten. Wenn Sie eine DSL-Verbindung oder eine Kabel-/Satelliten-Modemverbindung verwenden, fordern Sie bei Ihrem ISP oder Mobiltelefondienst Setup-Anweisungen an.

### Einrichten der Internetverbindung

So richten Sie eine Internetverbindung über die auf dem Desktop bereitgestellte Internetdienstanbieter-Verknüpfung ein:

- 1 Speichern und schließen Sie alle geöffneten Dateien und beenden Sie alle geöffneten Programme.
- 2 Doppelklicken Sie auf das Symbol für den Internetdienstanbieter auf dem Desktop von Microsoft® Windows®.
- 3 Folgen Sie den Anweisungen auf dem Bildschirm, um das Setup abzuschließen.

Falls auf dem Desktop kein ISP-Symbol vorhanden ist oder wenn Sie eine Internetverbindung mit einem anderen Internetdienstanbieter herstellen möchten, führen Sie die Schritte im nachfolgenden Abschnitt für das auf Ihrem Computer installierte Betriebssystem durch.

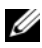

**ANMERKUNG:** Wenn beim Verbinden mit dem Internet Probleme auftreten, lesen Sie die Informationen unter "Probleme mit E-Mail, Modem und Internet" [auf Seite 79](#page-78-0). Wenn Sie keine Internetverbindung herstellen können, obwohl dies bereits zu einem anderen Zeitpunkt möglich war, liegt möglicherweise eine Störung auf Seiten des Internetdienstanbieters vor. Wenden Sie sich an den Internetdienstanbieter, um Informationen über den Dienststatus zu erhalten, oder versuchen Sie später noch einmal, eine Verbindung herzustellen.
### Windows XP

- 1 Speichern und schließen Sie alle geöffneten Dateien und beenden Sie alle geöffneten Programme.
- 2 Klicken Sie auf Start→ Internet Explorer.

Der Assistent für neue Verbindungen wird angezeigt.

- 3 Klicken Sie auf Mit dem Internet verbinden.
- 4 Klicken Sie im nächsten Fenster auf die passende Option:
	- Klicken Sie auf Einen Internetdienstanbieter aus einer Liste auswählen, wenn Sie keinen Internetdienstanbieter haben und einen auswählen möchten.
	- Wenn Sie bereits Setup-Informationen vom Internetdienstanbieter erhalten haben, aber keine Setup-CD besitzen, klicken Sie auf Verbindung manuell einrichten.
	- Klicken Sie auf CD eines Internetdienstanbieters verwenden, wenn Sie eine CD haben.
- 5 Klicken Sie auf Weiter.

Wenn Sie die Option Verbindung manuell einrichten ausgewählt haben, fahren Sie fort mit Schritt 6. Andernfalls befolgen Sie die Anweisungen auf dem Bildschirm, um das Setup abzuschließen.

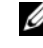

**ZANMERKUNG:** Wenn Sie nicht wissen, welchen Verbindungstyp Sie wählen sollen, wenden Sie sich an Ihren ISP.

- 6 Klicken Sie unter Wie soll die Verbindung mit dem Internet hergestellt werden? auf die geeignete Option und dann auf Weiter.
- 7 Verwenden Sie die Einrichtungsdaten Ihres Internetdienstanbieters, um das Setup abzuschließen.

### Windows Vista*®*

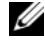

**ANMERKUNG:** Halten Sie Ihre ISP-Informationen griffbereit. Falls Sie noch keinen ISP haben, können Sie über den Assistenten Mit dem Internet verbinden einen Internetdienstanbieter auswählen.

- 1 Speichern und schließen Sie alle geöffneten Dateien und beenden Sie alle geöffneten Programme.
- 2 Klicken Sie auf Start (2), und wählen Sie Systemsteuerung.
- 3 Klicken Sie unter Netzwerk und Internet auf Verbindung mit dem Internet herstellen.

Das Fenster Mit dem Internet verbinden wird angezeigt.

- 4 Klicken Sie entweder auf Breitband (PPPoE) oder DFÜ, je nachdem, wie Sie die Verbindung herstellen möchten:
	- Wählen Sie Broadband (Breitband), wenn Sie eine DSL-, Satellitenmodem-, Kabelmodem- oder Bluetooth Wireless Technologie-Verbindung verwenden möchten.
	- Wählen Sie Dial-up (DFÜ), wenn Sie eine gewöhnliche Modemoder ISDN-Verbindung nutzen möchten.

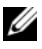

**ANMERKUNG:** Falls Sie sich nicht sicher sind, welche Verbindungsart Sie auswählen sollen, klicken Sie auf Entscheidungshilfe oder wenden Sie sich an Ihren Internetdienstanbieter.

5 Folgen Sie den Anweisungen auf dem Bildschirm und verwenden Sie die von Ihrem ISP bereitgestellten Setup-Informationen, um das Einrichten der Verbindung abzuschließen.

# Beheben von Problemen

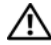

VORSICHT: Einige der in diesem Kapitel beschriebenen Komponenten dürfen nur von einem zertifizierten Servicetechniker und nicht vom Benutzer selbst ausgetauscht werden.

# Tipps zur Fehlerbehebung

Beachten Sie diese Tipps bei der Fehlerbehebung am Computer:

- Wenn vor dem Auftreten des Problems eine Komponente hinzugefügt oder entfernt wurde, sollten Sie die Verfahrensweise der Installation erneut durchgehen und sicherstellen, dass die Komponente korrekt installiert ist.
- Wenn ein Peripheriegerät nicht funktioniert, stellen Sie sicher, dass das Gerät ordnungsgemäß angeschlossen ist.
- Wenn eine Fehlermeldung angezeigt wird, notieren Sie diese genau. Anhand dieser Meldung kann der technische Support das Problem diagnostizieren und beheben.
- Wird bei der Ausführung eines Programms eine Fehlermeldung angezeigt, lesen Sie in der Dokumentation des Programms nach.

# Batterieprobleme

VORSICHT: Bei unsachgemäßem Einbau einer neuen Batterie besteht Explosionsgefahr. Tauschen Sie die Batterie nur gegen denselben oder einen gleichwertigen, vom Hersteller empfohlenen Typ aus. Leere Batterien sind den Herstelleranweisungen entsprechend zu entsorgen.

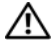

Y VORSICHT: Bevor Sie Arbeiten an den in diesem Abschnitt beschriebenen Komponenten ausführen, lesen Sie erst die Sicherheitshinweise im Produktinformationshandbuch.

BATTERIE AUSTAUSCHEN. Wenn Sie nach dem Einschalten des Computers Uhrzeit- und Datumseinstellungen wiederholt neu vornehmen müssen bzw. wenn beim Hochfahren eine falsche Zeit oder ein falsches Datum angezeigt wird, ersetzen Sie die Batterie (siehe ["Austauschen der Batterie" auf Seite 185](#page-184-0)). Sollte es trotzdem weiterhin Probleme mit der Batteriefunktion geben, wenden Sie sich an Dell (siehe ["Kontaktaufnahme mit Dell" auf Seite 237](#page-236-0)).

# Probleme mit Laufwerken

 $\sqrt{N}$  VORSICHT: Bevor Sie Arbeiten an den in diesem Abschnitt beschriebenen Komponenten ausführen, lesen Sie erst die Sicherheitshinweise im Produktinformationshandbuch.

### SICHERSTELLEN, DASS MICROSOFT® WINDOWS® DAS LAUFWERK ERKENNT.

Windows XP:

• Klicken Sie auf Start und anschließend auf Arbeitsplatz.

Windows Vista<sup>®.</sup>

• Klicken Sie auf die Schaltfläche Start (\* von Windows Vista und klicken Sie dann auf Computer.

Wenn das Laufwerk nicht aufgeführt wird, führen Sie mithilfe der Virenschutzsoftware einen vollständigen Virenscan durch, um das System auf Viren zu überprüfen und diese ggf. zu beseitigen. Unter Umständen verhindern Viren, dass Windows in der Lage ist, Laufwerke zu erkennen.

SICHERSTELLEN, DASS DAS LAUFWERK IM SYSTEM-SETUP-PROGRAMM AKTIVIERT IST. Siehe ["System-Setup" auf Seite 219](#page-218-0).

#### LAUFWERK TESTEN.

- Legen Sie eine andere Diskette, CD oder DVD ein, um die Möglichkeit auszuschließen, dass das ursprüngliche Medium defekt ist.
- Legen Sie ein startfähiges Medium ein, und starten Sie den Computer neu.

LAUFWERK ODER DATENTRÄGER REINIGEN. Siehe "Reinigen des Computers" [auf Seite 232.](#page-231-0)

### KABELVERBINDUNGEN ÜBERPRÜFEN.

HARDWARE-RATGEBER AUSFÜHREN. Siehe "Beheben von Problemen mit [Software und Hardware in den Betriebssystemen Microsoft Windows](#page-114-0)® XP [und Windows Vista](#page-114-0)®" auf Seite 115.

DELL DIAGNOSTICS AUSFÜHREN. Siehe "Starten von Dell Diagnostics [von der Festplatte" auf Seite 107.](#page-106-0)

### Probleme mit dem CD- und DVD-Laufwerk

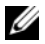

ANMERKUNG: Vibrationen von schnellen CD- oder DVD-Laufwerken sind normal und können Geräusche verursachen, die nicht auf einen Fehler im Laufwerk oder bei der CD oder DVD hinweisen.

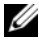

**ANMERKUNG:** Aufgrund der verschiedenen Zonen weltweit und der unterschiedlichen DVD-Formate funktionieren nicht alle DVDs in allen DVD-Laufwerken.

### LAUTSTÄRKEREGLER VON WINDOWS EINSTELLEN.

- Klicken Sie auf das Lautsprechersymbol rechts unten auf dem Bildschirm.
- Stellen Sie sicher, dass eine passende Lautstärke eingestellt ist.
- Stellen Sie sicher, dass die Klangwiedergabe nicht stumm geschaltet ist, indem Sie die aktivierten Kontrollkästchen deaktivieren.

#### LAUTSPRECHER UND SUBWOOFER ÜBERPRÜFEN.

Siehe ["Probleme mit der Klangwiedergabe und den Lautsprechern" auf Seite 96](#page-95-0).

### Probleme beim Beschreiben einer CD-/DVD-RW

ANDERE PROGRAMME BEENDEN. Das CD/DVD-RW-Laufwerk muss beim Schreibvorgang einen ständigen Datenfluss erhalten. Sobald der Datenfluss unterbrochen wird, tritt ein Fehler auf. Versuchen Sie, vor dem Beschreiben der CD/DVD-RW zuerst alle Programme zu beenden.

### UNTER WINDOWS ZUNÄCHST DEN STANDBY-MODUS DEAKTIVIEREN, BEVOR AUF EINE CD/DVD-RW GESCHRIEBEN WERDEN KANN.

- 1 Klicken Sie auf Start <sup>(54</sup>) und wählen Sie dann Systemsteuerung.
- 2 Klicken Sie unter Wählen Sie eine Kategorie auf Leistung und Wartung.
- 3 Klicken Sie unter oder ein Systemsteuerungssymbol auf Energieoptionen.
- 4 Wählen Sie auf der Registerkarte Energieschemen die Option Immer aktiviert.

### Probleme mit der Festplatte

#### LAUFWERKÜBERPRÜFUNG DURCHFÜHREN.

Windows XP:

- 1 Klicken Sie auf Start und anschließend auf Arbeitsplatz.
- 2 Klicken Sie mit der rechten Maustaste auf die lokale Festplatte C:.
- 3 Klicken Sie auf Eigenschaften→ Extras→ Jetzt prüfen.
- 4 Klicken Sie auf Fehlerhafte Sektoren suchen/wiederherstellen und dann auf Start.

Windows Vista:

- 1 Klicken Sie auf Start <sup>1</sup> und anschließend auf Computer.
- 2 Klicken Sie mit der rechten Maustaste auf die lokale Festplatte C:.
- 3 Klicken Sie auf Eigenschaften→ Extras→ Jetzt prüfen.

Möglicherweise wird das Fenster Benutzerkontensteuerung angezeigt. Wenn Sie über Administratorrechte für den Computer verfügen, klicken Sie auf Fortsetzen. Andernfalls bitten Sie Ihren Administrator, die gewünschte Aktion fortzusetzen.

4 Befolgen Sie die Anweisungen auf dem Bildschirm.

# Probleme mit E-Mail, Modem und Internet

### VORSICHT: Bevor Sie Arbeiten an den in diesem Abschnitt beschriebenen Komponenten ausführen, lesen Sie erst die Sicherheitshinweise im Produktinformationshandbuch.

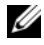

**ZANMERKUNG:** Schließen Sie das Modem nur an eine analoge Telefonbuchse an. Das Modem funktioniert nicht, wenn es an ein digitales Telefonnetz angeschlossen ist.

#### SICHERHEITSEINSTELLUNGEN VON WINDOWS MAIL ÜBERPRÜFEN.

Wenn Sie Ihre E-Mail-Anhänge nicht öffnen können, gehen Sie wie folgt vor:

- 1 Klicken Sie in Windows Mail auf Extras, Optionen und dann auf Sicherheit.
- 2 Deaktivieren Sie das Kontrollkästchen Do not allow attachments (Keine Anlagen zulassen).

#### TELEFONLEITUNGSVERBINDUNG PRÜFEN. TELEFONBUCHSE PRÜFEN. MODEM DIREKT AN DER TELEFONBUCHSE AN DER WAND ANSCHLIESSEN. EIN ANDERES TELEFONKABEL VERWENDEN.

- Überprüfen Sie, ob das Telefonkabel mit der Eingangsbuchse des Modems verbunden ist. (Die Leitungseingangsbuchse ist entweder grün markiert oder einem Anschlusssymbol versehen.)
- Bei richtigem Anschluss sollte der Telefonstecker mit einem hörbaren Klicken in das Modem einrasten.
- Trennen Sie das Telefonkabel vom Modem, und schließen Sie es an ein Telefon an. Prüfen Sie, ob ein Wählton zu hören ist.
- Wenn weitere Geräte, wie z. B. Anrufbeantworter, Faxgerät, Überspannungsschutzgerät oder Verteiler ebenfalls an diese Leitung angeschlossen sind, umgehen Sie diese, und schließen Sie das Modem mit dem Telefonkabel direkt an die Telefonbuchse an der Wand an. Ist das Kabel länger als drei Meter, verwenden Sie ein kürzeres Kabel.

DIAGNOSEPROGRAMM "MODEM-HILFE" AUSFÜHREN. Klicken Sie auf Start (3) wählen Sie Alle Programme, und klicken Sie dann auf Modem Helper (Modem-Hilfe). Folgen Sie nun den Anleitungen auf dem Bildschirm, um die Probleme mit dem Modem zu identifizieren und zu lösen (das Modem-Hilfeprogramm ist nicht auf allen Computern installiert).

### ÜBERPRÜFEN, OB DAS MODEM DATEN MIT WINDOWS AUSTAUSCHT.

- 1 Klicken Sie auf Start (\* und wählen Sie dann Systemsteuerung.
- 2 Klicken Sie auf Drucker und andere Hardware.
- 3 Klicken Sie auf Telefon- und Modemoptionen.
- 4 Klicken Sie auf die Registerkarte Modems.
- 5 Klicken Sie auf den COM-Anschluss des Modems.
- 6 Klicken Sie auf Eigenschaften, dann auf die Registerkarte Diagnose und anschließend auf Modem abfragen, um zu überprüfen, ob das Modem mit Windows kommuniziert.

Wenn auf alle Befehle reagiert wird, funktioniert das Modem ordnungsgemäß.

SICHERSTELLEN, DASS EINE INTERNETVERBINDUNG BESTEHT. Stellen Sie sicher, dass ein Internetdienstanbieter (ISP) zur Verfügung steht. Klicken Sie im E-Mail-Programm Windows Mail auf Datei. Wenn neben Offline-Betrieb ein Häkchen angezeigt wird, klicken Sie darauf, um das Häkchen zu entfernen und eine Verbindung zum Internet herzustellen. Wenden Sie sich an den Internetdienstanbieter, um Unterstützung zu erhalten.

# Fehlermeldungen

### VORSICHT: Bevor Sie Arbeiten an den in diesem Abschnitt beschriebenen Komponenten ausführen, lesen Sie erst die Sicherheitshinweise im Produktinformationshandbuch.

Wenn die Meldung nicht aufgeführt wird, lesen Sie in der Dokumentation für das Betriebssystem oder für das Programm nach, das ausgeführt wurde, als die Meldung angezeigt wurde.

### A FILENAME CANNOT CONTAIN ANY OF THE FOLLOWING CHARACTERS (EIN DATEINAME DARF KEINES DER FOLGENDEN ZEICHEN ENTHALTEN):

\ / : \* ? " < > |. Verwenden Sie diese Zeichen nicht in Dateinamen.

A REQUIRED .DLL FILE WAS NOT FOUND (EINE ERFORDERLICHE DLL-DATEI WURDE NICHT GEFUNDEN). Im Programm, das geöffnet werden soll, fehlt eine wichtige Datei. So entfernen und installieren Sie das Programm neu:

Windows XP:

- 1 Klicken Sie auf Start→ Systemsteuerung→ Software→ Programme ändern oder entfernen.
- 2 Wählen Sie das Programm aus, das deinstalliert werden soll.
- 3 Klicken Sie auf Deinstallieren.
- 4 Installationsanweisungen finden Sie in der Programmdokumentation.

Windows Vista:

- 1 Klicken Sie auf Start  $\leftrightarrow$  → Systemsteuerung→ Programme→ Programme und Funktionen.
- 2 Wählen Sie das Programm aus, das deinstalliert werden soll.
- 3 Klicken Sie auf Deinstallieren.
- 4 Installationsanweisungen finden Sie in der Programmdokumentation.

### Laufwerkbuchstabe :\ IS NOT ACCESSIBLE THE DEVICE IS NOT BEADY (KANN NICHT ZUGEGRIFFEN WERDEN. DAS GERÄT IST NICHT BEREIT).

Das Laufwerk kann den Datenträger nicht lesen. Legen Sie einen Datenträger in das Laufwerk ein und versuchen Sie es erneut.

### INSERT BOOTABLE MEDIA (STARTFÄHIGEN DATENTRÄGER EINLEGEN).

Legen Sie eine startfähige Diskette oder CD ein.

NON-SYSTEM DISK ERROR (KEINE SYSTEMDISKETTE). Nehmen Sie die Diskette aus dem Laufwerk, und starten Sie den Computer neu.

NOT ENOUGH MEMORY OR RESOURCES (NICHT GENÜGEND SPEICHER ODER RESSOURCEN) SCHLIESSEN SIE ANDERE PROGRAMME, UND WIEDERHOLEN SIE DEN VORGANG. Schließen Sie alle Fenster und öffnen Sie das gewünschte Programm. In einigen Fällen müssen Sie den Computer möglicherweise neu starten, um die Computerressourcen wiederherzustellen. Führen Sie in diesem Fall das Programm aus, das Sie zuerst verwenden möchten.

### OPERATING SYSTEM NOT FOUND (BETRIEBSSYSTEM NICHT GEFUNDEN).

Setzen Sie sich mit Dell in Verbindung (siehe "Kontaktaufnahme mit Dell" [auf Seite 237](#page-236-0)).

# <span id="page-82-0"></span>Probleme mit der Tastatur

VORSICHT: Bevor Sie Arbeiten an den in diesem Abschnitt beschriebenen Komponenten ausführen, lesen Sie erst die Sicherheitshinweise im Produktinformationshandbuch.

#### TASTATURKABEL ÜBERPRÜFEN.

- Stellen Sie sicher, dass das Tastaturkabel ordnungsgemäß mit dem Computer verbunden ist.
- Fahren Sie den Computer herunter (siehe "Ausschalten des Computers" [auf Seite 126\)](#page-125-0), schließen Sie das Tastaturkabel wieder an wie in der Setup-Übersicht gezeigt, und starten Sie den Computer neu.
- Überprüfen Sie, ob Kontaktstifte am Stecker verbogen oder abgebrochen sind oder ob das Kabel beschädigt oder durchgescheuert ist. Richten Sie verbogene Kontaktstifte gerade.
- Entfernen Sie Tastaturverlängerungskabel und schließen Sie die Tastatur direkt am Computer an.

TASTATUR ÜBERPRÜFEN. Schließen Sie eine funktionsfähige Tastatur an den Computer an, und verwenden Sie diese.

SICHERSTELLEN, DASS DIE USB-SCHNITTSTELLEN IM SYSTEM-SETUP-PROGRAMM AKTIVIERT SIND. Siehe ["System-Setup" auf Seite 219](#page-218-0).

HARDWARE-RATGEBER AUSFÜHREN. Siehe "Beheben von Problemen mit [Software und Hardware in den Betriebssystemen Microsoft Windows](#page-114-0)® XP [und Windows Vista](#page-114-0)®" auf Seite 115.

# <span id="page-83-0"></span>Probleme mit Abstürzen und Software

VORSICHT: Bevor Sie Arbeiten an den in diesem Abschnitt beschriebenen Komponenten ausführen, lesen Sie erst die Sicherheitshinweise im Produktinformationshandbuch.

### Der Computer startet nicht

Vergewissern Sie sich, dass das Stromkabel ordnungsgemäß am Computer und an die Steckdose angeschlossen ist.

### Der Computer reagiert nicht mehr.

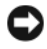

HINWEIS: Es können Daten verloren gehen, wenn das Betriebssystem nicht heruntergefahren wird.

SCHALTEN SIE DEN COMPUTER AUS. Wenn der Computer nicht mehr reagiert und auch nicht durch Drücken einer Taste auf der Tastatur bzw. durch Bewegen der Maus aktiviert werden kann, halten Sie den Betriebsschalter mindestens acht bis zehn Sekunden lang gedrückt, bis der Computer ausgeschaltet wird. Starten Sie anschließend den Computer neu.

### Ein Programm reagiert nicht mehr

#### BEENDEN SIE DAS PROGRAMM.

- 1 Drücken Sie gleichzeitig die Tastenkombination <Strg><Umschalt><Esc>.
- 2 Klicken Sie auf Anwendungen.
- 3 Wählen Sie das Programm aus, das nicht mehr reagiert.
- 4 Klicken Sie auf Task beenden.

### Ein Programm stürzt wiederholt ab

ANMERKUNG: Installationsanweisungen für Software finden Sie im Allgemeinen in der jeweiligen Dokumentation oder auf der im Lieferumfang enthaltenen Diskette oder CD.

LESEN SIE DIE SOFTWAREDOKUMENTATION. Deinstallieren Sie gegebenenfalls das Programm, und installieren Sie es neu.

### Ein Programm wurde für eine frühere Version von Microsoft® Windows® entwickelt

### PROGRAMMKOMPATIBILITÄTS-ASSISTENT AUSFÜHREN.

Windows XP:

Der Programmkompatibilitäts-Assistent konfiguriert ein Programm für einen Modus in Windows XP, in dem Sie Programme ausführen können, die für frühere Versionen von Windows entwickelt wurden.

- 1 Klicken Sie auf die Schaltfläche Start→ Alle Programme→ Zubehör→ Programmkompatibilitäts-Assistent→ Weiter.
- 2 Befolgen Sie die Anweisungen auf dem Bildschirm.

#### Windows Vista:

Der Programmkompatibilitäts-Assistent konfiguriert ein Programm für einen Modus in Windows Vista, in dem Sie Programme ausführen können, die für frühere Versionen von Windows entwickelt wurden.

- 1 Klicken Sie auf Start  $\leftrightarrow$  Systemsteuerung→ Programme→ Ältere Programme mit dieser Windows-Version verwenden.
- 2 Klicken Sie auf der Begrüßungsseite auf Weiter.
- 3 Befolgen Sie die Anweisungen auf dem Bildschirm.

### Ein blauer Bildschirm wird angezeigt

COMPUTER AUSSCHALTEN. Wenn der Computer nicht mehr reagiert und auch nicht durch Drücken einer Taste auf der Tastatur bzw. durch Bewegen der Maus aktiviert werden kann, halten Sie den Betriebsschalter mindestens acht bis zehn Sekunden lang gedrückt, bis der Computer ausgeschaltet wird. Starten Sie anschließend den Computer neu.

### Andere Probleme mit der Software

### SCHLAGEN SIE IN DER SOFTWAREDOKUMENTATION NACH ODER HOLEN SIE VOM SOFTWAREHERSTELLER INFORMATIONEN ZUR PROBLEMBEHANDLUNG EIN.

- Stellen Sie sicher, dass das Programm mit dem auf dem Computer installierten Betriebssystem kompatibel ist.
- Vergewissern Sie sich, dass der Computer die Hardware-Mindestanforderungen erfüllt, die zum Ausführen der Software notwendig sind. Weitere Informationen finden Sie in der Softwaredokumentation.
- Stellen Sie sicher, dass das Programm richtig installiert und konfiguriert ist.
- Stellen Sie sicher, dass kein Konflikt zwischen den Gerätetreibern und dem Programm vorliegt.
- Deinstallieren Sie gegebenenfalls das Programm, und installieren Sie es neu.

#### ERSTELLEN SIE UNVERZÜGLICH EINE SICHERUNGSKOPIE IHRER DATEN.

#### ÜBERPRÜFEN SIE DIE FESTPLATTE, DISKETTEN ODER CDS MITHILFE EINES VIREN-ERKENNUNGSPROGRAMMS.

### SPEICHERN UND SCHLIEßEN SIE ALLE GEÖFFNETEN DATEIEN ODER PROGRAMME UND FAHREN SIE DEN COMPUTER ÜBER DAS STARTMENÜ HERUNTER.

# Probleme mit dem Medienkartenlesegerät

### KEIN LAUFWERKBUCHSTABE ZUGEWIESEN.

Wenn Windows Vista das Medienkartenlesegerät erkennt, wird dem Gerät automatisch ein Laufwerkbuchstabe als nächstes logisches Laufwerk nach allen anderen physischen Laufwerken auf dem System zugewiesen. Wenn das nächste logische Laufwerk nach den physischen Laufwerken einem Netzlaufwerk zugeordnet ist, weist Windows Vista dem Medienkartenlesegerät nicht automatisch einen Laufwerkbuchstaben zu.

So weisen Sie dem Medienkartenlesegerät ein Laufwerk manuell zu:

- 1 Klicken Sie auf Start (4), mit einem rechten Mausklick auf Computer, und wählen Sie Verwalten.
- 2 Klicken Sie auf Continue (Fortsetzen), sobald Sie dazu aufgefordert werden.
- 3 Erweitern Sie das Speicherobjekt und wählen Sie Datenträgerverwaltung.
- 4 Klicken Sie im rechten Bereich mit der rechten Maustaste auf den Laufwerkbuchstaben, der geändert werden muss.
- 5 Wählen Sie Change Drive Letter and Paths (Laufwerkbuchstaben und -pfade ändern).
- 6 Klicken Sie auf Change (Ändern).
- 7 Wählen Sie im Listenfeld den neuen Laufwerkbuchstaben für das Medienkartenlesegerät aus.
- 8 Klicken Sie auf OK, um die Auswahl zu bestätigen.

ANMERKUNG: Sie müssen als Administrator angemeldet sein, um dieses Verfahren auszuführen.

ANMERKUNG: Das Medienkartenlesegerät wird nur dann als Laufwerk zugeordnet, wenn es angeschlossen ist. Jedem der vier Einschübe im Medienkartenlesegerät ist auch dann einem Laufwerk zugeordnet, wenn keine Medien installiert sind. Falls versucht wird, auf das Medienkartenlesegerät zuzugreifen, ohne dass Medien eingelegt sind, erscheint eine Aufforderung zum Einlegen der Medien.

### FLEXBAY-GERÄT IST DEAKTIVIERT.

Im BIOS-Setup befindet sich eine Option zum Deaktivieren des FlexBay-Geräts, die nur angezeigt wird, wenn das FlexBay-Gerät installiert ist. Wenn das FlexBay-Gerät physisch installiert ist, aber nicht ausgeführt wird, überprüfen Sie im BIOS-Setup, ob es aktiviert ist.

# Probleme mit dem Speicher

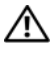

VORSICHT: Bevor Sie Arbeiten an den in diesem Abschnitt beschriebenen Komponenten ausführen, lesen Sie erst die Sicherheitshinweise im Produktinformationshandbuch.

### WENN EINE MELDUNG ANGEZEIGT WIRD, DASS NICHT GENÜGEND SPEICHER **ZUR VERFÜGUNG STEHT.**

- Speichern und schließen Sie alle geöffneten Dateien und beenden Sie alle geöffneten Anwendungsprogramme, in denen Sie nicht arbeiten. Prüfen Sie, ob das Problem dadurch gelöst wird.
- Informationen zu den Speicher-Mindestanforderungen finden Sie in der Software-Dokumentation. Installieren Sie gegebenenfalls zusätzlichen Speicher (siehe ["Richtlinien für die Speicherinstallation" auf Seite 147\)](#page-146-0).
- Entfernen Sie die Speichermodule und setzen Sie sie erneut ein (siehe "Installation [von Speichermodulen" auf Seite 149](#page-148-0)), um sicherzustellen, dass der Computer Daten mit den Speichermodulen austauschen kann.
- Führen Sie Dell Diagnostics aus (siehe ["Dell Diagnostics" auf Seite 107\)](#page-106-1).

#### WENN ANDERE SPEICHERPROBLEME AUFTRETEN.

- Entfernen Sie die Speichermodule und setzen Sie sie erneut ein (siehe "Richtlinien [für die Speicherinstallation" auf Seite 147](#page-146-0)), um sicherzustellen, dass der Computer Daten mit den Speichermodulen austauschen kann.
- Befolgen Sie unbedingt die Anweisungen für die Installation des Speichers (siehe ["Installation von Speichermodulen" auf Seite 149\)](#page-148-0).
- Der Computer unterstützt Speichermodule des Typs DDR2. Weitere Informationen zu den vom Computer unterstützten Speichertypen finden Sie unter ["Speicher"](#page-208-0)  [auf Seite 209.](#page-208-0)
- Führen Sie Dell Diagnostics aus (siehe ["Dell Diagnostics" auf Seite 107\)](#page-106-1).

# Probleme mit der Maus

VORSICHT: Bevor Sie Arbeiten an den in diesem Abschnitt beschriebenen Komponenten ausführen, lesen Sie erst die Sicherheitshinweise im Produktinformationshandbuch.

MAUS REINIGEN. Informationen zum Reinigen der Maus finden Sie unter "Maus" [auf Seite 232.](#page-231-1)

#### ÜBERPRÜFEN SIE DAS MAUSKABEL.

- 1 Entfernen Sie gegebenenfalls Verlängerungskabel der Maus, und schließen Sie die Maus direkt am Computer an.
- 2 Schließen Sie das Mauskabel wie in der Setup-Übersicht dargestellt wieder am Computer an.

#### COMPUTER NEU STARTEN.

- 1 Drücken Sie gleichzeitig <Strg> und <Esc>, um das Startmenü anzuzeigen.
- <sup>2</sup> Geben Sie den Buchstaben *u* ein, wählen Sie mit den Pfeiltasten der Tastatur die Option Shut down (Herunterfahren) oder Turn Off (Ausschalten) und drücken Sie anschließend die Eingabetaste.
- 3 Wenn der Computer vollständig heruntergefahren und ausgeschaltet ist, schließen Sie das Mauskabel wie in der Setup-Übersicht dargestellt wieder an.
- 4 Schalten Sie den Computer ein.

SICHERSTELLEN, DASS DIE USB-SCHNITTSTELLEN IM SYSTEM-SETUP-PROGRAMM AKTIVIERT SIND. Siehe ["System-Setup" auf Seite 219](#page-218-0).

MAUS TESTEN. Schließen Sie eine funktionsfähige Maus an den Computer an, und testen Sie die Mausfunktion.

### MAUSEINSTELLUNGEN PRÜFEN.

Windows XP:

1 Klicken Sie auf Start→ Systemsteuerung→ Maus.

2 Passen Sie die Einstellungen nach Bedarf an.

Windows Vista:

1 Klicken Sie auf Start  $\Box$  → Systemsteuerung→ Hardware und Ton→ Maus. 2 Passen Sie die Einstellungen nach Bedarf an.

INSTALLIEREN SIE DEN MAUSTREIBER NEU. Siehe "Neuinstallieren von Treibern [und Dienstprogrammen" auf Seite 112](#page-111-0).

HARDWARE-RATGEBER AUSFÜHREN. Siehe "Beheben von Problemen mit [Software und Hardware in den Betriebssystemen Microsoft Windows](#page-114-0)® XP [und Windows Vista](#page-114-0)®" auf Seite 115.

# Probleme mit dem Netzwerk

VORSICHT: Bevor Sie Arbeiten an den in diesem Abschnitt beschriebenen Komponenten ausführen, lesen Sie erst die Sicherheitshinweise im Produktinformationshandbuch.

NETZWERKKABELSTECKER ÜBERPRÜFEN. Stellen Sie sicher, dass das Netzwerkkabel richtig mit dem Netzwerkanschluss an der Rückseite des Computers und mit der Netzwerkbuchse bzw. dem Netzwerkgerät verbunden ist.

### NETZWERKANZEIGE AUF DER RÜCKSEITE DES COMPUTERS ÜBERPRÜFEN.

Wenn die Anzeige für Verbindungsintegrität nicht aufleuchtet, zeigt dies an, dass keine Netzwerkkommunikation vorliegt. Tauschen Sie das Netzwerkkabel aus. Eine Beschreibung der Netzwerkanzeigen finden Sie unter "Bedienelemente und [Anzeigen" auf Seite 216.](#page-215-0)

### STARTEN SIE DEN COMPUTER NEU UND MELDEN SIE SICH ERNEUT AM NETZWERK AN.

ÜBERPRÜFEN SIE DIE NETZWERKEINSTELLUNGEN. Setzen Sie sich mit dem Netzwerkadministrator oder der Person in Verbindung, die das Netzwerk eingerichtet hat, um zu überprüfen, ob die Netzwerkeinstellungen richtig sind und das Netzwerk funktioniert.

HARDWARE-RATGEBER AUSFÜHREN. Siehe "Beheben von Problemen mit [Software und Hardware in den Betriebssystemen Microsoft Windows](#page-114-0)® XP [und Windows Vista](#page-114-0)®" auf Seite 115.

# Probleme mit der Stromversorgung

VORSICHT: Bevor Sie Arbeiten an den in diesem Abschnitt beschriebenen Komponenten ausführen, lesen Sie erst die Sicherheitshinweise im Produktinformationshandbuch.

DIE BETRIEBSANZEIGE LEUCHTET NICHT. Der Computer ist entweder ausgeschaltet oder wird nicht mit Strom versorgt.

- Schließen Sie das Netzstromkabel am Anschluss auf der Rückseite des Computers und an der Netzstromsteckdose neu an.
- Wenn der Computer an einer Steckerleiste angeschlossen ist, vergewissern Sie sich, dass die Steckerleiste an einer Steckdose angeschlossen und eingeschaltet ist. Entfernen Sie Überspannungsschutz-Zwischenstecker, Steckerleisten und Verlängerungskabel, um festzustellen, ob sich der Computer ordnungsgemäß einschalten lässt.
- Stellen Sie sicher, dass an der Steckdose Spannung anliegt, indem Sie probeweise ein anderes Gerät anschließen, beispielsweise eine Lampe.

DIE BETRIEBSANZEIGE LEUCHTET KONTINUIERLICH BLAU UND DER COMPUTER REAGIERT NICHT. Siehe ["Signaltoncodes" auf Seite 103.](#page-102-0)

DIE BETRIEBSANZEIGE BLINKT BLAU. Der Computer befindet sich im Standby-Modus. Drücken Sie eine Taste auf der Tastatur, bewegen Sie die Maus oder drücken Sie den Netzschalter, um den normalen Betrieb wieder aufzunehmen.

WENN DIE BETRIEBSANZEIGE STETIG GELB LEUCHTET. Problem mit der Stromversorgung oder interner Gerätefehler.

- Stellen Sie sicher, dass das 12-Volt-Stromversorgungskabel (12V) korrekt an der Systemplatine angeschlossen ist (siehe "Innenansicht des Computers" [auf Seite 132\)](#page-131-0).
- Vergewissern Sie sich, dass das Netzkabel und das Kabel für das vordere Bedienfeld richtig an der Systemplatine angeschlossen sind (siehe "Innenansicht des [Computers" auf Seite 132\)](#page-131-0).

DIE BETRIEBSANZEIGE BLINKT GELB. Der Computer wird mit Strom versorgt. doch möglicherweise besteht ein Problem mit einer Fehlfunktion eines Gerätes oder ein Gerät ist nicht ordnungsgemäß installiert.

- Entfernen Sie die Speichermodule und installieren Sie sie anschließend neu (siehe ["Speicher" auf Seite 147](#page-146-1)).
- Entfernen Sie alle Karten und installieren Sie sie anschließend neu (siehe ["Karten" auf Seite 154\)](#page-153-0).
- Entfernen Sie gegebenenfalls die Grafikkarte und installieren Sie sie neu (siehe ["Entfernen einer PCI/PCI Express-Karte" auf Seite 159](#page-158-0)).

### BESEITIGEN SIE MÖGLICHE STÖRUNGSQUELLEN.

Mögliche Ursachen von Störungen sind:

- Netz-, Tastatur- und Mausverlängerungskabel.
- Zu viele Geräte an einer Steckerleiste.
- Mehrere Steckerleisten sind an die gleiche Stromversorgung angeschlossen.

# Probleme mit dem Drucker

VORSICHT: Bevor Sie Arbeiten an den in diesem Abschnitt beschriebenen Komponenten ausführen, lesen Sie erst die Sicherheitshinweise im Produktinformationshandbuch.

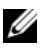

**ZANMERKUNG:** Wenden Sie sich an den Hersteller des Druckers, wenn Sie technische Unterstützung bzgl. Ihres Druckers benötigen.

LESEN SIE IM HANDBUCH ZU IHREM DRUCKER NACH. Lesen Sie die Druckerdokumentation für Informationen zum Setup und zum Beheben von Störungen.

### SICHERSTELLEN, DASS DER DRUCKER EINGESCHALTET IST.

### VERBINDUNGEN DES DRUCKERKABELS ÜBERPRÜFEN.

- Weitere Informationen zu den Kabelverbindungen finden Sie in der Druckerdokumentation.
- Stellen Sie sicher, dass die Druckerkabel korrekt am Drucker und am Computer angeschlossen sind (siehe ["Einrichten eines Druckers" auf Seite 32](#page-31-0)).

STECKDOSE ÜBERPRÜFEN. Stellen Sie sicher, dass an der Steckdose Spannung anliegt, indem Sie probeweise ein anderes Gerät anschließen, beispielsweise eine Lampe.

#### ÜBERPRÜFEN, OB DER DRUCKER VON WINDOWS ERKANNT WIRD.

Windows XP:

- 1 Wählen Sie Start→ Systemsteuerung→ Drucker und andere Hardware→ Installierte Drucker bzw. Faxdrucker anzeigen.
- 2 Wenn der Drucker aufgeführt ist, klicken Sie mit der rechten Maustaste auf das Druckersymbol.
- 3 Klicken Sie auf Eigenschaften → Anschlüsse. Stellen Sie bei einem parallelen Drucker sicher, dass unter Auf folgenden Anschlüssen drucken die Einstellung LPT1: (Druckeranschluss) ausgewählt ist. Stellen Sie bei einem USB-Drucker sicher, dass unter Auf folgenden Anschlüssen drucken die Einstellung USB ausgewählt ist.

Windows Vista:

- 1 Wählen Sie Start  $\bigoplus$  → Systemsteuerung→ Hardware und Sound→ Drucker.
- 2 Wenn der Drucker aufgeführt ist, klicken Sie mit der rechten Maustaste auf das Druckersymbol.
- 3 Klicken Sie auf Eigenschaften und dann auf Anschlüsse.
- 4 Ändern Sie die Einstellungen nach Bedarf.

DRUCKERTREIBER NEU INSTALLIEREN. Anweisungen finden Sie in der Dokumentation zum Drucker.

# Probleme mit dem Scanner

 $\sqrt{N}$  VORSICHT: Bevor Sie Arbeiten an den in diesem Abschnitt beschriebenen Komponenten ausführen, lesen Sie erst die Sicherheitshinweise im Produktinformationshandbuch.

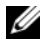

**ANMERKUNG:** Wenden Sie sich an den Hersteller des Scanners, wenn Sie technische Unterstützung zu Ihrem Scanner benötigen.

SCANNERDOKUMENTATION LESEN. Informationen zur Einrichtung und zur Fehlerbehebung finden Sie in der Dokumentation zu Ihrem Scanner.

SCANNER ENTRIEGELN. Stellen Sie sicher, dass der Scanner entriegelt ist, falls er mit einer Verriegelungsvorrichtung ausgestattet ist.

#### COMPUTER NEU STARTEN UND ERNEUT DIE SCANNERFUNKTION TESTEN.

### KABELVERBINDUNGEN ÜBERPRÜFEN.

- Informationen zu den Kabelverbindungen finden Sie in der Dokumentation zum Scanner.
- Stellen Sie sicher, dass das Scannerkabel sicher am Scanner und am Computer angeschlossen ist.

#### ÜBERPRÜFEN, O B DER SCANNER VON MICROSOFT WINDOWS ERKANNT WIRD.

Windows XP:

- 1 Klicken Sie auf Start→ Systemsteuerung→ Drucker und andere Hardware→ Scanner und Kameras.
- 2 Wenn der Scanner aufgeführt ist, hat Windows den Scanner erkannt.

Windows Vista:

1 Klicken Sie auf Start → Systemsteuerung→ Hardware und Ton→ Scanner und Kameras.

Wenn der Scanner aufgeführt ist, hat Windows den Scanner erkannt.

SCANNERTREIBER NEU INSTALLIEREN. Anweisungen dazu finden Sie in der Scanner-Dokumentation.

# <span id="page-95-0"></span>Probleme mit der Klangwiedergabe und den Lautsprechern

VORSICHT: Bevor Sie Arbeiten an den in diesem Abschnitt beschriebenen Komponenten ausführen, lesen Sie erst die Sicherheitshinweise im Produktinformationshandbuch.

### Keine Klangwiedergabe von Lautsprechern

ANMERKUNG: Bei einigen Programmen zur MP3-Wiedergabe wird die unter Windows eingestellte Lautstärke von der programmeigenen Lautstärkeregelung außer Kraft gesetzt. Wenn Sie MP3-Titel abgespielt haben, sollten Sie daher sicherstellen, dass die Wiedergabelautstärke nicht verringert oder abgeschaltet wurde.

VERBINDUNGEN DES LAUTSPRECHERKABELS PRÜFEN. Stellen Sie sicher, dass die Lautsprecher entsprechend den im Lieferumfang enthaltenen Setup-Zeichnungen angeschlossen sind. Wenn Sie eine Soundkarte installiert ist, vergewissern Sie sich, dass die Lautsprecher an der Karte angeschlossen sind.

SICHERSTELLEN, DASS DIE RICHTIGE AUDIOLÖSUNG IM BIOS-SETUP-PROGRAMM AKTIVIERT IST. Siehe ["System-Setup" auf Seite 219](#page-218-0).

SICHERSTELLEN, DASS DER SUBWOOFER UND DIE LAUTSPRECHER EINGESCHALTET SIND. Beachten Sie die Setup-Übersicht, die im Lieferumfang der Lautsprecher enthalten ist. Wenn Ihre Lautsprecher Regler besitzen: Stellen Sie die Lautstärke-, Bass- oder Höhenregler so ein, dass Verzerrungen beseitigt werden.

LAUTSTÄRKEREGLER VON WINDOWS EINSTELLEN. Klicken oder doppelklicken Sie auf das Lautsprechersymbol rechts unten auf dem Bildschirm. Stellen Sie sicher, dass die Lautstärke passend eingestellt und die Klangwiedergabe nicht stummgeschaltet ist.

KOPFHÖRERKABEL VOM KOPFHÖRERANSCHLUSS TRENNEN. Die Klangwiedergabe der Lautsprecher wird automatisch deaktiviert, wenn Kopfhörer an der Kopfhörerbuchse auf der Vorderseite des Computers angeschlossen werden.

STECKDOSE ÜBERPRÜFEN. Stellen Sie sicher, dass an der Steckdose Spannung anliegt, indem Sie probeweise ein anderes Gerät anschließen, beispielsweise eine Lampe.

POTENZIELLE STÖRQUELLEN BESEITIGEN. Schalten Sie Lüfter, Leuchtstoffoder Halogenlampen in der näheren Umgebung aus, um festzustellen, ob diese Störungen verursachen.

AUDIOTREIBER NEU INSTALLIEREN. Siehe "Manuelles Neuinstallieren von [Treibern" auf Seite 114.](#page-113-0)

HARDWARE-RATGEBER AUSFÜHREN. Siehe "Beheben von Problemen mit [Software und Hardware in den Betriebssystemen Microsoft Windows](#page-114-0)® XP [und Windows Vista](#page-114-0)®" auf Seite 115.

### Kein Ton über die Kopfhörer

KOPFHÖRERKABELANSCHLUSS ÜBERPRÜFEN. Vergewissern Sie sich, dass das Kopfhörerkabel ordnungsgemäß mit dem entsprechenden Anschluss verbunden ist (siehe ["System-Setup" auf Seite 219](#page-218-0)).

LAUTSTÄRKEREGLER VON WINDOWS EINSTELLEN. Klicken oder doppelklicken Sie auf das Lautsprechersymbol rechts unten auf dem Bildschirm. Stellen Sie sicher, dass die Lautstärke passend eingestellt und die Klangwiedergabe nicht stummgeschaltet ist.

SICHERSTELLEN, DASS DIE RICHTIGE AUDIOLÖSUNG IM BIOS-SETUP-PROGRAMM AKTIVIERT IST. Siehe ["System-Setup" auf Seite 219.](#page-218-0)

# Probleme mit der Grafik und dem Bildschirm

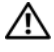

VORSICHT: Bevor Sie Arbeiten an den in diesem Abschnitt beschriebenen Komponenten ausführen, lesen Sie erst die Sicherheitshinweise im Produktinformationshandbuch.

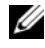

ANMERKUNG: Weitere Informationen zur Problembehandlung finden Sie in der Dokumentation zum Bildschirm.

### Auf dem Bildschirm ist nichts zu sehen

#### KABELVERBINDUNGEN DES BILDSCHIRMS ÜBERPRÜFEN.

• Stellen Sie sicher, dass das Bildschirmkabel angeschlossen ist, wie in der Setup-Übersicht für den Computer dargestellt.

Wenn eine optionale Grafikkarte installiert ist, überprüfen Sie, ob das Bildschirmkabel mit der Karte verbunden ist und nicht mit dem Bildschirmanschluss auf der Systemplatine.

- Wenn Sie ein Bildschirmverlängerungskabel verwenden und sich das Problem durch Entfernen des Kabels beheben lässt, ist das Kabel defekt.
- Vertauschen Sie die Netzstromkabel von Computer und Bildschirm, um festzustellen, ob das Netzstromkabel defekt ist.
- Überprüfen Sie den Stecker auf verbogene oder abgebrochene Kontaktstifte. (Bei Bildschirmkabelsteckern sind fehlende Kontaktstifte normal.)

### STROMVERSORGUNGSANZEIGE DES BILDSCHIRMS ÜBERPRÜFEN.

Wenn die Stromversorgungsanzeige nicht aufleuchtet, drücken Sie fest auf die Taste, um sicherzustellen, dass der Bildschirm eingeschaltet ist. Wenn die Stromversorgungsanzeige leuchtet oder blinkt, wird der Bildschirm mit Strom versorgt. Wenn die Betriebsanzeige blinkt, drücken Sie eine Taste auf der Tastatur oder bewegen die Maus.

**ÜBERPRÜFEN SIE DIE STECKDOSE.** Stellen Sie sicher dass an der Steckdose Spannung anliegt, indem Sie probeweise ein anderes Gerät anschließen, beispielsweise eine Lampe.

DIAGNOSEANZEIGEN ÜBERPRÜFEN. Siehe ["Signaltoncodes" auf Seite 103](#page-102-0).

### Wenn die Bildschirmanzeige schlecht zu erkennen ist

BILDSCHIRMEINSTELLUNGEN ÜBERPRÜFEN. Anweisungen zur Einstellung von Kontrast und Helligkeit des Bildschirms, zum Entmagnetisieren (Degauss) des Bildschirms und zur Durchführung des Selbsttests finden Sie in der Dokumentation zum Bildschirm.

SUBWOOFER VOM BILDSCHIRM ABRÜCKEN. Falls das Lautsprechersystem mit einem Subwoofer ausgestattet ist, stellen Sie sicher, dass dieser mindestens 60 Zentimeter vom Bildschirm entfernt aufgestellt wird.

#### ABSTAND ZWISCHEN BILDSCHIRM UND EXTERNEN STROMQUELLEN

VERGRÖßERN. Ventilatoren, Leuchtstofflampen, Halogenlampen und andere elektrische Geräte können ein "Wackeln" der Bildschirmanzeige verursachen. Schalten Sie Geräte in der unmittelbaren Umgebung aus, um festzustellen, ob es sich um eine solche Störung handelt.

### DREHEN SIE DEN BILDSCHIRM, UM SPIEGELUNGEN DES SONNENLICHTS UND DAMIT VERBUNDENE STÖRUNGEN AUSZUSCHLIESSEN.

### WINDOWS-ANZEIGEEINSTELLUNGEN ANPASSEN.

Windows XP:

- 1 Klicken Sie auf Start→ Systemsteuerung→ Darstellung und Designs.
- 2 Klicken Sie auf den Bereich, den Sie ändern möchten, oder auf das Symbol Anzeige.
- 3 Probieren Sie verschiedene Einstellungen für Farbqualität und Bildschirmauflösung aus.

Windows Vista:

- 1 Klicken Sie auf Start ( $\leftrightarrow$ ) → Systemsteuerung → Hardware und Ton → Anpassung→ Anzeigeeinstellungen.
- 2 Ändern Sie die Einstellungen für Auflösung und Farbtiefe nach Bedarf.

# Hilfsmittel zur Fehlerbehebung

# Betriebsanzeige

### VORSICHT: Bevor Sie Arbeiten an den in diesem Abschnitt beschriebenen Komponenten ausführen, lesen Sie erst die Sicherheitshinweise im Produktinformationshandbuch.

Die Betriebsanzeige (zweifarbige LED) an der Vorderseite des Computers blinkt oder leuchtet stetig, um verschiedene Betriebszustände anzuzeigen:

- Wenn die Betriebsanzeige nicht leuchtet oder blinkt, ist der Computer ausgeschaltet oder er wird nicht mit Strom versorgt.
	- Schließen Sie das Netzstromkabel neu am Anschluss auf der Rückseite des Computers und an der Stromsteckdose an.
	- Wenn der Computer an eine Steckerleiste angeschlossen ist, vergewissern Sie sich, dass die Steckerleiste an eine Steckdose angeschlossen und eingeschaltet ist. Entfernen Sie außerdem Überspannungsschutz-Zwischenstecker, Steckdosenleisten und Verlängerungskabel, um festzustellen, ob sich der Computer richtig einschalten lässt.
	- Stellen Sie sicher, dass an der Steckdose Spannung anliegt, indem Sie probeweise ein anderes Gerät anschließen, beispielsweise eine Lampe.
- Die Betriebsanzeige leuchtet permanent blau, der Computer reagiert nicht:
	- Vergewissern Sie sich, dass der Bildschirm angeschlossen und eingeschaltet ist.
	- Ist dies der Fall, lesen Sie den Abschnitt "Signaltoncodes" [auf Seite 103](#page-102-1).
- Wenn die Betriebsanzeige blau blinkt, befindet sich der Computer im Standby-Modus. Drücken Sie eine Taste auf der Tastatur, bewegen Sie die Maus oder drücken Sie den Netzschalter, um den normalen Betrieb wieder aufzunehmen. Wenn die Betriebsanzeige blau leuchtet und der Computer nicht reagiert:
	- Stellen Sie sicher, dass der Bildschirm angeschlossen und eingeschaltet ist.
	- Ist dies der Fall, lesen Sie den Abschnitt "Signaltoncodes" [auf Seite 103](#page-102-1).
- Wenn die Betriebsanzeige gelb blinkt und der Computer mit Strom versorgt wird, liegt möglicherweise eine Funktionsstörung bei einem Gerät vor, oder das Gerät ist nicht korrekt installiert.
	- Entfernen Sie die Speichermodule und installieren Sie sie anschließend neu (siehe ["Speicher" auf Seite 147](#page-146-1)).
	- Entfernen Sie alle Karten und installieren Sie sie anschließend neu (siehe ["Karten" auf Seite 154\)](#page-153-0).
	- Entfernen Sie gegebenenfalls die Grafikkarte und installieren Sie sie neu (siehe ["Karten" auf Seite 154\)](#page-153-0).
- Wenn die Betriebsanzeige durchgehend gelb leuchtet, kann es sich um ein Problem mit dem Stromanschluss oder einen internen Gerätefehler handeln.
	- Stellen Sie sicher, dass alle Stromversorgungskabel korrekt mit der Systemplatine verbunden sind (siehe "Innenansicht des Computers" [auf Seite 132](#page-131-0)).
	- Vergewissern Sie sich, dass das Netzkabel und das Kabel für das vordere Bedienfeld richtig an der Systemplatine angeschlossen sind (siehe ["Innenansicht des Computers" auf Seite 132](#page-131-0)).

# <span id="page-102-1"></span><span id="page-102-0"></span>**Signaltoncodes**

Während des Startvorgangs gibt der Computer möglicherweise eine Reihe von Signaltönen aus, wenn auf dem Bildschirm keine Fehlermeldungen oder Probleme angezeigt werden können. Anhand dieser Reihe von Signaltönen, die auch als Signaltoncode bezeichnet werden, lässt sich ein Problem identifizieren. Einer der möglichen Signaltoncodes besteht beispielsweise aus drei kurzen Signaltönen. Dieser Signaltoncode weist auf ein mögliches Problem mit der Hauptplatine hin.

Gehen Sie wie folgt vor, wenn der Computer während des Startvorgangs Signaltöne ausgibt:

- 1 Notieren Sie den Signaltoncode.
- 2 Führen Sie Dell Diagnostics aus, wenn es sich um ein schwerwiegenderes Problem handelt (siehe "Dell Diagnostics" auf Seite 107).

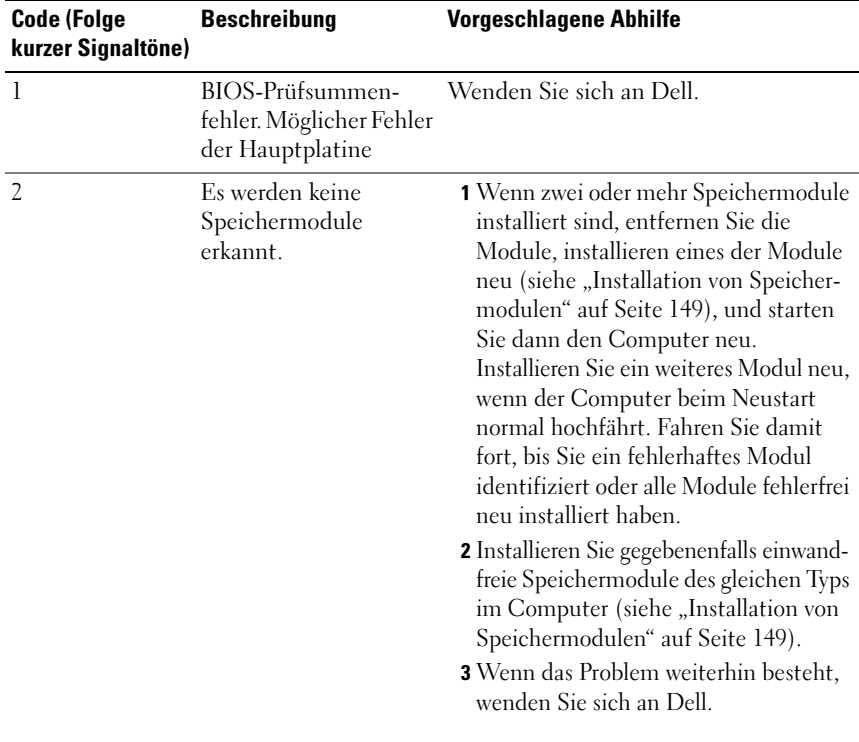

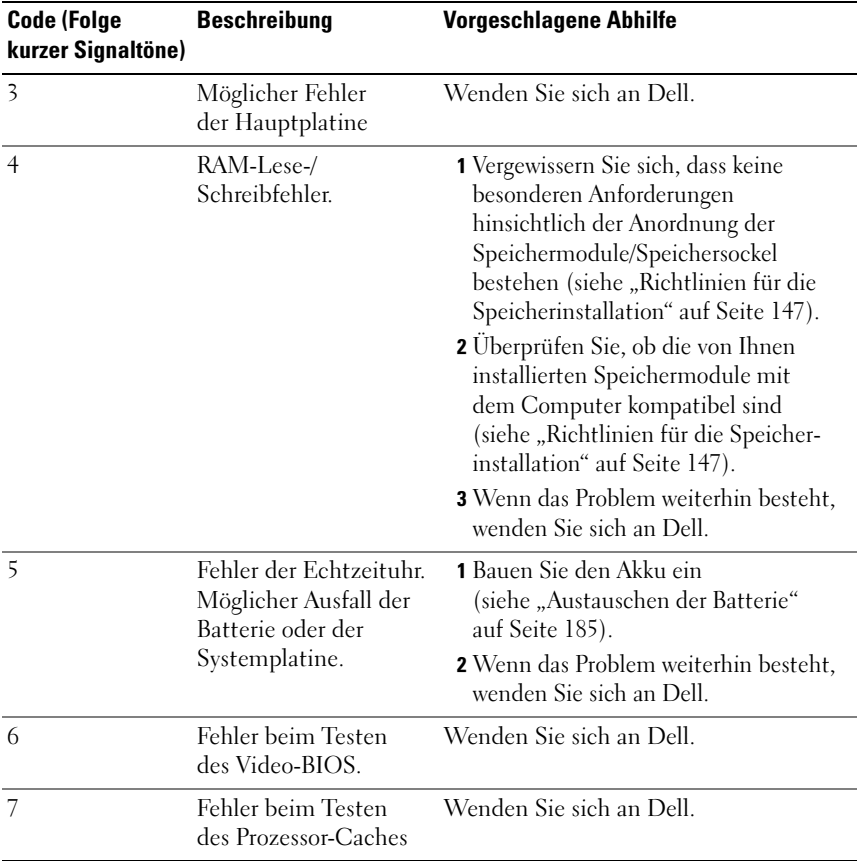

# Systemmeldungen

**ZANMERKUNG:** Wenn Sie eine Meldung erhalten, die in dieser Tabelle nicht aufgeführt ist, lesen Sie in der Dokumentation zu dem Betriebssystem oder Programm nach, das beim Auftreten der Störung ausgeführt wurde.

ALERT! PREVIOUS ATTEMPTS AT BOOTING THIS SYSTEM HAVE FAILED AT CHECKPOINT [NNNN]. FOR HELP IN RESOLVING THIS PROBLEM, PLEASE NOTE THIS CHECKPOINT AND CONTACT DELL TECHNICAL SUPPORT. Der Computer konnte den Bootvorgang dreimal nacheinander aufgrund des gleichen Fehlers nicht abschließen. Um Hilfe anzufordern, lesen Sie ["Kontaktaufnahme mit Dell"](#page-236-0)  [auf Seite 237.](#page-236-0)

CMOS CHECKSUM ERROR. Möglicher Fehler der Hauptplatine oder geringe Ladung der Batterie für die Echtzeituhr (RTC). Ersetzen Sie die Batterie (siehe ["Austauschen der Batterie" auf Seite 185](#page-184-0)). Um Hilfe zuzufordern, lesen Sie ["Kontaktaufnahme mit Dell" auf Seite 237.](#page-236-0)

CPU FAN FAILURE. Ausfall des CPU-Lüfters. Ersetzen Sie den CPU-Lüfter (siehe ["Prozessor" auf Seite 195](#page-194-0)).

DISKETTE DRIVE O SEEK FAILURE. Möglicherweise hat sich ein Kabel gelöst oder die Informationen der Computerkonfiguration stimmen nicht mit der Hardwarekonfiguration überein. Überprüfen Sie die Kabelverbindungen (weitere Informationen unter ["Kontaktaufnahme mit Dell" auf Seite 237](#page-236-0)).

DISKETTE READ FAILURE. Die Diskette ist möglicherweise defekt oder ein Kabel hat sich gelöst. Ersetzen Sie die Diskette und prüfen Sie auf lose Kabelverbindungen.

HARD-DISK DRIVE FAILURE. Möglicher Festplattenfehler beim HDD POST. Überprüfen Sie die Kabelverbindungen oder vertauschen Sie die Festplatten. Unter ["Kontaktaufnahme mit Dell" auf Seite 237](#page-236-0) erfahren Sie, wie Sie Hilfe anfordern können.

HARD-DISK DRIVE READ FAILURE . Möglicher HDD-Fehler beim HDD-Starttest (weitere Informationen unter ["Kontaktaufnahme mit Dell" auf Seite 237\)](#page-236-0).

KEYBOARD FAILURE. Tastaturfehler oder instabile Tastaturkabelverbindung (weitere Informationen unter ["Probleme mit der Tastatur" auf Seite 83\)](#page-82-0).

**NO BOOT DEVICE AVAILABLE.** No bootable partition on HDD or Not a bootable floppy in floppy driver, or HDD/Floppy cable loose, or No bootable device exists.

- Wenn der Computer vom Diskettenlaufwerk gestartet wird, stellen Sie sicher, dass sich eine startfähige Diskette im Laufwerk befindet.
- Ist das Festplattenlaufwerk als Startgerät festgelegt, stellen Sie sicher, dass die Kabel angeschlossen sind und das Laufwerk richtig installiert und als Startlaufwerk partitioniert ist.
- Rufen Sie das System-Setup-Programm auf und überprüfen Sie, ob die Angaben für die Startreihenfolge stimmen (siehe ["Aufrufen des System-Setup-Programms](#page-218-1)" [auf Seite 219\)](#page-218-1).

NO TIMER TICK INTERRUPT. Möglicherweise funktioniert ein Baustein auf der Systemplatine nicht korrekt, oder die Systemplatine ist defekt. Unter ["Kontakt](#page-236-0)[aufnahme mit Dell" auf Seite 237](#page-236-0) erfahren Sie, wo Sie Hilfe anfordern können.

NON-SYSTEM DISK OR DISK ERROR. Legen Sie eine Diskette mit einem startfähigen Betriebssystem ein, oder nehmen Sie die Diskette aus Laufwerk A und starten Sie den Computer neu.

**NOT A BOOT DISKETTE.** Legen Sie eine startfähige Diskette ein und starten Sie den Computer neu.

USB OVER CURRENT ERROR. Trennen Sie das USB-Gerät vom Computer. Verwenden Sie eine externe Stromquelle für das USB-Gerät.

NOTICE – HARD DRIVE SELF MONITORING SYSTEM HAS REPORTED THAT A PARAMETER HAS EXCEEDED ITS NORMAL OPERATING RANGE. DELL RECOMMENDS THAT YOU BACK UP YOUR DATA REGULARLY. A PARAMETER OUT OF RANGE MAY O R MAY NOT INDICATE A POTENTIAL HARD DRIVE PROBLEM. S.M.A.R.T-Fehler, möglicherweise ein Festplattenlaufwerk-Fehler. Diese Funktion kann im BIOS-Setup aktiviert oder deaktiviert werden.

# <span id="page-106-2"></span><span id="page-106-1"></span>Dell Diagnostics

VORSICHT: Bevor Sie Arbeiten an den in diesem Abschnitt beschriebenen Komponenten ausführen, lesen Sie erst die Sicherheitshinweise im Produktinformationshandbuch.

### Einsatzbereich von Dell Diagnostics

Wenn Probleme mit dem Computer auftreten, führen Sie die unter "Probleme mit Absturz und Software" (siehe "Probleme mit Abstürzen und Software" [auf Seite 84](#page-83-0)) aufgeführten Maßnahmen durch, und führen Sie Dell Diagnostics aus, bevor Sie von Dell technische Unterstützung anfordern.

Es wird empfohlen, diese Anweisungen vor der Installation auszudrucken.

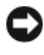

■HINWEIS: Das Programm "Dell Diagnostics" kann nur auf Dell™ Computern ausgeführt werden.

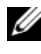

**ANMERKUNG:** Der *Drivers and Utilities*-Datenträger ist optional und möglicherweise nicht im Lieferumfang des Computers enthalten.

Lesen Sie den Abschnitt "System-Setup[" auf Seite 219](#page-218-0), um die Konfigurationsinformationen des Computers zu überprüfen und stellen Sie sicher, dass das zu testende Gerät im System-Setup-Programm aufgeführt wird und aktiv ist.

Starten Sie Dell Diagnostics entweder von der Festplatte oder vom Drivers and Utilities-Datenträger.

## <span id="page-106-0"></span>Starten von Dell Diagnostics von der Festplatte

Dell Diagnostics befindet sich auf der Festplatte in einer verborgenen Partition für Dienstprogramme.

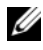

 $\mathscr U$  **ANMERKUNG:** Wenn vom Computer keine Bildschirmausgabe erfolgt, lesen Sie den Abschnitt ["Kontaktaufnahme mit Dell](#page-236-0)" auf Seite 237.

- 1 Vergewissern Sie sich, dass der Computer mit einer funktionierenden Steckdose verbunden ist.
- 2 Schalten Sie den Computer ein oder führen Sie einen Neustart durch.
- 3 Wenn das DELL™-Logo angezeigt wird, drücken Sie sofort <F12>. Wählen Sie Boot to Utility Partition aus dem Startmenü aus, und drücken Sie die <Eingabetaste>.

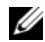

**ANMERKUNG:** Falls Sie zu lange gewartet haben und das Betriebssystem-Logo erscheint, warten Sie weiter, bis der Desktop von Microsoft® Windows® angezeigt wird. Fahren Sie dann den Computer herunter und versuchen Sie es erneut.

**ZANMERKUNG:** Wird eine Systemmeldung mit dem Inhalt angezeigt, dass keine Dienstprogrammpartition ermittelt werden konnte, führen Sie Dell Diagnostics unter Verwendung des *Drivers and Utilities*-Datenträgers aus.

4 Drücken Sie eine beliebige Taste, um das Programm "Dell Diagnostics" von der Diagnose-Dienstprogrammpartition auf der Festplatte zu starten.

### Starten von Dell Diagnostics vom *Drivers and Utilities*-Medium

- **1** Legen Sie das Drivers and Utilities-Medium ein.
- 2 Fahren Sie den Computer herunter und starten Sie ihn anschließend neu. Wenn das DELL-Logo angezeigt wird, drücken Sie sofort die Taste <F12>.

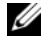

**ZANMERKUNG:** Falls Sie zu lange gewartet haben und das Betriebssystem-Logo erscheint, warten Sie weiter, bis der Desktop von Microsoft® Windows® angezeigt wird. Fahren Sie dann den Computer herunter und versuchen Sie es erneut.

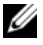

**ANMERKUNG:** Mit den nächsten Schritten wird die Startreihenfolge nur für einen Startvorgang geändert. Beim nächsten Systemstart wird der Computer entsprechend der im System-Setup-Programm festgelegten Gerätereihenfolge hochgefahren.

- 3 Wenn die Liste der startfähigen Geräte angezeigt wird, wählen Sie CD/DVD/CD-RW, und drücken Sie die <Eingabetaste>.
- 4 Wählen Sie die Option Boot from CD-ROM (Von CD-ROM starten) aus dem angezeigten Menü und drücken Sie die Eingabetaste.
- 5 Geben Sie 1 ein, um das CD-Menü zu starten, und drücken Sie die <Eingabetaste>, um fortzufahren.
- 6 Wählen Sie Run Dell 32-bit Diagnostics (Dell 32-Bit-Diagnose ausführen) aus der nummerierten Liste aus. Wenn mehrere Versionen aufgelistet werden, wählen Sie die für den Computer zutreffende Version aus.
- 7 Wenn das Hauptmenü von Dell Diagnostics erscheint, wählen Sie den gewünschten Test aus.
### Hauptmenü von Dell Diagnostics

1 Wenn das Main Menu (Hauptmenü) von Dell Diagnostics angezeigt wird, klicken Sie auf die Schaltfläche für die gewünschte Option.

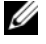

**ZANMERKUNG:** Es wird empfohlen, die Option Test System auszuwählen, um einen vollständigen Test auf dem Computer auszuführen.

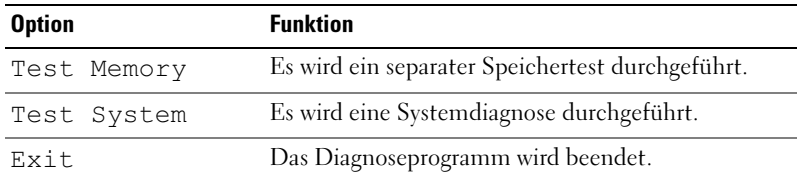

- 2 Nachdem Sie im Hauptmenü die Option Test System ausgewählt haben, wird folgendes Menü angezeigt:
	- **ANMERKUNG:** Es wird empfohlen, im unten aufgeführten Menü die Option Extended Test auszuwählen, um eine eingehendere Prüfung der Geräte im Computer durchzuführen.

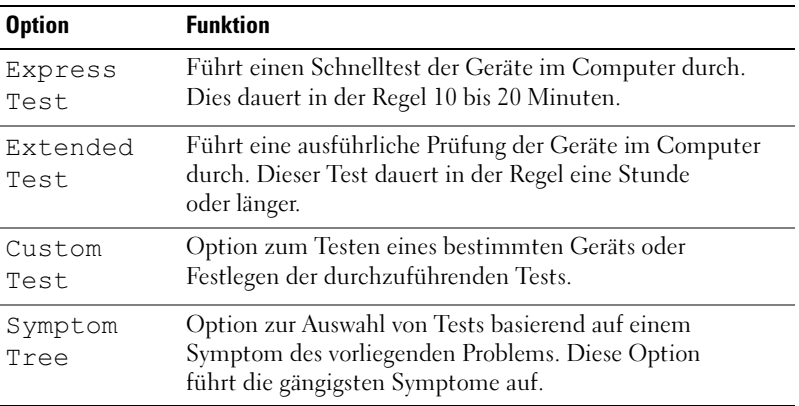

3 Wenn beim Test eine Störung gefunden wird, wird eine Meldung mit dem Fehlercode und eine Beschreibung der Störung angezeigt. Notieren Sie sich den Fehlercode und die Problembeschreibung und lesen Sie den Abschnitt ["Kontaktaufnahme mit Dell" auf Seite 237.](#page-236-0)

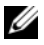

**ANMERKUNG:** Die Service-Kennnummer für den Computer befindet sich ganz oben auf jedem Testbildschirm. Wenn Sie bei Dell anrufen, fragt Sie der technische Support nach der Service-Kennnummer.

4 Wenn Sie einen Test unter benutzerdefinierter Test oder über die Option Problemübersicht ausführen, klicken Sie auf die in der folgenden Tabelle beschriebene zutreffende Registerkarte, um weitere Informationen zu erhalten.

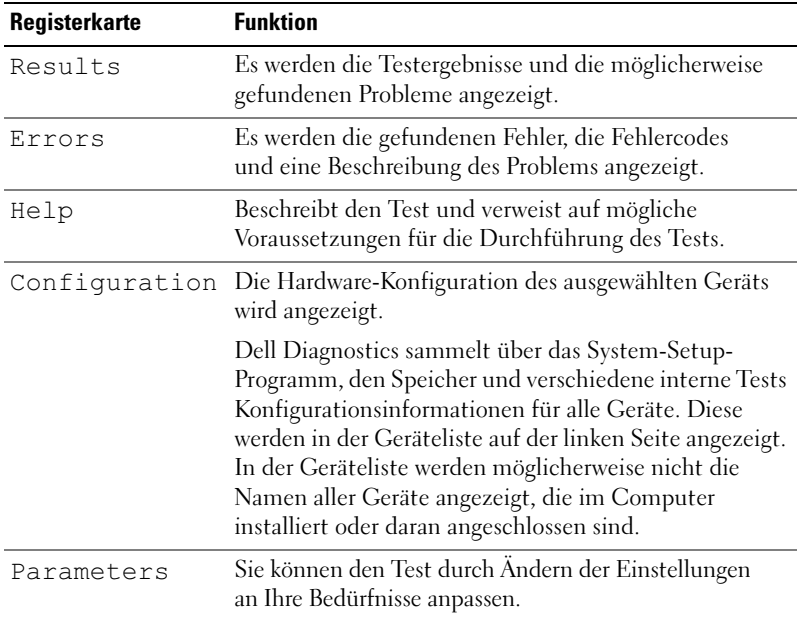

- 5 Wenn die Tests vollständig durchgeführt wurden, schließen Sie das Testfenster, um zum Fenster Hauptmenü zurückzukehren. Schließen Sie zum Beenden von Dell Diagnostics und zum Neustart des Computers das Hauptmenü.
- 6 Entfernen Sie ggf. die Drivers and Utilities-CD aus dem Laufwerk.

## Treiber

### Allgemeine Informationen zu Treibern

Ein Treiber ist ein Programm, das ein Gerät steuert, beispielsweise einen Drucker, eine Maus oder eine Tastatur. Alle Geräte benötigen ein Treiberprogramm.

Ein Treiber fungiert als Mittler zwischen dem Gerät und allen anderen Programmen, die das Gerät nutzen. Zu jedem Gerät gibt es einen eigenen Satz spezieller Befehle, die nur vom entsprechenden Treiber erkannt werden.

Auf Ihrem Computer wurden von Dell bereits alle erforderlichen Treiber vorinstalliert. Es sind keine weiteren Installations- und Konfigurationsschritte erforderlich.

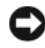

**C** HINWEIS: Die *Drivers and Utilities*-Datenträger können auch Treiber für Betriebssysteme enthalten, die sich nicht auf dem Computer befinden. Stellen Sie sicher, dass Sie nur für Ihr Betriebssystem geeignete Software installieren.

Viele Treiber, z. B. der Tastaturtreiber, sind bereits im Betriebssystem Microsoft® Windows® enthalten. In folgenden Fällen muss eventuell ein Treiber installiert werden:

- Aktualisieren des Betriebssystems
- Neuinstallieren des Betriebssystems
- Anschließen oder Installieren eines neuen Geräts

### Identifizieren der Treiber

Wenn Probleme mit einem Gerät auftreten, überprüfen Sie, ob das Problem vom Treiber verursacht wird, und aktualisieren Sie gegebenenfalls den Treiber.

- 1 Klicken Sie auf Start <sup>(+2</sup>) und anschließend mit der rechten Maustaste auf Computer.
- 2 Klicken Sie auf Eigenschaften→ Geräte-Manager.

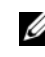

ANMERKUNG: Möglicherweise wird das Fenster Benutzerkontensteuerung angezeigt, das sich im linken Bereich unter Aufgaben befindet. Wenn Sie über Administratorrechte für den Computer verfügen, klicken Sie auf Fortsetzen. Andernfalls bitten Sie Ihren Administrator, die gewünschte Aktion fortzusetzen.

Überprüfen Sie, ob ein Gerät in der Liste mit einem Ausrufezeichen (einem gelben Kreis mit einem [*!*]) auf dem Gerätesymbol gekennzeichnet ist.

Wenn neben dem Gerätenamen ein Ausrufezeichen steht, müssen Sie den Treiber möglicherweise neu installieren oder einen neuen Treiber installieren (siehe ["Neuinstallieren von Treibern und Dienstprogrammen](#page-111-0)" auf Seite 112).

### <span id="page-111-0"></span>Neuinstallieren von Treibern und Dienstprogrammen

**C** HINWEIS: Auf der Dell Support-Website unter support.dell.com und auf Ihrem Drivers and Utilities-Datenträger finden Sie die zulässigen Treiber für Dell™-Computer. Wenn Treiber installiert werden, die von anderen Quellen stammen, arbeitet der Computer möglicherweise nicht ordnungsgemäß.

### <span id="page-111-1"></span>Verwenden der Rücksetzfunktion für Gerätetreiber von Windows

Wenn ein Problem mit dem Computer auftritt, nachdem Sie einen Treiber installiert oder aktualisiert haben, verwenden Sie die Rücksetzfunktion für Gerätetreiber von Windows, um den Treiber durch die zuvor installierte Version zu ersetzen.

Windows XP:

- 1 Klicken Sie auf Start→ Arbeitsplatz→ Eigenschaften→ Hardware→ Geräte-Manager.
- 2 Klicken Sie mit der rechten Maustaste auf das Gerät, für das der neue Treiber installiert wurde, und dann auf Eigenschaften.
- 3 Klicken Sie auf die Registerkarte Treiber→ Vorheriger Treiber.

Windows Vista:

- 1 Klicken Sie auf Start <sup>(24</sup>) und anschließend mit der rechten Maustaste auf Computer.
- 2 Klicken Sie auf Eigenschaften→ Geräte-Manager.

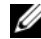

**ANMERKUNG:** Möglicherweise wird das Fenster Benutzerkontensteuerung angezeigt. Wenn Sie über Administratorrechte für den Computer verfügen, klicken Sie auf Fortsetzen. Andernfalls bitten Sie Ihren Administrator, den Geräte-Manager aufzurufen.

- 3 Klicken Sie mit der rechten Maustaste auf die Geräte, für die ein neuer Treiber installiert wurde, und anschließend auf Eigenschaften.
- 4 Klicken Sie auf die Registerkarte Treiber  $\rightarrow$  Vorheriger Treiber.

Wenn sich mit der Rücksetzfunktion für Gerätetreiber das Problem nicht beheben lässt, verwenden Sie die Systemwiederherstellung (siehe ["Wiederherstellen des Betriebssystems" auf Seite 116\)](#page-115-0), um den Computer in den Betriebszustand vor der Installation des neuen Treibers zurückzuversetzen.

### Verwenden des Drivers and Utilities-Mediums

Wenn das Problem mithilfe der Rücksetzfunktion für Gerätetreiber bzw. der Systemwiederherstellung ("Wiederherstellen des Betriebssystems" [auf Seite 116](#page-115-0)) nicht behoben werden konnte, führen Sie eine Neuinstallation des Treibers vom Drivers and Utilities-Datenträger aus durch.

1 Während der Windows-Desktop angezeigt wird, legen Sie den Drivers and Utilities-Datenträger ein.

Wenn Sie die Drivers and Utilities-CD zum ersten Mal verwenden, fahren Sie mit Schritt 2 fort. Fahren Sie andernfalls mit Schritt 5 fort.

- 2 Wenn das Installationsprogramm auf den Drivers and Utilities-Medien startet, folgen Sie den Anweisungen auf dem Bildschirm.
- 3 Wenn das Fenster InstallShield Wizard Complete (InstallShield-Assistent beendet) angezeigt wird, nehmen Sie den Drivers and Utilities-Datenträger heraus und klicken Sie auf Finish (Fertig stellen), um den Computer neu zu starten.
- 4 Sobald der Windows-Desktop angezeigt wird, legen Sie den Drivers and Utilities-Datenträger wieder ein.
- 5 Klicken Sie auf der Begrüßungsseite Welcome Dell System Owner auf Next (Weiter).
	- **ANMERKUNG:** Der *Drivers and Utilities*-Datenträger zeigt nur die Treiber für die in Ihrem Computer bei der Lieferung bereits installierte Hardware an. Wenn Sie zusätzliche Hardwarekomponenten installiert haben, werden die Treiber für die neue Hardware möglicherweise nicht vom *Drivers and Utilities*-Datenträger angezeigt. Wenn diese Treiber nicht angezeigt werden, beenden Sie das Programm *Drivers and Utilities*. Informationen zu den Treibern finden Sie in der Dokumentation der jeweiligen Komponente.

In einer Meldung wird angezeigt, dass der Drivers and Utilities-Datenträger Hardware auf Ihrem Computer erkannt hat.

Die vom Computer verwendeten Treiber werden automatisch im Fenster My Drivers – The Drivers and Utilities media has identified these components in your system (Eigene Treiber – Der Drivers and Utilities-Datenträger hat diese Systemkomponenten erkannt) angezeigt.

6 Klicken Sie auf den Treiber, der neu installiert werden soll, und befolgen Sie die Anweisungen auf dem Bildschirm.

Wenn ein bestimmter Treiber nicht aufgeführt ist, wird dieser Treiber vom Betriebssystem nicht benötigt.

### Manuelles Neuinstallieren von Treibern

Nachdem Sie die Treiberdateien gemäß der Beschreibung im vorigen Abschnitt auf die Festplatte entpackt haben, gehen Sie wie folgt vor:

- 1 Klicken Sie auf Start (\* und anschließend mit der rechten Maustaste auf Computer.
- 2 Klicken Sie auf Eigenschaften→ Geräte-Manager.

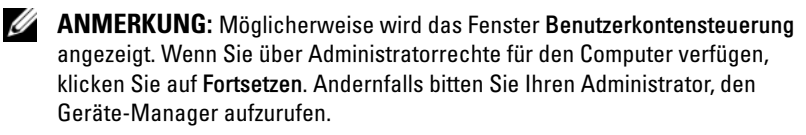

- 3 Doppelklicken Sie auf den Gerätetyp, für den Sie den Treiber installieren möchten (z. B. Audio oder Video).
- 4 Doppelklicken Sie auf den Namen des Geräts, für das Sie den Treiber installieren möchten.
- **5** Klicken Sie auf die Registerkarte Treiber  $\rightarrow$  Treiber aktualisieren $\rightarrow$ Auf dem Computer nach Treibersoftware suchen.
- 6 Klicken Sie auf Durchsuchen, um zu dem Verzeichnis zu wechseln, in das die Treiberdateien zuvor kopiert wurden.
- 7 Wenn der Name des entsprechenden Treibers angezeigt wird, klicken Sie auf den Treibernamen→ OK→ Weiter.
- 8 Klicken Sie auf Fertig stellen und starten Sie den Computer neu.

## Beheben von Problemen mit Software und Hardware in den Betriebssystemen Microsoft Windows® XP und Windows Vista®

Wenn ein Gerät während des Betriebssystem-Setups nicht erkannt wird oder erkannt, aber nicht korrekt konfiguriert wird, können Sie die Inkompatibilität mit dem Hardware-Ratgeber beheben.

So starten Sie den Hardware-Ratgeber:

Windows XP:

- 1 Klicken Sie auf Start→ Hilfe und Support.
- 2 Geben Sie im Suchfeld den Text hardware troubleshooter (Hardware-Ratgeber) ein, und drücken Sie anschließend die Eingabetaste.
- 3 Klicken Sie im Abschnitt Einen Fehler beheben auf Hardware-Problembehandlung.
- 4 Wählen Sie in der Liste Hardware-Problembehandlung die Option, die das Problem am besten beschreibt, und klicken Sie auf Weiter, um mit den übrigen Schritten zur Fehlerbehebung fortzufahren.

Windows Vista:

- 1 Klicken Sie auf die Start-Schaltfläche (+ von Windows Vista und dann auf Hilfe und Support.
- 2 Geben Sie hardware troubleshooter (Hardware-Ratgeber) in das Suchfeld ein und drücken Sie die Eingabetaste, um mit der Suche zu beginnen.

Wählen Sie in der Liste der Suchergebnisse die Option aus, die das Problem am besten beschreibt, und fahren Sie mit den übrigen Schritten zur Fehlerbehebung fort.

## <span id="page-115-0"></span>Wiederherstellen des Betriebssystems

Sie können das Betriebssystem auf folgende Arten wiederherstellen:

- Mit der Systemwiederherstellung von Microsoft Windows XP und Windows Vista können Sie den Computer in einen früheren Betriebszustand zurückversetzen, ohne die Arbeitsdateien zu beeinträchtigen. Verwenden Sie immer zuerst die Systemwiederherstellung, um das Betriebssystem wiederherzustellen und Arbeitsdateien zu erhalten.
- Dell PC Restore von Symantec versetzt das Festplattenlaufwerk in den Betriebszustand zurück, in dem es sich im Lieferzustand des Computers befand. Durch Dell PC Restore werden sämtliche Daten auf der Festplatte dauerhaft gelöscht und alle Anwendungen entfernt, die nach Erhalt des Computers installiert wurden. Verwenden Sie PC Restore nur dann, wenn sich das Betriebssystemproblem mit der Systemwiederherstellung nicht beheben ließ.
- Wenn Sie mit dem Computer eine Operating System-CD erhalten haben, können Sie damit das Betriebssystem wiederherstellen. Verwenden Sie die CD nur dann, wenn sich das Problem mit der Systemwiederherstellung nicht beheben ließ.

### <span id="page-115-1"></span>Verwenden der Systemwiederherstellung von Microsoft® Windows®

Das Betriebssystem Microsoft Windows bietet die Möglichkeit der Systemwiederherstellung, mit der Sie den Computer nach Änderungen an der Hardware und Software oder sonstigen Systemeinstellungen wieder in einen früheren Betriebszustand zurückversetzen können (ohne dabei die Arbeitsdateien zu beeinträchtigen), wenn die vorgenommenen Änderungen nicht den gewünschten Erfolg zeigten oder zu Fehlfunktionen führten. Sämtliche Änderungen, die durch die Systemwiederherstellung an Ihrem Computer vorgenommen werden, können vollständig rückgängig gemacht werden.

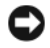

HINWEIS: Legen Sie regelmäßig Sicherungskopien von allen Arbeitsdateien an. Ihre Arbeitsdateien können durch die Systemwiederherstellung nicht überwacht oder wiederhergestellt werden.

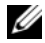

ANMERKUNG: Die in diesem Dokument beschriebenen Vorgänge gelten für die Windows-Standardansicht. Wenn Sie auf Ihrem Dell™-Computer die klassische Windows-Ansicht verwenden, treffen die Beschreibungen möglicherweise nicht zu.

### Starten der Systemwiederherstellung

Windows XP.

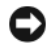

**C** HINWEIS: Speichern und schließen Sie alle geöffneten Dateien und beenden Sie alle geöffneten Programme, bevor Sie den Computer in einen früheren Betriebszustand zurückversetzen. Ändern, öffnen oder löschen Sie keine Dateien oder Programme, bis die Systemwiederherstellung vollständig abgeschlossen ist.

- 1 Klicken Sie auf Start→ Alle Programme→ Zubehör→ Systemprogramme→ Systemwiederherstellung.
- 2 Klicken Sie entweder auf Computer zu einem früheren Zeitpunkt wiederherstellen oder auf Einen Wiederherstellungspunkt erstellen.
- 3 Klicken Sie auf Weiter und folgen Sie den Anweisungen auf dem Bildschirm.

Windows Vista:

- 1 Klicken Sie auf die Windows Vista Start-Schaltfläche (H), und wählen Sie Hilfe und Support.
- 2 Geben Sie im Feld "Suche starten" den Begriff System Restore (Systemwiederherstellung) ein, und drücken Sie die <Eingabetaste>.
- **ZANMERKUNG:** Möglicherweise wird das Fenster Benutzerkontensteuerung angezeigt. Wenn Sie über Administratorrechte für den Computer verfügen, klicken Sie auf Fortsetzen. Andernfalls bitten Sie Ihren Administrator, die gewünschte Aktion fortzusetzen.
	- 3 Klicken Sie auf Weiter, und folgen Sie den Anweisungen auf dem Bildschirm.

Falls das Problem durch die Systemwiederherstellung nicht behoben wurde, können Sie die letzte Systemwiederherstellung rückgängig machen.

### Zurücksetzen der letzten Systemwiederherstellung

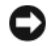

HINWEIS: Speichern und schließen Sie alle geöffneten Dateien und beenden Sie alle geöffneten Programme, bevor Sie die letzte Systemwiederherstellung rückgängig machen. Ändern, öffnen oder löschen Sie keine Dateien oder Programme, bis die Systemwiederherstellung vollständig abgeschlossen ist.

Windows XP:

- 1 Klicken Sie auf Start→ Alle Programme→ Zubehör→ Systemprogramme→ Systemwiederherstellung.
- 2 Klicken Sie auf Letzte Wiederherstellung rückgängig machen und anschließend auf Weiter.

Windows Vista:

- 1 Klicken Sie auf die Windows Vista Start-Schaltfläche (+), und wählen Sie Hilfe und Support.
- 2 Geben Sie im Feld "Suche starten" den Begriff System Restore (Systemwiederherstellung) ein, und drücken Sie die <Eingabetaste>.
- 3 Klicken Sie auf Letzte Wiederherstellung rückgängig machen und anschließend auf Weiter.

### Aktivieren der Systemwiederherstellung

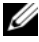

ANMERKUNG: Unter Windows Vista wird die Funktion zur Systemwiederherstellung auch bei wenig verfügbarem freiem Festplattenspeicherplatz nicht deaktiviert. Die nachfolgenden Schritte gelten deshalb nur für Windows XP.

Wenn Sie Windows XP bei weniger als 200 MB freiem Festplattenspeicherplatz installieren, ist die Systemwiederherstellung automatisch deaktiviert.

So überprüfen Sie, ob die Systemwiederherstellung aktiviert ist:

1 Klicken Sie auf Start→ Systemsteuerung→ Leistung und Wartung→ System.

Klicken Sie auf die Registerkarte Systemwiederherstellung und prüfen Sie, ob die Option Systemwiederherstellung deaktivieren deaktiviert ist.

### Verwenden von Dell PC Restore

**CO** HINWEIS: Dell PC Restore löscht dauerhaft alle Daten auf der Festplatte und entfernt alle Anwendungen und Treiber, die nach Erhalt des Computers installiert wurden. Sie sollten Ihre Daten nach Möglichkeit sichern, bevor Sie PC Restore einsetzen. Verwenden Sie PC Restore nur dann, wenn sich das Betriebssystemproblem mit der Systemwiederherstellung nicht beheben ließ.

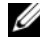

 $\mathscr{A}$  ANMERKUNG: Dell PC Restore ist nicht in allen Ländern bzw. auf allen Computern verfügbar.

Benutzen Sie Dell PC Restore von Symantec nur als letzten Ausweg, um das Betriebssystem wiederherzustellen.

PC Restore versetzt das Festplattenlaufwerk in den Betriebszustand zurück, in dem es sich bei Auslieferung des Computers befand. Alle Programme oder Dateien, die seit der Auslieferung des Computers hinzugefügt wurden (auch die Arbeitsdateien), werden unwiderruflich von der Festplatte gelöscht. Arbeitsdateien sind beispielsweise Dokumente, Tabellenkalkulationen, E-Mail-Nachrichten, digitale Fotos, Musikdateien usw. Sichern Sie nach Möglichkeit alle Daten, bevor Sie PC Restore anwenden.

So verwenden Sie PC Restore:

1 Schalten Sie den Computer ein.

Während des Startvorgangs wird eine blaue Leiste mit www.dell.com am oberen Bildschirmrand angezeigt.

2 Sobald der blaue Balken sichtbar ist, drücken Sie die Tastenkombination  $<$ Strg> $<$ F11>.

Wenn <Strg> + <F11> nicht rechtzeitig gedrückt wurde, warten Sie, bis der Computer den Startvorgang beendet hat, und starten Sie den Computer dann neu.

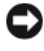

**CO** HINWEIS: Falls Sie mit PC Restore *nicht* fortfahren wollen, klicken Sie im folgenden Schritt auf Reboot (Neu starten).

- 3 Klicken Sie im nächsten Bildschirm auf Restore (Wiederherstellen).
- 4 Klicken Sie im nächsten Bildschirm auf Confirm (Bestätigen).

Der Wiederherstellungsvorgang dauert etwa 6 bis 10 Minuten.

5 Klicken Sie bei entsprechender Aufforderung auf Fertig stellen, um den Computer neu zu starten.

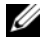

**ANMERKUNG:** Fahren Sie den Computer nicht manuell herunter. Klicken Sie auf Fertig stellen und lassen Sie den Computer vollständig neu starten.

6 Klicken Sie bei entsprechender Aufforderung auf Yes (Ja).

Der Computer wird neu gestartet. Da der Computer in den ursprünglichen Betriebszustand zurückversetzt wird, werden die gleichen Bildschirme angezeigt wie beim erstmaligen Einschalten des Computers, beispielsweise der Endbenutzer-Lizenzvertrag.

7 Klicken Sie auf Weiter.

Der Bildschirm Systemwiederherstellung wird angezeigt und der Computer wird neu gestartet.

8 Klicken Sie nach dem Neustart auf OK.

### Entfernen von Dell PC Restore

HINWEIS: Mit dem Entfernen von Dell PC Restore von der Festplatte wird das Dienstprogramm PC Restore dauerhaft von Ihrem Computer gelöscht. Dies bedeutet, dass Sie Dell PC Restore nicht mehr zur Wiederherstellung des Betriebssystems einsetzen können.

Dell PC Restore ermöglicht Ihnen, das Festplattenlaufwerk in den Betriebszustand zurückzuversetzen, in dem es sich bei Auslieferung des Computers befand. Es wird nicht empfohlen, PC Restore vom Computer zu entfernen, auch wenn Sie dadurch Festplattenspeicherplatz gewinnen. Wenn Sie PC Restore von der Festplatte löschen, kann es nie wieder installiert werden, und Sie können es nicht verwenden, um das Betriebssystem des Computers in den Ausgangszustand zu versetzen.

So entfernen Sie PC Restore:

- 1 Melden Sie sich am Computer als lokaler Administrator an.
- 2 Wechseln Sie im Windows-Explorer in das Verzeichnis c:\dell\utilities\DSR.
- 3 Doppelklicken Sie auf den Dateinamen DSRIRRemv2.exe.
	- **ANMERKUNG:** Falls Sie sich nicht als lokaler Administrator angemeldet haben, werden Sie durch einen entsprechenden Hinweis dazu aufgefordert. Klicken Sie in diesem Fall auf Quit (Beenden) und melden Sie sich als lokaler Administrator an.

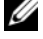

- **ANMERKUNG:** Falls sich auf dem Festplattenlaufwerk des Computers keine PC Restore-Partition befindet, wird gemeldet, dass die Partition nicht gefunden wurde. Klicken Sie auf Quit (Beenden); es ist keine Partition zum Löschen vorhanden.
- 4 Klicken Sie auf OK, um die PC Restore-Partition von der Festplatte zu entfernen.
- 5 Klicken Sie zur Bestätigung auf Ja.

Die PC Restore-Partition wird gelöscht und der neu verfügbare Festplatten-Speicherplatz wird dem freien Speicherplatz hinzugefügt.

- 6 Klicken Sie in Windows Explorer mit der rechten Maustaste auf Local Disk (C) (Lokaler Datenträger [C]), und wählen Sie im Kontextmenü die Option Eigenschaften. Vergewissern Sie sich, dass der unter Freier Speicher angegebene Wert um den zusätzlichen Festplattenspeicherplatz erhöht wurde.
- 7 Klicken Sie auf Fertig stellen, um das Fenster PC Restore Removal (PC Restore entfernen) zu schließen.
- 8 Starten Sie den Computer neu.

### Verwenden der Operating System-CD

### Vorbereitung

Wenn Sie das Betriebssystem Windows Vista neu installieren möchten, um ein Problem mit einem neu installierten Treiber zu beheben, verwenden Sie zunächst die Rücksetzfunktion für Gerätetreiber von Windows Vista (siehe "Verwenden der Rücksetzfunktion für Gerätetreiber von Windows" [auf Seite 112\)](#page-111-1). Wenn das Problem nicht mit der Rücksetzfunktion für Gerätetreiber behoben werden kann, verwenden Sie die Systemwiederherstellung, um das Betriebssystem wieder in den Zustand vor der Installation des neuen Treibers zurückzuversetzen (siehe "Verwenden der Systemwiederherstellung von Microsoft® Windows®[" auf Seite 116\).](#page-115-1)

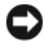

HINWEIS: Erstellen Sie vor der Installation zunächst eine Sicherungskopie der Daten auf dem primären Festplattenlaufwerk. In herkömmlichen Festplattenkonfigurationen handelt es sich bei dem primären Festplattenlaufwerk um das zuerst vom Computer erkannte Laufwerk.

Für die Neuinstallation von Windows benötigen Sie die folgende Software:

- Dell™ Operating System-CD
- Drivers and Utilities-CD

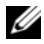

**ANMERKUNG:** Die *Drivers and Utilities*-CD enthält Treiber, die bei der Herstellung des Computers installiert wurden. Verwenden Sie die *Drivers and Utilities*-CD zum Laden von gegebenenfalls erforderlichen Treibern. Die Drivers and Utilities-CD und die *Operating System*-CD sind eventuell nicht in allen Regionen im Lieferumfang des Computers enthalten bzw. müssen gegebenenfalls angefordert werden.

### Neuinstallation von Windows® XP oder Windows Vista®

Die Neuinstallation kann ein bis zwei Stunden dauern. Nach der Neuinstallation des Betriebssystems müssen Sie die Gerätetreiber, das Virenschutzprogramm sowie weitere Software ebenfalls neu installieren.

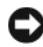

**C2** HINWEIS: Die *Operating System*-CD bietet Optionen zur Neuinstallation von Windows XP oder Windows Vista. Durch diese Optionen werden Dateien überschrieben. Das kann zu Problemen bei auf der Festplatte installierten Programmen führen. Installieren Sie deshalb Windows Vista nur dann neu, wenn Sie von einem Mitarbeiter des technischen Supports von Dell dazu angewiesen wurden.

- 1 Speichern und schließen Sie alle geöffneten Dateien und beenden Sie alle geöffneten Programme.
- 2 Legen Sie die Operating System-CD ein. Klicken Sie auf Beenden, falls die Meldung Install Windows (Windows installieren) angezeigt wird.
- 3 Starten Sie den Computer neu. Drücken Sie unmittelbar die Taste <F12>, wenn das DELL™ Logo angezeigt wird.
	- **ANMERKUNG:** Falls Sie zu lange gewartet haben und das Betriebssystem-Logo erscheint, warten Sie weiter, bis der Desktop von Microsoft®Windows® angezeigt wird. Fahren Sie dann den Computer herunter und versuchen Sie es erneut.

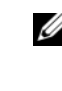

- **ZANMERKUNG:** Mit den nächsten Schritten wird die Startreihenfolge nur für einen Startvorgang geändert. Beim nächsten Systemstart wird der Computer entsprechend der im System-Setup-Programm festgelegten Gerätereihenfolge hochgefahren.
- 4 Wenn die Liste der startfähigen Geräte angezeigt wird, wählen Sie CD/DVD/CD-RW Drive (CD/DVD/CD-RW-Laufwerk) und drücken Sie die Eingabetaste.
- 5 Drücken Sie eine beliebige Taste, um über eine CD-ROM zu starten.
- 6 Folgen Sie den Bildschirmanweisungen, um die Installation zu beenden.

# Entfernen und Installieren von Komponenten

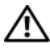

VORSICHT: Um elektrischem Schlag, Verletzungen durch bewegliche Lüfterflügel oder sonstigen unerwarteten Verletzungen vorzubeugen, stecken Sie Ihren Computer immer zuerst aus, bevor Sie die Abdeckung abnehmen.

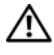

VORSICHT: Betreiben Sie den Computer nicht, wenn Abdeckungen entfernt sind (Computerabdeckungen, Blenden, Abdeckbleche, Frontblendeneinsätze usw.).

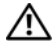

VORSICHT: Einige der in diesem Kapitel beschriebenen Komponenten dürfen nur von einem zertifizierten Servicetechniker und nicht vom Benutzer selbst ausgetauscht werden.

## <span id="page-124-0"></span>Vorbereitung

Dieses Kapitel enthält Anweisungen für das Entfernen und Installieren von Komponenten von bzw. auf Ihrem Computer. Wenn nicht anders angegeben, wird bei jedem Verfahren vorausgesetzt, dass folgende Bedingungen zutreffen:

- Sie haben die Schritte unter "Ausschalten des Computers" auf Seite 126 und ["Vor der Arbeit im Innern des Computers" auf Seite 127](#page-126-0) ausgeführt.
- Sie haben die Sicherheitshinweise im Dell™-Produktinformationshandbuch gelesen.
- Eine Komponente kann ersetzt oder, wenn sie separat erworben wurde, installiert werden, indem der Entfernungsvorgang in umgekehrter Reihenfolge ausgeführt wird.

### Empfohlene Werkzeuge

Für die in diesem Dokument beschriebenen Verfahren sind ggf. die folgenden Werkzeuge erforderlich:

- Kleiner Schlitzschraubenzieher
- Kleiner Kreuzschlitzschraubenzieher
- Kleiner Stift aus Kunststoff
- Ausführbares Flash-BIOS-Update (siehe Dell Support-Website unter support.dell.com)

### <span id="page-125-0"></span>Ausschalten des Computers

HINWEIS: Um Datenverlust zu vermeiden, speichern und schließen Sie alle geöffneten Dateien, und beenden Sie alle aktiven Programme, bevor Sie den Computer ausschalten.

- 1 Speichern und schließen Sie alle geöffneten Dateien und beenden Sie alle geöffneten Programme.
- 2 Klicken Sie auf Start (B), dann auf den Pfeil D, und wählen Sie Herunterfahren.

Der Computer schaltet sich aus, wenn das Herunterfahren des Betriebssystems abgeschlossen ist.

3 Stellen Sie sicher, dass der Computer und alle angeschlossenen Geräte ausgeschaltet sind. Wenn der Computer und die angeschlossenen Peripheriegeräte nicht automatisch ausgeschaltet werden, schalten Sie sie manuell aus, indem Sie den Netzschalter mindestens 8 bis 10 Sekunden lang drücken, bis der Computer sich ausschaltet.

### <span id="page-126-0"></span>Vor der Arbeit im Innern des Computers

Die folgenden Sicherheitshinweise schützen den Computer vor möglichen Schäden und dienen der persönlichen Sicherheit des Benutzers.

### YN VORSICHT: Bevor Sie Arbeiten an den in diesem Abschnitt beschriebenen Komponenten ausführen, lesen Sie erst die Sicherheitshinweise im Produktinformationshandbuch.

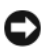

**CO** HINWEIS: Gehen Sie mit Komponenten und Erweiterungskarten vorsichtig um. Komponenten und Kontakte auf einer Karte dürfen nicht angefasst werden. Berühren Sie eine Karte ausschließlich an den Rändern oder am Montageblech. Fassen Sie Komponenten, wie zum Beispiel einen Prozessor, grundsätzlich an den Kanten und niemals an den Kontaktstiften an.

HINWEIS: Reparaturen am Computer sollten nur von einem zertifizierten Servicetechniker durchgeführt werden. Schäden durch nicht von Dell genehmigte Wartungsversuche werden nicht durch die Garantie abgedeckt.

HINWEIS: Fassen Sie Kabel beim Herausziehen immer am Stecker bzw. an der Abziehlasche an. Ziehen Sie nie am Kabel selbst. Manche Kabel besitzen einen Stecker mit Sicherungsklammern. Wenn Sie ein solches Kabel abziehen, drücken Sie vor dem Herausziehen des Steckers die Sicherungsklammern nach innen. Halten Sie beim Trennen von Steckverbindungen die Anschlüsse gerade, um keine Stifte zu verbiegen. Achten Sie vor dem Anschließen eines Kabels darauf, dass die Stecker korrekt ausgerichtet und nicht verkantet aufgesetzt werden.

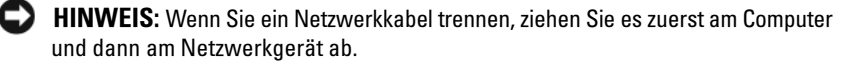

- 1 Trennen Sie alle Telefon- und Netzwerkkabel vom Computer.
- HINWEIS: Um Schäden an der Systemplatine zu vermeiden, müssen Sie den Hauptakku entfernen, bevor Sie Wartungsarbeiten am Computer durchführen.
	- 2 Trennen Sie den Computer sowie alle daran angeschlossenen Geräte vom Stromnetz.

3 Drücken Sie den Netzschalter, um die Systemplatine zu erden.

VORSICHT: Um elektrischem Schlag, Verletzungen durch bewegliche Lüfterflügel oder sonstigen unerwarteten Verletzungen vorzubeugen, stecken Sie Ihren Computer immer zuerst aus, bevor Sie die Abdeckung abnehmen.

- 4 Nehmen Sie die Abdeckung des Computers ab.
- HINWEIS: Bevor Sie Komponenten im Innern des Computers berühren, müssen Sie sich erden. Berühren Sie dazu eine nicht lackierte Metalloberfläche, beispielsweise Metallteile an der Rückseite des Computers. Wiederholen Sie diese Erdung während der Arbeit am System regelmäßig, um statische Elektrizität abzuleiten, die interne Bauteile beschädigen könnte.

## <span id="page-127-0"></span>Entfernen der Computerabdeckung

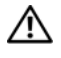

 $\sqrt{N}$  VORSICHT: Bevor Sie Arbeiten an den in diesem Abschnitt beschriebenen Komponenten ausführen, lesen Sie erst die Sicherheitshinweise im Produktinformationshandbuch.

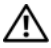

VORSICHT: Um elektrischem Schlag, Verletzungen durch bewegliche Lüfterflügel oder sonstigen unerwarteten Verletzungen vorzubeugen, stecken Sie Ihren Computer immer zuerst aus, bevor Sie die Abdeckung abnehmen.

VORSICHT: Der Computer darf nicht betrieben werden, wenn Abdeckungen (einschließlich Computerabdeckungen, Frontverkleidungen, Abdeckblechen und Frontblendeneinsätzen etc.) entfernt wurden.

1 Folgen Sie den Anweisungen unter ["Vorbereitung" auf Seite 125](#page-124-0).

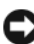

HINWEIS: Achten Sie darauf, dass genügend Platz für die entfernte Abdeckung vorhanden ist.

HINWEIS: Stellen Sie sicher, dass Sie auf einer ebenen, geschützten Oberfläche arbeiten, um Kratzer am Computer oder auf der Arbeitsfläche zu vermeiden.

- 2 Legen Sie den Computer auf die Seite, sodass die Computerabdeckung nach oben weist.
- 3 Entfernen Sie mit einem Schraubendreher die zwei Befestigungsschrauben der Abdeckung.

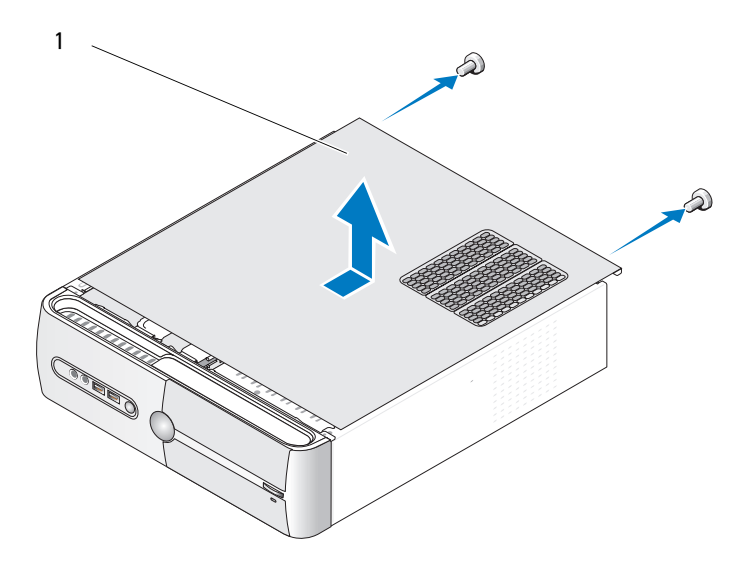

Computerabdeckung

- Lösen Sie die Computerabdeckung, indem Sie sie nach vorne vom Computer abziehen und dann anheben.
- Bewahren Sie die Abdeckung an einem sicheren Ort auf.

## Entfernen des Haltebügels

### VORSICHT: Bevor Sie Arbeiten an den in diesem Abschnitt beschriebenen Komponenten ausführen, lesen Sie erst die Sicherheitshinweise im Produktinformationshandbuch.

- 1 Folgen Sie den Anweisungen unter ["Vorbereitung" auf Seite 125](#page-124-0).
- 2 Nehmen Sie die Abdeckung des Computers ab. Siehe "Entfernen [der Computerabdeckung" auf Seite 128](#page-127-0).
- 3 Lösen Sie die Kartenhalterungsklammer, indem Sie die den Entriegelungshebel für die Kartenhalterung anheben.
- 4 Entfernen Sie sämtliche Kabel, die an der Kabelklemme des Haltebügels angebracht sind.
- 5 Schwenken Sie die Halterung zur Seite, und heben Sie sie aus den Scharnierlaschen.
- 6 Legen Sie ihn an einem geschützten Ort ab.

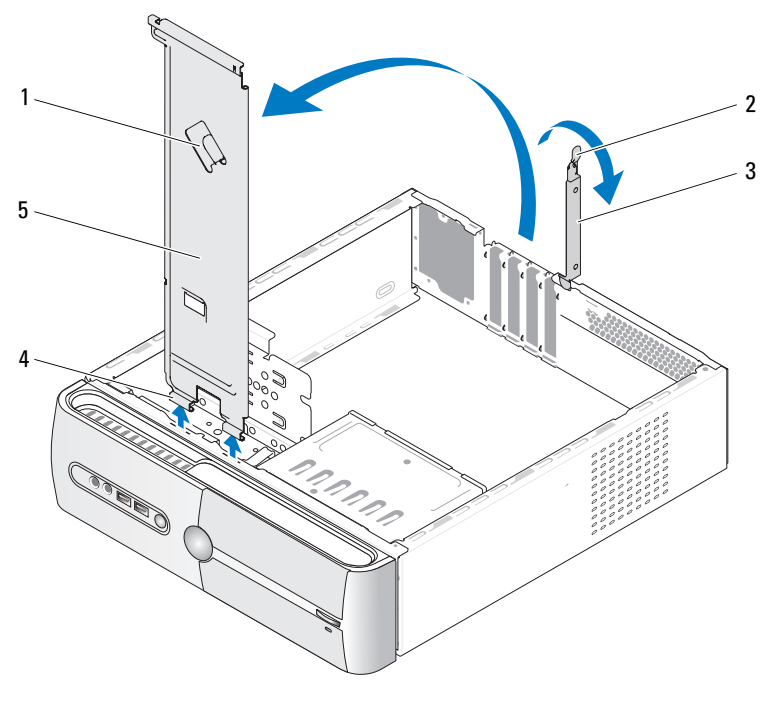

- Kabelklemme am Haltebügel 2 Entriegelungshebel
- Kartenhalteklammer 4 Scharnierlaschen
- für die Kartenhalterung
	-

Halterung

## Innenansicht des Computers

 $\bigwedge$  VORSICHT: Bevor Sie Arbeiten an den in diesem Abschnitt beschriebenen Komponenten ausführen, lesen Sie erst die Sicherheitshinweise im Produktinformationshandbuch.

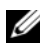

**ZANMERKUNG:** Das Innenleben des Computers ist modellabhängig.

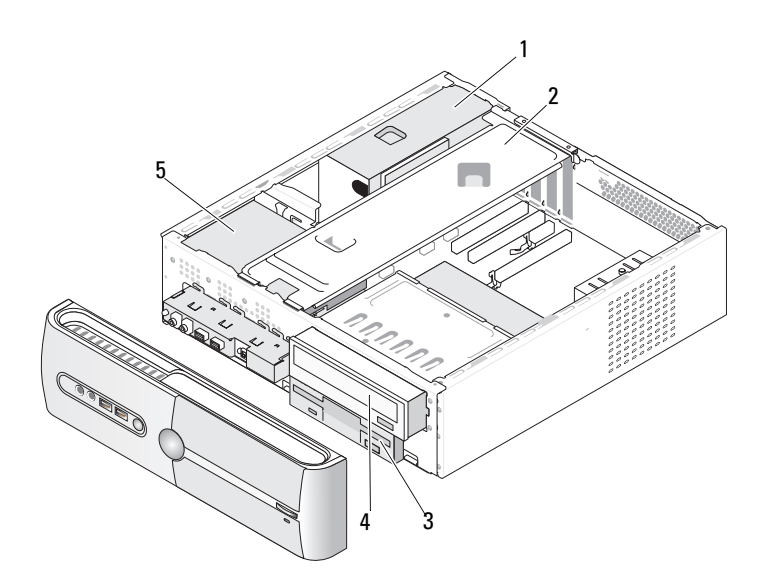

- 4 CD- oder DVD-Laufwerk
- 5 Festplattenlaufwerk
- 1 Netzteil 2 Halterung 3 Diskettenlaufwerk oder Medienkartenlesegerät

## Komponenten der Systemplatine

### Inspiron 530s

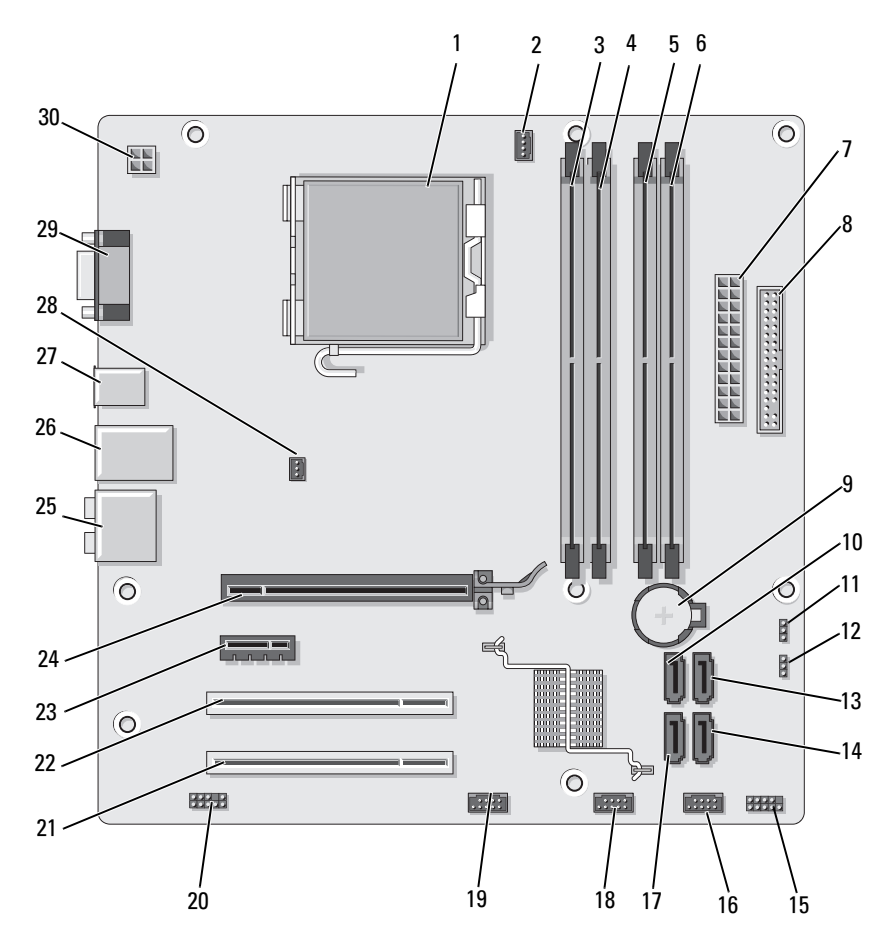

- 1 Prozessor-Sockel (CPU)
- 4 Speichermodulsockel  $(DIMM<sub>2</sub>)$
- 7 Haupt-Netzanschluss (ATX\_POWER)
- 10 Serial-ATA-Laufwerkanschlüsse (SATA0)
- 13 Serial-ATA-Laufwerkanschlüsse (SATA1)
- 16 Vorderer USB-Anschluss (F\_USB1)
- 19 Anschluss für vordere FlexBay (F\_USB3)
- 22 PCI-Anschluss (PCI1)
- 
- 28 Anschluss für Gehäuselüfter (CHASSIS\_FAN)
- 2 Anschluss des Prozessorlüfters (CPU\_FAN)
- 5 Speichermodulsockel (DIMM\_3)
- 8 Diskettenlaufwerkanschluss
- 11 CMOS-Jumper (CLEAR CMOS)
- 14 Serial-ATA-Laufwerkanschlüsse (SATA4)
- 17 Serial-ATA-Laufwerkanschlüsse (SATA5)
- 20 Vorderer Audio-Anschluss (F\_AUDIO)
- 23 PCI-Express x1- Anschluss (PCIE\_X1)
- 25 Audioanschlüsse 26 Anschluss für 2 USB und 1 LAN
	- 29 Bildschirmanschluss (VGA)
- 3 Speichermodulsockel DIMM\_1
- 6 Speichermodulsockel (DIMM\_4)
- 9 Batteriesockel
- 12 Kennwort-Jumper (CLEAR\_PW)
- 15 Frontblendenanschluss (F\_PANEL)
- 18 Vorderer USB-Anschluss (F\_USB2)
- 21 PCI-Anschluss (PCI2)
- 24 PCI-Express x16- Anschluss (PCIE\_X16)
- 27 2 USB-Anschlüsse
- 30 Stromversorgung für CPU (ATX\_CPU)

### Inspiron 530sa

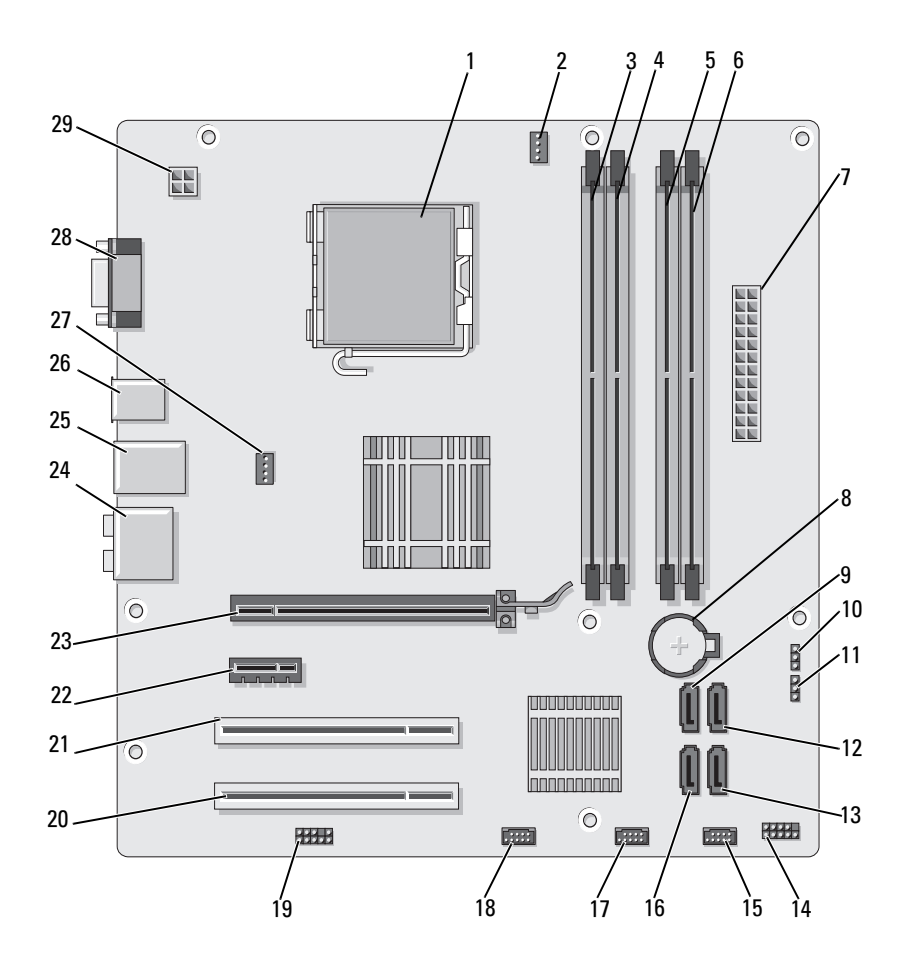

- 1 Prozessor-Sockel (CPU)
- 4 Speichermodulsockel  $(DIMM<sub>2</sub>)$
- 7 Haupt-Netzanschluss (ATX\_POWER)
- 10 CMOS-Jumper (CLEAR CMOS)
- 13 Serial-ATA-Laufwerkanschlüsse (SATA4)
- 16 Serial-ATA-Laufwerkanschlüsse (SATA5)
- 19 Vorderer Audio-Anschluss (F\_AUDIO)
- 22 PCI-Express x1- Anschluss (PCIE\_X1)
- 25 Anschluss für 2 USB und 1 LAN
- 28 Bildschirmanschluss (VGA)
- 2 Anschluss des Prozessorlüfters (CPU\_FAN)
- 5 Speichermodulsockel (DIMM\_3)
	-
- 11 Kennwort-Jumper (CLEAR\_PW)
- 14 Frontblendenanschluss (F\_PANEL)
- 17 Vorderer USB-Anschluss (F\_USB2)
- 20 PCI-Anschluss (PCI2)
- 23 PCI-Express x16- Anschluss (PCIE\_X16)
- 26 2 USB-Anschlüsse 27 Anschluss
- 29 Stromversorgung für CPU (ATX\_CPU)
- 3 Speichermodulsockel DIMM\_1
- 6 Speichermodulsockel  $(DIMM<sub>4</sub>)$
- 8 Batteriesockel 9 Serial-ATA-Laufwerkanschlüsse (SATA0)
	- 12 Serial-ATA-Laufwerkanschlüsse (SATA1)
	- 15 Vorderer USB-Anschluss (F\_USB1)
	- 18 Anschluss für vordere FlexBay (F\_USB3)
	- 21 PCI-Anschluss (PCI1)
	- 24 Audioanschlüsse
	- für Gehäuselüfter (CHASSIS\_FAN)

### Inspiron 530sb

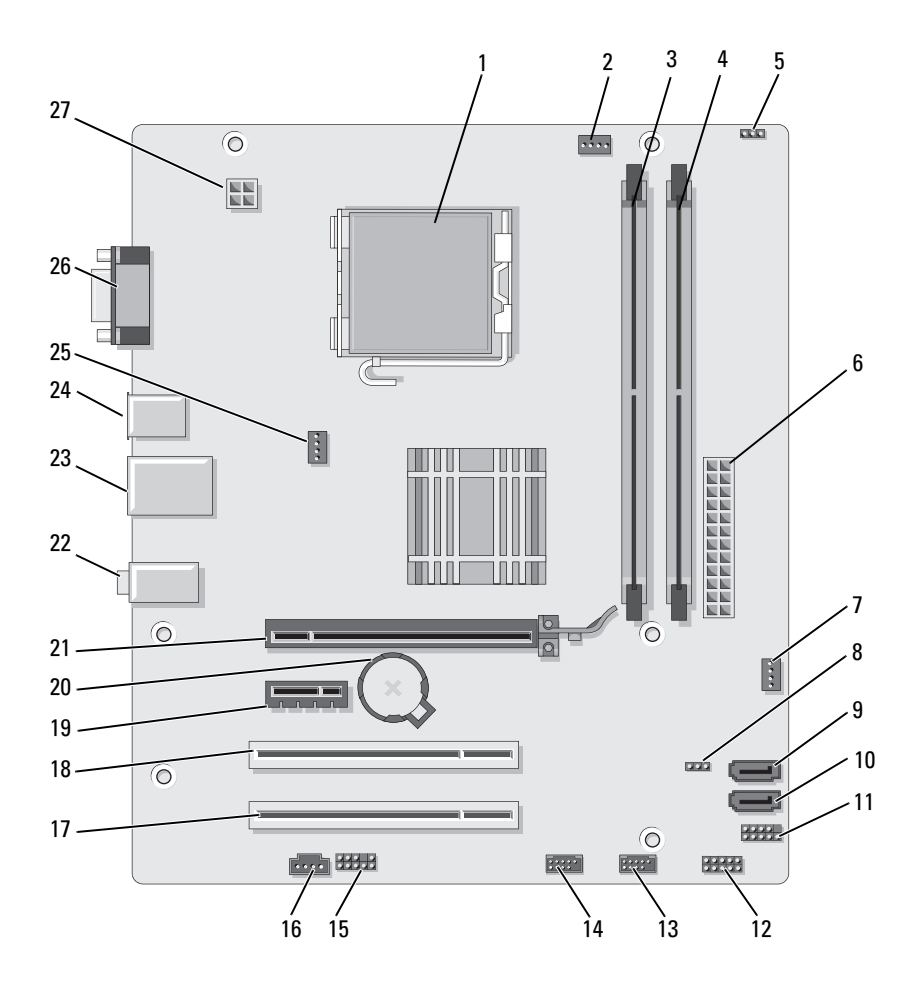

- 1 Prozessor-Sockel (CPU)
- 4 Speichermodulsockel  $(DIMM<sub>2</sub>)$
- 
- 10 Serial-ATA-Laufwerkanschlüsse (SATA1)
- 13 Vorderer USB-Anschluss (F\_USB1)
- 
- 19 PCI Express x1- Anschluss (PCIE\_x1)
- 
- 25 Anschluss für Gehäuselüfter (CHASSIS\_FAN)
- 2 Anschluss des Prozessorlüfters (CPU\_FAN)
- 5 Kennwort-Jumper (CLEAR\_PW)
- 
- 
- 14 Vorderer USB-Anschluss (F\_USB2)
- 16 CD IN 17 PCI-Anschluss (PCI2)
	-
- 22 Audioanschlüsse 23 Anschluss für 2 USB und 1 LAN
	- 26 Bildschirmanschluss (VGA)
- 3 Speichermodulsockel DIMM\_1
- 6 Haupt-Netzanschluss (ATX\_POWER)
- 7 SYS FAN2 8 CLR CMOS 9 Serial-ATA-Laufwerkanschlüsse (SATA2)
	- 11 FP1 12 JSPI 1

15 F\_AUDIO

- 18 PCI-Anschluss (PCI1)
- 20 Batteriesockel 21 PCI-Express x16- Anschluss (PCIE\_X16)
	- 24 2 USB-Anschlüsse
	- 27 Stromversorgung für CPU (ATX\_CPU)

### Inspiron 530sc

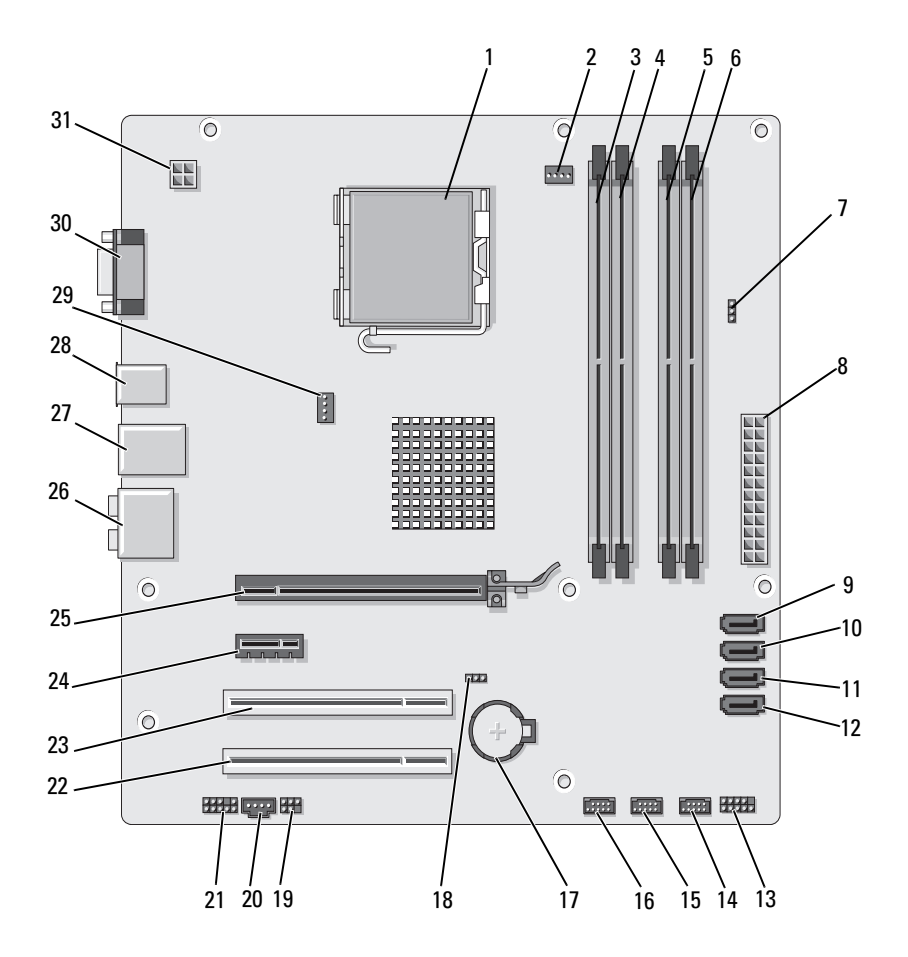

- 1 Prozessor-Sockel (CPU)
- 4 Speichermodulsockel (DIMM\_2)
- 7 Kennwort-Jumper (CLR\_PSWD)
- 10 Serial-ATA-Laufwerkanschlüsse (SATA1)
- 13 Frontblendenanschluss (F\_PANEL)
- 16 Vorderer USB-Anschluss (F\_USB1)
- 
- 22 PCI-Anschluss (PCI2)
- 25 PCI-Express x16- Anschluss (PCIE\_X16)
- 28 2 USB-Anschlüsse 29 Anschluss
- 31 Stromversorgung für CPU (ATX\_CPU)
- 2 Anschluss des Prozessorlüfters (CPU\_FAN)
- 5 Speichermodulsockel (DIMM\_3)
- 8 Haupt-Netzanschluss (ATX\_POWER)
- 11 Serial-ATA-Laufwerkanschlüsse (SATA2)
- 14 Vorderer USB-Anschluss (F\_USB3)
- 
- 
- 23 PCI-Anschluss (PCI1) 24 PCI-Express x1-
- 
- für Gehäuselüfter (CHASSIS\_FAN)
- 3 Speichermodulsockel DIMM\_1
- 6 Speichermodulsockel  $(DIMM<sub>4</sub>)$
- 9 Serial-ATA-Laufwerkanschlüsse (SATA0)
- 12 Serial-ATA-Laufwerkanschlüsse (SATA3)
- 15 Vorderer USB-Anschluss (F\_USB2)
- 17 Batteriesockel 18 CMOS-Jumper (CLEAR CMOS)
- 19 SPDIF 20 CD IN 21 Vorderer Audio-Anschluss (F\_AUDIO)
	- Anschluss (PCIE\_X1)
	- 26 Audioanschlüsse 27 Anschluss für 2 USB und 1 LAN
		- 30 Bildschirmanschluss (VGA)

### Inspiron 530sd

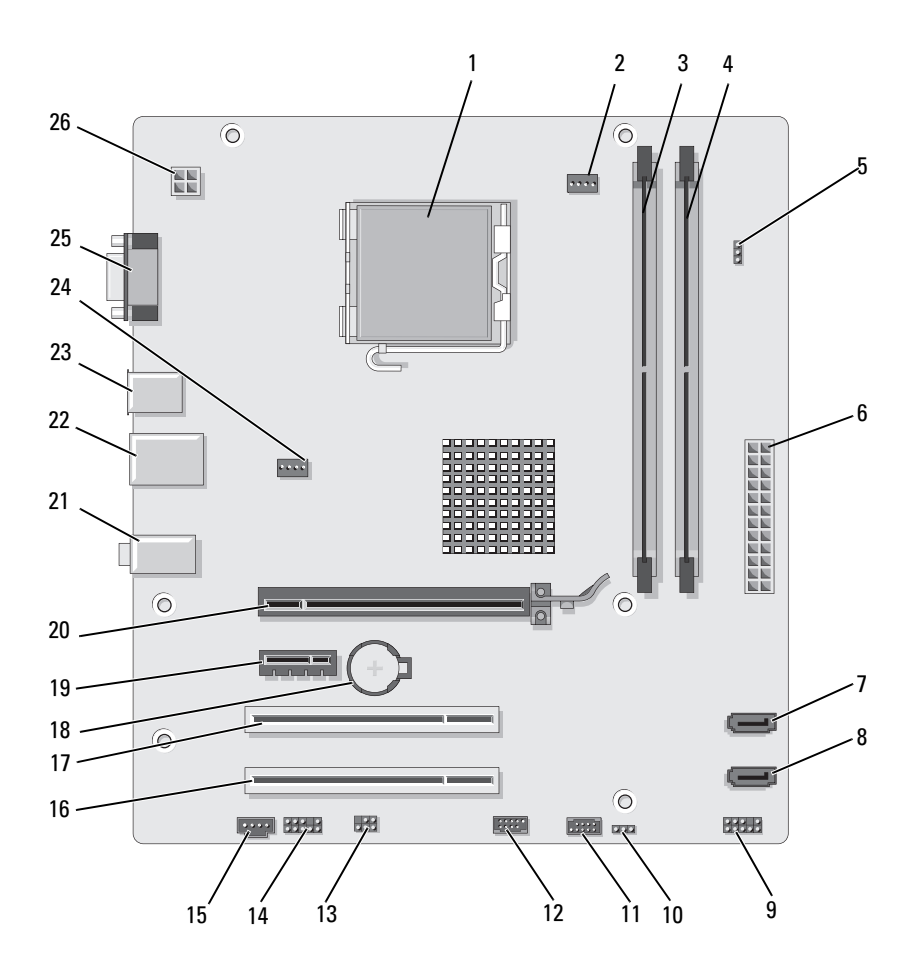

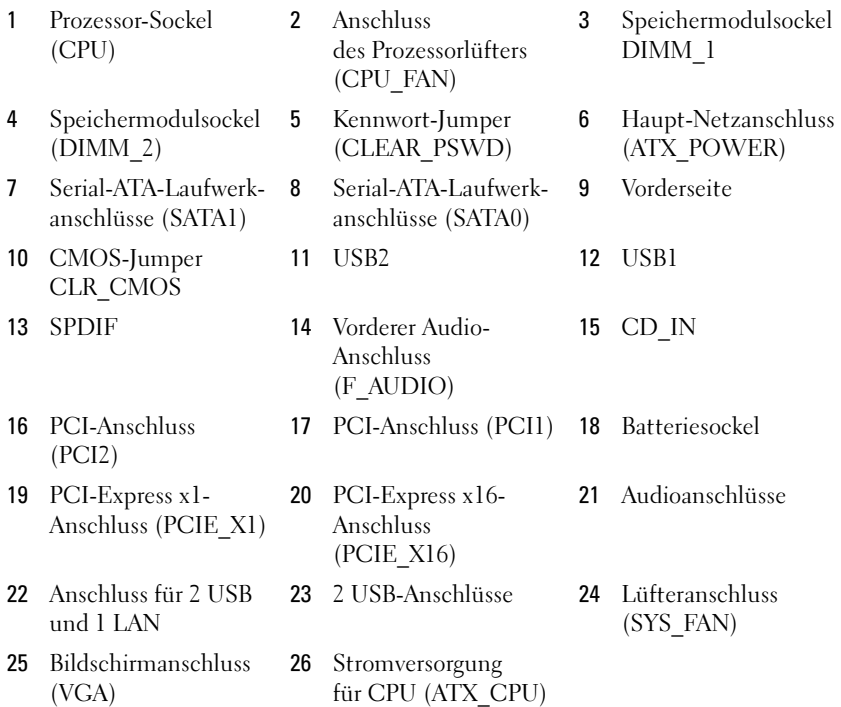

## Pin-Belegung des Gleichstromsteckers vom Netzteil

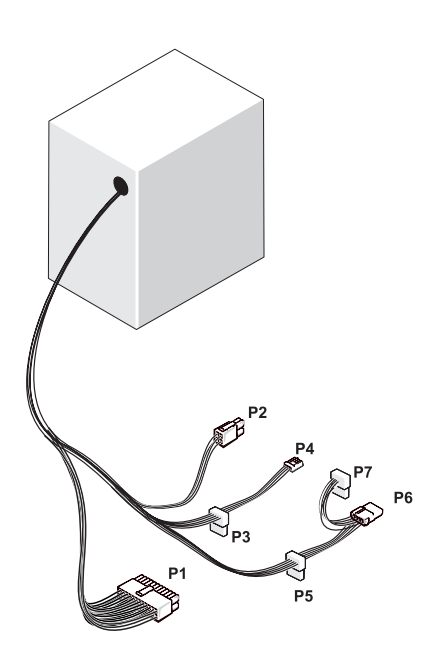

### Gleichstromstecker P1

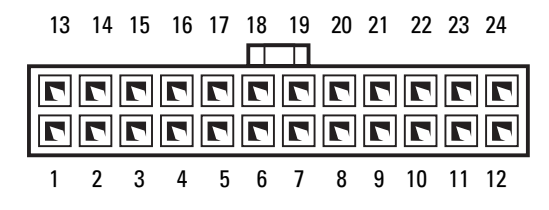

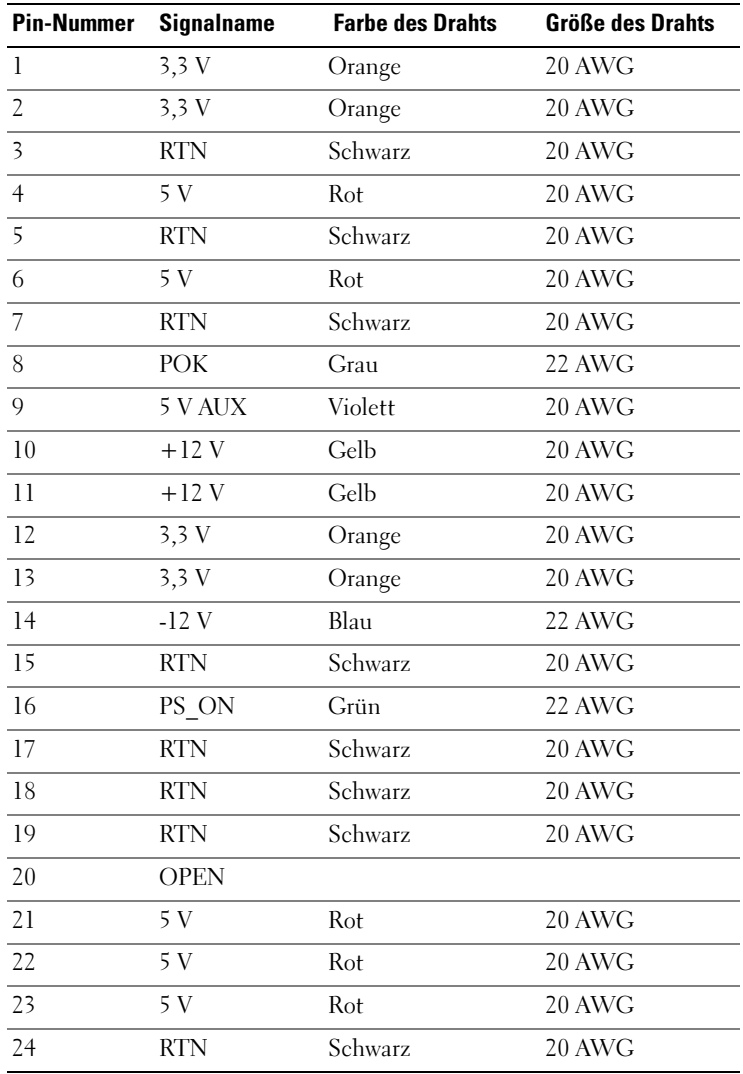
# Gleichstromstecker P2

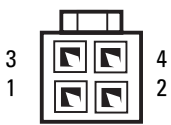

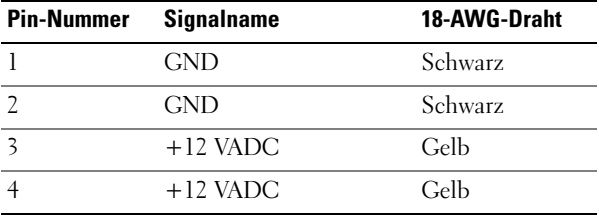

Gleichstromstecker P3, P4, P5 und P6

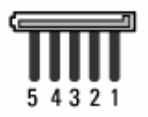

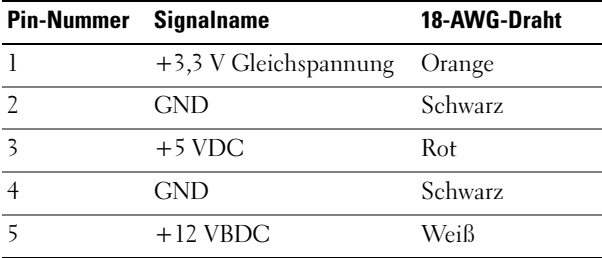

## Gleichstromstecker P4

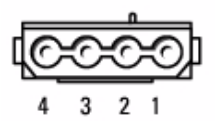

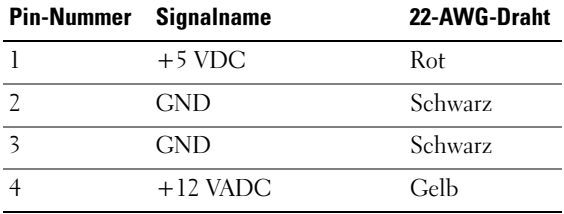

## Gleichstromstecker P7

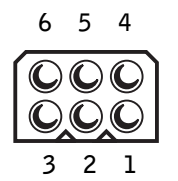

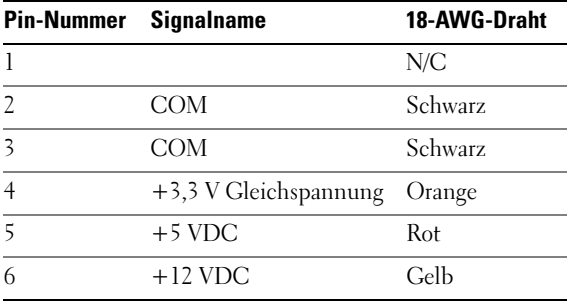

## 146 | Entfernen und Installieren von Komponenten

# Speicher

Der Computerspeicher lässt sich durch Installation von Speichermodulen auf der Systemplatine vergrößern.Der Computer unterstützt Speichermodule des Typs DDR2. Weitere Informationen zu den vom Computer unterstützten Speichertypen finden Sie unter ["Speicher" auf Seite 209.](#page-208-0)

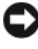

**HINWEIS:** Installieren Sie keine ECC- oder gepufferten Speichermodule. Es wird nur ungepufferter, nicht ECC-fähiger Speicher unterstützt.

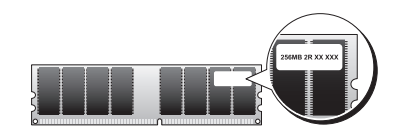

# Richtlinien für die Speicherinstallation

## Inspiron 530s/530sa/530sc

• Die DIMM-Sockel müssen in nummerischer Reihenfolge belegt werden, beginnend mit den Sockeln DIMM\_1 und DIMM\_3, danach die Sockel DIMM\_2 und DIMM\_4.

Wenn nur ein einzelnes DIMM-Modul vorhanden ist, muss es im Sockel DIMM\_1 installiert werden.

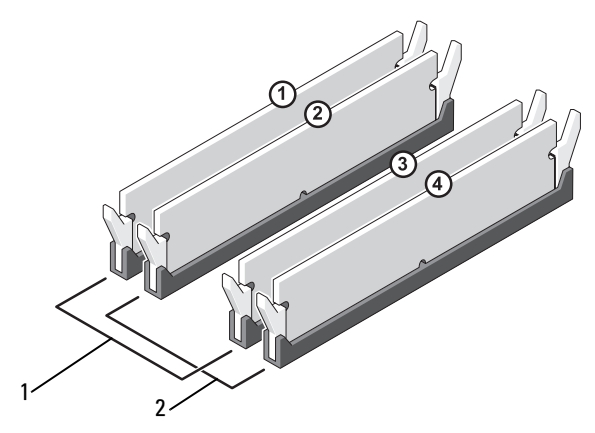

1 Paar A: identische Speichermodule in den Sockeln DIMM\_1 und DIMM\_3 2 Paar B: identische Speichermodule in den Sockeln DIMM\_2 und DIMM\_4

#### Inspiron 530sb/530sd

• Die DIMM-Sockel müssen in nummerischer Reihenfolge belegt werden, beginnend mit Sockel DIMM\_1, danach Sockel DIMM\_2.

Wenn nur ein einzelnes DIMM-Modul vorhanden ist, muss es im Sockel DIMM\_1 installiert werden.

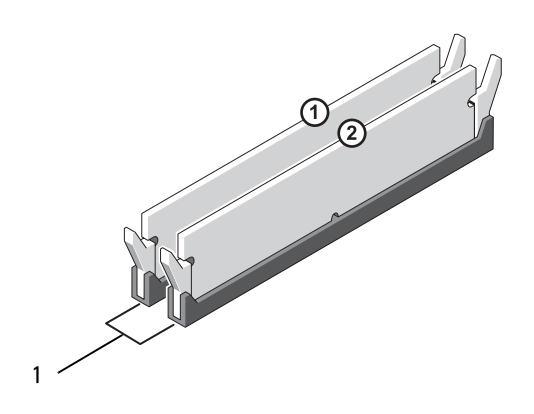

1 Paar A: identische Speichermodule in den Sockeln DIMM\_1 und DIMM\_2

Um eine bestmögliche Leistung zu erzielen, sollten Speichermodule paarweise mit identischer Speicherkapazität, Geschwindigkeit und Technologie installiert werden. Wenn die Speichermodule nicht in identischen Paaren installiert werden, funktioniert der Computer zwar, doch mit etwas verminderter Leistung. (Die Kapazität eines Moduls ist auf dem Etikett aufgedruckt.) Wenn Sie beispielsweise ein gemischtes Paar von DDR2- Modulen mit 667 MHz bzw. 800 MHz installieren, funktionieren beide Module mit der niedrigeren Taktfrequenz.

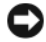

**C** HINWEIS: Wenn Sie während eines Speicher-Upgrades Originalspeichermodule aus dem Computer entfernen, bewahren Sie diese getrennt von vorhandenen neuen Modulen auf, selbst wenn diese von Dell stammen. Sie sollten nach Möglichkeit kein Originalspeichermodul mit einem neuen Speichermodul kombinieren. Andernfalls könnte es Probleme beim Starten des Computers geben. Die Originalspeichermodule sollten paarweise in den DIMM-Sockeln 1 und 3 oder in den Sockeln 2 und 4 installiert sein (nicht zutreffend für 530sb/530sd).

**ANMERKUNG:** Von Dell erworbener Speicher ist in der Garantie eingeschlossen.

# Installation von Speichermodulen

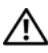

VORSICHT: Bevor Sie Arbeiten an den in diesem Abschnitt beschriebenen Komponenten ausführen, lesen Sie erst die Sicherheitshinweise im Produktinformationshandbuch.

VORSICHT: Vor dem Installieren von Speichermodulen müssen Sie die PCI Express x16-Karte ausbauen. Siehe ["Karten" auf Seite 154.](#page-153-0)

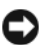

HINWEIS: Um Beschädigungen von Komponenten durch elektrostatische Entladungen zu vermeiden, muss die statische Elektrizität aus dem Körper abgeleitet werden, bevor Sie elektronische Komponenten im Computer berühren. Berühren Sie hierzu eine unbeschichtete Metallfläche am Computergehäuse.

- 1 Folgen Sie den Anweisungen unter ["Vorbereitung" auf Seite 125](#page-124-0).
- 2 Drücken Sie auf die Sicherungsklammern an beiden Enden des Speichermodulsockels.

#### Inspiron 530s/530sa/530sc

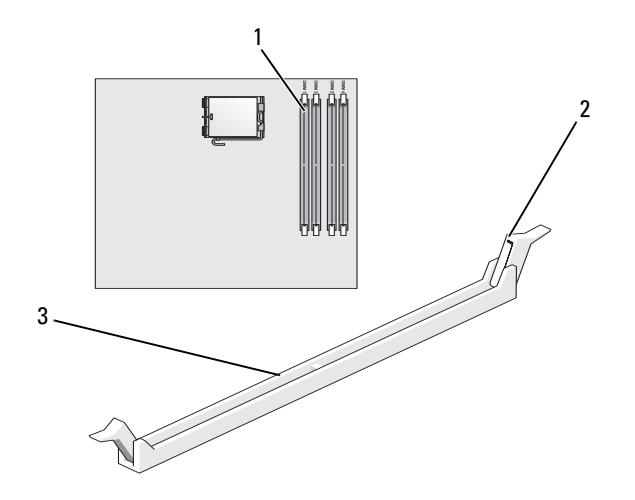

- Am nächsten beim Prozessor befindlicher Speichersockel (DIMM\_1) Sicherungsklammern (2)
- Anschluss

#### Inspiron 530sb/530sd

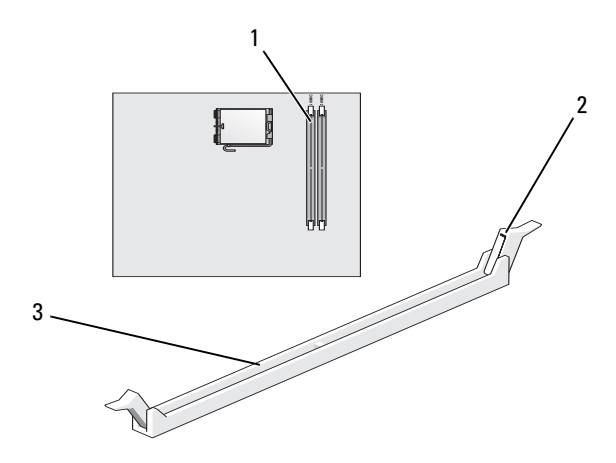

- Am nächsten beim Prozessor befindlicher Speichersockel (DIMM\_1) Sicherungsklammern (2)
- Anschluss
- Richten Sie die Aussparung auf der Modulunterseite am Quersteg im Sockel aus.

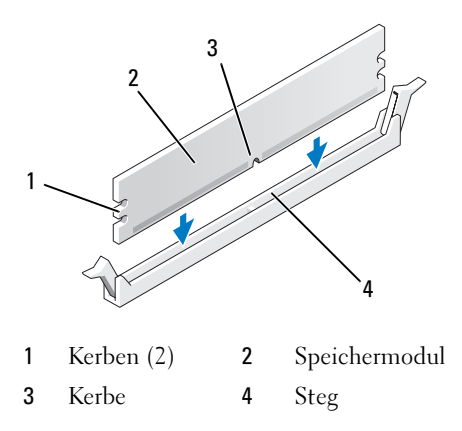

HINWEIS: Um Schäden am Speichermodul zu vermeiden, setzen Sie das Modul gerade ein und drücken es gleichmäßig an beiden Seiten in den Sockel.

4 Schieben Sie das Modul in den Anschluss ein, bis es einrastet.

Wenn das Modul richtig eingesetzt ist, rasten die Sicherungsklammern in die Aussparungen an beiden Enden des Moduls ein.

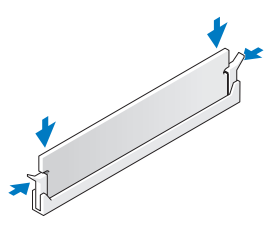

- 5 Setzen Sie die PCI Express x16-Karte wieder ein. Siehe "Karten" [auf Seite 154.](#page-153-0)
- 6 Bringen Sie die Computerabdeckung wieder an.
- HINWEIS: Wenn Sie ein Netzwerkkabel anschließen, stecken Sie das Kabel erst am Netzwerkgerät und dann am Computer ein.
	- 7 Schließen Sie den Computer und die zugehörigen Geräte an die Stromversorgung an und schalten Sie sie ein.
	- 8 Klicken Sie mit der rechten Maustaste auf das Symbol Arbeitsplatz und anschließend auf Eigenschaften.
	- 9 Klicken Sie auf die Registerkarte Allgemein.
- 10 Prüfen Sie die angegebene RAM-Speichergröße, um sich zu vergewissern, dass das Speichermodul korrekt installiert wurde.

# Entfernen von Speicher

 $\bigwedge$  VORSICHT: Bevor Sie Arbeiten an den in diesem Abschnitt beschriebenen Komponenten ausführen, lesen Sie erst die Sicherheitshinweise im Produktinformationshandbuch.

 $\overline{\Delta}$  VORSICHT: Vor dem Entfernen von Speichermodulen müssen Sie die PCI Express x16-Karte ausbauen. Siehe ["Karten" auf Seite 154](#page-153-0).

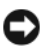

HINWEIS: Um Beschädigungen von Komponenten durch elektrostatische Entladungen zu vermeiden, muss die statische Elektrizität aus dem Körper abgeleitet werden, bevor Sie elektronische Komponenten im Computer berühren. Berühren Sie hierzu eine unbeschichtete Metallfläche am Computergehäuse.

- 1 Folgen Sie den Anweisungen unter ["Vorbereitung" auf Seite 125](#page-124-0).
- 2 Drücken Sie die Sicherungsklammern an den Enden des Speichermodulsockels nach außen.
- 3 Fassen Sie das Modul am Ende der Platine an und ziehen Sie es nach oben heraus.
- 4 Setzen Sie die PCI Express x16-Karte wieder ein. Siehe "Karten" [auf Seite 154](#page-153-0).

# <span id="page-153-0"></span>Karten

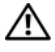

VORSICHT: Bevor Sie Arbeiten an den in diesem Abschnitt beschriebenen Komponenten ausführen, lesen Sie erst die Sicherheitshinweise im Produktinformationshandbuch.

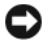

HINWEIS: Um Beschädigungen von Komponenten durch elektrostatische Entladungen zu vermeiden, muss die statische Elektrizität aus dem Körper abgeleitet werden, bevor Sie elektronische Komponenten im Computer berühren. Berühren Sie hierzu eine unbeschichtete Metallfläche am Computergehäuse.

Ihr Dell™-Computer verfügt über die folgenden Steckplätze für PCIund PCI-Express-Karten:

- Ein PCI-Express x16-Kartensteckplatz (SLOT1)
- Ein PCI-Express x1-Kartensteckplatz (SLOT2)
- Zwei PCI-Kartensteckplätze (SLOT3, SLOT4)

Die Position des Kartensteckplatzes können Sie "Innenansicht des Computers" [auf Seite 132](#page-131-0) entnehmen.

# PCI- und PCI-Express-Karten

Der Computer unterstützt zwei PCI-Karten, eine PCI Express x16-Karte und eine PCI Express x1-Karte.

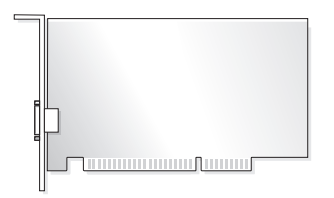

- Führen Sie bei der Installation oder beim Ersetzen einer Karte die Verfahren im nächsten Abschnitt durch.
- Wenn Sie eine Karte entfernen, diese jedoch nicht durch eine andere ersetzen, lesen Sie den Abschnitt ["Entfernen einer PCI/PCI Express-](#page-158-0)[Karte" auf Seite 159](#page-158-0).
- Wenn Sie eine Karte ersetzen, müssen Sie den derzeitigen Treiber der Karte aus dem Betriebssystem entfernen.

#### Installieren einer PCI/PCI Express-Karte

- 1 Folgen Sie den Anweisungen unter ["Vorbereitung" auf Seite 125](#page-124-0).
- 2 Nehmen Sie die Abdeckung des Computers ab. Siehe "Entfernen [der Computerabdeckung" auf Seite 128](#page-127-0).

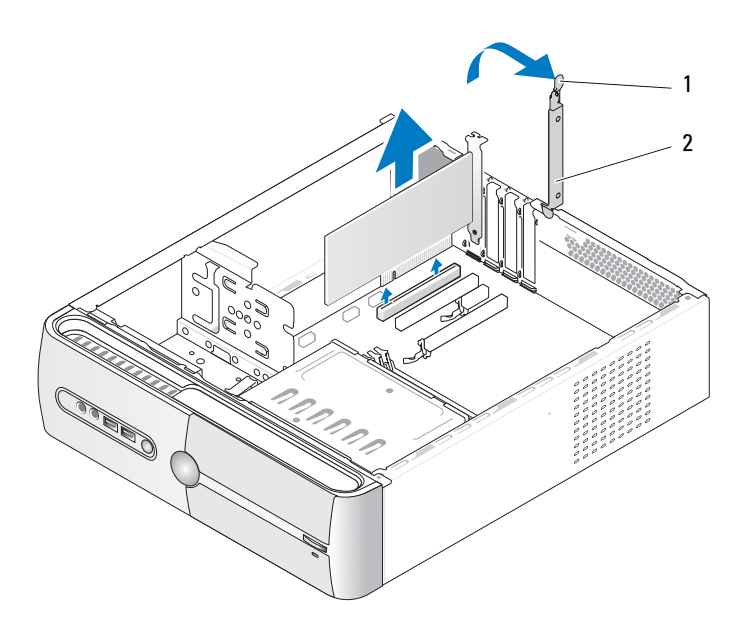

- 1 Entriegelungshebel für die Kartenhalterung 2 Kartenhalteklammer
- 3 Lösen Sie die Kartenhalterungsklammer, indem Sie die den Entriegelungshebel für die Kartenhalterung anheben.
- 4 Entfernen Sie den Haltebügel. Siehe "Entfernen des Haltebügels" [auf Seite 130](#page-129-0).

5 Wenn Sie eine Karte austauschen, die bereits im Computer installiert ist, bauen Sie die Karte aus.

Trennen Sie gegebenenfalls vorhandene Kabelverbindungen zur Karte.

- Fassen Sie PCI-Karten an den oberen Ecken an, und lösen Sie sie aus dem Steckplatz.
- Ziehen Sie bei PCI-Express-Karten an der Sicherungsklammer, fassen Sie die Karte an den oberen Ecken an, und lösen Sie sie aus dem Steckplatz.

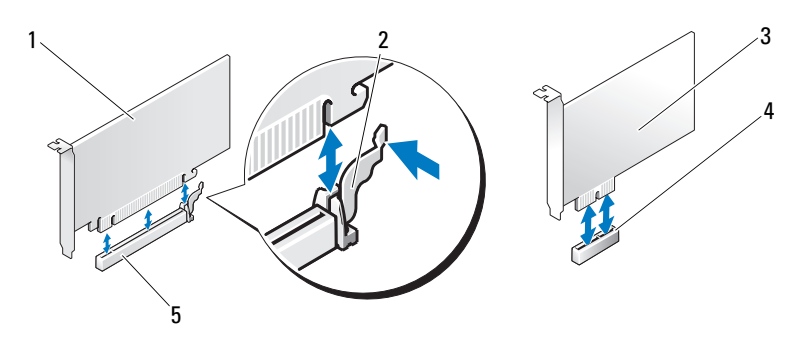

- 1 PCI-Express x16-Karte 2 Sicherungslasche 3 PCI-Express x1-Karte
	-
- 
- 4 PCI-Express x1- Kartensteckplatz
- 5 PCI-Express x16- Kartensteckplatz
- **ANMERKUNG:** Die auf der Abbildung gezeigte Position der Karte weicht im Original möglicherweise ab.
	- 6 Bereiten Sie die neue Karte für die Installation vor.

Informationen zur Konfiguration der Karte und zum Herstellen interner Verbindungen und zu anderen benutzerspezifischen Karteneinstellungen finden Sie in der mitgelieferten Kartendokumentation.

VORSICHT: Einige Netzwerkadapter sorgen beim Anschließen an ein Netzwerk dafür, dass der Computer automatisch gestartet wird. Bevor Sie Karten installieren, trennen Sie stets den Computer von der Netzstromsteckdose. Nur so können Sie sich vor elektrischen Schlägen, Verletzungen durch rotierende Lüfterblätter und anderen unerwarteten Vorfällen schützen.

7 Setzen Sie die Karte in den Anschluss und drücken Sie sie fest nach unten. Stellen Sie sicher, dass die Karte fest im Steckplatz sitzt.

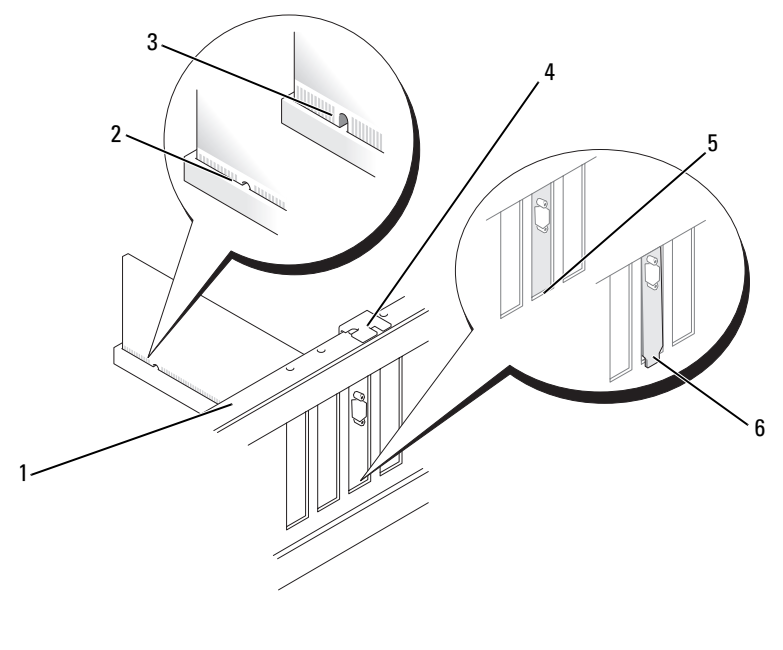

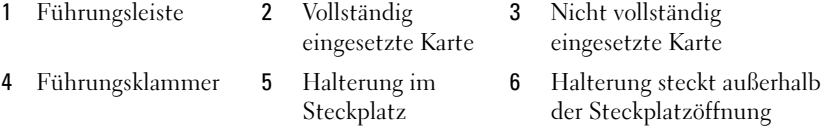

- 8 Bringen Sie den Haltebügel an (siehe "Wieder Einbauen der Halterung" [auf Seite 204](#page-203-0)), und drücken Sie dann auf die Kartenhalteklammer, um sie auf dem Steckplatz zu positionieren.
- 9 Stellen Sie folgende Punkte sicher:
	- Führungsklemme und -kerbe aufeinander stoßen.
	- dass die Oberseiten aller Karten und Abdeckbleche bündig mit der Ausrichtungsleiste sind,
	- Die Kerbe auf der Oberseite der Karte oder des Abdeckblechs passt um die Ausrichtungsführung.

10 Schließen Sie die entsprechenden Kabel an die Karte an.

Die Kabelverbindungen sind in der Dokumentation zur Karte beschrieben.

**HINWEIS:** Führen Sie die Kartenkabel nicht über oder hinter den Karten entlang. Andernfalls lässt sich möglicherweise die Computerabdeckung nicht mehr richtig schließen oder das System wird beschädigt.

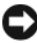

 $\Box$  HINWEIS: Wenn Sie ein Netzwerkkabel anschließen, stecken Sie das Kabel erst am Netzwerkgerät und dann am Computer ein.

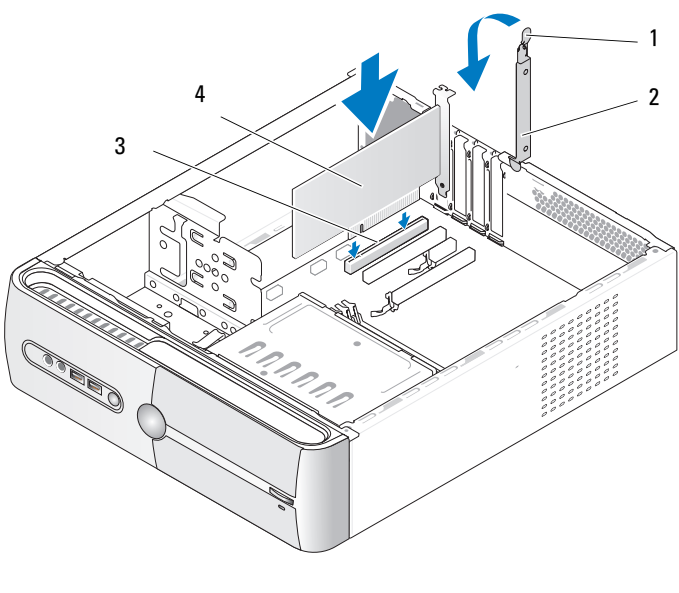

- 1 Entriegelungshebel für die Kartenhalterung 2 Kartenhalteklammer
- 3 PCI-Kartensteckplatz 4 PCI-Karte
- 11 Setzen Sie die Computerabdeckung wieder auf, verbinden Sie den Computer und die zugehörigen Geräte mit dem Netzstrom und schalten Sie sie dann ein.
- 12 Wenn Sie eine Soundkarte installiert haben:
	- a Rufen Sie das System-Setup auf (siehe ["System-Setup" auf Seite 219](#page-218-0)), wählen Sie bei Onboard Devices die Option Integrated Audio, und ändern Sie die Einstellung in Off.
	- b Verbinden Sie externe Audiogeräte mit den Anschlüssen der Soundkarte. Externe Audiogeräte dürfen nicht an den Anschlüssen für Mikrofon, Lautsprecher/Kopfhörer oder Line-in auf der Rückseite angeschlossen werden. Siehe ["Anschlüsse auf der Rückseite" auf Seite 25.](#page-24-0)
- 13 Wenn Sie einen zusätzlichen Netzwerkadapter installiert haben und den integrierten Netzwerkadapter deaktivieren möchten:
	- a Rufen Sie das System-Setup auf (siehe ["System-Setup" auf Seite 219](#page-218-0)), wählen Sie bei Onboard Devices die Option Integrated NIC, und ändern Sie die Einstellung in Off.
	- b Verbinden Sie das Netzwerkkabel mit den Anschlüssen des zusätzlichen Netzwerkadapters. Verbinden Sie das Netzwerkkabel nicht mit dem integrierten Anschluss auf der Rückseite. Siehe "Anschlüsse auf der [Rückseite" auf Seite 25](#page-24-0).
- 14 Installieren Sie alle Treiber wie in der Dokumentation der Karte beschrieben.

## <span id="page-158-0"></span>Entfernen einer PCI/PCI Express-Karte

- 1 Folgen Sie den Anweisungen unter ["Vorbereitung" auf Seite 125](#page-124-0).
- 2 Nehmen Sie die Abdeckung des Computers ab. Siehe "Entfernen der [Computerabdeckung" auf Seite 128](#page-127-0).
- 3 Entfernen Sie den Haltebügel. Siehe "Entfernen des Haltebügels" [auf Seite 130](#page-129-0).
- 4 Trennen Sie gegebenenfalls vorhandene Kabelverbindungen zur Karte.
	- Fassen Sie PCI-Karten an den oberen Ecken an, und lösen Sie sie aus dem Steckplatz.
	- Ziehen Sie bei PCI-Express-Karten an der Sicherungsklammer, fassen Sie die Karte an den oberen Ecken an, und lösen Sie sie aus dem Steckplatz.

5 Wenn die Karte dauerhaft entfernt werden soll, setzen Sie ein Abdeckblech in die Öffnung des leeren Steckplatzes ein.

**ANMERKUNG:** Das Anbringen eines Abdeckblechs über leeren Steckplatzöffnungen ist erforderlich, um die FCC-Bestimmungen einzuhalten. Außerdem wird durch ein solches Blech das Eindringen von Staub und Schmutz in den Computer verhindert.

- 6 Bringen Sie den Haltebügel an (siehe "Wieder Einbauen der Halterung" [auf Seite 204](#page-203-0)), und drücken Sie dann auf die Kartenhalteklammer, um sie auf dem Steckplatz zu positionieren.
- 7 Stellen Sie folgende Punkte sicher:
	- Führungsklemme und -kerbe aufeinander stoßen.
	- Dass die Oberseiten aller Karten und Abdeckbleche bündig mit der Ausrichtungsleiste sind.
	- Die Kerbe auf der Oberseite der Karte oder des Abdeckblechs passt um die Ausrichtungsführung.
- 8 Setzen Sie die Computerabdeckung wieder auf, verbinden Sie den Computer und die zugehörigen Geräte mit dem Netzstrom und schalten Sie sie dann ein.
- 9 Entfernen Sie den Treiber der Karte aus dem Betriebssystem.
- 10 Wenn Sie eine Soundkarte entfernt haben:
	- a Rufen Sie das System-Setup auf (siehe ["System-Setup" auf Seite 219\)](#page-218-0), wählen Sie bei Onboard Devices die Option Integrated Audio, und ändern Sie die Einstellung in On.
	- b Schließen Sie externe Audiogeräte an die Audioanschlüsse an der Rückseite des Computers an. Siehe "Anschlüsse auf der Rückseite" [auf Seite 25](#page-24-0).
- 11 Wenn Sie einen zusätzlichen Netzwerkadapter entfernt haben:
	- a Rufen Sie das System-Setup auf (siehe ["System-Setup" auf Seite 219\)](#page-218-0), wählen Sie bei Onboard Devices die Option Integrated NIC, und ändern Sie die Einstellung in On.

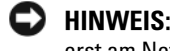

- HINWEIS: Wenn Sie ein Netzwerkkabel anschließen, stecken Sie das Kabel erst am Netzwerkgerät und dann am Computer ein.
- b Schließen Sie das Netzwerkkabel an dem integrierten Anschluss auf der Rückseite des Computers an. Siehe "Inspiron 530sa/530sc" [auf Seite 21](#page-20-0) und ["Inspiron 530sb/530sd" auf Seite 23.](#page-22-0)

# Frontverkleidung

 $\bigwedge$  VORSICHT: Bevor Sie Arbeiten an den in diesem Abschnitt beschriebenen Komponenten ausführen, lesen Sie erst die Sicherheitshinweise im Produktinformationshandbuch.

VORSICHT: Um elektrischem Schlag, Verletzungen durch bewegliche Lüfterflügel oder sonstigen unerwarteten Verletzungen vorzubeugen, stecken Sie Ihren Computer immer zuerst aus, bevor Sie die Abdeckung abnehmen.

# <span id="page-160-0"></span>Entfernen der Frontverkleidung

- 1 Folgen Sie den Anweisungen unter ["Vorbereitung" auf Seite 125](#page-124-0).
- 2 Entfernen Sie die Computerabdeckung (siehe ["Entfernen der Computer](#page-127-0)[abdeckung" auf Seite 128](#page-127-0)).

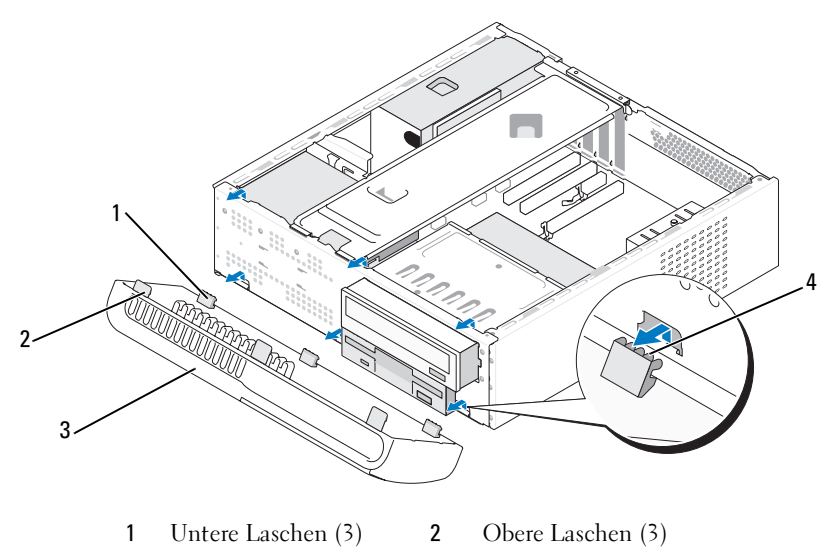

3 Frontverkleidung 4 Aufnahmeschlitze

- 3 Heben Sie die oberen Laschen nacheinander an, um diese von der Computervorderseite zu lösen.
- 4 Heben Sie die Frontverkleidung aus den unteren Laschen.
- 5 Bewahren Sie die Frontverkleidung an einem sicheren Ort auf.

# <span id="page-161-0"></span>Anbringen der Frontverkleidung

1 Richten Sie die unteren Laschen aus und setzen Sie sie in die Scharniere auf der Vorderseite ein.

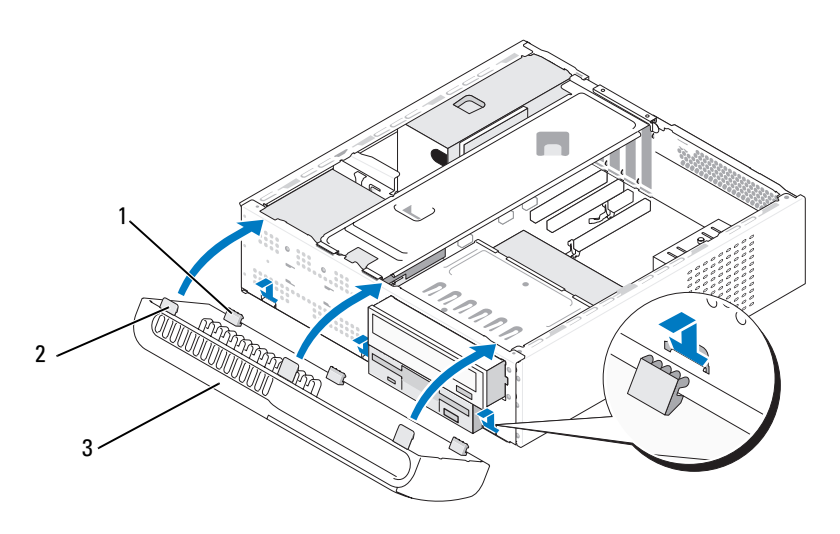

- 1 Untere Laschen (3) 2 Obere Laschen (3) 3 Frontverkleidung
- 2 Schwenken Sie die Frontverkleidung zum Computer, bis die drei oberen Laschen an der Frontplatte einrasten.

# Laufwerke

Ihr Computer unterstützt eine Kombination der folgenden Geräte:

- Bis zu zwei Serial-ATA-Festplattenlaufwerke.
- Ein optionales Diskettenlaufwerk oder ein optionales Medienkartenlesegerät.
- Ein CD- oder DVD-Laufwerk.

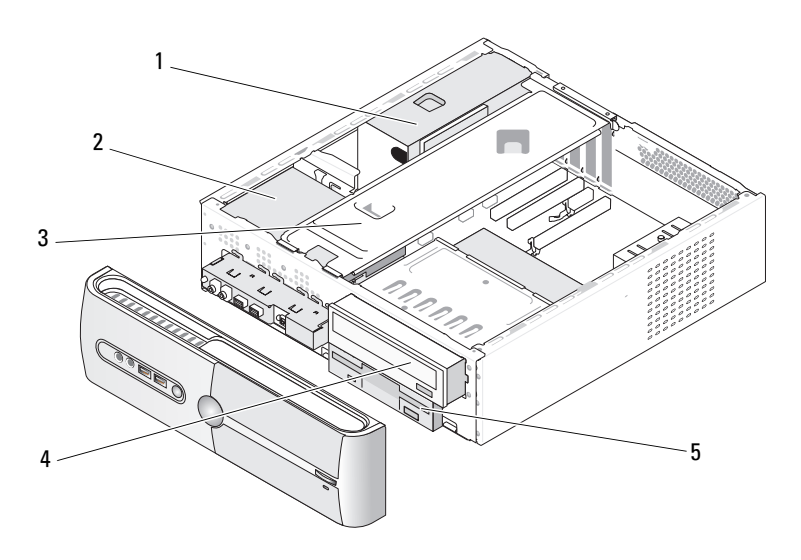

- 
- 4 CD- oder DVD-Laufwerk 5 Diskettenlaufwerk oder
- 1 Netzteil 2 Festplattenlaufwerk 3 Halterung
	- Medienkartenlesegerät

# Empfohlene Laufwerkkabelverbindungen

- Verbinden Sie Serial-ATA-Festplattenlaufwerke mit den Anschlüssen "SATA0" oder "SATA1" auf der Systemplatine.
- Verbinden Sie Serial -ATA CD- oder DVD-Laufwerke mit den Anschlüssen "SATA4" oder "SATA5" auf der Systemplatine.

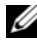

**ZANMERKUNG:** SATA 4 und SATA 5 werden beim Inspiron 530sb/530sd nicht unterstützt.

# Anschließen der Laufwerkskabel

Bei der Installation eines Laufwerks werden zwei Kabel auf der Rückseite des Laufwerks angeschlossen – ein Stromversorgungskabel und ein Datenkabel.

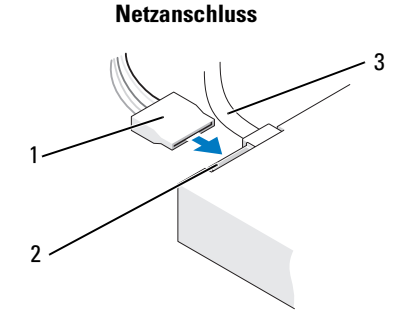

1 Stromversorgungskabel 2 Stromversorgungsanschluss 3 Datenkabel

# Laufwerkschnittstellenstecker

Die Laufwerkkabelstecker sind kodiert, um ein falsches Anschließen zu vermeiden. Vergleichen Sie die Kabelsteckerform am Kabel mit der am Laufwerk, bevor Sie das Kabel anschließen.

# 1

Serial ATA-Anschluss

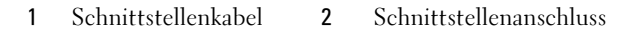

# Anschließen und Trennen des Laufwerkkabels

 $\overline{2}$ 

Beim Anschließen und Trennen eines Serial-ATA-Datenkabels trennen Sie das Kabel mit Hilfe der Auszugslasche.

Serial-ATA-Schnittstellenanschlüsse sind kodiert, um ein falsches Anschließen zu vermeiden. Bei dieser Kodierung kann es sich um eine Kerbe oder einen fehlenden Kontaktstift auf der einen Seite und eine Nut oder ein ausgefülltes Stiftloch auf der anderen Seite handeln.

# Festplatten

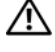

VORSICHT: Bevor Sie Arbeiten an den in diesem Abschnitt beschriebenen Komponenten ausführen, lesen Sie erst die Sicherheitshinweise im Produktinformationshandbuch.

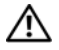

 $\sqrt{N}$  VORSICHT: Um elektrischem Schlag, Verletzungen durch bewegliche Lüfterflügel oder sonstigen unerwarteten Verletzungen vorzubeugen, stecken Sie Ihren Computer immer zuerst aus, bevor Sie die Abdeckung abnehmen.

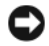

HINWEIS: Um Schäden zu vermeiden, darf das Laufwerk nicht auf eine harte Oberfläche gelegt werden. Legen Sie das Laufwerk stattdessen auf eine ausreichend gepolsterte Oberfläche, etwa eine geschäumte Unterlage.

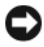

HINWEIS: Wenn Sie ein Festplattenlaufwerk austauschen möchten, auf dem Daten gespeichert sind, legen Sie zuvor Sicherungsdateien vom Inhalt der Festplatte an.

Prüfen Sie in der Dokumentation zum Laufwerk, ob das Laufwerk richtig für den Computer konfiguriert ist.

#### <span id="page-165-0"></span>Entfernen eines Festplattenlaufwerks

- 1 Folgen Sie den Anweisungen unter ["Vorbereitung" auf Seite 125](#page-124-0).
- 2 Entfernen Sie die Computerabdeckung (siehe ["Entfernen der Computer](#page-127-0)[abdeckung" auf Seite 128\)](#page-127-0).
- 3 Entfernen Sie die Halteklammern (siehe "Entfernen des Haltebügels" [auf Seite 130\)](#page-129-0).
- 4 Trennen Sie das Stromversorgungs- und das Datenkabel vom Laufwerk.
- 5 Trennen Sie das Datenkabel von der Systemplatine.

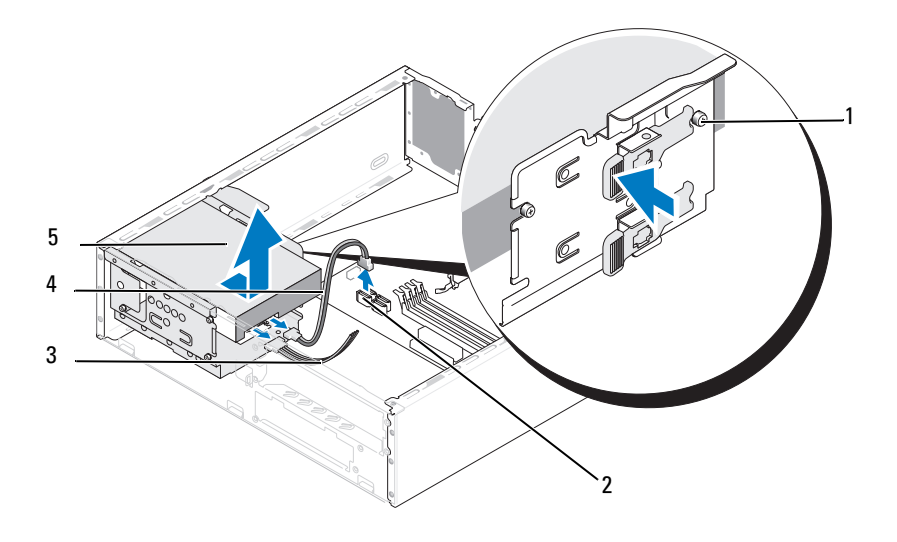

- 1 Ansatzschrauben (4) 2 Systemplatinen-
- anschluss
- 3 Stromversorgungskabel
- 4 Serial ATA-Datenkabel 5 Festplattenlaufwerk

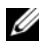

**ANMERKUNG:** Die Position der Anschlüsse auf der Systemplatine ist vom jeweiligen Modell abhängig. Siehe ["Innenansicht des Computers" auf Seite 132](#page-131-0).

- 6 Drücken Sie die Sperrklinke auf der Seite des Laufwerks hinein, und schieben Sie das Laufwerk nach oben heraus.
- 7 Wenn durch das Entfernen dieses Laufwerks die Laufwerkkonfiguration geändert wird, stellen Sie sicher, dass die entsprechenden Änderungen im System-Setup eingegeben werden. Rufen Sie beim Neustart des Computers das System-Setup auf (siehe ["System-Setup" auf Seite 219\)](#page-218-0), und stellen Sie im Bereich "Drives" bei der Option Drive 0 through 3 für das Laufwerk die korrekte Konfiguration ein.
- 8 Bringen Sie den Haltebügel an (siehe "Wieder Einbauen der Halterung" [auf Seite 204](#page-203-0)).
- 9 Setzen Sie die Computerabdeckung wieder auf (siehe "Anbringen [der Computerabdeckung" auf Seite 206](#page-205-0)).
- 10 Verbinden Sie den Computer und die zugehörigen Geräte mit dem Netzstrom.

#### <span id="page-167-0"></span>Installation eines Festplattenlaufwerks

- 1 Folgen Sie den Anweisungen unter ["Vorbereitung" auf Seite 125](#page-124-0).
- 2 Entfernen Sie die Computerabdeckung (siehe ["Entfernen der Computer](#page-127-0)[abdeckung" auf Seite 128\)](#page-127-0).
- 3 Entfernen Sie die Halteklammern (siehe "Entfernen des Haltebügels" [auf Seite 130\)](#page-129-0).
- 4 Überprüfen Sie anhand der Laufwerkdokumentation, dass das Laufwerk korrekt für den Computer konfiguriert ist.
- 5 Befestigen Sie die Ansatzschrauben am Festplattenlaufwerk.

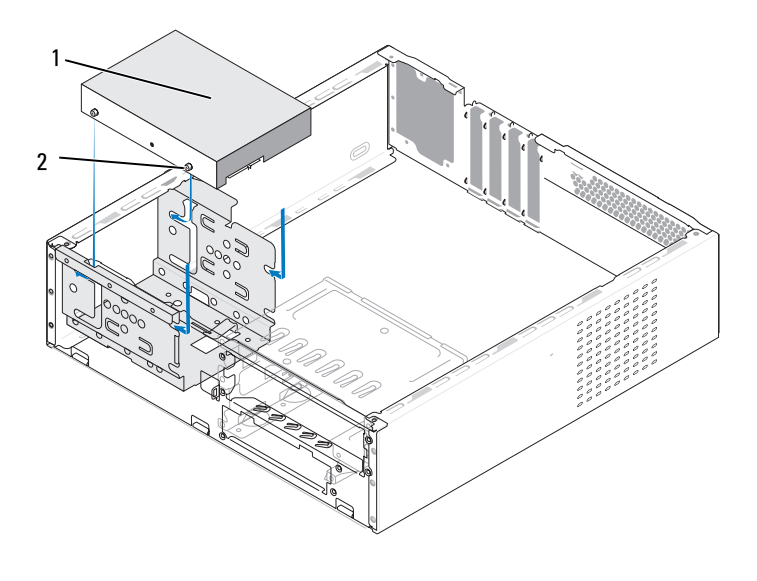

1 Festplattenlaufwerk 2 Schrauben (4)

- 6 Verbinden Sie das Stromversorgungs- und Datenkabel mit dem Laufwerk.
- 7 Verbinden Sie das Datenkabel mit dem entsprechenden Anschluss auf der Systemplatine.
- 8 Schieben Sie die Festplatte bis zum Einrasten in den Laufwerkschacht.
- 9 Prüfen Sie alle Kabel, um sicherzustellen, dass sie richtig und fest angeschlossen sind.
- 10 Bringen Sie den Haltebügel an (siehe "Wieder Einbauen der Halterung" [auf Seite 204](#page-203-0)).
- 11 Setzen Sie die Computerabdeckung wieder auf (siehe "Anbringen [der Computerabdeckung" auf Seite 206](#page-205-0)).

HINWEIS: Um ein Netzwerkkabel anzuschließen, schließen Sie das Kabel erst am Netzwerk-Port oder Netzwerkgerät an und dann am Computer.

- 12 Schließen Sie den Computer und die zugehörigen Geräte an Steckdosen an und schalten Sie sie ein.
- 13 Beachten Sie die Anleitungen zum Installieren von Software für den Laufwerksbetrieb in der Dokumentation des Laufwerks.
- 14 Überprüfen Sie das System-Setup im Hinblick auf Änderungen bei der Laufwerkkonfiguration (siehe "Aufrufen des System-Setup-Programms" [auf Seite 219\)](#page-218-1).

## Installation eines zweiten Festplattenlaufwerks

VORSICHT: Bevor Sie Arbeiten an den in diesem Abschnitt beschriebenen Komponenten ausführen, lesen Sie erst die Sicherheitshinweise im Produktinformationshandbuch.

VORSICHT: Um elektrischem Schlag, Verletzungen durch bewegliche Lüfterflügel oder sonstigen unerwarteten Verletzungen vorzubeugen, stecken Sie Ihren Computer immer zuerst aus, bevor Sie die Abdeckung abnehmen.

HINWEIS: Um Schäden zu vermeiden, darf das Laufwerk nicht auf eine harte Oberfläche gelegt werden. Legen Sie das Laufwerk stattdessen auf eine ausreichend gepolsterte Oberfläche, etwa eine geschäumte Unterlage.

- 1 Folgen Sie den Anweisungen unter ["Vorbereitung" auf Seite 125](#page-124-0).
- 2 Entfernen Sie die Computerabdeckung (siehe ["Entfernen der Computer](#page-127-0)[abdeckung" auf Seite 128](#page-127-0)).
- 3 Entfernen Sie die Halteklammern (siehe "Entfernen des Haltebügels" [auf Seite 130\)](#page-129-0).
- 4 Überprüfen Sie anhand der Laufwerksdokumentation, dass das Laufwerk korrekt für den Computer konfiguriert ist.
- 5 Entfernen Sie das erste Festplattenlaufwerk (siehe "Entfernen eines [Festplattenlaufwerks" auf Seite 166](#page-165-0)).
- 6 Befestigen Sie die Ansatzschrauben am Festplattenlaufwerk.

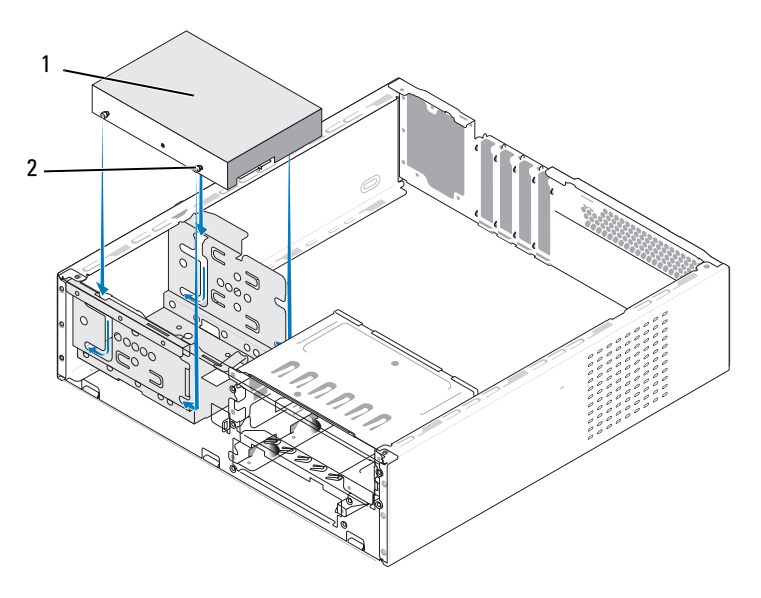

- 1 Zweites Festplattenlaufwerk (optional) 2 Schrauben (4)
- 7 Verbinden Sie das Stromversorgungs- und das Datenkabel mit dem Laufwerk.
- 8 Verbinden Sie das Datenkabel mit dem entsprechenden Anschluss auf der Systemplatine.
- 9 Schieben Sie die Festplatte bis zum Einrasten in den Laufwerkschacht.
- 10 Installieren Sie das erste Festplattenlaufwerk (siehe "Installation eines [Festplattenlaufwerks" auf Seite 168](#page-167-0)).
- 11 Prüfen Sie alle Kabel, um sicherzustellen, dass sie richtig und fest angeschlossen sind.
- 12 Bringen Sie den Haltebügel an (siehe "Wieder Einbauen der Halterung" [auf Seite 204\)](#page-203-0).
- 13 Setzen Sie die Computerabdeckung wieder auf (siehe "Anbringen [der Computerabdeckung" auf Seite 206](#page-205-0)).

HINWEIS: Um ein Netzwerkkabel anzuschließen, schließen Sie das Kabel erst am Netzwerk-Port oder Netzwerkgerät an und dann am Computer.

- 14 Schließen Sie den Computer und die zugehörigen Geräte an Steckdosen an und schalten Sie sie ein.
- 15 Beachten Sie die Anleitungen zum Installieren von Software für den Laufwerksbetrieb in der Dokumentation des Laufwerks.
- 16 Überprüfen Sie das System-Setup im Hinblick auf Änderungen bei der Laufwerkkonfiguration (siehe "Aufrufen des System-Setup-Programms" [auf Seite 219\)](#page-218-1).

# Diskettenlaufwerk (optional)

VORSICHT: Bevor Sie Arbeiten an den in diesem Abschnitt beschriebenen Komponenten ausführen, lesen Sie erst die Sicherheitshinweise im Produktinformationshandbuch.

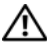

 $\bigwedge$  VORSICHT: Um elektrischem Schlag, Verletzungen durch bewegliche Lüfterflügel oder sonstigen unerwarteten Verletzungen vorzubeugen, stecken Sie Ihren Computer immer zuerst aus, bevor Sie die Abdeckung abnehmen.

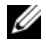

**ZANMERKUNG:** Wenn Sie ein Diskettenlaufwerk hinzufügen, lesen Sie ..Installation eines Diskettenlaufwerks" auf Seite 174.

#### <span id="page-171-0"></span>Entfernen eines Diskettenlaufwerks

- 1 Folgen Sie den Anweisungen unter ["Vorbereitung" auf Seite 125](#page-124-0).
- 2 Entfernen Sie die Computerabdeckung (siehe ["Entfernen der Computer](#page-127-0)[abdeckung" auf Seite 128\)](#page-127-0).
- 3 Entfernen Sie die Frontverkleidung (siehe "Entfernen der Frontverkleidung" [auf Seite 161\)](#page-160-0).
- **ANMERKUNG:** Die Positionen bzw. die Anschlüsse sind vom jeweiligen Systemtyp abhängig. Weitere Informationen erhalten Sie unter ["Komponenten der System](#page-132-0)[platine" auf Seite 133.](#page-132-0)
	- 4 Entfernen Sie das CD/DVD-Laufwerk (siehe ["Entfernen eines CD/DVD-](#page-181-0)[Laufwerks" auf Seite 182\)](#page-181-0).

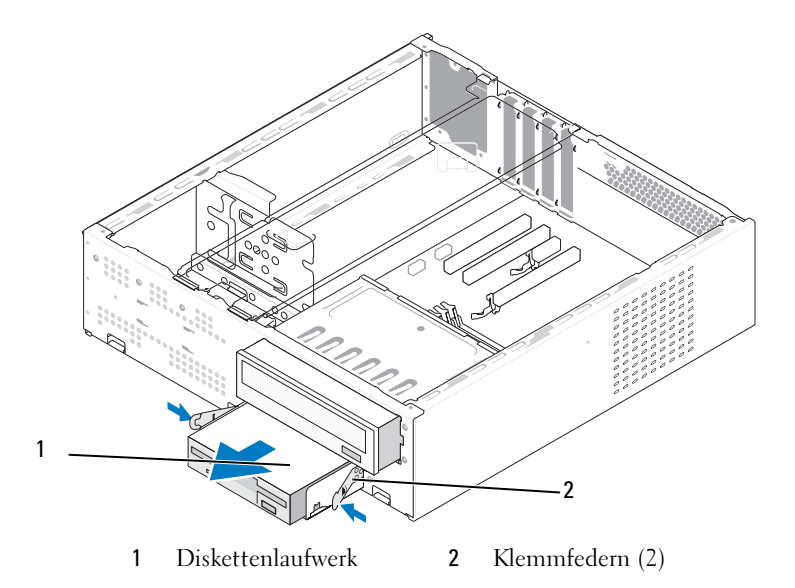

- 5 Trennen Sie das Stromversorgungs- und das Datenkabel von der Rückseite des Diskettenlaufwerks.
- 6 Trennen Sie das Datenkabel von der Systemplatine.
- 7 Drücken Sie die beiden Klemmfedern zusammen, und schieben Sie das Diskettenlaufwerk zusammen mit dem FlexBay-Laufwerkgehäuse aus dem FlexBay-Schacht.

8 Entfernen Sie die zwei Schrauben, die das Diskettenlaufwerk im Laufwerkträger sichern.

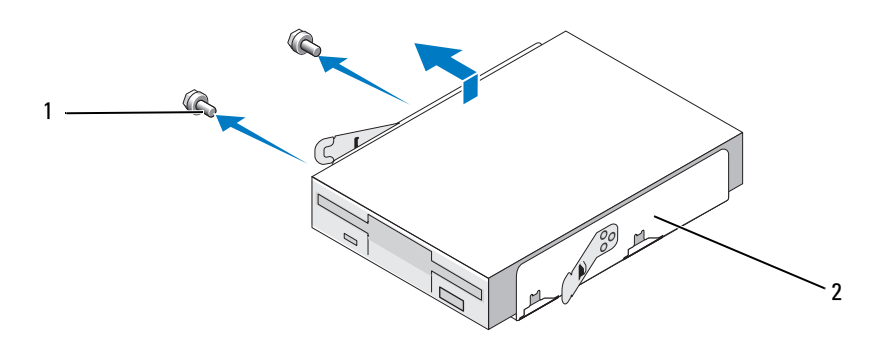

1 Schrauben (2) 2 Diskettenlaufwerkträger

- 9 Heben Sie das Diskettenlaufwerk an, um es vom FlexBay-Laufwerkgehäuse zu trennen.
- 10 Schieben Sie das FlexBay-Laufwerkgehäuse in den FlexBay-Steckplatz, bis es einrastet.
- 11 Installieren Sie den FlexBay-Laufwerkeinsatz (siehe "Anbringen des [FlexBay-Laufwerkeinsatzes" auf Seite 177\)](#page-176-0).
- 12 Setzen Sie das CD/DVD-Laufwerk ein (siehe ["Installieren eines CD-/DVD-](#page-182-0)[Laufwerks" auf Seite 183](#page-182-0)).
- 13 Setzen Sie die Frontverkleidung wieder ein (siehe ["Anbringen der Front](#page-161-0)[verkleidung" auf Seite 162](#page-161-0)).
- 14 Setzen Sie die Computerabdeckung wieder auf (siehe "Anbringen [der Computerabdeckung" auf Seite 206](#page-205-0)).
- 15 Schließen Sie den Computer und die zugehörigen Geräte an Steckdosen an und schalten Sie sie ein.
- 16 Überprüfen Sie das System-Setup, um Änderungen an der entsprechenden Diskettenlaufwerksoption festzustellen (siehe ["Aufrufen des System-](#page-218-1)[Setup-Programms" auf Seite 219\)](#page-218-1).

#### <span id="page-173-0"></span>Installation eines Diskettenlaufwerks

- 1 Folgen Sie den Anweisungen unter ["Vorbereitung" auf Seite 125](#page-124-0).
- 2 Entfernen Sie die Computerabdeckung (siehe ["Entfernen der Computer](#page-127-0)[abdeckung" auf Seite 128\)](#page-127-0).
- 3 Entfernen Sie die Frontverkleidung (siehe ["Entfernen der Frontverkleidung](#page-160-0)" [auf Seite 161](#page-160-0)).
- 4 Entfernen Sie das CD/DVD-Laufwerk (siehe ["Entfernen eines CD/DVD-](#page-181-0)[Laufwerks" auf Seite 182\)](#page-181-0).
- 5 Entfernen Sie den FlexBay-Laufwerkseinschub (siehe "Entfernen des [FlexBay-Laufwerkeinsatzes" auf Seite 176\)](#page-175-0).
- 6 Drücken Sie die beiden Klemmfedern zusammen, und schieben Sie das FlexBay-Laufwerksgehäuse über die Vorderseite aus dem System.
- 7 Richten Sie die Schraublöcher im Diskettenlaufwerk mit den Kerben am Träger aus und setzen Sie das Laufwerk im FlexBay-Laufwerkgehäuse ein.

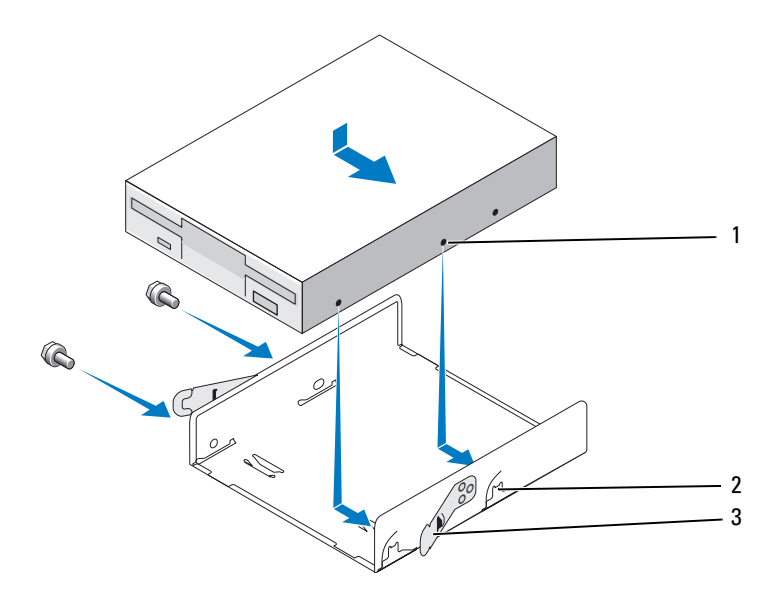

1 Schraublöcher im Diskettenlaufwerk 2 Gehäusekerbe (2) 3 Klemmfedern (2)

- 8 Befestigen Sie die zwei Schrauben auf der anderen Seite, um das Diskettenlaufwerk im FlexBay-Laufwerkgehäuse zu sichern.
- 9 Schieben Sie das FlexBay-Laufwerkgehäuse zusammen mit dem Diskettenlaufwerk in den FlexBay-Steckplatz, bis es einrastet.
- 10 Verbinden Sie Stromversorgungs- und Datenkabel mit dem Diskettenlaufwerk.
- 11 Verbinden Sie das andere Ende des Datenkabels mit dem Anschluss mit der Bezeichnung "FLOPPY" auf der Systemplatine (siehe "Komponenten [der Systemplatine" auf Seite 133](#page-132-0)).

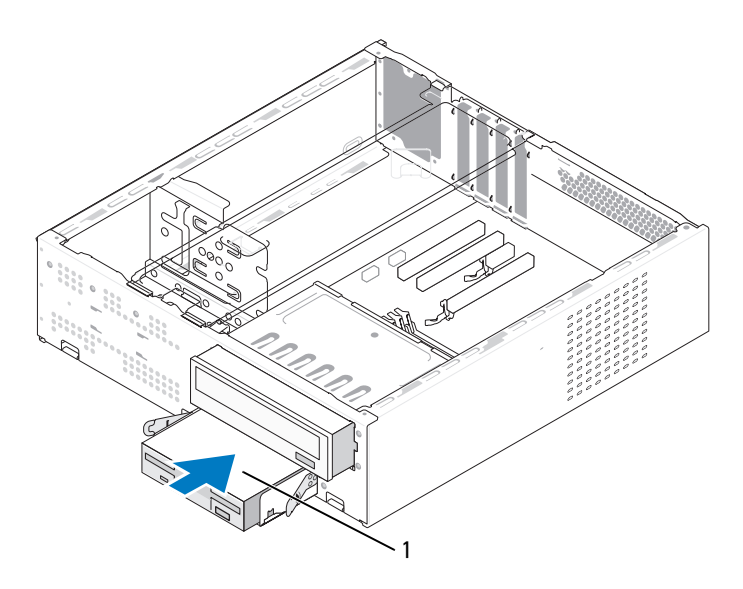

1 Diskettenlaufwerk

- 12 Überprüfen Sie alle Kabelverbindungen und verlegen Sie die Kabel so, dass der Luftstrom zwischen dem Lüfter und den Belüftungsöffnungen nicht behindert wird.
- 13 Setzen Sie das CD/DVD-Laufwerk ein (siehe ["Installieren eines CD-/DVD-](#page-182-0)Laufwerks[" auf Seite 183](#page-182-0)).
- 14 Setzen Sie die Frontverkleidung wieder ein (siehe ["Anbringen der Front](#page-161-0)[verkleidung" auf Seite 162](#page-161-0)).

**15** Setzen Sie die Computerabdeckung wieder auf (siehe "Anbringen [der Computerabdeckung" auf Seite 206](#page-205-0)).

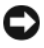

HINWEIS: Wenn Sie ein Netzwerkkabel anschließen, stecken Sie das Kabel erst am Netzwerkgerät und dann am Computer ein.

16 Schließen Sie den Computer und die zugehörigen Geräte an die Stromversorgung an und schalten Sie sie ein.

Beachten Sie die Anleitungen zum Installieren von Software für den Laufwerksbetrieb in der Dokumentation des Laufwerks.

- 17 Rufen Sie das System-Setup auf (siehe ["System-Setup" auf Seite 219](#page-218-0)), und wählen Sie die entsprechende Option für Diskette Drive (Diskettenlaufwerk).
- 18 Führen Sie Dell Diagnostics aus, um zu überprüfen, ob der Computer korrekt funktioniert (siehe ["Dell Diagnostics" auf Seite 107](#page-106-0)).

#### <span id="page-175-0"></span>Entfernen des FlexBay-Laufwerkeinsatzes

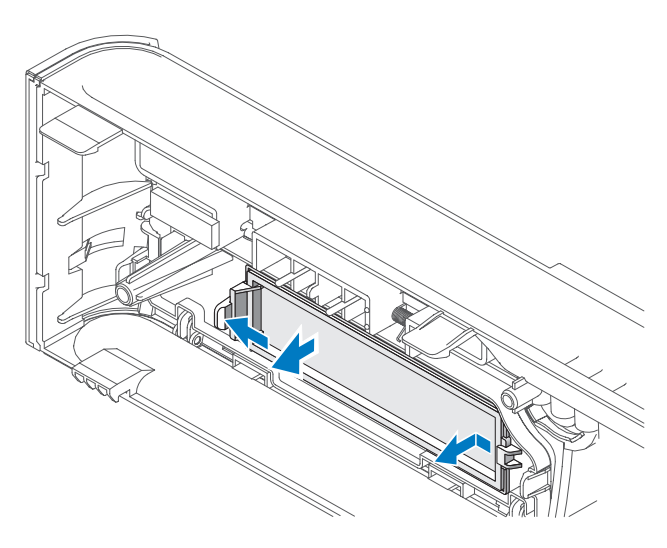

- 1 Drücken Sie die Sperrklinke vorsichtig nach außen, um den Einsatz zu lösen.
- 2 Ziehen Sie den FlexBay-Laufwerkeinsatz von der Frontverkleidung weg.

#### <span id="page-176-0"></span>Anbringen des FlexBay-Laufwerkeinsatzes

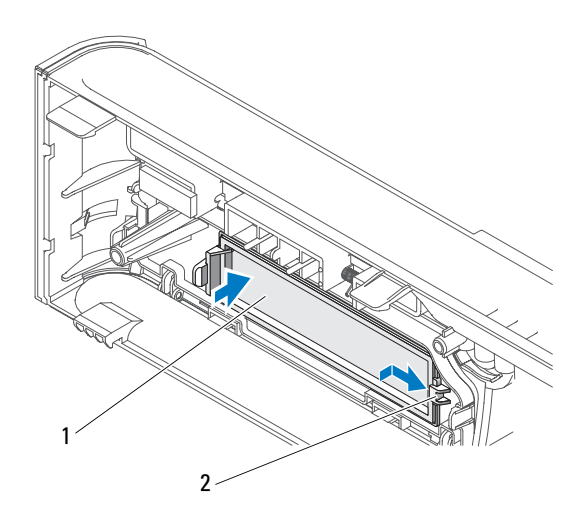

- 1 Laufwerkseinschub (optional) 2 Schlitz
- 1 Schieben Sie die Nase des Laufwerkeinsatzes in die Öffnung an der Frontverkleidung.
- 2 Drücken Sie den Einsatz zur Frontverkleidung hin, bis er einrastet.

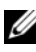

**ANMERKUNG:** Um den FCC-Bestimmungen zu entsprechen (Federal Communications Commission = Zulassungsbehörde für Kommunikationsgeräte in den USA), wird empfohlen, den Laufwerkseinschub jedes Mal einzusetzen, wenn das Diskettenlaufwerk aus dem Computer entfernt wird.

# Medienkartenlesegerät

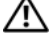

VORSICHT: Bevor Sie Arbeiten an den in diesem Abschnitt beschriebenen Komponenten ausführen, lesen Sie erst die Sicherheitshinweise im Produktinformationshandbuch.

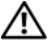

VORSICHT: Um elektrischem Schlag, Verletzungen durch bewegliche Lüfterflügel oder sonstigen unerwarteten Verletzungen vorzubeugen, stecken Sie Ihren Computer immer zuerst aus, bevor Sie die Abdeckung abnehmen.

#### Entfernen eines Media-Kartenlaufwerks

- 1 Folgen Sie den Anweisungen unter ["Vorbereitung" auf Seite 125](#page-124-0).
- 2 Entfernen Sie die Computerabdeckung (siehe ["Entfernen der Computer](#page-127-0)[abdeckung" auf Seite 128\)](#page-127-0).
- 3 Entfernen Sie die Frontverkleidung (siehe ["Entfernen der Frontverkleidung](#page-160-0)" [auf Seite 161\)](#page-160-0).
- 4 Entfernen Sie das CD/DVD-Laufwerk (siehe ["Entfernen eines CD/DVD-](#page-181-0)[Laufwerks" auf Seite 182\)](#page-181-0).
- 5 Lösen Sie das FlexBay-USB-Kabel und das Stromversorgungskabel von der Rückseite des Medienkartenlesegeräts und vom internen USB-Anschluss auf der Systemplatine (siehe "Komponenten der Systemplatine" [auf Seite 133\)](#page-132-0).
- 6 Drücken Sie die beiden Klemmfedern zusammen, und schieben Sie das Media-Kartenlaufwerk zusammen mit dem FlexBay-Laufwerksgehäuse aus dem FlexBay-Schacht.
- 7 Entfernen Sie die zwei Schrauben, die das Medienkartenlesegerät im FlexBay-Laufwerkgehäuse sichern.
- 8 Heben Sie das Media-Kartenlaufwerk an, um es aus dem FlexBay-Laufwerksgehäuse zu lösen.

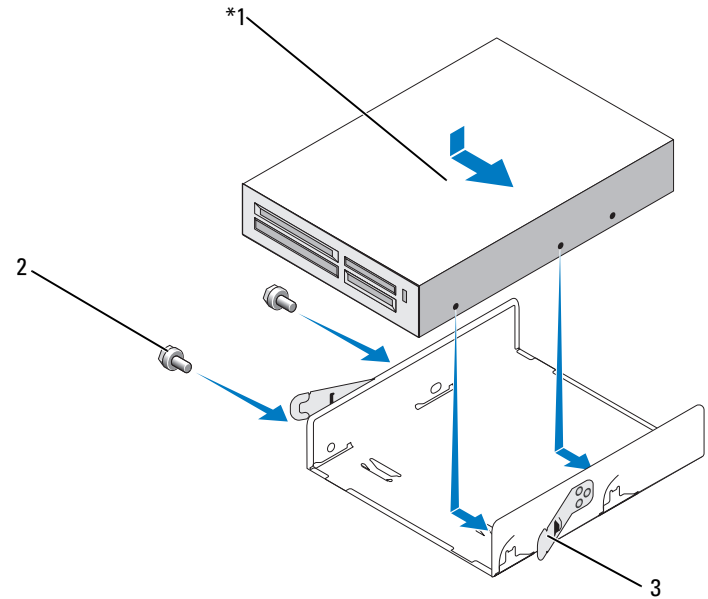

Nicht bei allen Computern vorhanden.

- 1 Media-Kartenleser 2 Schrauben (2) 3 Federklemme (2)
- 9 Schieben Sie das FlexBay-Laufwerkgehäuse in den FlexBay-Steckplatz, bis es einrastet.
- 10 Wenn Sie das Medienkartenlesegerät nicht wieder einsetzen, bringen Sie den Laufwerkblendeneinsatz an.
- 11 Setzen Sie das CD/DVD-Laufwerk ein (siehe ["Installieren eines CD-/DVD-](#page-182-0)[Laufwerks" auf Seite 183](#page-182-0)).
- 12 Setzen Sie die Frontverkleidung wieder ein (siehe ["Anbringen der Front](#page-161-0)[verkleidung" auf Seite 162](#page-161-0)).
- 13 Setzen Sie die Computerabdeckung wieder auf (siehe "Anbringen [der Computerabdeckung" auf Seite 206](#page-205-0)).
- 14 Schließen Sie den Computer und die zugehörigen Geräte an Steckdosen an und schalten Sie sie ein.

#### Installation eines Media-Kartenlaufwerks

- 1 Folgen Sie den Anweisungen unter ["Vorbereitung" auf Seite 125](#page-124-0).
- 2 Entfernen Sie die Computerabdeckung (siehe ["Entfernen der Computer](#page-127-0)[abdeckung" auf Seite 128\)](#page-127-0).
- 3 Entfernen Sie die Frontverkleidung (siehe ["Entfernen der Frontverkleidung](#page-160-0)" [auf Seite 161\)](#page-160-0).
- 4 Wenn es sich um eine Neuinstallation eines Kartenlesegeräts handelt:
	- Entfernen Sie den Laufwerkseinschub (siehe ["Entfernen des FlexBay-](#page-175-0)[Laufwerkeinsatzes" auf Seite 176](#page-175-0)).
	- Entnehmen Sie das Media-Kartenlaufwerk der Verpackung.
- 5 Entfernen Sie das CD/DVD-Laufwerk (siehe ["Entfernen eines CD/DVD-](#page-181-0)[Laufwerks" auf Seite 182\)](#page-181-0).
- 6 Entfernen Sie den FlexBay-Laufwerkseinschub (siehe "Entfernen des [FlexBay-Laufwerkeinsatzes" auf Seite 176\)](#page-175-0).
- 7 Drücken Sie die zwei Klemmfedern zusammen, und schieben Sie das FlexBay-Laufwerkgehäuse auf der Systemvorderseite heraus (siehe ["Entfernen eines Diskettenlaufwerks" auf Seite 172\)](#page-171-0).
- 8 Setzen Sie das Medienkartenlesegerät im FlexBay-Laufwerkgehäuse an und schieben Sie es hinein, so dass die Schraublöcher im Medienkartenlesegerät mit der Kerbe am Gehäuse ausgerichtet sind.
- 9 Befestigen Sie die zwei Schrauben, um das Laufwerk im FlexBay-Laufwerkgehäuse zu sichern.
- 10 Schieben Sie das FlexBay-Laufwerkgehäuse zusammen mit dem Laufwerk in den FlexBay-Steckplatz, bis es einrastet.
- 11 Schließen Sie das FlexBay-USB-Kabel an der Rückseite des Media-Kartenlaufwerks und an den internen USB-Anschluss auf der System-platine an (siehe ["Innenansicht des Computers" auf Seite 132](#page-131-0)).
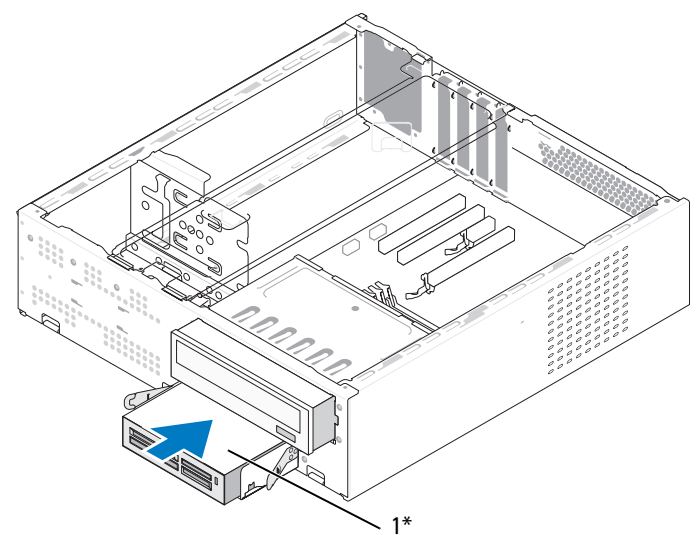

Nicht bei allen Computern vorhanden.

- 1 Medienkartenlesegerät
- 12 Setzen Sie das CD/DVD-Laufwerk ein (siehe ["Installieren eines CD-/DVD-](#page-182-0)Laufwerks[" auf Seite 183](#page-182-0)).
- 13 Setzen Sie die Frontverkleidung wieder ein (siehe ["Anbringen der Front](#page-161-0)[verkleidung" auf Seite 162](#page-161-0)).
- 14 Setzen Sie die Computerabdeckung wieder auf (siehe "Anbringen [der Computerabdeckung" auf Seite 206](#page-205-0)).
- 15 Schließen Sie den Computer und die zugehörigen Geräte an Steckdosen an und schalten Sie sie ein.

#### CD/DVD-Laufwerk

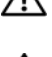

VORSICHT: Bevor Sie in diesem Abschnitt beschriebene Verfahren ausführen, lesen Sie zuerst die Sicherheitshinweise im Produktinformationshandbuch.

 $\sqrt{N}$  VORSICHT: Um elektrischem Schlag, Verletzungen durch bewegliche Lüfterflügel oder sonstigen unerwarteten Verletzungen vorzubeugen, stecken Sie Ihren Computer immer zuerst aus, bevor Sie die Abdeckung abnehmen.

#### <span id="page-181-0"></span>Entfernen eines CD/DVD-Laufwerks

- 1 Folgen Sie den Anweisungen unter ["Vorbereitung" auf Seite 125](#page-124-0).
- 2 Entfernen Sie die Computerabdeckung (siehe ["Entfernen der Computer](#page-127-0)[abdeckung" auf Seite 128\)](#page-127-0).
- 3 Entfernen Sie die Frontverkleidung (siehe ["Entfernen der Frontverkleidung](#page-160-0)" [auf Seite 161\)](#page-160-0).
- 4 Trennen Sie das Datenkabel des CD/DVD-Laufwerks vom Anschluss auf der Systemplatine.
- 5 Trennen Sie das Netzkabel und das Datenkabel des CD/DVD-Laufwerks von der Rückseite des Laufwerks.
- 6 Ziehen Sie vorsichtig die Sperrklinke des CD/DVD-Laufwerks und schieben Sie das CD/DVD-Laufwerk durch die Computervorderseite heraus.

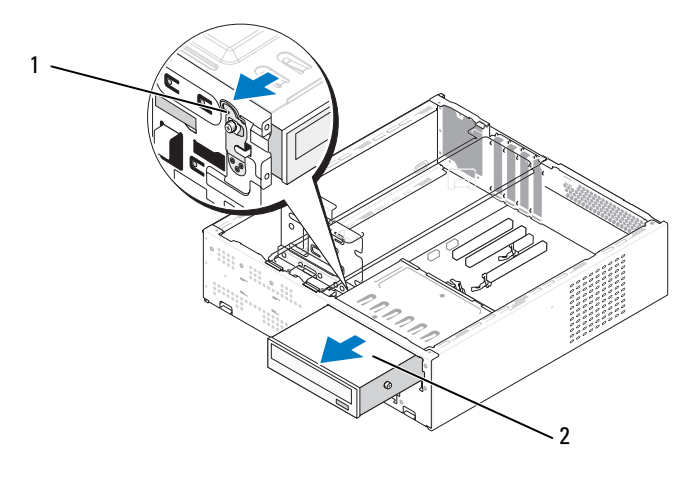

1 Sperrklinke des CD/DVD-Laufwerks 2 CD/DVD-Laufwerk

- 7 Wenn Sie das Laufwerk nicht austauschen, setzen Sie den Laufwerks-blendeneinsatz wieder ein (siehe ["Anbringen des FlexBay-Laufwerk](#page-176-0)[einsatzes" auf Seite 177\)](#page-176-0).
- 8 Setzen Sie die Frontverkleidung wieder ein (siehe ["Anbringen der Front](#page-161-0)[verkleidung" auf Seite 162](#page-161-0)).
- 9 Setzen Sie die Computerabdeckung wieder auf (siehe "Anbringen [der Computerabdeckung" auf Seite 206](#page-205-0)).
- 10 Schließen Sie den Computer und die zugehörigen Geräte an Steckdosen an und schalten Sie sie ein.
- 11 Konfigurieren Sie die Laufwerke im System-Setup (siehe "Aufrufen [des System-Setup-Programms" auf Seite 219\)](#page-218-0).

#### <span id="page-182-0"></span>Installieren eines CD-/DVD-Laufwerks

- 1 Folgen Sie den Anweisungen unter ["Vorbereitung" auf Seite 125](#page-124-0).
- 2 Entfernen Sie die Computerabdeckung (siehe ["Entfernen der Computer](#page-127-0)[abdeckung" auf Seite 128](#page-127-0)).
- 3 Entfernen Sie die Frontverkleidung (siehe ["Entfernen der Frontverkleidung](#page-160-0)" [auf Seite 161](#page-160-0)).
- 4 Befestigen Sie die zwei Ansatzschrauben an den Schraublöchern in der Nähe der Vorderseite des CD/DVD-Laufwerks.

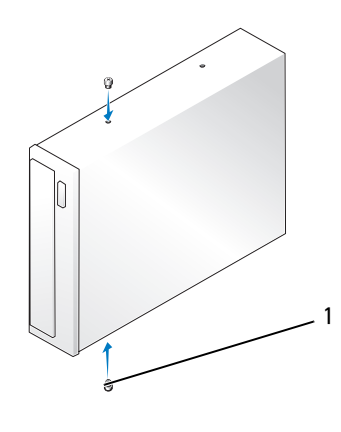

1 Ansatzschrauben (2)

5 Schieben Sie das Laufwerk vorsichtig in den CD/DVD-Laufwerkschacht, bis es einrastet.

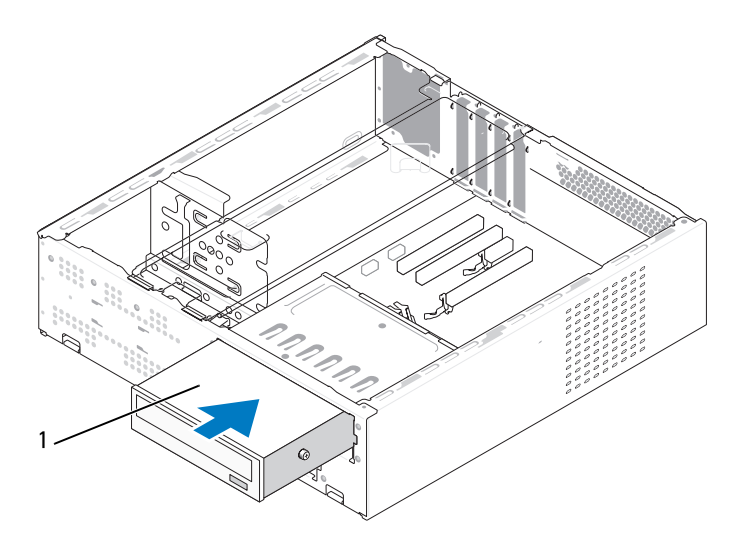

1 CD/DVD-Laufwerk

- 6 Verbinden Sie das Stromversorgungs- und das Datenkabel mit dem Laufwerk.
- 7 Schließen Sie das Datenkabel an den Anschluss auf der Systemplatine an.
- 8 Setzen Sie die Frontverkleidung wieder ein (siehe ["Anbringen der Front](#page-161-0)[verkleidung" auf Seite 162](#page-161-0)).
- 9 Setzen Sie die Computerabdeckung wieder auf (siehe "Anbringen [der Computerabdeckung" auf Seite 206](#page-205-0)).
- 10 Schließen Sie den Computer und die zugehörigen Geräte an die Stromversorgung an und schalten Sie sie ein.

Beachten Sie die Anleitungen zum Installieren von Software für den Laufwerksbetrieb in der Dokumentation des Laufwerks.

- 11 Rufen Sie das System-Setup auf (siehe ["System-Setup" auf Seite 219](#page-218-1)), und wählen Sie die entsprechende Option für Drive (Laufwerk) aus.
- 12 Führen Sie Dell Diagnostics aus, um zu überprüfen, ob der Computer korrekt funktioniert (siehe ["Dell Diagnostics" auf Seite 107](#page-106-0)).

### **Batterie**

#### Austauschen der Batterie

VORSICHT: Bevor Sie Arbeiten an den in diesem Abschnitt beschriebenen Komponenten ausführen, lesen Sie erst die Sicherheitshinweise im Produktinformationshandbuch.

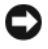

HINWEIS: Um Beschädigungen von Komponenten durch elektrostatische Entladungen zu vermeiden, muss die statische Elektrizität aus dem Körper abgeleitet werden, bevor Sie elektronische Komponenten im Computer berühren. Berühren Sie hierzu eine unbeschichtete Metallfläche am Computergehäuse.

Eine Knopfzellenbatterie speist den Speicher für die Computerkonfiguration sowie die Datums- und Uhrzeitfunktion. Die Lebensdauer der Batterie beträgt mehrere Jahre. Wenn Datum und Uhrzeit wiederholt nach dem Start des Computers neu eingegeben werden müssen, muss die Batterie ausgetauscht werden.

#### $\triangle$  VORSICHT: Eine falsch eingesetzte neue Batterie kann explodieren. Tauschen Sie die Batterie nur gegen denselben oder einen gleichwertigen, vom Hersteller empfohlenen Typ aus. Leere Batterien sind den Herstelleranweisungen entsprechend zu entsorgen.

So tauschen Sie die Batterie aus:

- 1 Notieren Sie die Einstellungen auf allen System-Setup-Bildschirmen (siehe ["System-Setup" auf Seite 219](#page-218-1)), damit in Schritt 11 die richtigen Einstellungen wiederhergestellt werden können.
- 2 Folgen Sie den Anweisungen unter ["Vorbereitung" auf Seite 125](#page-124-0).
- 3 Entfernen Sie die Computerabdeckung (siehe ["Entfernen der Computer](#page-127-0)[abdeckung" auf Seite 128](#page-127-0)).
- 4 Entfernen Sie die Halteklammern (siehe "Entfernen des Haltebügels" [auf Seite 130](#page-129-0)).
- 5 Machen Sie den Batteriesockel ausfindig (siehe "Innenansicht des [Computers" auf Seite 132](#page-131-0)).
- 6 Drücken Sie den Batteriefreigabehebel vorsichtig von der Batterie weg, so dass die Batterie sich aus der Halterung löst.
- 7 Setzen Sie die neue Batterie in den Sockel ein und achten Sie darauf, dass die mit "+" beschriftete Seite nach oben weist und richtig sitzt.

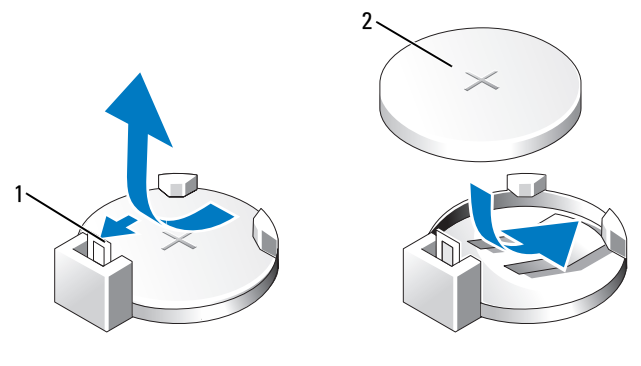

1 Batteriefreigabehebel 2 Batterie (positive Seite)

- 8 Setzen Sie die Computerabdeckung wieder auf (siehe "Anbringen [der Computerabdeckung" auf Seite 206](#page-205-0)).
- 9 Bringen Sie den Haltebügel an (siehe "Wieder Einbauen der Halterung" [auf Seite 204\)](#page-203-0).

HINWEIS: Wenn Sie ein Netzwerkkabel anschließen, stecken Sie das Kabel erst am Netzwerkgerät und dann am Computer ein.

- 10 Schließen Sie den Computer und die zugehörigen Geräte an Steckdosen an und schalten Sie sie ein.
- 11 Rufen Sie das System-Setup auf (siehe ["System-Setup" auf Seite 219](#page-218-1)) und stellen Sie die in Schritt 1 notierten Einstellungen wieder her. Löschen Sie dann im Bereich Maintenance (Wartung) unter Event Log (Ereignisprotokoll) die Fehler für die erschöpfte Batterie und die mit dem Austausch verknüpften Fehler.
- 12 Entsorgen Sie die alte Batterie sachgerecht.

Informationen zum Entsorgen der Batterie finden Sie im Produktinformationshandbuch.

### Netzteil

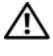

#### VORSICHT: Bevor Sie in diesem Abschnitt beschriebene Verfahren ausführen, lesen Sie zuerst die Sicherheitshinweise im Produktinformationshandbuch.

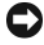

HINWEIS: Um Beschädigungen von Komponenten durch elektrostatische Entladungen zu vermeiden, muss die statische Elektrizität aus dem Körper abgeleitet werden, bevor Sie elektronische Komponenten im Computer berühren. Berühren Sie hierzu eine unbeschichtete Metallfläche am Computergehäuse.

#### Einsetzen des Netzteils

- 1 Folgen Sie den Anweisungen unter ["Vorbereitung" auf Seite 125](#page-124-0).
- 2 Entfernen Sie die Computerabdeckung (siehe ["Entfernen der Computer](#page-127-0)[abdeckung" auf Seite 128](#page-127-0)).
- 3 Entfernen Sie die Halteklammern (siehe "Entfernen des Haltebügels" [auf Seite 130](#page-129-0)).
- 4 Trennen Sie das Gleichstromkabel von der Systemplatine und den Laufwerken.

Merken Sie sich den Verlauf der Gleichstromkabel unter den Halterungen im Computergehäuse, während Sie sie von der Systemplatine und den Laufwerken trennen. Sie müssen diese Kabel beim späteren Einsetzen korrekt anbringen, damit sie nicht abgeklemmt oder gequetscht werden.

- 5 Entfernen Sie das CD/DVD-Laufwerk (siehe ["Entfernen eines CD/DVD-](#page-181-0)[Laufwerks" auf Seite 182\)](#page-181-0).
- 6 Lösen Sie das Stromversorgungskabel des Festplattenlaufwerks, das Datenund das Stromversorgungskabel des CD/DVD-Laufwerks, das Bedienfeldkabel und alle anderen Kabel aus der Sicherungsklemme an der Seite des Netzteils.
- 7 Entfernen Sie die drei Schrauben, die das Netzteil auf der Rückseite des Computergehäuses sichern.

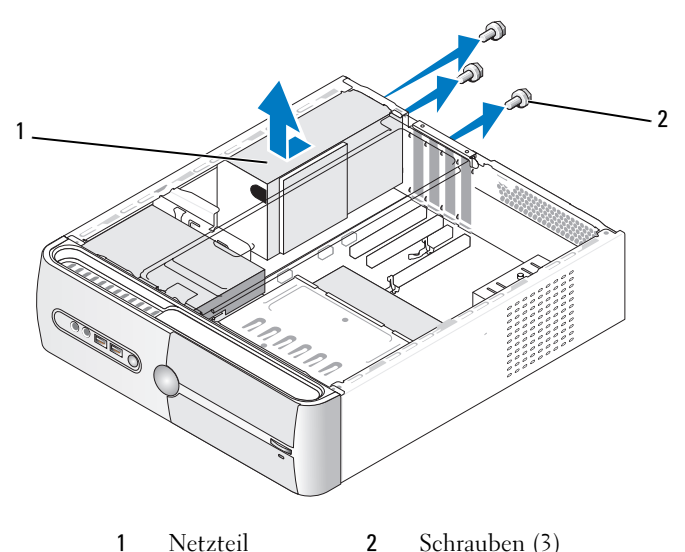

- 8 Ziehen Sie das Netzteil heraus und heben Sie es aus dem Gehäuse.
- 9 Setzen Sie das Austauschnetzteil an und schieben Sie es in Richtung Computerrückseite.
- 10 Setzen sie alle Schrauben wieder ein und ziehen Sie sie fest, um das Netzteil an der Rückseite im Gehäuse zu befestigen.

VORSICHT: Wenn sie nicht alle Schrauben einsetzen und festziehen, kann das einen elektrischen Schlag verursachen, da diese Schrauben ein wichtiger Teil der Erdung des Systems sind.

HINWEIS: Verlegen Sie die Gleichstromkabel unter den Halterungen des Gehäuses. Die Kabel müssen korrekt verlegt sein, damit sie nicht beschädigt werden können.

- 11 Verbinden Sie die Gleichstromkabel mit den Laufwerken und der Systemplatine.
- 12 Setzen Sie das CD/DVD-Laufwerk ein (siehe ["Installieren eines CD-/DVD-](#page-182-0)Laufwerks[" auf Seite 183](#page-182-0)).

13 Befestigen Sie das Stromversorgungskabel des Festplattenlaufwerks, das Daten- und das Stromversorgungskabel des CD-/DVD-Laufwerks sowie das Bedienfeldkabel wieder an der Sicherungsklemme auf der Seite des Netzteils.

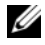

 $\mathscr U$  **ANMERKUNG:** Überprüfen Sie alle Verbindungen nochmals genau auf korrekte und sichere Verlegung.

- 14 Bringen Sie den Haltebügel an (siehe "Wieder Einbauen der Halterung" [auf Seite 204](#page-203-0)).
- **15** Setzen Sie die Computerabdeckung wieder auf (siehe "Anbringen [der Computerabdeckung" auf Seite 206](#page-205-0)).
- 16 Verbinden Sie den Computer und die zugehörigen Geräte mit einer Netzsteckdose, und schalten Sie sie ein.
- 17 Führen Sie Dell Diagnostics aus, um zu überprüfen, ob der Computer korrekt funktioniert (siehe ["Dell Diagnostics" auf Seite 107\)](#page-106-0).

### <span id="page-188-0"></span>E/A-Leiste

 $\sqrt{N}$  VORSICHT: Bevor Sie Arbeiten an den in diesem Abschnitt beschriebenen Komponenten ausführen, lesen Sie erst die Sicherheitshinweise im Produktinformationshandbuch.

 $\bigwedge$  VORSICHT: Um elektrischem Schlag, Verletzungen durch bewegliche Lüfterflügel oder sonstigen unerwarteten Verletzungen vorzubeugen, stecken Sie Ihren Computer immer zuerst aus, bevor Sie die Abdeckung abnehmen.

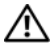

VORSICHT: Die Kühlkörperbaugruppe, das Netzteil und andere Komponenten können beim regulären Betrieb sehr heiß werden. Vergewissern Sie sich, dass diese Teile ausreichend abgekühlt sind, bevor Sie sie berühren.

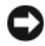

HINWEIS: Um Beschädigungen von Komponenten durch elektrostatische Entladungen zu vermeiden, muss die statische Elektrizität aus dem Körper abgeleitet werden, bevor Sie elektronische Komponenten im Computer berühren. Berühren Sie hierzu eine unbeschichtete Metallfläche am Computergehäuse.

#### Entfernen der E/A-Leiste

- O) ANMERKUNG: Notieren Sie sich vor dem Entfernen von Kabeln die Kabelführung, so dass Sie sie nach dem Einbau der neuen E/A-Leiste wieder korrekt verlegen können.
	- 1 Folgen Sie den Anweisungen unter ["Vorbereitung" auf Seite 125](#page-124-0).
	- 2 Entfernen Sie die Computerabdeckung (siehe ["Entfernen der Computer](#page-127-0)[abdeckung" auf Seite 128\)](#page-127-0).
	- 3 Entfernen Sie die Frontverkleidung (siehe ["Entfernen der Frontverkleidung](#page-160-0)" [auf Seite 161\)](#page-160-0).
- HINWEIS: Gehen Sie äußerst vorsichtig vor, wenn Sie die E/A-Leiste aus dem Computer entfernen. Mangelnde Umsicht kann Beschädigungen an den Kabelsteckern und Kabelführungsklemmen zur Folge haben.
- 4 Trennen Sie die Kabel, die mit der Systemplatine verbunden sind.
- 5 Entfernen Sie die Schraube, mit der die E/A-Leiste befestigt ist.
- 6 Schieben Sie die E/A-Leiste nach links und ziehen Sie sie vorsichtig heraus.

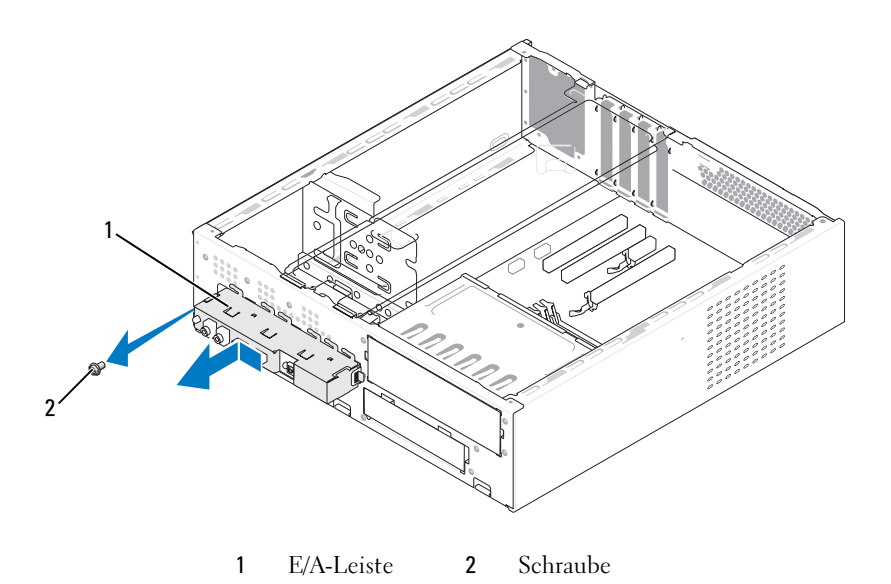

#### Installieren der E/A-Leiste

- 1 Setzen Sie die E/A-Leiste in die vorgesehene Öffnung ein.
	- HINWEIS: Achten Sie darauf, Beschädigungen an den Kabelanschlüssen und den Kabelführungsklemmen zu vermeiden, wenn Sie die E/A-Leiste in den Computer schieben.
- 2 Setzen Sie die Schraube, mit der die E/A-Leiste am Gehäuse befestigt wird, wieder ein und ziehen Sie sie fest.
- 3 Schließen Sie die Kabel wieder an die Systemplatine an.
- 4 Setzen Sie die Frontverkleidung wieder ein (siehe ["Anbringen der Front](#page-161-0)[verkleidung" auf Seite 162](#page-161-0)).
- 5 Setzen Sie die Computerabdeckung wieder auf (siehe "Anbringen [der Computerabdeckung" auf Seite 206](#page-205-0)).
- 6 Verbinden Sie den Computer und die zugehörigen Geräte mit einer Netzsteckdose, und schalten Sie sie ein.
- 7 Führen Sie Dell Diagnostics aus, um zu überprüfen, ob der Computer korrekt funktioniert (siehe ["Dell Diagnostics" auf Seite 107\)](#page-106-0).

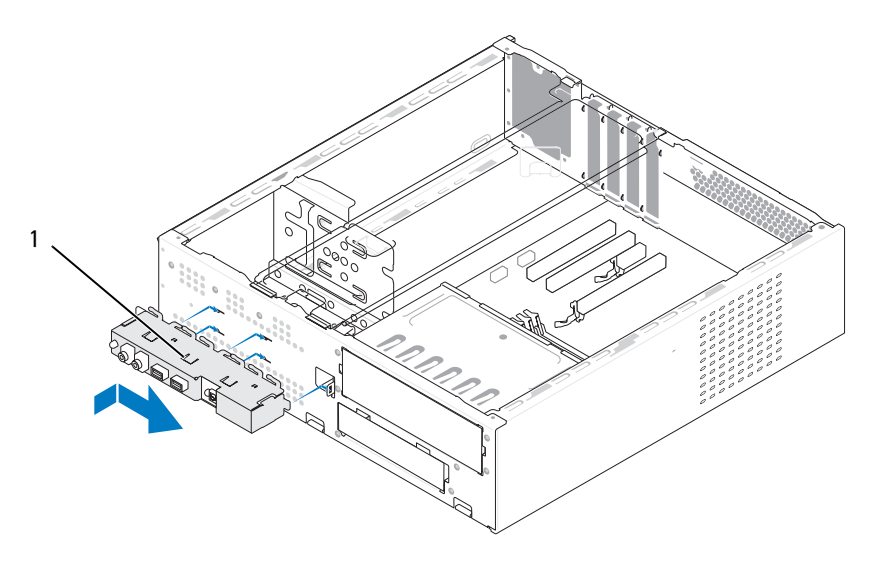

1 E/A-Leiste

### **Prozessorlüfter**

VORSICHT: Bevor Sie Arbeiten an den in diesem Abschnitt beschriebenen Komponenten ausführen, lesen Sie erst die Sicherheitshinweise im Produktinformationshandbuch.

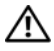

VORSICHT: Um elektrischem Schlag, Verletzungen durch bewegliche Lüfterflügel oder sonstigen unerwarteten Verletzungen vorzubeugen, stecken Sie Ihren Computer immer zuerst aus, bevor Sie die Abdeckung abnehmen.

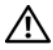

VORSICHT: Die Kühlkörperbaugruppe, das Netzteil und andere Komponenten können beim regulären Betrieb sehr heiß werden. Vergewissern Sie sich, dass diese Teile ausreichend abgekühlt sind, bevor Sie sie berühren.

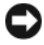

HINWEIS: Um Beschädigungen von Komponenten durch elektrostatische Entladungen zu vermeiden, muss die statische Elektrizität aus dem Körper abgeleitet werden, bevor Sie elektronische Komponenten im Computer berühren. Berühren Sie hierzu eine unbeschichtete Metallfläche am Computergehäuse.

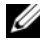

**ANMERKUNG:** Prozessorlüfter und Kühlkörper bilden eine Einheit. Versuchen Sie nie, nur den Prozessorlüfter allein zu entfernen.

#### <span id="page-191-0"></span>Entfernen der Prozessorlüfter-/Kühlkörperbaugruppe

HINWEIS: Achten Sie darauf, beim Herausnehmen der Prozessorlüfter-/Kühlkörperbaugruppe nicht die Lüfterblätter zu berühren. Dadurch könnte der Lüfter beschädigt werden.

- 1 Folgen Sie den Anweisungen unter ["Vorbereitung" auf Seite 125](#page-124-0).
- 2 Entfernen Sie die Computerabdeckung (siehe ["Entfernen der Computer](#page-127-0)[abdeckung" auf Seite 128\)](#page-127-0).
- **3** Trennen Sie das Prozessorlüfterkabel von der Systemplatine (siehe ["Innen](#page-131-0)[ansicht des Computers" auf Seite 132](#page-131-0)).
- 4 Legen Sie alle oberhalb der Prozessorlüfter-/Kühlkörperbaugruppe verlegten Kabel vorsichtig zur Seite.

5 Lösen Sie die vier unverlierbaren Schrauben, mit denen die Prozessorlüfter-/Kühlkörperbaugruppe befestigt ist, und heben Sie sie gerade nach oben heraus.

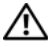

VORSICHT: Trotz Kunststoffblende kann die Kühlkörper- und-Lüfter-Baugruppe während des normalen Betriebs sehr heiß werden. Halten Sie vor dem Berühren eine ausreichende Abkühlzeit ein.

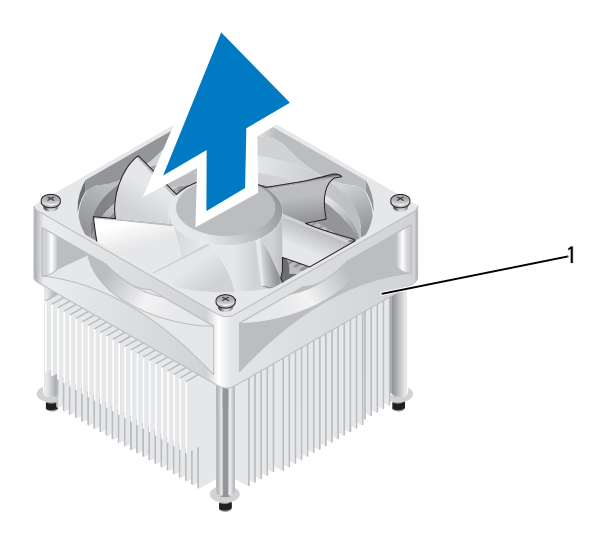

1 Prozessorlüfter-/Kühlkörperbaugruppe

**ZANMERKUNG:** Die Prozessorlüfter-/Kühlkörperbaugruppe des Computers sieht möglicherweise nicht genau so aus wie in der Abbildung oben gezeigt.

#### <span id="page-193-0"></span>Einbau der Prozessorlüfter-/Kühlkörperbaugruppe

HINWEIS: Achten Sie beim Wiedereinsetzen des Lüfters darauf, das die Kabel, die den Lüfter mit der Systemplatine verbinden, nicht eingeklemmt werden.

1 Richten Sie die unverlierbaren Schrauben der Prozessorlüfter-/Kühlkörperbaugruppe an den vier metallenen Schraubenöffungen in der Systemplatine aus.

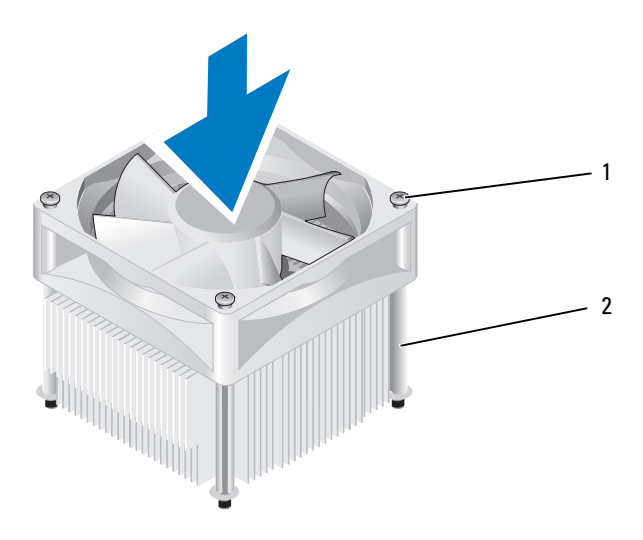

1 Unverlierbare Schrauben (4) 2 Prozessorlüfter-/Kühlkörperbaugruppe

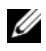

ANMERKUNG: Die Prozessorlüfter-/Kühlkörperbaugruppe des Computers sieht möglicherweise nicht genau so aus wie in der Abbildung oben gezeigt.

2 Befestigen Sie die vier unverlierbaren Schrauben.

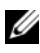

ANMERKUNG: Vergewissern Sie sich, dass die Prozessorlüfter-/Kühlkörperbaugruppe korrekt sitzt und befestigt ist.

- 3 Schließen Sie das Kabel der Prozessorlüfter-/Kühlkörperbaugruppe an den Anschluss CPU\_FAN auf der Systemplatine an (siehe "Innenansicht des [Computers" auf Seite 132](#page-131-0)).
- 4 Setzen Sie die Computerabdeckung wieder auf (siehe "Anbringen [der Computerabdeckung" auf Seite 206](#page-205-0)).
- 5 Schließen Sie den Computer und die zugehörigen Geräte an die Stromversorgung an und schalten Sie sie ein.

### Prozessor

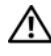

VORSICHT: Bevor Sie in diesem Abschnitt beschriebene Verfahren ausführen, lesen Sie zuerst die Sicherheitshinweise im Produktinformationshandbuch.

#### Entfernen des Prozessors

- 1 Folgen Sie den Anweisungen unter ["Vorbereitung" auf Seite 125](#page-124-0).
- 2 Entfernen Sie die Computerabdeckung (siehe ["Entfernen der Computer](#page-127-0)[abdeckung" auf Seite 128](#page-127-0)).

#### VORSICHT: Trotz Kunststoffblende kann die Kühlkörperbaugruppe während des normalen Betriebs sehr heiß werden. Halten Sie vor dem Berühren eine ausreichende Abkühlzeit ein.

3 Entfernen Sie die Prozessorlüfter-/Kühlkörperbaugruppe aus dem Computer (siehe "Entfernen der Prozessorlüfter-/Kühlkörperbaugruppe" [auf Seite 192](#page-191-0)).

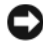

HINWEIS: Sofern der neue Prozessor keinen neuen Kühlkörper benötigt, setzen Sie die ursprüngliche Prozessorlüfter-/Kühlkörperbaugruppe nach dem Einbau des Prozessors wieder ein.

4 Legen Sie den Finger auf das hakenförmige Ende des Freigabehebels am Prozessor, und drücken Sie es herunter und nach außen, um ihn aus der Klammer zu lösen, mit der er gesichert ist.

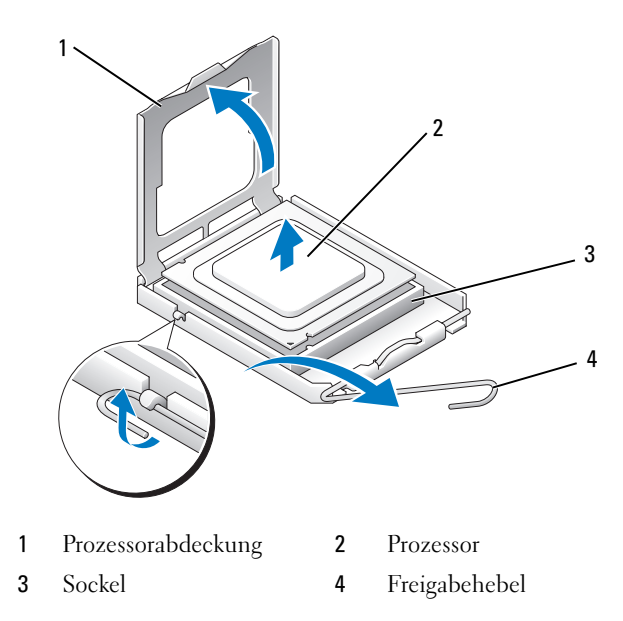

**C** HINWEIS: Achten Sie beim Austauschen des Prozessors auch darauf, dass Sie die Kontakte im Sockel nicht berühren und keine Gegenstände auf die Kontakte im Sockel fallen.

5 Entfernen Sie den Prozessor vorsichtig aus dem Sockel.

Belassen Sie den Freigabehebel in der offenen Position, sodass der neue Prozessor ohne weitere Handgriffe in den Sockel eingesetzt werden kann.

#### <span id="page-196-0"></span>Installation des Prozessors

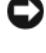

HINWEIS: Berühren Sie die nicht lackierte Metallfläche auf der Rückseite des Computers, um sich zu erden.

**C** HINWEIS: Achten Sie beim Austauschen des Prozessors auch darauf, dass Sie die Kontakte im Sockel nicht berühren und keine Gegenstände auf die Kontakte im Sockel fallen.

- 1 Folgen Sie den Anweisungen unter ["Vorbereitung" auf Seite 125](#page-124-0).
- 2 Packen Sie den neuen Prozessor aus. Achten Sie darauf, die Unterseite des Prozessors nicht zu berühren.

**C** HINWEIS: Der Prozessor muss korrekt im Sockel platziert werden, um beim Einschalten des Computers eine dauerhafte Beschädigung von Prozessor und Computer zu vermeiden.

- 3 Ist der Freigabehebel am Sockel nicht vollständig geöffnet, bringen Sie den Hebel in die geöffnete Position.
- 4 Richten Sie die Ausrichtungsmarkierungen vorne und hinten am Prozessor an den Ausrichtungsmarkierungen am Sockel aus.
- 5 Richten Sie die Stift-1-Ecken des Prozessors und die des Sockels aneinander aus.
- HINWEIS: Um Schäden zu vermeiden, stellen Sie sicher, dass der Prozessor richtig am Sockel ausgerichtet ist, und wenden Sie beim Einsetzen des Prozessors keine übermäßige Kraft auf.
	- 6 Setzen Sie den Prozessor vorsichtig in den Sockel und achten Sie darauf, dass er korrekt positioniert ist.
	- 7 Wenn der Prozessor vollständig in den Sockel eingesetzt ist, schließen Sie die Prozessorabdeckung.

Stellen Sie sicher, dass sich die Halterung der Prozessorabdeckung unterhalb der mittleren Abdeckungsverriegelung auf dem Sockel befindet.

 Schwenken Sie den Sockelfreigabehebel nach hinten in Richtung Sockel, und lassen Sie ihn einrasten, um den Prozessor zu sichern.

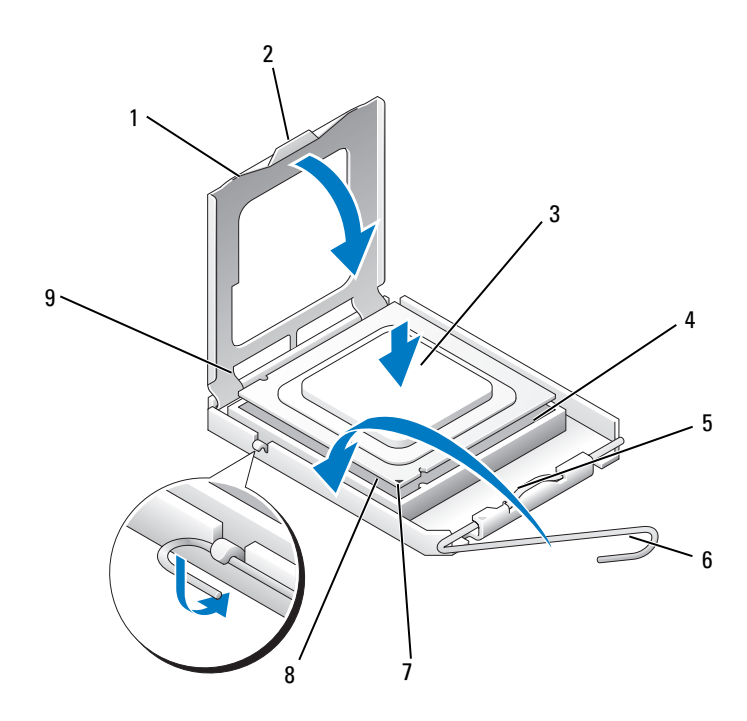

- 1 Prozessorabdeckung 2 Klammer 3 Prozessor
- 
- Vordere Ausrichtungskerbe
- 
- Prozessorsockel 5 Mittlere Abdeckungsverriegelung
	- 8 Prozessor Stift-1-Anzeige 9 Hintere
- 
- Freigabehebel
	- Führungskerbe

9 Befreien Sie die Unterseite des Kühlkörpers von Rückständen der Wärmeleitpaste.

HINWEIS: Tragen Sie auf jeden Fall frische Wärmeleitpaste auf. Die Wärmeleitpaste gewährleistet eine ordnungsgemäße thermische Verbindung und damit den optimalen Prozessorbetrieb.

- 10 Tragen Sie die neue Wärmeleitpaste auf der Oberseite des Prozessors auf.
- 11 Installieren Sie den Prozessor und die Kühlkörperbaugruppe (siehe ["Einbau der Prozessorlüfter-/Kühlkörperbaugruppe" auf Seite 194\)](#page-193-0).

HINWEIS: Vergewissern Sie sich, dass die Kühlkörperbaugruppe in der richtigen Position fest sitzt.

12 Setzen Sie die Computerabdeckung wieder auf (siehe "Anbringen [der Computerabdeckung" auf Seite 206](#page-205-0)).

### Gehäuselüfter

VORSICHT: Bevor Sie Arbeiten an den in diesem Abschnitt beschriebenen Komponenten ausführen, lesen Sie erst die Sicherheitshinweise im Produktinformationshandbuch.

VORSICHT: Um elektrischem Schlag, Verletzungen durch bewegliche Lüfterflügel oder sonstigen unerwarteten Verletzungen vorzubeugen, stecken Sie Ihren Computer immer zuerst aus, bevor Sie die Abdeckung abnehmen.

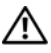

VORSICHT: Die Kühlkörperbaugruppe, das Netzteil und andere Komponenten können beim regulären Betrieb sehr heiß werden. Vergewissern Sie sich, dass diese Teile ausreichend abgekühlt sind, bevor Sie sie berühren.

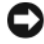

HINWEIS: Um Beschädigungen von Komponenten durch elektrostatische Entladungen zu vermeiden, muss die statische Elektrizität aus dem Körper abgeleitet werden, bevor Sie elektronische Komponenten im Computer berühren. Berühren Sie hierzu eine unbeschichtete Metallfläche am Computergehäuse.

#### Entfernen des Gehäuselüfters

- HINWEIS: Beim Entfernen des Gehäuselüfters berühren Sie nicht die Ventilatorflügel. Dies könnte zu einer Beschädigung des Lüfters führen.
	- 1 Folgen Sie den Anweisungen unter ["Vorbereitung" auf Seite 125](#page-124-0).
	- 2 Entfernen Sie die Computerabdeckung (siehe ["Entfernen der Computer](#page-127-0)[abdeckung" auf Seite 128\)](#page-127-0).
	- 3 Lösen Sie die Befestigungsschraube des Gehäuselüfters.

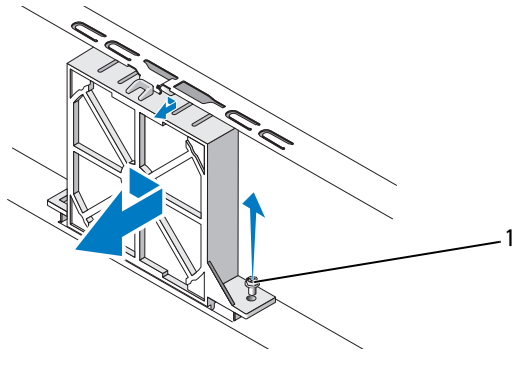

1 Schraube

4 Schieben Sie den Gehäuselüfter zur Vorderseite des Computers und heben Sie ihn an.

#### Austauschen des Gehäuselüfters

1 Folgen Sie den Anweisungen unter ["Vorbereitung" auf Seite 125](#page-124-0).

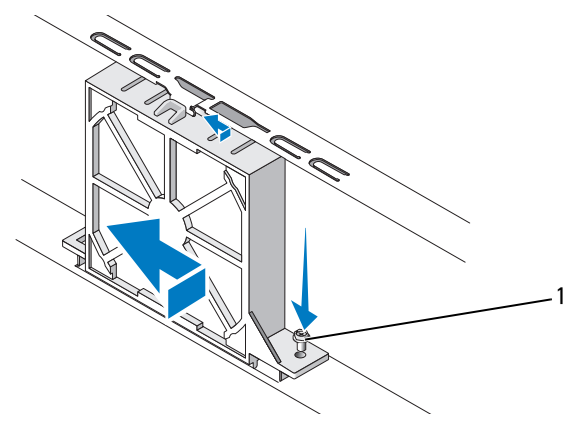

1 Schraube

- 2 Entfernen Sie die Computerabdeckung (siehe ["Entfernen der Computer](#page-127-0)[abdeckung" auf Seite 128](#page-127-0)).
- 3 Schieben Sie den Gehäuselüfter in Richtung zur Computerrückseite, bis er in Position sitzt.
- 4 Ziehen Sie die Befestigungsschraube des Gehäuselüfters fest.

### **Systemplatine**

#### Entfernen der Systemplatine

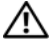

VORSICHT: Um elektrischem Schlag, Verletzungen durch bewegliche Lüfterflügel oder sonstigen unerwarteten Verletzungen vorzubeugen, stecken Sie Ihren Computer immer zuerst aus, bevor Sie die Abdeckung abnehmen.

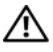

VORSICHT: Die Kühlkörperbaugruppe, das Netzteil und andere Komponenten können beim regulären Betrieb sehr heiß werden. Vergewissern Sie sich, dass diese Teile ausreichend abgekühlt sind, bevor Sie sie berühren.

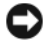

HINWEIS: Bevor Sie Komponenten im Innern des Computers berühren, müssen Sie sich erden. Berühren Sie dazu eine nicht lackierte Metalloberfläche, beispielsweise Metallteile an der Rückseite des Computers. Wiederholen Sie diese Erdung während der Arbeit am System regelmäßig, um statische Elektrizität abzuleiten, die interne Bauteile beschädigen könnte.

- 1 Folgen Sie den Anweisungen unter ["Vorbereitung" auf Seite 125](#page-124-0).
- 2 Entfernen Sie die Computerabdeckung (siehe "Entfernen der [Computerabdeckung" auf Seite 128\)](#page-127-0).
- 3 Entfernen Sie alle Add-In-Karten der Systemplatine (siehe "Karten" [auf Seite 154\)](#page-153-0).
- 4 Entfernen Sie den Prozessor und die Kühlkörperbaugruppe (siehe ["E/A-Leiste" auf Seite 189\)](#page-188-0).
- 5 Entfernen Sie die Speichermodule (siehe "Entfernen von Speicher" [auf Seite 153\)](#page-152-0). Notieren Sie dabei, welches Speichermodul Sie jeweils von einem Sockel entfernt haben, damit die Module nach dem Einsetzen der Platine wieder an den gleichen Platz gesteckt werden können.
- 6 Trennen Sie alle Kabel von der Systemplatine. Notieren Sie sich vor dem Entfernen der Kabel die Kabelführung, so dass Sie sie nach dem Einbau der neuen Systemplatine wieder korrekt verlegen können.
- 7 Lösen Sie die acht Schrauben von der Systemplatine.
- 8 Heben Sie die Systemplatine heraus.

#### Schrauben der Systemplatine

Inspiron 530s/530sa/530sc

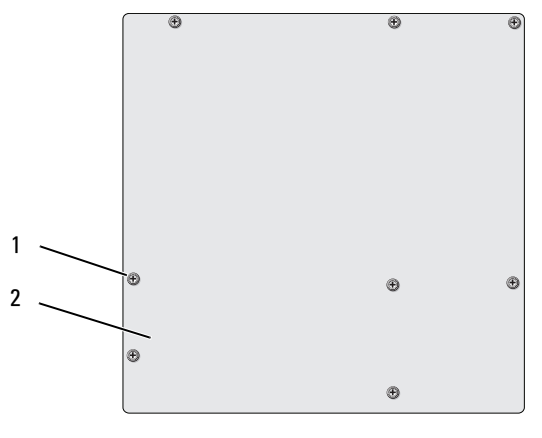

1 Schrauben (8) 2 Systemplatine

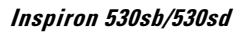

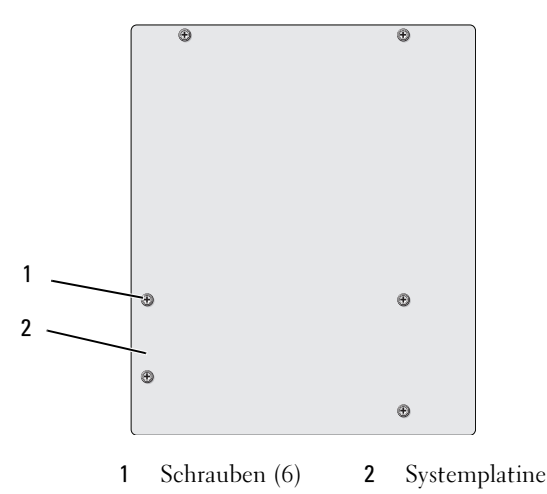

Legen Sie die ausgebaute Systemplatine neben die neue Systemplatine, um beide Platinen zu vergleichen und sich zu vergewissern, dass sie vom selben Typ sind.

#### Installation der Systemplatine

- 1 Führen Sie die Platine vorsichtig in das Gehäuse ein, und schieben Sie sie zur Computerrückseite.
- 2 Befestigen Sie die Systemplatine mit den Schrauben am Gehäuse.
- 3 Schließen Sie alle Kabel wieder an, die Sie von der Systemplatine gelöst haben.
- 4 Setzen Sie den Prozessor und den Kühlkörper ein (siehe "Installation des Prozessors" auf Seite 197).

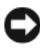

HINWEIS: Vergewissern Sie sich, dass die Prozessorlüfter-/Kühlkörperbaugruppe korrekt sitzt und befestigt ist.

- 5 [Stecken Sie die Speichermodu](#page-196-0)le auf den Sockeln wieder a[n die Stelle,](#page-196-0)  von der Sie sie entfernt haben (siehe "Installation von Speichermodulen" auf Seite 149).
- 6 Stecken Sie wieder alle Add-In-Karten auf die Systemplatine.
- 7 Setzen Sie die Computerabdeckung wieder auf (siehe "Anbringen [der Compute](#page-148-0)rabdeckung" auf Seite 206).
- 8 Schließen Sie den Computer und die zugehörigen Geräte an die Stromversorgung an und schalten Sie sie ein.
- 9 [Führen Sie Dell Diagnostics aus, um zu](#page-205-0) überprüfen, o[b der Computer](#page-205-0)  korrekt funktioniert (siehe "Dell Diagnostics" auf Seite 107).

#### [Wieder Einbaue](#page-106-0)n der Halterung

#### <span id="page-203-0"></span>VORSICHT: Bevor Sie in diesem Abschnitt beschriebene Verfahren ausführen, lesen Sie zuerst die Sicherheitshinweise im Produktinformationshandbuch.

So bringen Sie den Haltebügel an:

- 1 Führen Sie die Scharniere auf der Unterseite des Haltebügels in die Scharnierlaschen am Rand des Computers ein.
- 2 Schwenken Sie die Halterung nach unten.
- 3 Richten Sie die Kerbe an der Halterung mit dem Schlitz am Festplattenlaufwerkschacht aus, und drücken Sie sie nach unten.

4 Stellen Sie sicher, dass der Haltebügel korrekt positioniert ist, und befestigen Sie dann die Kartenhalteklammer.

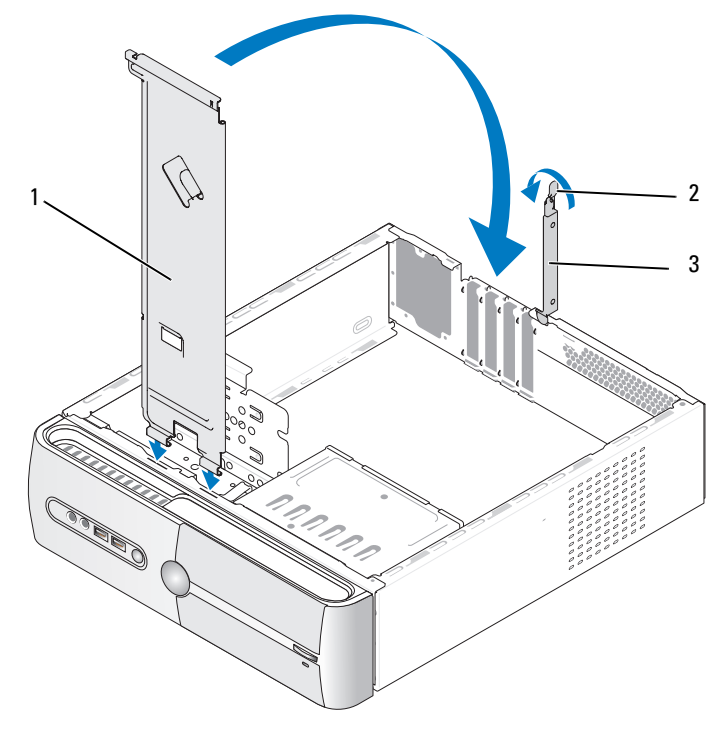

1 Halterung 2 Entriegelungshebel für die Kartenhalterung 3 Kartenhalteklammer

#### <span id="page-205-0"></span>Anbringen der Computerabdeckung

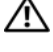

VORSICHT: Bevor Sie in diesem Abschnitt beschriebene Verfahren ausführen, lesen Sie zuerst die Sicherheitshinweise im Produktinformationshandbuch.

VORSICHT: Der Computer darf nicht betrieben werden, wenn Abdeckungen (einschließlich Computerabdeckungen, Frontverkleidungen, Abdeckblechen und Frontblendeneinsätzen etc.) entfernt wurden.

- 1 Stellen Sie sicher, dass alle Kabel angeschlossen sind und nicht das Schließen der Abdeckung behindern.
- 2 Achten Sie darauf, dass keine Werkzeuge oder andere Teile im Innern zurückbleiben.
- 3 Richten Sie die Halterungen an der Unterseite der Computerabdeckung entsprechend den Schlitzen aus, die am Rand des Computers angeordnet sind.
- 4 Drücken Sie die Computerabdeckung nach unten und schieben Sie sie in Richtung der Computervorderseite, bis sie einrastet bzw. korrekt installiert ist.
- 5 Stellen Sie immer sicher, dass die Abdeckung korrekt platziert ist.

6 Fügen Sie die beiden Schrauben ein, die die Abdeckung sichern, und schrauben Sie sie mit einem Schraubendreher fest.

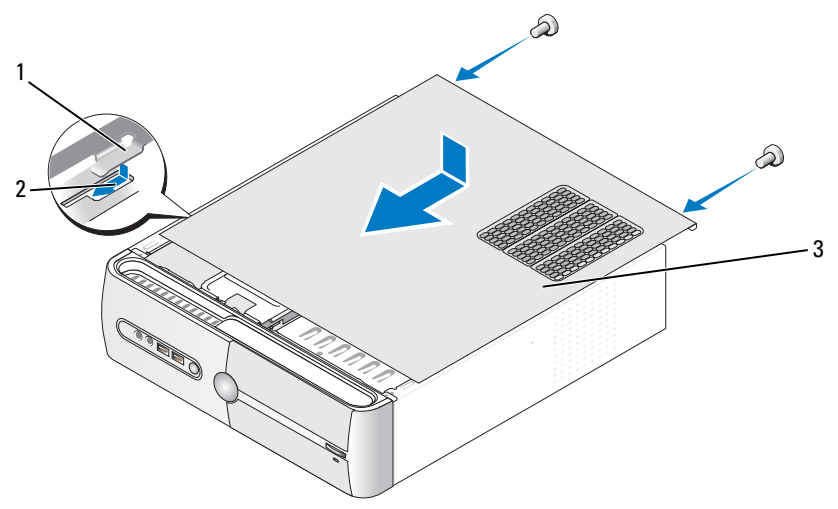

1 Halterung der Computerabdeckung 2 Schlitz 3 Computerabdeckung

7 Bringen Sie den Computer in die aufrechte Position.

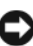

HINWEIS: Wenn Sie ein Netzwerkkabel anschließen, stecken Sie das Kabel erst am Netzwerkgerät und dann am Computer ein.

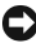

HINWEIS: Stellen Sie sicher, dass keine Ventilationsöffnungen des Systems blockiert sind.

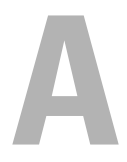

# Anhang

## Technische Daten

### Inspiron 530s/530sa/530sc

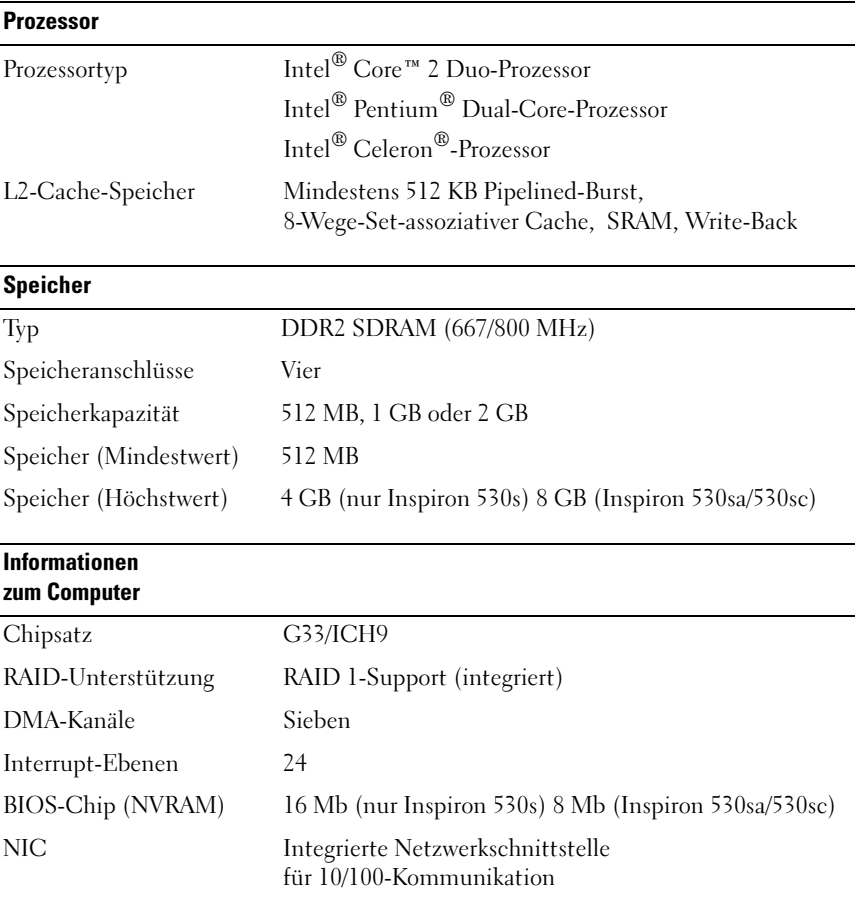

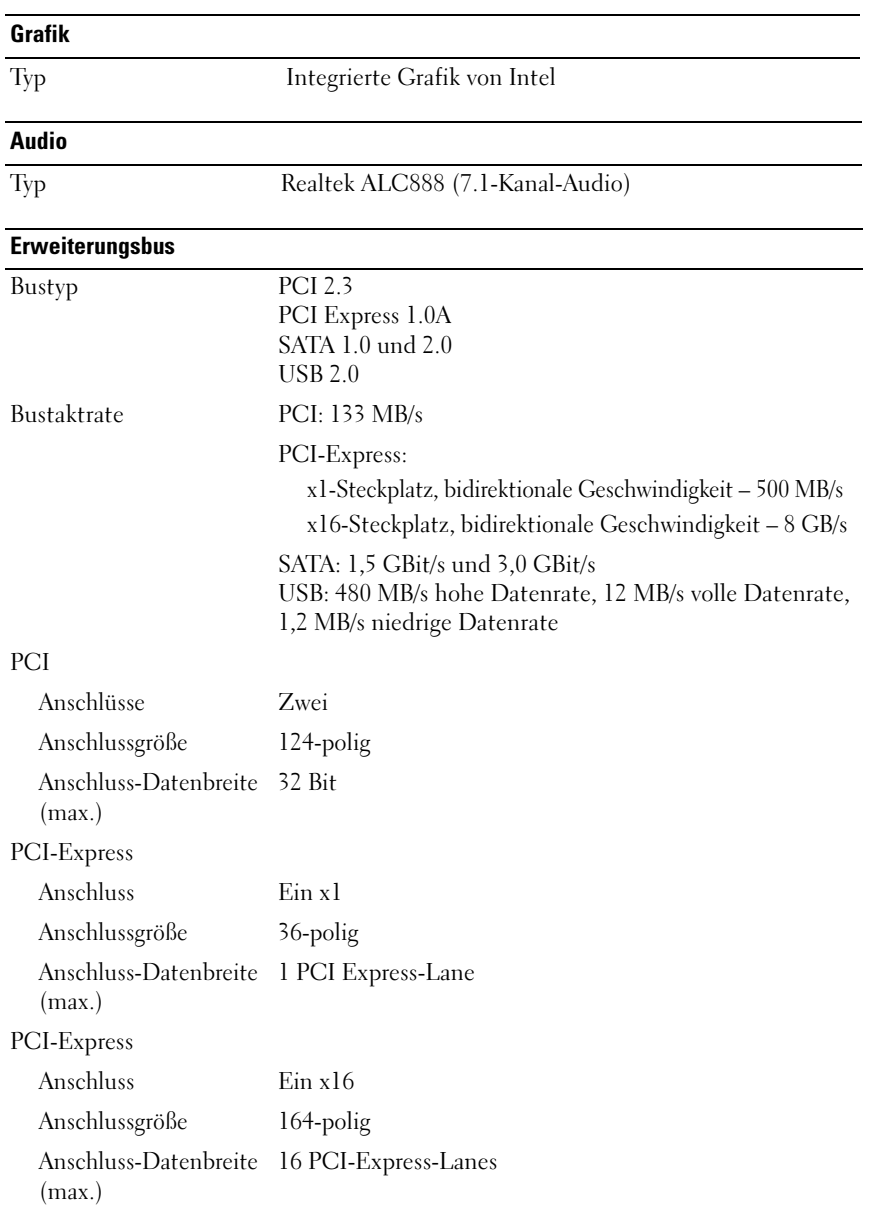

#### **Laufwerke**

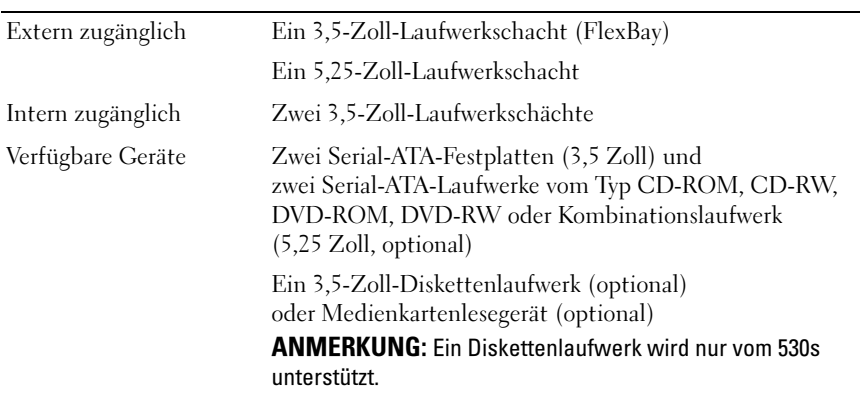

#### **Anschlüsse**

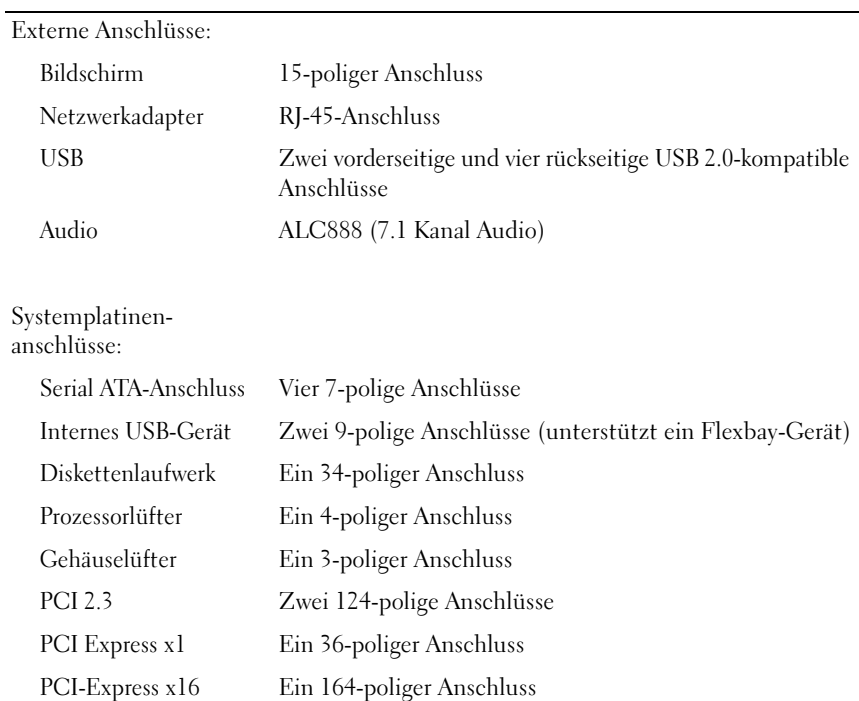

### Anschlüsse (fortgesetzt)

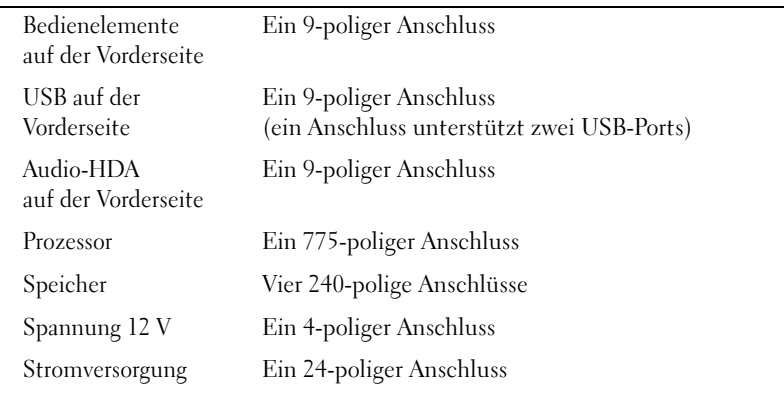

### Inspiron 530sb/530sd

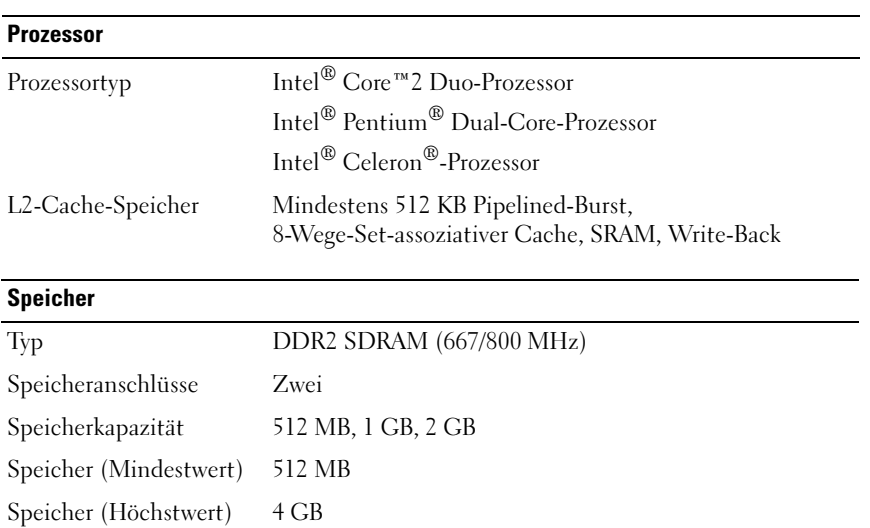

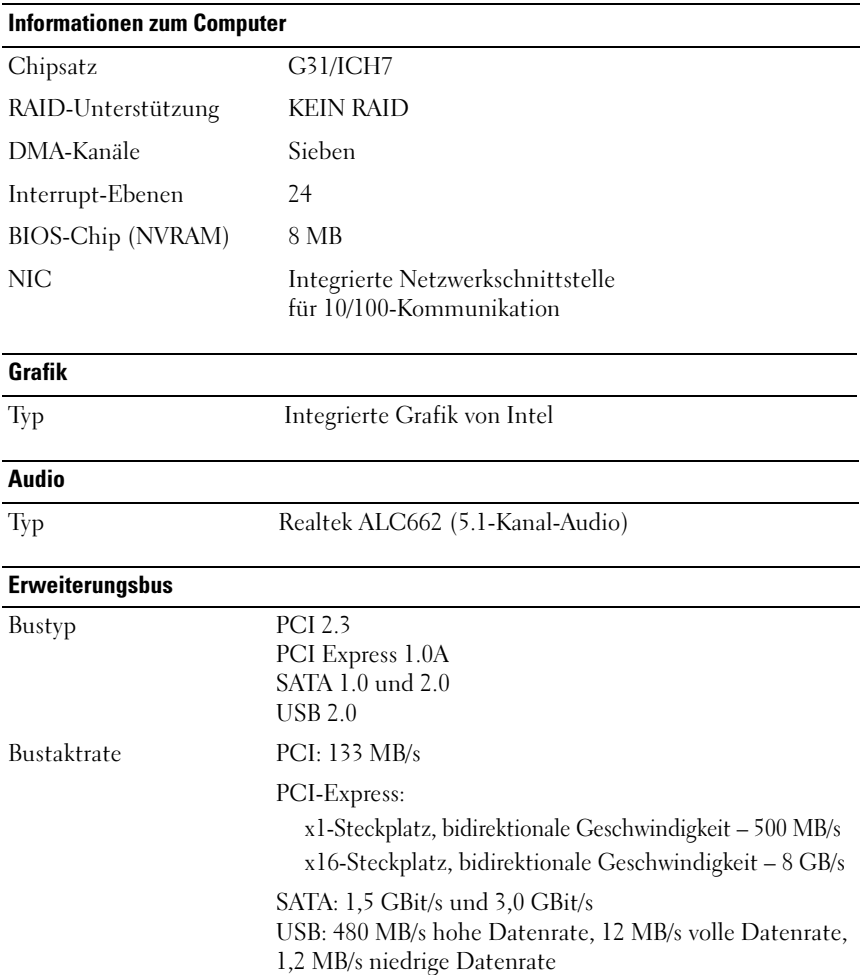

#### Erweiterungsbus (fortgesetzt)

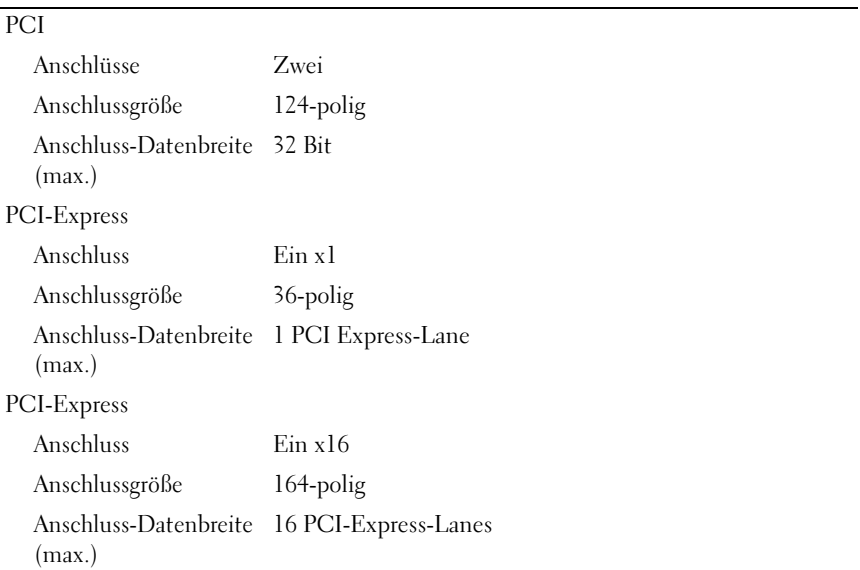

#### **Laufwerke**

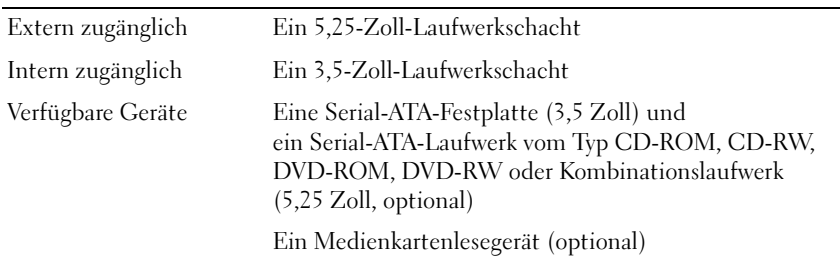

#### **Anschlüsse**

Externe Anschlüsse: Bildschirm 15-poliger Anschluss Netzwerkadapter RJ-45-Anschluss USB Zwei vorderseitige und vier rückseitige USB 2.0-kompatible Anschlüsse Audio Drei Anschlüsse für 5.1-Unterstützung Systemplatinenanschlüsse: Serial ATA-Anschluss Zwei 7-polige Anschlüsse Internes USB-Gerät Ein 9-poliger Anschluss (unterstützt ein Flexbay-Gerät) Diskettenlaufwerk Nicht vorhanden Prozessorlüfter Ein 4-poliger Anschluss Gehäuselüfter Ein 3-poliger Anschluss PCI 2.3 Zwei 124-polige Anschlüsse PCI Express x1 Ein 36-poliger Anschluss PCI-Express x16 Ein 164-poliger Anschluss Bedienelemente auf der Vorderseite Ein 9-poliger Anschluss USB auf der Vorderseite Ein 9-poliger Anschluss (ein Anschluss unterstützt zwei USB-Ports) Audio-HDA auf der Vorderseite Ein 9-poliger Anschluss Prozessor Ein 775-poliger Anschluss Speicher Vier 240-polige Anschlüsse Spannung 12 V Ein 4-poliger Anschluss Stromversorgung Ein 24-poliger Anschluss

#### Inspiron 530s/530sa/530sb/530sc/530sd

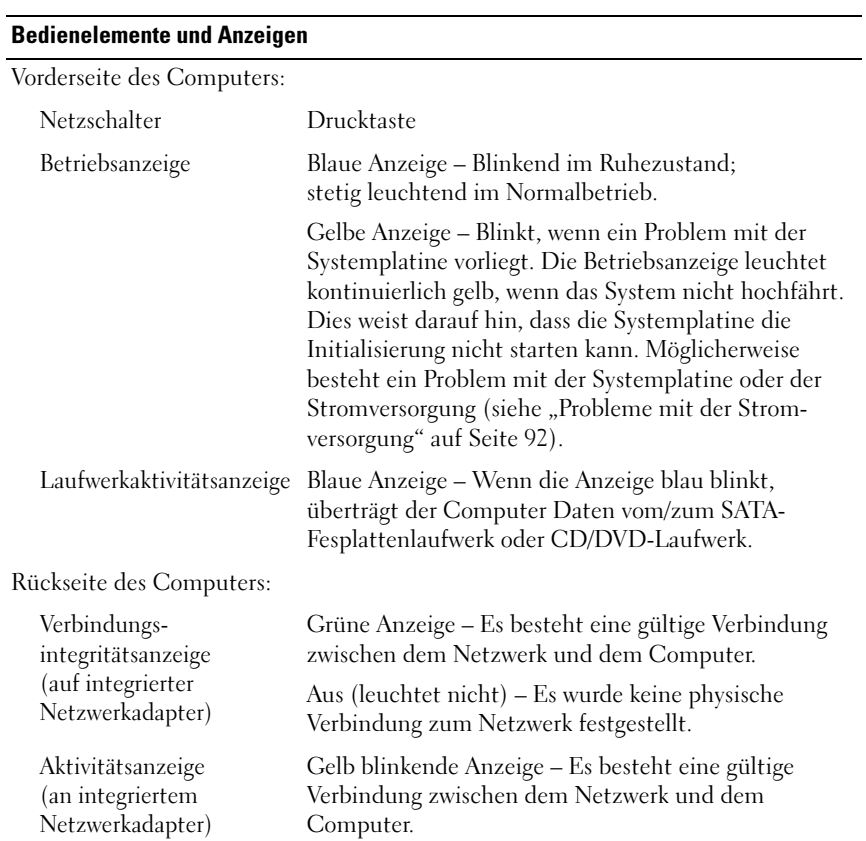
#### Stromversorgung

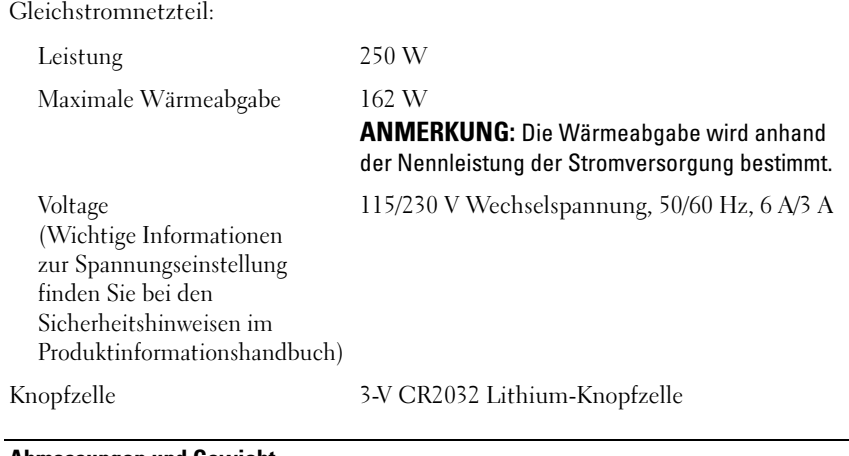

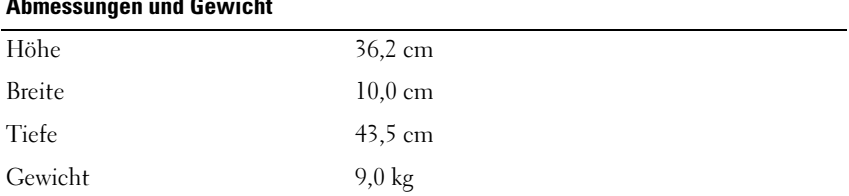

#### Umgebungsbedingungen

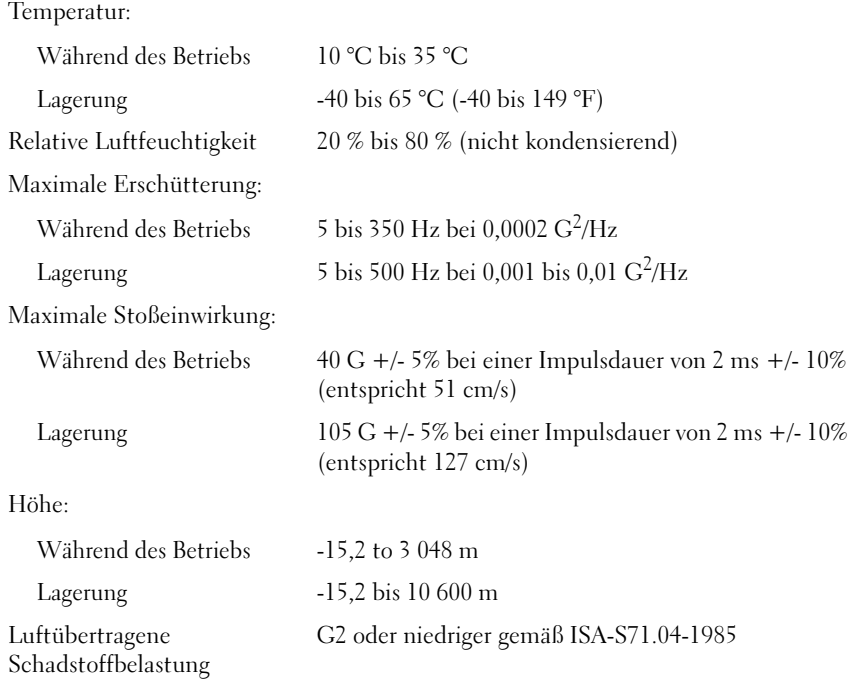

### <span id="page-218-0"></span>System-Setup

### Übersicht

Das System-Setup-Programm wird für folgende Funktionen genutzt:

- Zum Ändern der Systemkonfigurationsdaten, wenn Hardware dem Computer hinzugefügt, geändert oder entfernt wurde
- Zur Einstellung oder Änderung einer vom Benutzer wählbaren Option wie z. B. Benutzerkennwort
- Zum Abfragen der aktuellen Speichergröße oder des installierten Festplattenlaufwerktyps

Vor der Verwendung des System-Setup-Programms sollten Sie die Einstellungen des System-Setup-Bildschirms notieren, um gegebenenfalls später darauf zurückgreifen zu können.

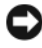

HINWEIS: Die Einstellungen für dieses Programm sollten nur von erfahrenen Computeranwendern geändert werden. Bestimmte Änderungen können dazu führen, dass der Computer nicht mehr ordnungsgemäß funktioniert.

### <span id="page-218-1"></span>Aufrufen des System-Setup-Programms

- 1 Schalten Sie den Computer ein oder führen Sie einen Neustart durch.
- 2 Wenn das DELL™ Logo angezeigt wird, drücken Sie sofort <F2>.
- 3 Sobald diese Aufforderung angezeigt wird, drücken Sie umgehend auf  $\langle F2 \rangle$

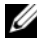

**ZANMERKUNG:** Die Aufforderung zum Drücken von F2 bedeutet, dass die Tastatur initialisiert wurde. Diese Aufforderung kann sehr schnell erscheinen; es muss also auf die Einblendung geachtet und dann <F2> gedrückt werden. Wenn <F2> vor der Aufforderung gedrückt wird, geht dieser Tastendruck verloren.

4 Falls Sie zu lange gewartet haben und das Betriebssystem-Logo erscheint, warten Sie noch, bis der Microsoft® Windows®-Desktop angezeigt wird. Fahren Sie dann den Computer herunter und versuchen Sie es erneut.

#### System-Setup-Bildschirme

Auf dem System-Setup-Bildschirm werden die aktuellen oder veränderbaren Konfigurationsdaten des Computers angezeigt. Die Informationen auf dem Bildschirm sind in drei Bereiche aufgeteilt: die Optionsliste, das Feld "Aktive Optionen" und die Tastenfunktionen.

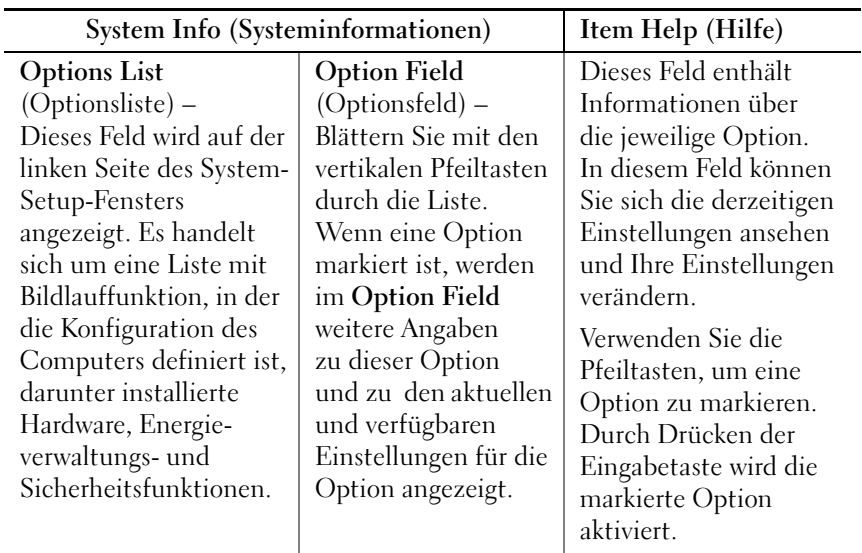

Key Functions (Tastenfunktionen) – Dieses Feld wird am unteren Bildschirmrand angezeigt. Darin sind die Tasten und ihre Funktionen im jeweils aktiven System-Setup-Feld dargestellt.

#### Optionen des System-Setups

**ANMERKUNG:** Je nach Computer und installierten Geräten werden die Elemente in diesem Abschnitt möglicherweise gar nicht oder anders als aufgeführt angezeigt.

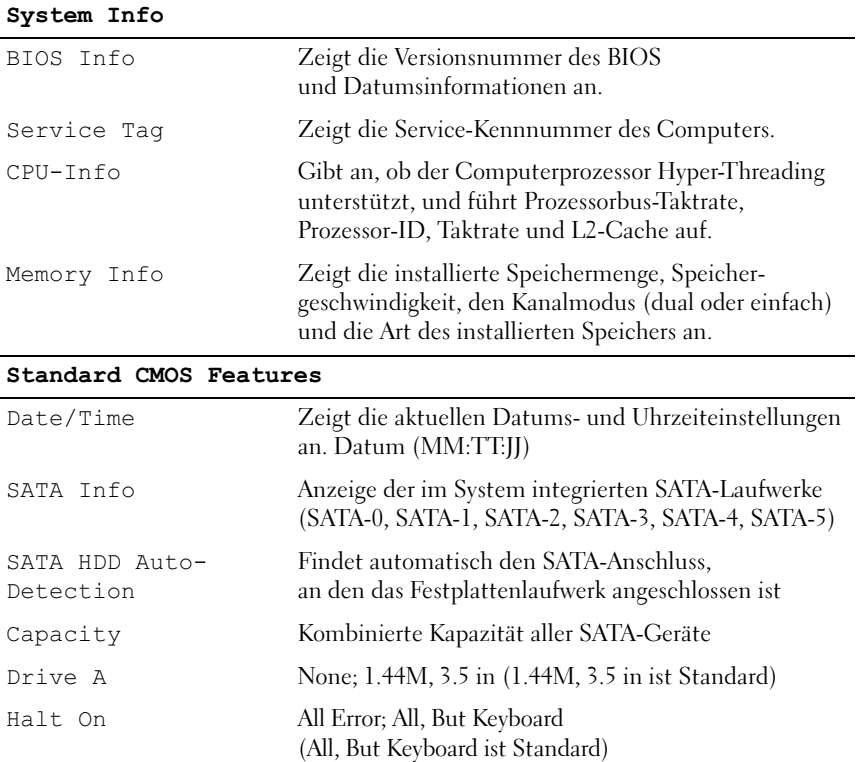

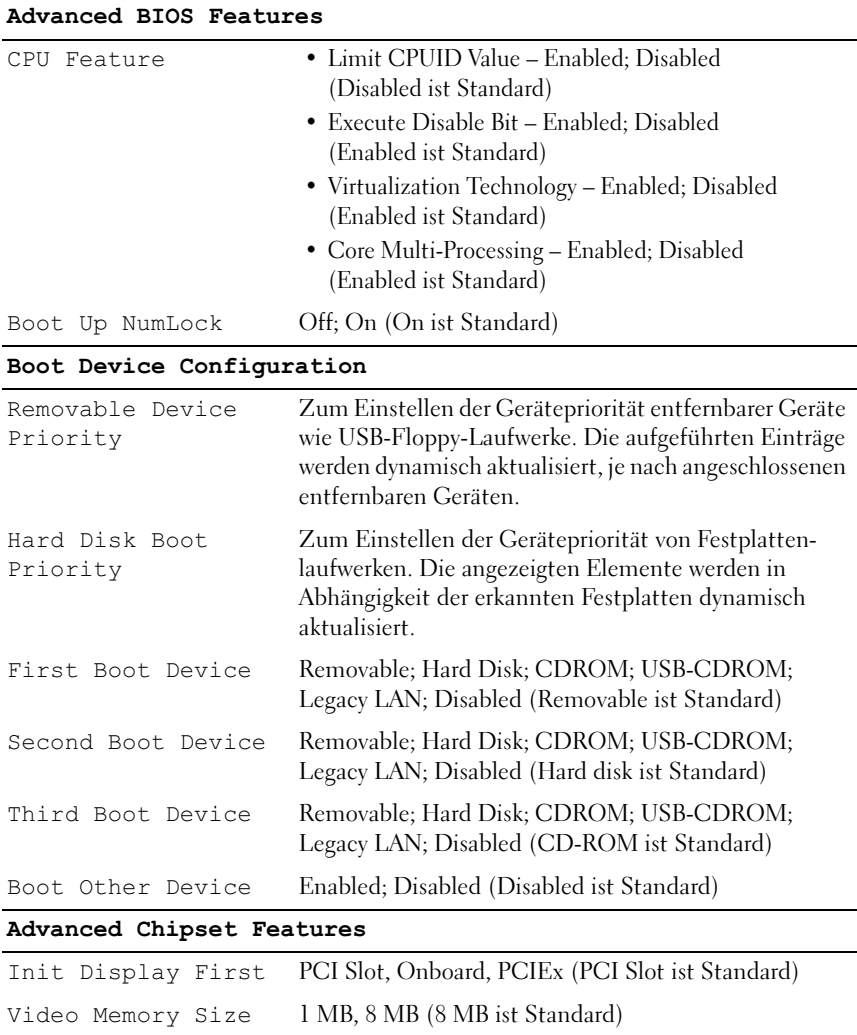

DVMT Mode FIXED, DVMT (DVMT ist Standard)

128 MB, maximal 256 MB, (128 MB ist Standard)

DVMT/FIXED

#### Integrated Peripherals

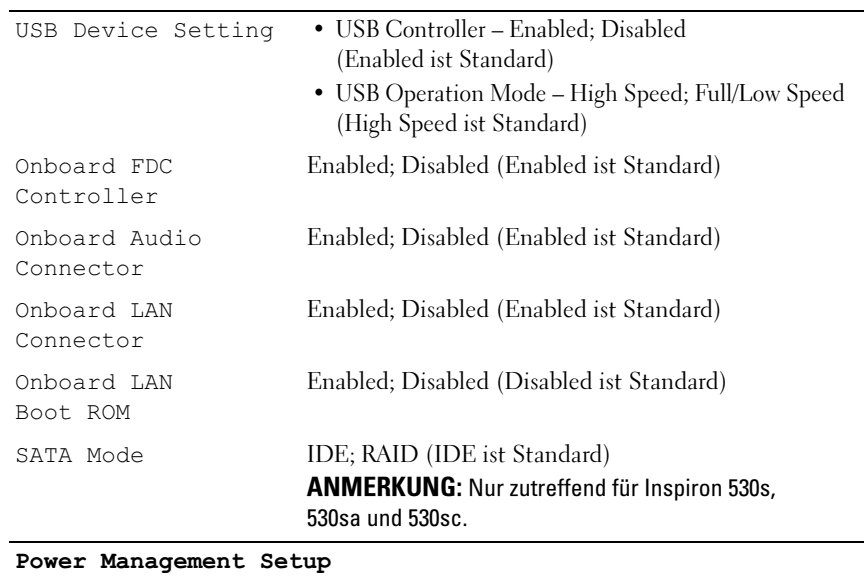

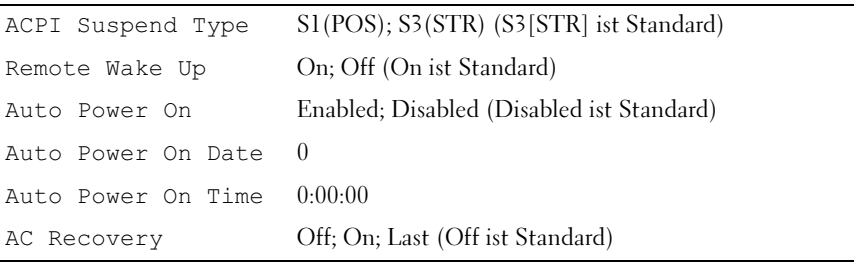

### Boot Sequence

Diese Funktion ermöglicht es Ihnen, die Startreihenfolge für Geräte zu ändern.

#### Optionseinstellungen

- Diskette Drive Der Computer versucht, vom Diskettenlaufwerk zu starten. Es wird eine Fehlermeldung ausgegeben, wenn die Diskette im Laufwerk nicht startfähig ist, wenn sich keine Diskette im Laufwerk befindet oder wenn auf dem Computer kein Diskettenlaufwerk installiert ist.
- Hard Drive Der Computer versucht, vom primären Festplattenlaufwerk zu starten. Wenn sich auf dem Laufwerk kein Betriebssystem befindet, erzeugt der Computer eine Fehlermeldung.
- CD Drive Der Computer versucht, vom CD-Laufwerk zu starten. Wenn sich keine CD im Laufwerk befindet oder wenn sich auf der CD kein Betriebssystem befindet, erzeugt der Computer eine Fehlermeldung.
- USB Flash Device Verbinden Sie das Speichergerät mit einem USB-Anschluss und starten Sie den Computer neu. Wenn F12 = Boot Menu in der rechten oberen Ecke des Bildschirms angezeigt wird, drücken Sie die Taste F12. Das BIOS erkennt das Gerät und fügt dem Systemstartmenü die USB-Flash-Option hinzu.

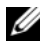

**ANMERKUNG:** Ein Systemstart kann nur von einem startfähigen USB-Gerät aus durchgeführt werden. Um sicherzustellen, dass das Gerät startfähig ist, lesen Sie die Informationen in der Dokumentation des Geräts.

#### Ändern der Startreihenfolge für den aktuellen Startvorgang

Mit dieser Funktion können Sie beispielsweise einstellen, dass der Computer vom CD-Laufwerk aus startet, damit das Programm Dell Diagnostics auf den Drivers and Utilities-Datenträgern ausgeführt werden kann; nach Beendigung der Diagnosetests startet der Computer dann wieder von der Festplatte aus. Sie können diese Funktion auch verwenden, um den Computer von einem USB-Gerät zu starten, z. B. einem Diskettenlaufwerk, Speicherstick oder CD-RW-Laufwerk.

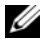

**ANMERKUNG:** Wenn Sie von einem USB-Diskettenlaufwerk starten, müssen Sie das Diskettenlaufwerk im System-Setup-Programm zuerst auf OFF setzen (siehe ["System-Setup" auf Seite 219\)](#page-218-0).

- 1 Wenn Sie den Computer von einem USB-Gerät starten möchten, verbinden Sie das USB-Gerät mit einem USB-Anschluss.
- 2 Schalten Sie den Computer ein oder führen Sie einen Neustart durch.
- 3 Wenn  $F2 = Setup$ ,  $F12 = Boot$  Menu in der oberen rechten Ecke des Bildschirms angezeigt wird, drücken Sie die Taste <F12>.

Falls Sie zu lange gewartet haben und bereits das Betriebssystem-Logo erscheint, warten Sie weiter, bis der Desktop von Microsoft Windows angezeigt wird. Fahren Sie dann den Computer herunter und versuchen Sie es erneut.

Das Menü Boot Device wird angezeigt. Darin sind alle verfügbaren Startgeräte aufgeführt. Neben jedem Gerät steht eine Nummer.

4 Geben Sie unten im Menü die Nummer des Gerätes ein, das nur für den derzeitigen Start verwendet werden soll.

Wenn Sie beispielsweise von einem USB-Speicherstick starten, markieren Sie USB Flash Device und drücken die Eingabetaste.

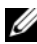

**4 ANMERKUNG:** Ein Systemstart kann nur von einem startfähigen USB-Gerät aus durchgeführt werden. Um sicherzustellen, dass das Gerät startfähig ist, lesen Sie die Informationen in der Dokumentation des Geräts.

#### Ändern der Startreihenfolge für künftige Startvorgänge

- 1 Rufen Sie das System-Setup-Programm auf (siehe ["Aufrufen des System-](#page-218-1)[Setup-Programms" auf Seite 219\)](#page-218-1).
- 2 Markieren Sie mit den Pfeiltasten die Menüoption Boot Sequence und drücken Sie die Eingabetaste, um das Menü zu öffnen.

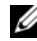

**ZANMERKUNG:** Notieren Sie die aktuelle Startreihenfolge, falls Sie diese später wiederherstellen möchten.

- 3 Sehen Sie mit den Nach-oben- und Nach-unten-Tasten die Liste der Geräte ein.
- 4 Drücken Sie die Leertaste, um ein Gerät zu aktivieren oder zu deaktivieren (aktivierte Geräte erscheinen mit einem Häkchen).
- 5 Um die Position eines ausgewählten Geräts in der Liste nach oben oder unten zu verschieben, drücken Sie Plus (+) bzw. Minus (–).

## Löschen verlorener Kennwörter

### VORSICHT: Bevor Sie in diesem Abschnitt beschriebene Verfahren ausführen, lesen Sie zuerst die Sicherheitshinweise im Produktinformationshandbuch.

- 1 Folgen Sie den Anweisungen unter ["Vorbereitung" auf Seite 125](#page-124-0).
- 2 Entfernen Sie die Computerabdeckung (siehe ["Entfernen der Computer](#page-127-0)[abdeckung" auf Seite 128\)](#page-127-0).
- 3 Suchen Sie den 3-poligen Kennwort-Jumper (PSWD) auf der Systemplatine.

#### ANMERKUNG: Die Position des Kennwort-Jumpers ist vom System abhängig. Ø

#### <span id="page-225-0"></span>Inspiron 530s

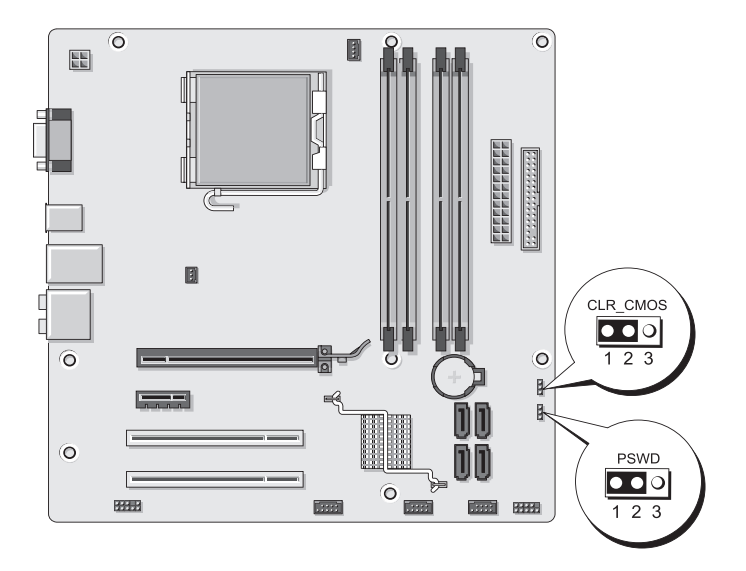

### <span id="page-226-0"></span>Inspiron 530sa

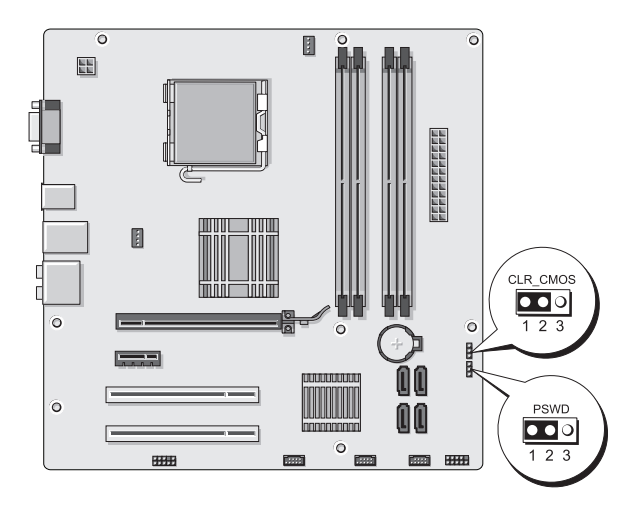

<span id="page-226-1"></span>Inspiron 530sb

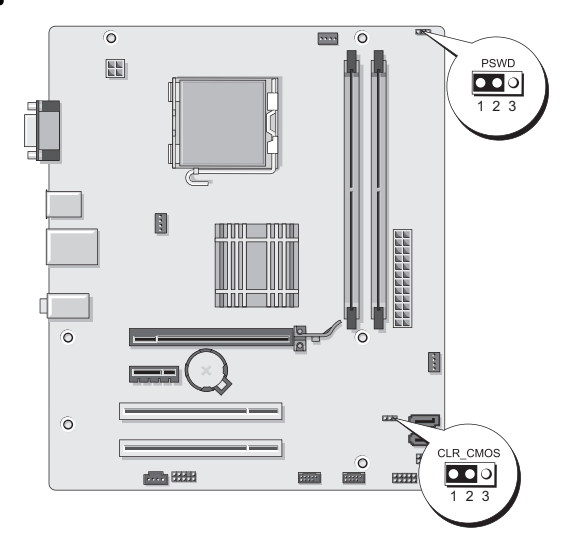

### <span id="page-227-0"></span>Inspiron 530sc

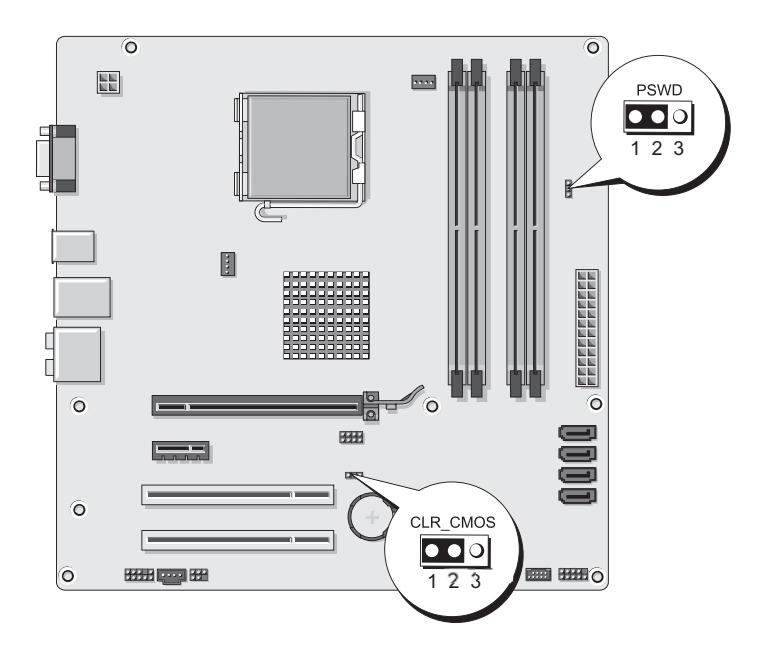

#### <span id="page-228-0"></span>Inspiron 530sd

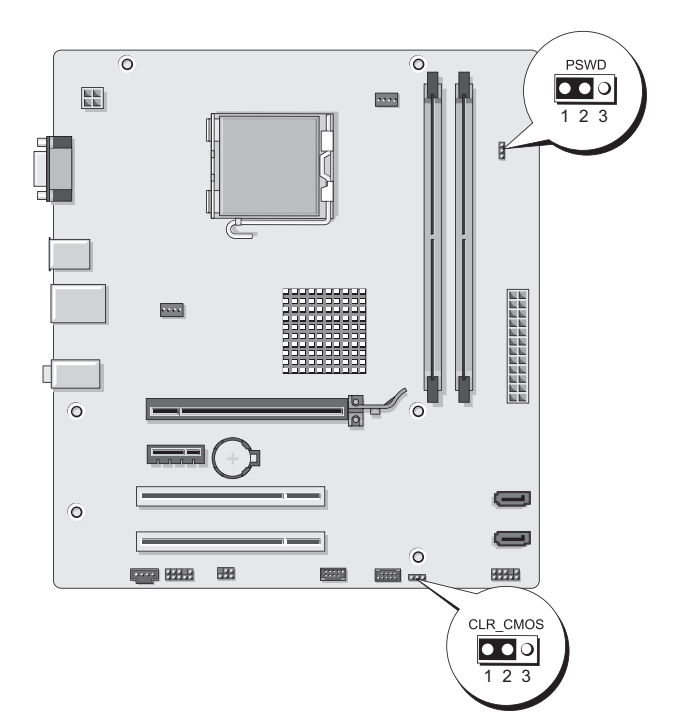

- 4 Entfernen Sie den 2-poligen Jumper-Stecker von den Stiften 2 und 3 und stecken Sie ihn auf die Stifte 1 und 2.
- 5 Warten Sie ca. fünf Sekunden ab zum Löschen des Kennworts.
- 6 Entfernen Sie den 2-poligen Jumper-Stecker von den Stiften 1 und 2 und stecken Sie ihn wieder zurück auf die Stifte 2 und 3, um die Kennwort-Funktion zu aktivieren.
- 7 Setzen Sie die Computerabdeckung wieder auf (siehe "Anbringen [der Computerabdeckung" auf Seite 206](#page-205-0)).

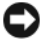

**HINWEIS:** Wenn Sie ein Netzwerkkabel anschließen, stecken Sie das Kabel erst am Netzwerkgerät und dann am Computer ein.

8 Schließen Sie den Computer und die zugehörigen Geräte an die Stromversorgung an und schalten Sie sie ein.

### Löschen von CMOS-Einstellungen

#### VORSICHT: Bevor Sie in diesem Abschnitt beschriebene Verfahren ausführen, lesen Sie zuerst die Sicherheitshinweise im Produktinformationshandbuch.

1 Folgen Sie den Anweisungen unter ["Vorbereitung" auf Seite 125](#page-124-0).

**ANMERKUNG:** Der Computer muss von der Netzsteckdose getrennt werden, damit die CMOS-Einstellungen gelöscht werden können.

- 2 Entfernen Sie die Computerabdeckung (siehe ["Entfernen der Computer](#page-127-0)[abdeckung" auf Seite 128\).](#page-127-0)
- 3 Zurücksetzen der aktuellen CMOS-Einstellungen:
	- a Die Position des 3-poligen CMOS-Jumpers (CLEAR CMOS) auf der Systemplatine ist vom Computermodell abhängig:
	- • ["Inspiron 530s" auf Seite 226](#page-225-0)
	- • ["Inspiron 530sa" auf Seite 227](#page-226-0)
	- • ["Inspiron 530sb" auf Seite 227](#page-226-1)
	- • ["Inspiron 530sc" auf Seite 228](#page-227-0)
	- • ["Inspiron 530sd" auf Seite 229](#page-228-0)
	- b Entfernen Sie den Jumper-Stecker von den Stiften 2 und 3 des CMOS-Jumpers(CLEAR CMOS).
	- c Setzen Sie den Jumper-Stecker auf die Pins 1 und 2 des CMOS-Jumpers ( CLEAR CMOS) und warten Sie etwa fünf Sekunden.
	- d Entfernen Sie den Jumper-Stecker und stecken Sie ihn wieder zurück auf die Stifte 2 und 3 des CMOS-Jumpers (CLEAR CMOS).
- 4 Setzen Sie die Computerabdeckung wieder auf (siehe "Anbringen [der Computerabdeckung" auf Seite 206\).](#page-205-0)
- $\blacksquare$  HINWEIS: Um ein Netzwerkkabel anzuschließen, schließen Sie das Kabel erst am Netzwerk-Port oder Netzwerkgerät an und dann am Computer.
- 5 Schließen Sie den Computer und die zugehörigen Geräte an die Stromversorgung an und schalten Sie sie ein.

### Aktualisieren des BIOS

Bei einer möglichen Aktualisierung oder beim Austauschen der Systemplatine muss das BIOS eventuell gelöscht und neu beschrieben werden (Flashen).

- 1 Schalten Sie den Computer ein.
- 2 Machen Sie die BIOS-Aktualisierungsdatei für Ihren Computer auf der Dell Support-Website unter support.dell.com ausfindig.
- 3 Klicken Sie auf Download Now (Jetzt herunterladen), um die Datei herunterzuladen.
- 4 Wenn das Fenster Export Compliance Disclaimer (Haftungsausschluss-Konformität exportieren) angezeigt wird, klicken Sie auf Yes, I Accept this Agreement (Ja, ich stimme der Vereinbarung zu).

Das Fenster File Download (Dateidownload) wird angezeigt.

- 5 Klicken Sie auf Save this program to disk (Dieses Programm auf der Festplatte speichern) und anschließend auf OK. Das Fenster Save In (Speichern unter) wird angezeigt.
- 6 Klicken Sie auf den Pfeil nach unten, um das Menü Save In (Speichern unter) anzuzeigen und klicken Sie anschließend auf Desktop und dann auf Save (Speichern).

Die Datei wird auf Ihren Desktop heruntergeladen.

7 Klicken Sie auf Close (Schließen), wenn das Fenster Download Complete (Download abgeschlossen) angezeigt wird.

Das Dateisymbol wird auf Ihrem Desktop angezeigt und trägt denselben Namen wie die heruntergeladene BIOS-Aktualisierungsdatei.

8 Doppelklicken Sie auf das Dateisymbol auf dem Desktop und folgen Sie den Bildschirmanweisungen.

### Reinigen des Computers

VORSICHT: Bevor Sie in diesem Abschnitt beschriebene Verfahren ausführen, lesen Sie zuerst die Sicherheitshinweise im Produktinformationshandbuch.

#### Computer, Tastatur und Bildschirm

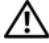

VORSICHT: Trennen Sie den Computer vor dem Reinigen von der Netzsteckdose. Reinigen Sie den Computer mit einem weichen, leicht befeuchteten Tuch. Verwenden Sie keine flüssigen Reiniger oder Sprühreiniger, in denen brennbare Substanzen enthalten sein können.

- Entfernen Sie mit einem Staubsauger mit Bürstenaufsatz vorsichtig den Staub aus den Öffnungen und Vertiefungen des Computers sowie zwischen den Tasten der Tastatur.
- HINWEIS: Wischen Sie den Bildschirm nicht mit Seife oder einer alkoholischen Lösung ab. Dies könnte die Entspiegelungsbeschichtung des Bildschirms beschädigen.
	- Um den Bildschirm zu reinigen, befeuchten Sie ein weiches, sauberes Tuch mit Wasser. Verwenden Sie nach Möglichkeit ein spezielles Bildschirmreinigungstuch oder eine Lösung, die für die antistatische Beschichtung des Bildschirms geeignet ist.
	- Wischen Sie die Tastatur, den Computer und die Kunststoffteile des Bildschirms mit einem weichen Reinigungstuch ab, das mit einer Lösung aus drei Teilen Wasser und einem Teil Spülmittel angefeuchtet ist.

HINWEIS: Das Tuch darf lediglich angefeuchtet werden. Unter keinen Umständen darf Wasser in den Computer oder in die Tastatur eindringen.

#### **Maus**

Wenn sich der Bildschirm-Cursor ruckartig oder nicht normal bewegt, reinigen Sie die Maus. So reinigen Sie eine (nicht optische) Maus:

- 1 Drehen Sie den Halterungsring auf der Unterseite der Maus entgegen dem Uhrzeigersinn und entnehmen Sie anschließend die Rollkugel.
- 2 Wischen Sie die Kugel mit einem sauberen, fusselfreien Tuch ab.
- 3 Blasen Sie vorsichtig in die Öffnung auf der Mausunterseite, um Staub und Fusseln zu entfernen.
- 4 Wenn sich an den Rollen im Kugelgehäuse Schmutz angesammelt hat, reinigen Sie diese mithilfe eines Wattestäbchens, das leicht mit Isopropylalkohol angefeuchtet wurde.
- 5 Richten Sie gegebenenfalls die Rollen wieder ordnungsgemäß aus. Stellen Sie sicher, dass keine Flusen des Wattetupfers auf den Rädern zurückbleiben.
- 6 Setzen Sie die Kugel und den Haltering wieder ein. Drehen Sie den Haltering im Uhrzeigersinn, bis er mit einem Klicken einrastet.

#### Diskettenlaufwerk (optional)

HINWEIS: Versuchen Sie nicht, die Schreib- bzw. Leseköpfe mit einem Wattetupfer zu reinigen. Das könnte die Justierung der Leseköpfe verändern, und das Laufwerk wäre damit nicht mehr verwendbar.

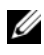

ANMERKUNG: Ein Diskettenlaufwerk ist eventuell nicht bei allen Modellen vorhanden.

Reinigen Sie das Diskettenlaufwerk mit einem handelsüblichen Reinigungs-Kit. Diese Reinigungssätze enthalten spezielle Disketten, die Verunreinigungen entfernen, die sich bei normalem Betrieb bilden.

### CDs und DVDs

HINWEIS: Reinigen Sie die Linse im CD-/DVD-Laufwerk nur mit Druckluft. Befolgen Sie dabei die Anweisungen zur Anwendung des Druckluftgerätes. Berühren Sie auf keinen Fall die Linse im Laufwerk.

Wenn Probleme auftreten, z. B. Unregelmäßigkeiten bei der Wiedergabequalität der CDs oder DVDs, reinigen Sie die Discs wie folgt:

1 Die Disc immer nur am Rand anfassen. Sie können auch den inneren Rand in der Mitte anfassen.

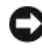

**HINWEIS:** Reinigen Sie die Disc keinesfalls in kreisförmigen Bewegungen, damit die Oberfläche nicht beschädigt wird.

2 Reinigen Sie die Unterseite der Disc (die unbeschriftete Seite) vorsichtig mit einem weichen und fusselfreien Tuch in gerader Linie von der Mitte zum Rand hin.

Bei hartnäckigem Schmutz können Sie Wasser oder eine schwache Lösung aus Wasser und milder Seife verwenden. Sie können auch handelsübliche Produkte zum Reinigen von Discs erwerben, die Schutz gegen Staub, Fingerabdrücke und Kratzer bieten. Reinigungsprodukte für CDs können ebenfalls für DVDs verwendet werden.

### Bedingungen des technischen Supports von Dell (nur USA)

Wenn persönlicher technischer Support durch unsere Techniker geleistet werden soll, ist die Mitarbeit des Kunden bei der Fehlerbeseitigung erforderlich. Der technische Support umfasst die Wiederherstellung der bei der Auslieferung von Dell eingestellten ursprünglichen Standardkonfiguration des Betriebssystems, der Softwareprogramme und von Hardwaretreibern sowie die Funktionsprüfung des Computers und sämtlicher Hardware, die von Dell installiert wurde. Neben dem persönlichen technischen Support durch unsere Mitarbeiter ist unter support.dell.com auch Online-Support verfügbar. Es können möglicherweise noch weitere technische Supportoptionen erworben werden.

Dell bietet eingeschränkten technischen Support für den Computer sowie sämtliche Software und Peripheriegeräte, die "von Dell installiert" wurden.<sup>1</sup> Der Support für Software und Peripheriegeräte von Fremdherstellern erfolgt über den Originalhersteller, darunter auch solche, die über Dell Software and Peripherals, Readyware und Custom Factory Integration erworben und/oder installiert wurden.<sup>2</sup>

- $^{\textit{1}}$  Reparaturdienstleistungen werden gemäß den Verkaufs- und Lieferbedingungen der eingeschränkten Garantie und des optionalen Support Servicevertrages, den Sie eventuell zusammen mit dem Computer erworben haben, übernommen.
- <sup>2</sup> Alle standardmäßigen Dell-Komponenten, die in einem Custom Factory Integration-Projekt (CFI) enthalten sind, sind von der eingeschränkten Standardgarantie von Dell für den Computer abgedeckt. Im Rahmen eines erweiterten Ersatzteilprogramms von Dell sind außerdem alle nicht dem Standard entsprechenden Hardwarekomponenten von Fremdherstellern, die über CFI integriert wurden, für die Dauer des Servicevertrags für den Computer abgedeckt.

#### Definition für Software und Peripheriegeräte, die "von Dell installiert" wurden

Zu der von Dell installierte Software gehören das Betriebssystem und einige Programme, die während der Fertigung auf dem Computer installiert wurden (z. B. Microsoft® Office, Norton Antivirus, usw.).

Zu den von Dell installierten Peripheriegeräten gehören interne Erweiterungskarten, ein Modulschacht der Marke Dell oder PC-Kartenzubehör. Außerdem gehören alle Bildschirme, Tastaturen, Mäuse, Lautsprecher, Mikrofone für Telefonmodems, Docking-Stationen/Port Replicatoren sowie Netzwerkprodukte mit allen zugehörigen Kabeln der Marke Dell dazu.

#### Definition für Software und Peripheriegeräte von "Fremdherstellern"

Software und Peripheriegeräte von Fremdherstellern umfassen sämtliche Peripheriegeräte, Zubehörteile oder Programme, die von Dell unter einer fremden Marke vertrieben werden (Drucker, Scanner, Kameras, Spiele usw.). Support für alle Programme und Peripheriegeräte von Fremdherstellern erfolgt durch den Originalhersteller des Produkts.

### FCC-Hinweis (nur für USA)

### FCC-Klasse B

Dieses Gerät erzeugt und benutzt Hochfrequenzenergie und kann diese möglicherweise auch ausstrahlen; es kann möglicherweise Störungen beim Radio- und Fernsehempfang verursachen, wenn es nicht den Anweisungen im Handbuch des Herstellers entsprechend installiert wurde. Das Gerät wurde getestet und entspricht den in Abschnitt 15 der FCC-Bestimmungen für digitale Geräte der Klasse B festgelegten Grenzwerten.

Das Gerät erfüllt Abschnitt 15 der FCC-Bestimmungen. Der Betrieb unterliegt den beiden folgenden Bedingungen:

- 1 Dieses Gerät darf keine gefährdenden Störungen verursachen.
- 2 Dieses Gerät muss jede empfangene Störung akzeptieren, einschließlich einer Störung, die zu unerwünschtem Betrieb führen könnte.

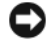

**CO** HINWEIS: Beachten Sie, dass gemäß den FCC-Bestimmungen der Gebrauch des Geräts durch Änderungen bzw. Modifizierungen des Systems, die nicht ausdrücklich von der Dell Computer Corporation genehmigt wurden, unzulässig werden kann.

Die in diesen Bestimmungen festgelegten Grenzwerte sollen in Wohngebieten einen weitgehend störungsfreien Betrieb gewährleisten. Es kann jedoch nicht garantiert werden, dass bei einer bestimmten Installation nicht doch Störungen auftreten. Wenn das Gerät den Radio- oder Fernsehempfang stört, was sich durch Aus- und wieder Einschalten des Geräts feststellen lässt, sollten Sie versuchen, die Störungen mithilfe einer oder mehrerer der folgenden Maßnahmen zu beheben:

- Richten Sie die Empfangsantenne neu aus.
- Ändern Sie die Position des Systems zum Empfänger.
- Vergrößern Sie den Abstand zwischen System und Empfänger.
- Schließen Sie das System an eine andere Steckdose an, sodass System und Empfänger über verschiedene Stromkreise versorgt werden.

Wenden Sie sich gegebenenfalls an einen Mitarbeiter von Dell Inc. oder an einen erfahrenen Radio- und Fernsehtechniker.

Die folgenden Informationen sind gemäß den FCC-Bestimmungen auf den in diesem Dokument beschriebenen Geräten angegeben:

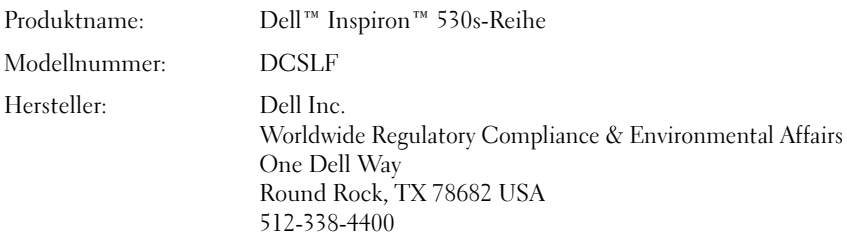

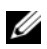

 $\mathscr A$  **ANMERKUNG:** Weitere Zulassungsinformationen finden Sie in Ihrem Produktinformationshandbuch.

### Kontaktaufnahme mit Dell

**ANMERKUNG:** Wenn Sie nicht mit dem Internet verbunden sind, finden Sie die Kontaktinformationen auf der Rechnung, dem Lieferschein oder im Produktkatalog von Dell.

Dell stellt verschiedene Online- und Telefonoptionen für Support und Service zur Verfügung. Die Verfügbarkeit dieser Optionen ist abhängig vom jeweiligen Land und Produkt. Daher sind einige Optionen möglicherweise für Sie nicht verfügbar. So erreichen Sie den Verkauf, den technischen Support und den Kundendienst von Dell:

- 1 Rufen Sie die Website support.dell.com auf.
- 2 Überprüfen Sie am unteren Seitenrand, dass das richtige Land oder die entsprechende Region ausgewählt ist.
- 3 Wählen Sie das Land bzw. die Region im Listenmenü Choose A Country/Region (Land oder Region auswählen) am unteren Seitenrand aus.
- 4 Klicken Sie auf Contact Us (Kontaktieren Sie uns) im linken Seitenbereich.
- 5 Klicken Sie auf den entsprechenden Link für den gewünschten Dienst oder Support.
- 6 Wählen Sie die für Sie geeignete Art der Kontaktaufnahme mit Dell aus.

# Glossar

Die in diesem Glossar bereitgestellten Begriffe dienen ausschließlich informativen Zwecken. Spezifische Funktionen Ihres Computers können von den im Glossar enthaltenen Begriffen nicht abgeleitet werden.

### A

AC – Abkürzung für "Alternating Current" (Wechselstrom) – Die Elektrizität, mit der der Computer betrieben wird, wenn Sie das Netzkabel des Adapters an eine Steckdose anschließen.

ACPI – Advanced Configuration and Power Interface (Erweiterte Konfigurationsund Energieverwaltungsschnittstelle). Eine Energieverwaltungsangabe, mit der Microsoft® Windows®-Betriebssysteme einen Computer in den Standby- oder Ruhemodus versetzen können, um den Stromverbrauch aller an den Computer angeschlossenen Geräte zu reduzieren.

AGP – Abkürzung für "Accelerated Graphics Port" (Beschleunigte Grafikschnittstelle). Eine dedizierte Grafikschnittstelle, mit der konventioneller Speicher für grafikbezogene Aufgaben verwendet werden kann. Dank der verbesserten Schnittstelle zwischen der Videohardware und dem Computerspeicher liefert AGP ein hochwertiges True Color-Videobild.

AHCI – Advanced Host Controller Interface. Eine Schnittstelle für SATA-Festplatten-Host-Controller, welcher dem Speichertreiber erlaubt, Technologien wie zum Beispiel "Native Command Queuing" (NCQ) und Hot-Plug zu aktivieren.

Akkubetriebsdauer – Der Zeitraum (in Minuten oder Stunden), in dem ein Laptop-Akku den Laptop mit Energie versorgt.

Akkulebensdauer – Der Zeitraum (in Jahren), in dem ein Akku in einem tragbaren Computer entladen und wieder aufgeladen werden kann.

ALS – Ambient Light Sensor (Umgebungslichtsensor). Ein Funktionsmerkmal zur Steuerung der Bildschirmhelligkeit.

ASF – Abkürzung für "Alert Standards Format" (Warnstandardformat). Ein Standard, der definiert, wie Hardware- und Softwarewarnungen an die Verwaltungskonsole gemeldet werden. ASF ist plattform- und betriebssystemunabhängig ausgelegt.

Auflösung – Die Schärfe und Klarheit eines Bildes, das von einem Drucker erzeugt wird bzw. auf einem Monitor angezeigt wird. Je höher die Auflösung, desto schärfer ist das Bild.

### B

Bildschirmauflösung – Siehe Auflösung.

Bildwiederholfrequenz – Die Frequenz in Hz, mit der die Bildschirmzeilen erneut aufgebaut werden. (Dies wird manchmal auch als Vertikalfrequenz bezeichnet). Je höher die Bildwiederholfrequenz ist, desto weniger Bildschirmflimmern wird vom menschlichen Auge wahrgenommen.

BIOS – Abkürzung für "Basic Input/Output System" (Grundlegendes Eingabe-/ Ausgabesystem). Ein Programm (oder Dienstprogramm), das als Schnittstelle zwischen der Computerhardware und dem Betriebssystem dient. Änderungen der Einstellungen für dieses Programm sollten nur erfahrene Computeranwender vornehmen. Wird auch als System-Setup-Programm bezeichnet.

Bit – Die kleinste Informationseinheit, die vom Computer verarbeitet wird.

Bluetooth® Wireless Technology – Technologiestandard für Netzwerkgeräte mit einer Reichweite bis zu 9 m, der es den aktivierten Geräten ermöglicht, sich automatisch zu erkennen.

bps – bits per second (Bits pro Sekunde). Die Standardmaßeinheit für die Übertragungsgeschwindigkeit von Daten.

BTU – Abkürzung für "British Thermal Unit". Eine englische Einheit für die Wärmemenge.

Bus – Eine Kommunikationsleitung zwischen den Komponenten im Computer.

Bustaktrate – Die Taktrate in MHz, die angibt, wie schnell ein Bus Daten übertragen kann.

Byte – Die grundlegende Speichereinheit, mit der der Computer arbeitet. Ein Byte entspricht acht Bit.

## C

C – Celsius. Ein Temperaturmaßsystem, bei dem der Gefrierpunkt von Wasser als 0 °C und der Siedepunkt von Wasser als 100 °C definiert ist (bei Normaldruck).

Cache – Ein spezieller schneller Speichermechanismus, bei dem es sich entweder um einen reservierten Bereich des Arbeitsspeichers oder um ein unabhängiges schnelles Speichergerät handeln kann. Der Cache-Speicher erhöht die Geschwindigkeit vieler Prozessoroperationen.

CD-R – Abkürzung für "CD Recordable". Eine beschreibbare CD. Daten können nur einmal auf eine CD-R geschrieben werden. Sobald Daten aufgezeichnet sind, können sie nicht gelöscht oder überschrieben werden.

CD-RW – Abkürzung für "CD Rewritable". Eine überschreibbare CD. CD-RWs können beschrieben werden. Die Daten können anschließend wieder gelöscht oder überschrieben werden.

CD-RW-/DVD-Laufwerk – Ein Laufwerk, das manchmal auch als Kombinationslaufwerk bezeichnet wird und CDs sowie DVDs lesen und auf CD-RWs (überschreibbare CDs) sowie CD-R-Discs (beschreibbare CDs) schreiben kann. Im Gegensatz zu CD-RWs können CD-Rs nur einmal beschrieben werden.

CD-RW-Laufwerk – Ein Laufwerk, das CDs lesen und auf CD-RWs (überschreibbare CDs) und CD-Rs (beschreibbare CDs) schreiben kann. Im Gegensatz zu CD-RWs können CD-Rs nur einmal beschrieben werden.

COA – Certificate of Authenticity (Echtheitszertifikat). Der alphanumerische Windows-Code auf dem Aufkleber auf Ihrem Computer. Das Zertifikat wird auch als Product Key oder als Product ID bezeichnet.

Controller – Elektronischer Baustein zur Steuerung der Datenübertragung zwischen dem Prozessor und dem Speicher bzw. Geräten.

CRIMM – Abkürzung für "Continuity Rambus In-line Memory Module". Ein spezielles Modul ohne Speicherchips, das in nicht benutzte RIMM-Steckplätze eingesetzt werden kann.

Cursor – Die Schreibmarke auf einem integrierten oder externen Bildschirm, die die aktuelle Position der nächsten Tastatur-, Touchpad- oder Mausaktion anzeigt. Dabei handelt es sich in der Regel um eine blinkende Linie, einen Unterstrich oder einen kleinen Pfeil.

## D

DDR SDRAM – Abkürzung für "Double-Data-Rate SDRAM". Eine SDRAM-Ausführung, die den Daten-Burst-Zyklus verdoppelt und dadurch die Systemleistung erhöht.

DDR2 SDRAM – Doppelte Datenübertragungsrate 2 SDRAM. Eine Art DDR SDRAM mit 4-bit-Prefetch und anderen Architekturanpassungen, um die Speichergeschwindigkeit auf über 400 MHz zu erhöhen.

DIMM – Dual In-line Memory Module. Eine Schaltkreisplatine mit Speicherchips, die mit einem auf der Systemplatine angebrachten Speichermodul verbunden wird.

DIN-Anschluss – Ein runder, 6-poliger Anschluss nach DIN (Deutsche Industrie-Norm). DIN-Anschlüsse werden in der Regel verwendet, um PS/2-Tastaturen oder Mäuse anzuschließen.

DMA – Direct Memory Access (Direkter Speicherzugriff). Ein Kanal, der bestimmte Datenübertragungen zwischen dem RAM und einem Gerät ermöglicht und dabei den Prozessor umgeht.

DMTF – Abkürzung für "Distributed Management Task Force" (Arbeitsgemeinschaft für verteilte Verwaltungen). Ein Zusammenschluss von Hardware- und Softwarefirmen, der Verwaltungsstandards für verteilte Desktops, Netzwerke, Unternehmen und Internet-Umgebungen entwickelt.

Domäne – Eine Gruppe von Computern, Programmen und Geräten in einem Netzwerk, die als eine Einheit unter Anwendung einheitlicher Richtlinien sowie Verfahren verwaltet und von einer bestimmten Benutzergruppe genutzt wird. Ein Benutzer meldet sich bei einer Domäne an, um Zugriff auf Ressourcen zu erhalten.

DRAM – Abkürzung für "Dynamic Random Access Memory" (Dynamischer Direktzugriffsspeicher). Speicher, der Daten in integrierten Schaltungen mit Kondensatoren ablegt.

DSL – Abkürzung für "Digital Subscriber Line" (Digitale Teilnehmerleitung). Eine Technologie, die über eine analoge Telefonleitung eine konstante, schnelle Internet-Verbindung bereitstellt.

Dual-Core (Dual-Kern) – Eine Technologie, bei der zwei physische Recheneinheiten in einem Prozessorgehäuse existieren, wodurch die Rechenleistung und die Multitasking-Fähigkeit erhöht werden.

Dual-Display-Modus – Eine Anzeigeeinstellung, mit der Sie einen zweiten Monitor als Erweiterung zum integrierten Bildschirm nutzen können. Dies wird auch als erweiterter Anzeigemodus bezeichnet.

DVD+RW – Abkürzung für "DVD Rewritable". Eine überschreibbare DVD. DVD+RWs können beschrieben werden. Die Daten können anschließend wieder gelöscht oder überschrieben werden. (Die DVD+RW-Technologie unterscheidet sich von der DVD-RW-Technologie.)

DVD+RW-Laufwerk – Ein Laufwerk, das DVDs und die meisten CD-Medien lesen und DVD+RWs (wiederbeschreibbare DVDs) beschreiben kann.

DVD-R – DVD Recordable. Eine beschreibbare Version der DVD. Daten können nur einmal auf eine DVD-R geschrieben werden. Sobald Daten aufgezeichnet sind, können sie nicht gelöscht oder überschrieben werden.

DVI – Digital Video Interface. Ein Standard zur digitalen Übertragung zwischen einem Computer und einem digitalen Bildschirm.

### E

E/A – Abkürzung für "Eingabe/Ausgabe". Ein Vorgang oder ein Gerät, bei dem bzw. über das Daten in den Computer eingegeben und von diesem abgerufen werden. Tastaturen und Drucker sind E/A-Geräte.

E/A-Adresse – Eine Adresse im RAM, die einem bestimmten Gerät zugewiesen ist (beispielsweise einem seriellen Anschluss, parallelen Anschluss oder einem Erweiterungssteckplatz) und dem Prozessor ermöglicht, mit dem Gerät zu kommunizieren.

ECC – Abkürzung für "Error Checking and Correction" (Fehlerüberprüfung und Korrektur). Ein Speichertyp mit einer speziellen Schaltung zum Testen der Richtigkeit der übertragenen Daten.

ECP – Abkürzung für "Extended Capabilities Port" (Anschluss mit erweiterter Funktionalität). Ein Modus für parallele Anschlüsse, der die bidirektionale Kommunikation verbessert. Wie EPP verwendet ECP das DMA-Verfahren für die Datenübertragung und verbessert in vielen Fällen die Übertragungsleistung.

EIDE – Abkürzung für "Enhanced Integrated Device Electronics" (Erweiterte integrierte Laufwerkelektronik). Eine verbesserte Version der IDE-Schnittstelle für Festplatten und CD-Laufwerke.

EMI – Abkürzung für "Elektromagnetische Interferenz". Elektrische Störungen, die durch elektromagnetische Strahlungen verursacht werden.

ENERGY STAR® – Anforderungen der Environmental Protection Agency (amerikanische Umweltschutzbehörde) zur Verringerung des Stromverbrauchs. EPP – Abkürzung für "Enhanced Parallel Port" (Verbesserter Parallelanschluss). Ein Modus für parallele Anschlüsse, der bidirektionale Datenübertragung ermöglicht.

Erweiterte PC-Karte – Eine PC-Karte, die über den Rand des PC-Kartensteckplatzes des Computers hinausragt, wenn sie installiert ist.

Erweiterter Display-Modus – Eine Anzeigeeinstellung, mit der Sie einen zweiten Monitor als Erweiterung zum integrierten Bildschirm nutzen können. Dies wird auch als Dual-Display-Modus bezeichnet.

Erweiterungskarte – Eine Leiterplatte, die in den Erweiterungssteckplatz auf der Systemplatine des Computers eingesteckt wird und die Fähigkeiten des Computers erweitert. Dazu gehören beispielsweise Video-, Modem- und Soundkarten.

Erweiterungssteckplatz – Ein Steckplatz auf der Systemplatine des Computers, in den Erweiterungskarten installiert und mit dem Systembus verbunden werden.

ESD – Abkürzung für "Electrostatic Discharge" (ESE, Elektrostatische Entladung). Eine schnelle Entladung der statischen Elektrizität. ESD kann integrierte Schaltungen in Computern und Datenkommunikationsgeräten beschädigen.

ExpressCard – Eine auswechselbare E/A-Karte, die dem PCMCIA-Standard entspricht. Modems und Netzwerkadapter sind im Allgemeinen als ExpressCards erhältlich. ExpressCards unterstützen die Standards PCI Express und USB 2.0.

Express-Servicecode – Ein numerischer Code auf einem Aufkleber auf Ihrem Dell™- Computer. Verwenden Sie den Express-Servicecode, wenn Sie sich wegen Supportfragen an Dell wenden. Der Dienst zur Nutzung des Express-Servicecodes von Dell steht unter Umständen nicht in allen Ländern zur Verfügung.

## F

Fahrenheit – Eine Temperaturmaßskala, bei der der Gefrierpunkt von Wasser als 32 °F und der Siedepunkt von Wasser als 212 °F definiert ist (bei Normaldruck).

FBD – Fully-Buffered DIMM. Ein DIMM mit DDR2 DRAM-Chips und Advanced Memory Buffer (AMB) (erweiterter Pufferspeicher), das die Datenübertragung zwischen den DDR2 SDRAM-Chips und dem System beschleunigt.

FCC – Federal Communications Commission. Eine US-Behörde, deren Verantwortung darin besteht, Richtlinien im Zusammenhang mit dem Kommunikationswesen bezüglich der Strahlung von Computern und anderen elektronischen Geräten durchzusetzen.

Festplattenlaufwerk – Ein Laufwerk, das Daten von einer Festplatte liest und darauf schreibt. Die Begriffe "Festplattenlaufwerk" und "Festplatte" werden oft synonym verwendet.

Fingerabdruckleser – Ein Streifensensor, der anhand Ihres eindeutigen Fingerabdrucks Ihre Benutzeridentität authentifiziert, um Ihren Computer zu sichern.

Formatieren – Der Vorgang, mit dem ein Laufwerk oder eine Diskette auf die Datenspeicherung vorbereitet wird. Wenn ein Laufwerk oder eine Diskette formatiert wird, gehen die darauf gespeicherten Daten verloren.

FSB – Frontside-Bus. Der Datenpfad und die physische Schnittstelle zwischen Prozessor und RAM.

FTP – Abkürzung für "File Transfer Protocol" (Dateiübertragungsprotokoll). Ein Standard-Internetprotokoll zum Austausch von Dateien zwischen Computern, die mit dem Internet verbunden sind.

### G

G – Gravity (Schwerkraft). Eine Maßeinheit für Gewicht und Kraft.

GB – Gigabyte. Eine Maßeinheit bei der Datenspeicherung, die 1 024 MB (1 073 741 824 Bytes) entspricht. Im Zusammenhang mit Festplattenkapazitäten wird der Begriff oft in der (abgerundeten) Bedeutung von 1 000 000 000 Bytes verwendet.

Gerät – Die Hardware, z. B. Diskettenlaufwerk, Drucker oder Tastatur, die in den Computer eingebaut ist bzw. an ihn angeschlossen wird.

Gerätetreiber – Siehe Treiber.

GHz – Gigahertz. Maßeinheit für Frequenzen. 1 GHz entspricht einer Milliarde Hz oder eintausend MHz. Die Arbeitsgeschwindigkeit von Prozessoren, Bussen und Schnittstellen wird häufig in GHz gemessen.

Grafik-Controller – Die Schaltkreise auf einer Grafikkarte oder auf der Systemplatine (bei Computern mit integriertem Grafik-Controller), die in Verbindung mit dem Monitor die Anzeigefähigkeit für das Computersystem liefern.

Grafikmodus – Ein Anzeigemodus, der durch x horizontale Bildpunkte mal y vertikale Bildpunkte mal z Farben definiert wird. Der Videomodus kann eine unbegrenzte Anzahl an Formen und Schriftarten darstellen.

Grafikmodus – Ein Modus, der vorgibt, wie Text und Grafiken auf einem Monitor dargestellt werden. Grafikgestützte Software (z. B. das Betriebssystem Windows) wird im Grafikmodus dargestellt, der durch x horizontale mal y vertikale Bildpunkte und z Farben definiert ist. Zeichengestützte Software (z. B. ein Texteditor) wird dagegen in einem Grafikmodus dargestellt, der durch x Spalten mal y Zeilen von Zeichen definiert ist.

Grafikspeicher – Speicher, der Speicherchips enthält, die für Grafikfunktionen vorgesehen sind. Videospeicher ist in der Regel schneller als Systemspeicher. Die Größe des installierten Videospeichers beeinflusst maßgeblich, wie viele Farben ein Programm darstellen kann.

GUI - Abkürzung für "Graphical User Interface" (Grafische Benutzeroberfläche). Software, die über Menüs, Fenster und Symbole mit dem Benutzer kommuniziert. Die meisten Programme unter dem Betriebssystem Windows verfügen über GUIs.

### H

Hintergrundbild – Das Hintergrundmuster oder -bild für den Windows-Desktop. Das Hintergrundbild kann über die Windows-Systemsteuerung geändert werden. Sie können auch Ihr Lieblingsbild einscannen und als Hintergrundbild verwenden.

HTTP - Abkürzung für "Hypertext Transfer Protocol". Ein Protokoll zum Austausch von Dateien zwischen Computern, die mit dem Internet verbunden sind.

Hz – Hertz. Eine Frequenz, die einem Zyklus pro Sekunde entspricht. Computer und elektronische Geräte werden oft in Kilohertz (kHz), Megahertz (MHz), Gigahertz (GHz) oder Terahertz (THz) gemessen.

## I

IC – Abkürzung für "Integrated Circuit" (Integrierte Schaltung). Eine Halbleiterscheibe oder ein Chip, die bzw. der mit Tausenden oder Millionen winziger elektronischer Komponenten bestückt ist und in Computern, Audio- und Videogeräten zum Einsatz kommt.

IDE – Abkürzung für "Integrated Device Electronics" (Integrierte Laufwerkelektronik). Eine Schnittstelle für Massenspeichergeräte, bei der der Controller bereits in die Festplatte oder das CD-Laufwerk integriert ist.

IEEE 1394 – Abkürzung für "Institute of Electrical and Electronics Engineers, Inc." (Vereinigung der amerikanischen Elektro- und Elektronikingenieure). Ein hochleistungsfähiger serieller Bus, der zum Anschluss von IEEE 1394-kompatiblen Geräten, beispielsweise digitalen Kameras oder DVD-Playern, an den Computer dient.

Infobereich – Der Bereich in der Windows-Taskleiste, der Symbole enthält, über die Sie direkt auf Programme und Computerfunktionen, z. B. die Uhr, die Lautstärkeregelung und den Druckstatus, zugreifen können. Wird auch Systembereich genannt.

Info-Datei – Eine Textdatei, die zu einem Software- oder Hardwarepaket gehört. Info-Dateien enthalten in der Regel Informationen zur Installation sowie Beschreibungen von neuen Produktmerkmalen oder von noch nicht dokumentierten Korrekturen.

Infrarotsensor – Mit Hilfe dieser Schnittstelle können Sie Daten zwischen dem Computer und Infrarot-kompatiblen Geräten übertragen, ohne dabei Kabelverbindungen zu benötigen.

Integriert – Bezieht sich in der Regel auf Komponenten, die sich physisch auf der Systemplatine des Computers befinden. Eine andere Bezeichnung hierfür ist eingebaut.

IrDA – Abkürzung für "Infrared Data Association". Eine Organisation, die internationale Normen für Infrarotdatenübertragungen erarbeitet.

IRQ – Interrupt Request (Interrupt-Anforderung). Eine elektronische Leitung, die einem bestimmten Gerät zugewiesen ist, damit das Gerät mit dem Prozessor kommunizieren kann. Jedes angeschlossene Peripheriegerät muss über einen eigenen IRQ verfügen. Zwei Geräte können zwar dieselbe IRQ-Zuweisung besitzen, aber in diesem Fall ist es nicht möglich, sie gleichzeitig zu betreiben.

ISP – Abkürzung für "Internet Service Provider" (Internetdienstanbieter). Ein Unternehmen, das Zugriff auf seinen Host-Server ermöglicht. Damit können Sie eine direkte Verbindung zum Internet herstellen, E-Mails senden und empfangen sowie Websites aufrufen. Der Internetdienstanbieter stellt üblicherweise gegen eine Gebühr ein Software-Paket, einen Benutzernamen und Einwahlnummern bereit.

## K

KB – Kilobytes. Eine Dateneinheit, die 1 024 Bytes entspricht, aber in der Regel als 1 000 Bytes angegeben wird.

Kbit – Kilobit. Eine Dateneinheit, die 1 024 Bits entspricht. Eine Maßeinheit für die Kapazität von Speicherbausteinen.

kHz – Kilohertz. Eine Frequenz, die 1 000 Hz entspricht.

Kühlkörper – Eine Metallplatte bei bestimmten Prozessoren, die zur Wärmeableitung dient.

## L

L1-Cache – Im Prozessor enthaltener primärer Cache.

L2-Cache – Sekundärer Cache, der sich entweder außerhalb des Prozessors befindet oder in die Prozessor-Architektur integriert sein kann.

LAN – Abkürzung für "Local Area Network" (Lokales Netzwerk). Ein Computernetzwerk für einen kleinen Bereich. Ein LAN ist im Allgemeinen auf ein Gebäude oder wenige, benachbarte Gebäude beschränkt. Ein LAN kann mit einem anderen (auch weit entfernten) LAN über Telefonleitungen oder Funk verbunden werden. Das resultierende Netzwerk wird als WAN (Wide Area Network, Weitbereichsnetzwerk) bezeichnet.

LCD – Abkürzung für "Liquid Crystal Display" (Flüssigkristallanzeige). Die Technologie für Bildschirme von tragbaren Computern und Flachbildschirmen.

LED – Abkürzung für "Light-Emitting Diode" (Leuchtdiode). Eine elektronische Komponente, die Licht ausstrahlt, um den Status des Computers anzuzeigen.

Local Bus – Ein Datenbus mit einem hohen Datentransfer zwischen Geräten und Prozessor.

LPT – Abkürzung für "Line Print Terminal" (Zeilendrucker). Die Bezeichnung für einen parallelen Anschluss von einem Drucker oder einem anderen parallelen Gerät.

### M

MB – Megabyte. Eine Maßeinheit bei der Datenspeicherung, die 1 048 576 Bytes entspricht. 1 MB entspricht 1 024 KB. Im Zusammenhang mit Festplattenkapazitäten wird der Begriff oft in der (abgerundeten) Bedeutung von 1 000 000 Bytes verwendet.

MB/s – Megabyte pro Sekunde. Eine Million Bytes pro Sekunde. Diese Maßeinheit wird in der Regel für Datenübertragungsraten verwendet.

Mbit – Megabit. Eine Maßeinheit der Speicherchipkapazität, die 1024 Kb entspricht.

Mbit/s – Megabits pro Sekunde. Eine Million Bits pro Sekunde. Diese Maßeinheit wird in der Regel für die Übertragungsgeschwindigkeit von Netzwerken und Modems verwendet.

Medienschacht – Ein Schacht, der Geräte wie optische Laufwerke, einen zweiten Akku oder ein Dell TravelLite™-Modul unterstützt.

MHz – Megahertz – Eine Frequenz, die einer Million Zyklen pro Sekunde entspricht. Die Arbeitsgeschwindigkeit von Prozessoren, Bussen und Schnittstellen wird häufig in MHz gemessen.

Mini-Card – Eine kleine Karte für integrierte Peripheriegeräte wie Kommunikations-NICs. Die Mini-Card entspricht funktional einer PCI-Standarderweiterungskarte.

Mini PCI – Ein Standard für integrierte Peripheriegeräte, vor allem für Kommunikationsgeräte wie Modems und NICs. Eine Mini-PCI-Karte ist eine kleine externe Karte, die funktional einer PCI-Standarderweiterungskarte entspricht.

Modem – Ein Gerät, über das der Computer mit Hilfe von analogen Telefonleitungen mit anderen Computern Daten austauschen kann. Drei Modemtypen sind: extern, PC Card und intern. Üblicherweise nutzt man das Modem, um eine Verbindung zum Internet herzustellen und E-Mails zu verschicken.

Modulschacht – Siehe Medienschacht.

MP – Megapixel. Ein Maß für die Bildauflösung von Digitalkameras.

ms – Millisekunde. Eine Zeiteinheit, die einer Tausendstelsekunde entspricht. Zugriffszeiten von Speichergeräten werden häufig in Millisekunden gemessen.

## N

Netzwerkadapter – Ein Chip mit Netzwerkfähigkeiten. Ein Netzwerkadapter kann auf der Systemplatine eines Computers installiert sein oder in Form einer PC Card vorliegen. Ein Netzwerkadapter wird auch als NIC (Network Interface Controller [Netzwerkschnittstellen-Controller]) bezeichnet.

NIC – Siehe Netzwerkadapter.

ns – Nanosekunde. Eine Zeiteinheit, die einer Milliardstelsekunde entspricht.

NVRAM – Abkürzung für "Nonvolatile Random Access Memory" (Nicht flüchtiger Direktzugriffsspeicher). Ein Speichertyp, der Daten selbst dann speichert, wenn der Computer ausgeschaltet wird oder seine externe Stromquelle verliert. NVRAM wird zur Verwaltung der Konfigurationsdaten des Computers wie Datum, Uhrzeit und weiterer System-Setup-Optionen eingesetzt, die Sie einstellen können.

### O

Optisches Laufwerk – Ein Laufwerk, das über optische Verfahren Daten von CDs, DVDs oder DVD+RWs liest oder darauf schreibt. Optische Laufwerke sind z. B. CD-, DVD-, CD-RW-Laufwerke und CD-RW-/DVD-Kombinationslaufwerke.

Ordner – Ein Begriff, der den Platz auf einer Diskette oder auf einem Laufwerk beschreibt, an dem Dateien organisiert und gruppiert sind. Die Dateien eines Ordners können unterschiedlich angezeigt und sortiert werden, beispielsweise alphabetisch, nach Datum oder nach Größe.

### P

Partition – Ein physischer Speicherbereich auf einer Festplatte, der mindestens einem als logisches Laufwerk bezeichneten logischen Speicherbereich zugeordnet ist. Eine Partition kann mehrere logische Laufwerke enthalten.

PCI – Peripheral Component Interconnect (Verbindung von Peripheriekomponenten). PCI ist ein lokaler Bus, der 32 und 64 Bit breite Datenpfade unterstützt und einen Hochgeschwindigkeits-Datenpfad zwischen dem Prozessor und den Geräten ermöglicht (beispielsweise Monitor, Laufwerke oder Netzwerk).

PCI-Express – Eine Modifizierung der PCI-Schnittstelle, welche die Datenübertragungsrate zwischen dem Prozessor und den angeschlossenen Geräten beschleunigt. Durch PCI-Express können Daten mit einer Geschwindigkeit von 250 MB/s bis zu 4 GB/s übertragen werden. Wenn der PCI-Express-Chipsatz und das Gerät unterschiedliche Geschwindigkeiten haben, arbeiten sie in der niedrigeren Geschwindigkeit.

PC-Karte – Eine auswechselbare E/A-Karte, die dem PCMCIA-Standard entspricht. Modems und Netzwerkadapter sind im Allgemeinen als PC Cards erhältlich.

PCMCIA – Abkürzung für "Personal Computer Memory Card International Association". Dieses Gremium legt Normen für PC-Karten fest.

PIO – Programmed Input/Output (Programmierte Eingabe/Ausgabe). Eine Methode zur Datenübertragung zwischen zwei Geräten, wobei der Prozessor Bestandteil des Datenpfads ist.

Pixel – Ein einzelner Punkt auf der Videoanzeige. Pixel werden in Zeilen und Spalten zu ganzen Bildern zusammengestellt. Bildschirmauflösungen (beispielsweise 800 × 600) werden durch die Anzahl der horizontal und vertikal angeordneten Bildpunkte angegeben.

Plug and play – Eine Funktionalität zur automatischen Konfiguration von Geräten. Plug-and-Play bietet automatische Installation und Konfiguration, Kompatibilität mit bereits vorhandener Hardware, falls das BIOS, das Betriebssystem und alle Geräte Plug-and-Play-konform sind.

POST – Abkürzung für "Power-On Self-Test" (Selbsttest beim Einschalten) – Ein vom BIOS automatisch geladenes Diagnoseprogramm, das grundlegende Tests der Hauptkomponenten eines Computers durchführt, beispielsweise Speicher, Festplatten und Grafik. Wenn während der POST-Routine keine Probleme ermittelt werden, wird der Startvorgang fortgesetzt.

Prozessor – Ein Computerbaustein, der Programmanweisungen interpretiert und ausführt. Manchmal wird der Prozessor auch als CPU (Central Processing Unit, Zentrale Verarbeitungseinheit) bezeichnet.

PS/2 – Abkürzung für "Personal System/2". Der Anschlusstyp für PS/2-kompatible Tastaturen, die Maus oder die Zehnertastatur.

PXE – Abkürzung für "Pre-Boot Execution Environment" (Vorstartausführungsumgebung). Ein WfM-Standard (Wired for Management [Vernetzt für die Verwaltung]), der es ermöglicht, vernetzte Computer ohne Betriebssystem zu konfigurieren und von einem entfernten Standort aus zu starten.

## R

RAID - Abkürzung für "Redundant Array of Independent Disks" (Redundantes Anordnung unabhängiger Festplatten). Eine Methode zum Bereitstellen von Datenredundanz. Einige übliche Implementierungen von RAID sind RAID-0, RAID-1, RAID-5, RAID-10 und RAID-50.

RAM – Abkürzung für "Random-Access Memory" (Direktzugriffsspeicher). Der primäre temporäre Speicherbereich für Programmbefehle und Daten. Alle im RAM abgelegten Daten gehen beim Herunterfahren des Computers verloren.

Reisemodul – Eine Vorrichtung aus Kunststoff, die in den Modulschacht eines tragbaren Computers eingesetzt wird, um das Gewicht des Computers zu verringern.

RFI – Radio Frequency Interference (Hochfrequenzinterferenz). Eine Störung, die in der Regel von Funkfrequenzen im Bereich von 10 kHz bis 100 000 MHz erzeugt wird. Funkfrequenzen liegen am unteren Ende des elektromagnetischen Frequenzspektrums und sind für Störungen anfälliger als Strahlungen mit einer höheren Frequenz, z. B. Infrarot und Licht.

ROM – Abkürzung für "Read-Only Memory" (Nur-Lese-Speicher). Speicher, der Daten und Programme enthält, die durch den Computer weder gelöscht noch überschrieben werden können. Im Gegensatz zum RAM geht der Inhalt des ROM beim Herunterfahren des Computers nicht verloren. Im ROM sind einige für den Betrieb des Computers erforderliche Programme abgelegt.

RTC – Real Time Clock (Echtzeittakt). Batteriegestützter Takt auf der Systemplatine, der Datum und Uhrzeit auch nach dem Herunterfahren des Computers speichert.

RTCRST – Abkürzung für "Real Time Clock Reset" (Zurücksetzen der Echtzeituhr). Eine Steckbrücke auf die Systemplatine einiger Computer, die häufig bei der Problembehandlung hilft.

Ruhezustand – Eine Stromsparfunktion, bei der alle Daten in einem reservierten Speicherbereich auf dem Festplattenlaufwerk gesichert werden und anschließend der Computer ausgeschaltet wird. Nach einem Neustart des Computers werden die gesicherten Daten automatisch wiederhergestellt.
# S

S/PDIF – Abkürzung für "Sony/Philips Digital Interface" (Digitales Schnittstellenformat von Sony/Philips). Ein Audioübertragungsformat, das die Audioübertragung von einer Datei in eine andere ohne Analogkonvertierung ermöglicht, wodurch die Qualität der Datei verringert werden könnte.

SAS – Abkürzung für "Serial attached SCSI". Eine schnellere, serielle Version der SCSI-Schnittstelle (im Gegensatz zur ursprünglichen parallelen SCSI-Architektur).

SATA – Abkürzung für "Serial ATA". Eine schnellere, serielle Version der ATA (IDE)- Schnittstelle.

ScanDisk – Ein Microsoft-Dienstprogramm, das Dateien, Ordner und das Festplattenlaufwerk auf Fehler untersucht ScanDisk wird häufig ausgeführt, wenn Sie den Computer nach einem Systemabsturz neu starten.

Schreibgeschützt – Schreibgeschützte Daten und/oder Dateien können Sie anzeigen, jedoch nicht bearbeiten oder löschen. Eine Datei kann diesen Status haben, wenn sie:

- auf einer physisch schreibgeschützten Diskette, CD oder DVD gespeichert ist,
- in einem Netzwerk in einem Verzeichnis gespeichert ist, für das der Netzwerkadministrator nur bestimmten Personen Zugriffsrechte eingeräumt hat.

Schreibschutz – Schreibgeschützte Dateien oder Medien können nicht geändert werden. Mit dem Schreibschutz können Sie Ihre Daten vor Veränderungen oder Beschädigungen schützen. Eine 3,5-Zoll-Diskette kann durch Verschieben des Schreibschutzschalters in die geöffnete Position mit einem Schreibschutz versehen werden.

SCSI – Abkürzung für "Small Computer System Interface". Durch die Schnittstelle mit hoher Geschwindigkeit werden Geräte wie Festplatten, CD-Laufwerke, Drucker und Scanner an den Computer angeschlossen. SCSI kann mehrere Geräte mithilfe eines einzigen Controllers verbinden. Der Zugang auf jedes Gerät erfolgt durch eine individuelle Identifizierungsnummer am SCSI-Controller-Bus.

SDRAM – Synchronous Dynamic Random-Access Memory (Synchroner dynamischer RAM). Ein DRAM-Typ, der mit der optimalen Taktgeschwindigkeit des Prozessors synchronisiert ist.

Serieller Anschluss – Ein E/A-Anschluss, über den ein Gerät, z. B. ein Handheld-Computer oder eine digitale Kamera, an den Computer angeschlossen werden kann. Service-Tag-Nummer – Wenn Sie die Dell-Support-Website unter support.dell.com aufrufen oder sich telefonisch mit dem technischen Kundendienst von Dell in Verbindung setzen, dient das Strichcode-Etikett zur Identifikation Ihres Computers.

Setup-Programm – Ein Programm, das Hardware und Software installiert und konfiguriert. Zum Lieferumfang der meisten Windows-Softwarepakete gehört das Programm setup.exe oder install.exe. Ein Setup-Programm ist etwas anderes als das System-Setup.

SIM – Abkürzung für "Subscriber Identity Module". Eine SIM-Karte enthält einen Mikrochip, der Sprach- und Datenübertragungen verschlüsselt. SIM-Karten können in Handys oder Laptops verwendet werden.

Smart Card – Eine Karte, in die ein Prozessor und ein Speicherchip integriert ist. Mithilfe von Smart Cards kann sich ein Benutzer bei einem Computer authentifizieren, der für den Einsatz von Smart Cards eingerichtet ist.

Speicher – Ein temporärer Datenspeicher im Inneren des Computers. Da die Daten im Arbeitsspeicher nicht permanent gespeichert werden, empfiehlt es sich, die Dateien beim Arbeiten am Computer oder vor dem Herunterfahren des Computers regelmäßig zu speichern. In einem Computer gibt es mehrere Speicherarten, beispielsweise RAM, ROM und Grafikspeicher. Die Bezeichnung Speicher wird häufig als Synonym für RAM verwendet.

Speicheradresse – Eine bestimmte Adresse, in der Daten temporär im RAM abgelegt werden.

Speichermodul – Eine kleine Schaltungsplatine, die auf die Systemplatine aufgesteckt wird und Speicherchips enthält.

Speicherzuweisung – Der Prozess, mit dem der Computer beim Neustart den physikalischen Standorten Speicheradressen zuweist. Die Geräte und die Software können anschließend Informationen so adressieren, dass der Prozessor darauf zugreifen kann.

Standby-Modus – Ein Stromsparmodus, der alle unnötigen Computeroperationen beendet, um Strom zu sparen.

Startfähige CD – Eine CD, mit der Sie den Computer starten können. Sie sollten stets über eine startfähige CD oder Diskette verfügen, für den Fall, dass die Festplatte beschädigt oder der Computer mit Viren infiziert wird.

Startfähige Diskette – Eine Diskette, mit der Sie den Computer starten können. Sie sollten stets über eine startfähige CD oder Diskette verfügen, für den Fall, dass die Festplatte beschädigt oder der Computer mit Viren infiziert wird.

Startreihenfolge – Gibt die Reihenfolge der Geräte an, in der der Computer zu starten versucht.

Strike Zone™ – Verstärkter Bereich am Boden der Plattform, der das Festplattenlaufwerk schützt, indem er als Dämpfung wirkt, wenn der Computer einer Resonanzerschütterung ausgesetzt oder fallen gelassen wird (unabhängig davon, ob der Computer ein- oder ausgeschaltet ist).

Striping – Eine Technik, mit deren Hilfe Daten über mehrere Laufwerke verteilt werden. Striping kann Vorgänge beschleunigen, bei denen Daten aus dem Festplattenspeicher gelesen werden. Computer, die diese Technik einsetzen, ermöglichen es dem Anwender in der Regel, die Größe einer Dateneinheit oder die Stripe-Größe auszuwählen.

SVGA – Abkürzung für "Super Video Graphics Array". Ein Videostandard für Grafikkarten und Controller. SVGA arbeitet mit einer Auflösung von 800 x 600 oder 1 024 x 768.

Die Auflösung und die Anzahl der von einem Programm wiedergegebenen Farben hängen von der Leistung des Monitors, des Video-Controllers und der dazugehörigen Treiber sowie von der Größe des installierten Videospeichers ab.

S-Video-Fernsehausgang – Ein Anschluss, an dem Fernsehgerät oder ein digitales Audiogerät mit dem Computer verbunden werden kann.

SXGA – Abkürzung für "Super-Extended Graphics Array". Ein Grafikstandard für Grafikkarten und -Controller, der Auflösungen bis zu 1 280 x 1 024 unterstützt.

SXGA+ - Abkürzung für "Super-Extended Graphics Array Plus". Ein Grafikstandard für Grafikkarten und -Controller, der Auflösungen bis zu 1 400 x 1 050 unterstützt.

Systemplatine – Die Hauptleiterplatte im Computer. Sie wird auch als Hauptplatine bezeichnet.

System-Setup – Ein Dienstprogramm, das als Schnittstelle zwischen der Computer-Hardware und dem Betriebssystem dient. Mithilfe des System-Setup-Programms können Sie benutzerdefinierte Optionen im BIOS konfigurieren, z. B. Datum und Uhrzeit oder das Systemkennwort. Änderungen der Einstellungen für dieses Programm sollten nur erfahrene Computeranwender vornehmen.

Systemsteuerung – Ein Windows-Dienstprogramm, mit dem Sie das Betriebssystem und Hardwareeinstellungen ändern können, etwa für die Anzeige.

# T

Taktrate – Die Rate (in MHz), die angibt, wie schnell an den Systembus angeschlossene Computerkomponenten arbeiten.

TAPI – Abkürzung für "Telephony Application Programming Interface" (Programmierschnittstelle für Telefon-Anwendungen). TAPI ermöglicht es Windows-Anwendungen, mit einem breiten Spektrum an Telefoniegeräten zusammenzuarbeiten. Dazu zählen unter anderem Sprache, Daten, Fax und Video.

Tastenkombination – Ein Befehl, bei dem mehrere Tasten gleichzeitig gedrückt werden müssen.

Texteditor – Ein Programm zum Erstellen und Bearbeiten von Dateien, die nur Text enthalten. So kann beispielsweise Windows-Editor als Texteditor verwendet werden. In Texteditoren wird in der Regel kein Zeilenumbruch durchgeführt. Außerdem stehen keine Formatierungsfunktionen (z. B. unterstreichen, ändern der Schriftart usw.) zur Verfügung.

TPM – Trusted Platform Module. Eine Hardware-basierte Sicherheitsfunktion, die in Kombination mit Sicherheitssoftware die Netzwerk- und Computersicherheit erhöht, indem sie Funktionen wie Datei- und E-Mail- Schutz aktiviert.

Treiber – Software, die es dem Betriebssystem ermöglicht, ein Gerät, z. B. einen Drucker, zu steuern. Viele Geräte arbeiten nicht einwandfrei, wenn der falsche Treiber auf dem Computer installiert ist.

# $\mathbf{u}$

U/min – Umdrehungen pro Minute. Die Anzahl der Umdrehungen pro Minute. Die Festplattengeschwindigkeit wird in der Regel in U/min gemessen.

Überspannungsschalter – Schützen vor Spannungsspitzen, die bei einem Gewitter auftreten und über die Steckdose in den Computer geleitet werden können. Der Überspannungsschutz bietet keinen Schutz vor Blitzschlägen oder Spannungsabfällen, die auftreten, wenn die Spannung mehr als 20 Prozent unter die normale Stromspannung abfällt.

Netzwerkverbindungen werden vom Überspannungsschutz nicht geschützt. Trennen Sie daher bei einem Gewitter stets das Netzwerkkabel vom Netzwerkanschluss.

UMA – Unified Memory Allocation. Systemspeicher, der dynamisch einem Videospeicher zugewiesen ist.

USB – Abkürzung für "Universal Serial Bus" (Universeller serieller Bus). Eine Hardwareschnittstelle für langsame Peripheriegeräte, z. B. USB-kompatible Tastatur, Maus, Joystick, Scanner, Lautsprecher, Drucker, Breitbandgeräte (DSL- und Kabelmodem), Bildausgabegeräte oder Speichergeräte. Die Geräte werden entweder direkt in einen 4-poligen Sockel in den Computer oder in einen Multiport-Hub eingesteckt, der direkt an den Computer angeschlossen ist. USB-Geräte können bei laufendem Betrieb angeschlossen und vom Computer getrennt werden. Es können auch mehrere USB-Geräte hintereinander geschaltet werden.

USV – Abkürzung für "Unterbrechungsfreie Stromversorgung" – Eine Sicherungsstromquelle, die verwendet wird, wenn die Stromversorgung ausfällt oder die Spannung unter einen bestimmten Spannungspegel abfällt. Die USV gewährleistet für einen begrenzten Zeitraum den Computerbetrieb, wenn die normale Stromversorgung ausfällt. USV-Systeme bieten normalerweise einen Störschutz und können ebenfalls eine Spannungsregelung bieten. Kleine USV-Systeme liefern einige Minuten lang Akkustrom, damit Sie genügend Zeit haben, den Computer herunterzufahren.

UTP – Abkürzung für "Unshielded Twisted Pair" (Nicht abgeschirmt, verdrillt). Beschreibt einen Kabeltyp, der in den meisten Telefonnetzwerken und einigen Computernetzwerken Anwendung findet. Nicht abgeschirmte Drahtpaare werden verdrillt, um vor elektromagnetischen Störungen zu schützen. Auf diese Weise wird auch ohne eine Metallabschirmung rund um das Drahtpaar Schutz vor Störungen ermöglicht.

UXGA – Abkürzung für "Ultra-Extended Graphics Array". Ein Grafikstandard für Grafikkarten und -Controller, der Auflösungen bis zu 1600 x 1200 unterstützt.

# V

V – Volt. Die Einheit der elektrischen Spannung. Eine Spannung von einem Volt liegt vor, wenn ein elektrischer Strom von einem Ampere durch einen Widerstand von einem Ohm fließt.

Verknüpfung – Ein Symbol, durch das direkter Zugriff auf häufig verwendete Programme, Dateien, Ordner und Laufwerke ermöglicht wird. Wenn Sie eine Verknüpfung auf dem Windows-Desktop erstellen und auf das Symbol doppelklicken, können Sie die entsprechenden Ordner bzw. Dateien direkt öffnen, ohne sie erst suchen zu müssen. Durch Verknüpfungen wird der Speicherort der Dateien nicht verändert. Wenn eine Verknüpfung gelöscht wird, bleibt die Originaldatei erhalten. Sie können ein Verknüpfungssymbol beliebig umbenennen. Viren – Ein Programm, dessen Funktion darin besteht, Probleme zu schaffen oder die auf dem Festplattenlaufwerk gespeicherten Daten zu zerstören. Virusprogramme werden über infizierte Disketten, aus dem Internet heruntergeladene Software oder durch E-Mail-Anhänge von einem Computer auf andere übertragen. Beim Starten eines infizierten Programms wird auch der darin enthaltene Virus aktiv.

Ein häufig auftretender Virustyp ist der Bootvirus, der sich in den Startsektoren einer Diskette befindet. Wenn die Diskette beim Herunterfahren des Computers im Laufwerk bleibt und dieser anschließend wieder hochgefahren wird, wird der Computer beim Lesen der Startsektoren der Diskette infiziert. Wenn der Computer infiziert ist, kann der Startvirus so lange auf alle Disketten übertragen werden, die in diesem Computer gelesen oder beschrieben werden, bis er entfernt wird.

Virenschutzprogramm – Ein Programm, mit dem Viren erkannt, unter Quarantäne gestellt und/oder vom Computer gelöscht werden können.

## W

W – Watt. Die Maßeinheit für elektrische Leistung. Ein Watt entspricht einer Stromstärke von einem Ampere bei einer Spannung von einem Volt.

Wh – Wattstunde. Eine Maßeinheit, die üblicherweise für die Angabe der Akkukapazität verwendet wird. Ein Akku mit 66 Wattstunden kann beispielsweise eine Stunde lang 66 Watt bzw. zwei Stunden lang 33 Watt liefern.

WLAN – Abkürzung für "Wireless Local Area Network" (Kabelloses lokales Netzwerk). Eine Reihe von miteinander verbundenen Computern, die über Funkwellen miteinander kommunizieren, wobei Access-Points oder Wireless-Router verwendet werden, um einen Internetzugang bereitzustellen.

WWAN - Abkürzung für "Wireless Wide Area Network" (Kabelloses Fernbereichsnetzwerk). Wireless-Hochgeschwindigkeits-Datennetzwerk, das sich Cellular-Technologie bedient und einen viel größeren geografischen Bereich abdeckt als WLAN.

WXGA – Abkürzung für "Wide-Aspect Extended Graphics Array". Ein Videostandard für Videokarten und -Controller, der Auflösungen von bis zu 1 280 x 800 unterstützt.

# X

XGA – Abkürzung für "Extended Graphics Array". Ein Grafikstandard für Grafikkarten und -Controller, der Auflösungen bis zu 1 024 x 768 unterstützt.

# Z

ZIF - Abkürzung für "Zero Insertion Force" (Einbau ohne Kraftaufwand). Ein Sockeltyp oder Anschluss, mit dem ein Computerchip ohne Kraftaufwand installiert oder entfernt werden kann.

Zip – Ein gängiges Datenkomprimierungsformat. Dateien im Zip-Format werden als Zip-Dateien bezeichnet und weisen die Dateinamenerweiterung zip auf. Eine besondere Art der Zip-Datei ist eine selbstextrahierende Datei, die die Dateinamenerweiterung .exe aufweist. Sie können diese Datei dekomprimieren, indem Sie darauf doppelklicken.

Zip-Laufwerk – Ein von der Iomega Corporation entwickeltes Hochleistungslaufwerk, das austauschbare 3,5-Zoll-Datenträger, so genannte Zip-Disketten, verwendet. Zip-Disketten sind unwesentlich größer als normale Disketten. Sie sind ungefähr doppelt so dick und können bis zu 100 MB an Daten aufnehmen.

Zollpassierschein – Ein internationales Zolldokument, das die vorübergehende Einfuhr von Waren in andere Länder vereinfacht. Dieses Dokument wird auch als Kaufzertifikat bezeichnet.

# **Stichwortverzeichnis**

### A

Abdeckung [Anbringen, 206](#page-205-0) [Entfernen,](#page-127-0) 128, [130](#page-129-0) Akku [Probleme, 76](#page-75-0) Assistenten [Assistent zum Übertragen](#page-63-0)  [von Dateien und](#page-63-0)  [Einstellungen, 64,](#page-63-0) [71](#page-70-0) [Programmkompatibilitäts-](#page-84-0)Assistent, 85 [Audio. Siehe](#page-95-0) Ton

#### B

Batterie [Austauschen, 185](#page-184-0) Betriebsanzeige [Status, 92](#page-91-0) [Betriebsbestimmungen, 13](#page-12-0) Bildschirm [Anzeigeeinstellungen, 46](#page-45-0) [DVI anschließen, 44-](#page-43-0)[45](#page-44-0) [Erweiterter Desktop-Modus, 46](#page-45-0) [Fernsehgerät anschließen, 44,](#page-43-0) [46](#page-45-1) [Klonmodus, 46](#page-45-0) [VGA anschließen, 44-](#page-43-0)[45](#page-44-0) [zwei Bildschirme](#page-43-0)  [anschließen, 44-](#page-43-0)[45](#page-44-0) [BIOS, 219](#page-218-0)

#### C

CD-/DVD-Laufwerk [Entfernen, 182](#page-181-0) [Installieren, 183](#page-182-0) [Probleme, 77](#page-76-0) CD-RW-Laufwerk [Probleme, 78](#page-77-0) [CDs, 38](#page-37-0) [Wiedergabe, 34](#page-33-0) [Check Disk, 78](#page-77-1) CMOS-Einstellungen [Löschen, 230](#page-229-0)

Computer [Abstürze, 84,](#page-83-0) [86](#page-85-0) [Innenansicht, 132](#page-131-0) [Interne Komponenten, 132](#page-131-0) [Reagiert nicht mehr, 84](#page-83-0) [Signaltoncodes, 103](#page-102-0) [Wiederherstellen eines früheren](#page-115-0)  Systemzustands, 116

### D

Dell [Kontaktieren, 237](#page-236-0) [Support-Bedingungen, 233](#page-232-0) [Support-Website, 15](#page-14-0) [Dell Diagnostics, 107](#page-106-0) Diagnose [Dell, 107](#page-106-0) [Signaltoncodes, 103](#page-102-0) Diskettenlaufwerk [Entfernen, 171](#page-170-0) [Installieren, 174](#page-173-0) Dokumentation Endbenutzer-[Lizenzvereintrag, 13](#page-12-0) [Ergonomie, 13](#page-12-0) [Garantie, 13](#page-12-0) [Informationsquellen, 13](#page-12-1) [Online, 15](#page-14-0) [Produktinformations](#page-12-0)handbuch, 13 [Setup-Übersicht, 13](#page-12-2) [Sicherheit, 13](#page-12-0) [Vorschriften, 13](#page-12-0)

[Drivers and Utilities-](#page-112-0)Datenträger, 113 [Dell Diagnostics, 107](#page-106-0) Drucker [Anschließen, 32](#page-31-0) [Einrichten, 32](#page-31-0) [Kabel, 32](#page-31-1) [Probleme, 93](#page-92-0) [USB, 32](#page-31-2) DVD-Laufwerk [Probleme, 77](#page-76-0) [DVDs, 38](#page-37-0) [Wiedergabe, 34](#page-33-0)

#### E

E/A-Platine [Ersetzen, 191](#page-190-0) Eigenschaften von [Energieoptionen, 53](#page-52-0) Einschub ins Laufwerksfach [Entfernen, 176](#page-175-0) Einstellungen [System-Setup, 219](#page-218-0) E-Mail [Probleme, 79](#page-78-0) Endbenutzer-[Lizenzvereinbarung, 13](#page-12-0) Energie [Sparen, 47](#page-46-0)

[Energieoptionen, 49,](#page-48-0) [53](#page-52-0) [Eigenschaften, 49](#page-48-0) [Entfernen von Speichern, 153](#page-152-0) Etiketten [Microsoft Windows, 14](#page-13-0) [Service-Kennnummer,](#page-13-0) 14, [18](#page-17-0)

### F

Fehlerbehebung [Dell Diagnostics, 107](#page-106-0) [Hardware-Ratgeber, 115](#page-114-0) [Konflikte, 115](#page-114-0) [Tipps, 75](#page-74-0) [Wiederherstellen eines früheren](#page-115-0)  Systemzustands, 116 Fehlermeldungen [Fehlerbehebung, 81](#page-80-0) [Signaltoncodes, 103](#page-102-0) Fernsehgerät [Am Computer anschließen, 46](#page-45-1) [Mit Computer verbinden, 44](#page-43-0) Festplatte [Entfernen, 166](#page-165-0) [Installieren, 168](#page-167-0) [Probleme, 78](#page-77-1) Festplattenlaufwerk [Installieren einer zweiten](#page-168-0)  Festplatte, 169 FlexBay-Laufwerk [Speicherkartenleser, 18](#page-17-1)

#### G

[Garantieinformationen, 13](#page-12-0)

#### H

Hardware [Dell Diagnostics, 107](#page-106-0) [Konflikte, 115](#page-114-0) [Signaltoncodes, 103](#page-102-0) [Hauptplatine.](#page-132-0)  [Siehe](#page-132-0) Systemplatine [Hinweise zur Ergonomie, 13](#page-12-0)

## I

[Informationsquellen, 13](#page-12-1) Installieren von Komponenten [Ausschalten des Computers, 126](#page-125-0) [Empfohlene Werkzeuge, 126](#page-125-1) [Vorbereitung, 125](#page-124-0) Internet [Probleme, 79](#page-78-0) Internetverbindung [Einrichten, 72](#page-71-0) [Optionen, 71](#page-70-1) [Wissenswertes, 71](#page-70-1) [IRQ-Konflikte, 115](#page-114-0)

# K

Karten [Entfernen, PCI, 159](#page-158-0) [Installieren, PCI, 155](#page-154-0) [PCI, 154](#page-153-0) [Steckplätze, 154](#page-153-1) [Unterstützte Typen, 154](#page-153-1) Kennwort [Jumper, 226](#page-225-0) [Löschen, 226](#page-225-0) Konflikte [Software- und Hardware-](#page-114-0)Inkompatibilitäten, 115 Kopieren von CDs [Allgemeine Informationen, 38](#page-37-0) [Anleitung, 39](#page-38-0) [Nützliche Tipps, 41](#page-40-0) Kopieren von DVDs [Allgemeine Informationen, 38](#page-37-0) [Anleitung, 39](#page-38-0) [Nützliche Tipps, 41](#page-40-0)

#### L

[Laufwerke, 163](#page-162-0) [Entfernen, CD/DVD, 182](#page-181-0) Entfernen, [Diskettenlaufwerk, 171](#page-170-0) [Entfernen, Festplatte, 166](#page-165-0) [Festplatte, 166](#page-165-1) [Installieren, CD/DVD, 183](#page-182-0) Installieren, [Diskettenlaufwerk, 174](#page-173-0) [Installieren, Festplatte, 168](#page-167-0) [Probleme, 76](#page-75-1) [Serielle ATA-Festplatte, 166](#page-165-1) [Zweite Festplatte, 169](#page-168-0) [Laufwerkfach, 161](#page-160-0) Laufwerksblendeneinsatz [Austauschen, 177](#page-176-0) Lautsprecher [Lautstärke, 96](#page-95-0) [Probleme, 96](#page-95-0) Lautstärke [Einstellen, 96](#page-95-1)

#### M

Maus [Probleme, 89](#page-88-0) Media-Kartenlaufwerk [Entfernen, 178](#page-177-0) [Installieren, 178,](#page-177-0) [180](#page-179-0) Medienkartenlesegerät [Probleme, 87](#page-86-0) [Verwenden, 42](#page-41-0) Meldungen [Fehler, 81](#page-80-0) Modem [Probleme, 79](#page-78-0) Monitor [Keine Anzeige, 98](#page-97-0) [schlecht lesbar, 99](#page-98-0)

#### N

Netzwerk [Einrichten, 70](#page-69-0) [Probleme, 91](#page-90-0)

#### P

[PC Restore, 119](#page-118-0) PCI-Karten [Entfernen, 159](#page-158-0) [Installieren, 155](#page-154-0) Probleme [Akku, 76](#page-75-0) [Allgemein, 84](#page-83-1) [Bedingungen für technischen](#page-232-0)  Support, 233 [Bildschirm schlecht lesbar, 99](#page-98-0) [Blauer Bildschirm, 86](#page-85-0) [CD-Laufwerk, 77](#page-76-0) [CD-RW-Laufwerk, 78](#page-77-0) [Computer reagiert nicht mehr, 84](#page-83-0) [Computerabstürze, 84,](#page-83-0) [86](#page-85-0) [Dell Diagnostics, 107](#page-106-0) [Drucker, 93](#page-92-0) [DVD-Laufwerk, 77](#page-76-0) [Einstellen der Lautstärke, 96](#page-95-1) [E-Mail, 79](#page-78-0) [Fehlermeldungen, 81](#page-80-0) [Festplatte, 78](#page-77-1) [Internet, 79](#page-78-0) Keine Anzeige auf [dem Bildschirm, 98](#page-97-0) [Keine Anzeige auf](#page-97-0)  dem Monitor, 98 [Konflikte, 115](#page-114-0) [Laufwerke, 76](#page-75-1) [Maus, 89](#page-88-0) [Medienkartenlesegerät, 87](#page-86-0) [Modem, 79](#page-78-0) [Monitordarstellung](#page-98-0)  schlecht lesbar, 99 [Netzwerk, 91](#page-90-0) [Programm reagiert nicht mehr, 84](#page-83-2) [Programm- und Windows-](#page-84-0)[Kompatibilität, 85](#page-84-0)

Probleme (fortgesetzt) [Programmabstürze, 85](#page-84-1) [Scanner, 95](#page-94-0) [Signaltoncodes, 103](#page-102-0) [Software, 84-](#page-83-2)[86](#page-85-1) [Speicher, 88](#page-87-0) [Status der Betriebsanzeige, 92](#page-91-0) [Stromversorgung, 92](#page-91-0) [Tastatur, 83](#page-82-0) [Tipps zur Fehlerbehebung, 75](#page-74-0) [Ton und Lautsprecher, 96](#page-95-0) [Wiederherstellen eines früheren](#page-115-0)  Systemzustands, 116 [Produktinformations](#page-12-0)handbuch, 13 [Programmkompatibilitäts-](#page-84-0)Assistent, 85

## R

[Ruhezustand, 48,](#page-47-0) [50,](#page-49-0) [52](#page-51-0)

## S

[S.M.A.R.T, 106](#page-105-0) [SATA. Siehe](#page-165-1) Serielle

ATA-Festplatte

Scanner [Probleme, 95](#page-94-0) [serielle ATA-Festplatte, 166](#page-165-1) [Service Tag \(Service-](#page-13-0)[Kennnummer\), 14,](#page-13-0) [18](#page-17-0) [Service-Kennnummer, 18](#page-17-2) [Setup-Übersicht, 13](#page-12-2) [Sicherheitshinweise, 13](#page-12-0) [Signaltoncodes, 103](#page-102-0) Software [Konflikte, 115](#page-114-0) [Probleme, 84-](#page-83-2)[86](#page-85-1) Speicher [Installieren, 149](#page-148-0) [Probleme, 88](#page-87-0) [Standby-Modus, 47,](#page-46-1) [51](#page-50-0) Starten [Von USB-Gerät, 224](#page-223-0) [Starten von Dell Diagnostics](#page-107-0)  unter Verwendung der Drivers and Utilities-CD, 108 [Starten von Dell Diagnostics](#page-106-1)  von der Festplatte, 107 [Startreihenfolge, 224](#page-223-1) [Ändern,](#page-223-0) 224-[225](#page-224-0) [Optionseinstellungen, 224](#page-223-2)

Stromversorgung [Optionen, Energieschemas, 49](#page-48-1) [Optionen, erweiterte, 54](#page-53-0) [Probleme, 92](#page-91-0) [Ruhezustand, 48,](#page-47-0) [50,](#page-49-0) [52](#page-51-0) [Schalter, 18](#page-17-3) [Standby-Modus, 47,](#page-46-1) [51](#page-50-0) [Verwalten, 47](#page-46-0) Support [Bedingungen, 233](#page-232-0) [Dell kontaktieren, 237](#page-236-0) [Support-Website, 15](#page-14-0) [Systemplatine, 133](#page-132-0) System-Setup [Aufrufen, 219](#page-218-1) [Bildschirme, 220](#page-219-0) [Optionen, 221](#page-220-0) [Wissenwertes, 219](#page-218-0) [Systemwiederherstellung, 116](#page-115-0)

## T

Tastatur [Probleme, 83](#page-82-0) [Technische Daten, 209](#page-208-0) [Abmessungen und Gewicht, 217](#page-216-0) [Anschlüsse, 211,](#page-210-0) [215](#page-214-0) [Audio, 210,](#page-209-0) [213](#page-212-0) [Bedienelemente und](#page-215-0)  Anzeigen, 216 [Erweiterungsbus, 210,](#page-209-1) [213](#page-212-1) [Grafik, 210,](#page-209-2) [213](#page-212-2) [Informationen zum](#page-208-1)  [Computer, 209,](#page-208-1) [213](#page-212-3) [Laufwerke, 211,](#page-210-1) [214](#page-213-0) [Prozessor, 209,](#page-208-2) [212](#page-211-0) [Speicher,](#page-208-3) 209, [212](#page-211-1) [Stromversorgung, 217](#page-216-1) [Umgebungsbedingungen, 218](#page-217-0) Technischer Support [Bedingungen, 233](#page-232-0) Ton [Lautstärke, 96](#page-95-0) [Probleme, 96](#page-95-0) [Treiber, 111](#page-110-0) [Identifizieren, 111](#page-110-1) [Neu installieren, 112](#page-111-0) [Wissenswertes, 111](#page-110-2)

### U

[Übertragen der Daten auf einen](#page-63-0)  [neuen Computer, 64,](#page-63-0) [71](#page-70-0)

USB [Starten von Geräten, 224](#page-223-0)

#### V

[Verwenden der Rücksetzfunktion](#page-111-1)  für Gerätetreiber von Windows, 112

#### W

[Wiedergabe von CDs](#page-33-0)  und DVD<sub>s</sub>, 34 Windows [Assistent zum Übertragen](#page-63-0)  von Dateien und Einstellungen, 64 Windows Vista [Hardware-Ratgeber, 115](#page-114-0) [Programmkompatibilitäts-](#page-84-0)Assistent, 85 [Scanner, 95](#page-94-1) [Systemwiederherstellung, 116](#page-115-0) Zurücksetzen von [Gerätetreibern, 112](#page-111-2) Windows XP [Assistent zum Übertragen von](#page-70-0)  Dateien und Einstellungen, 71 [Systemwiederherstellung, 116](#page-115-1)